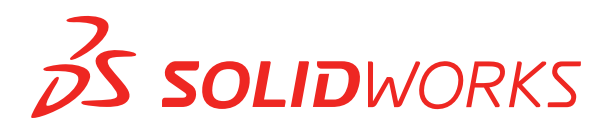

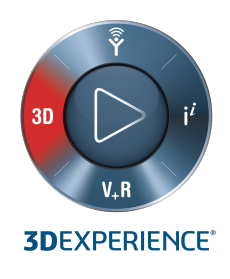

# **NOWE FUNKCJE** SOLIDWORKS 2020

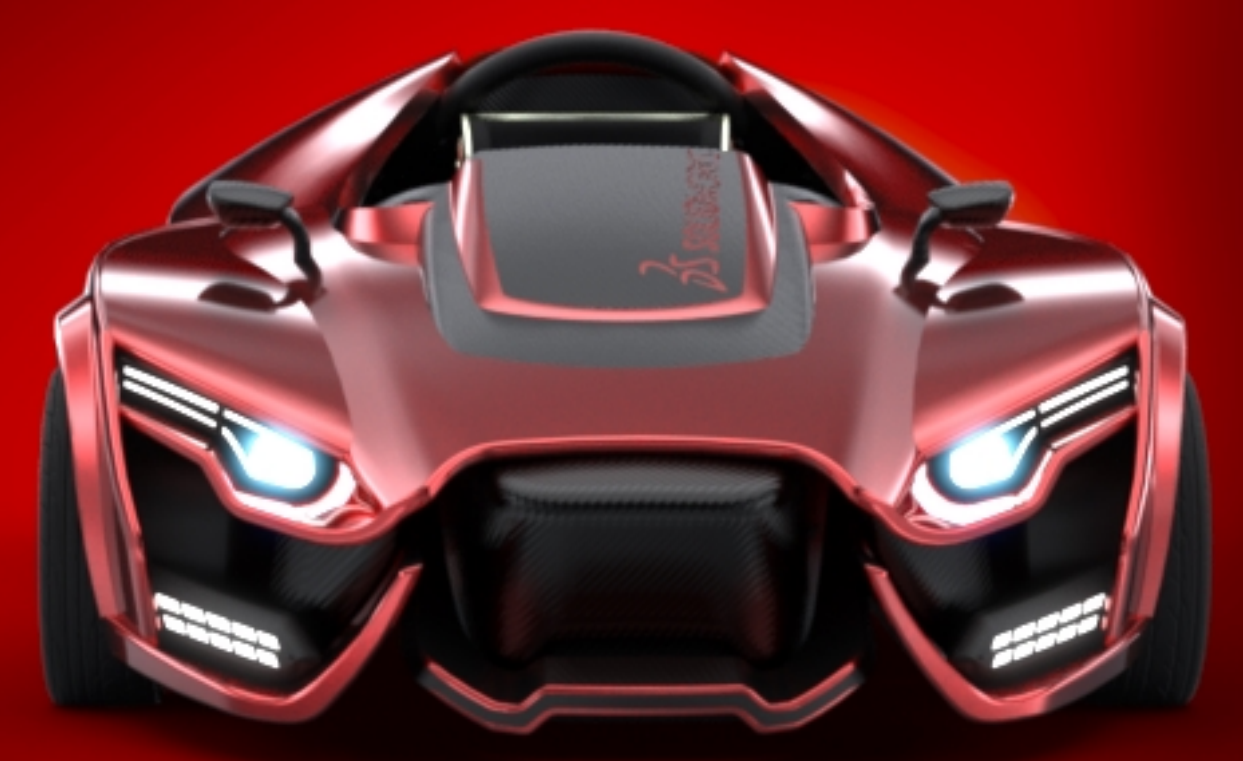

 $35$  solidworks / Visualize

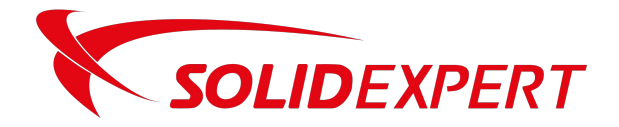

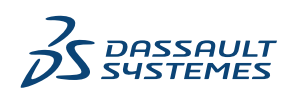

# Spis treści

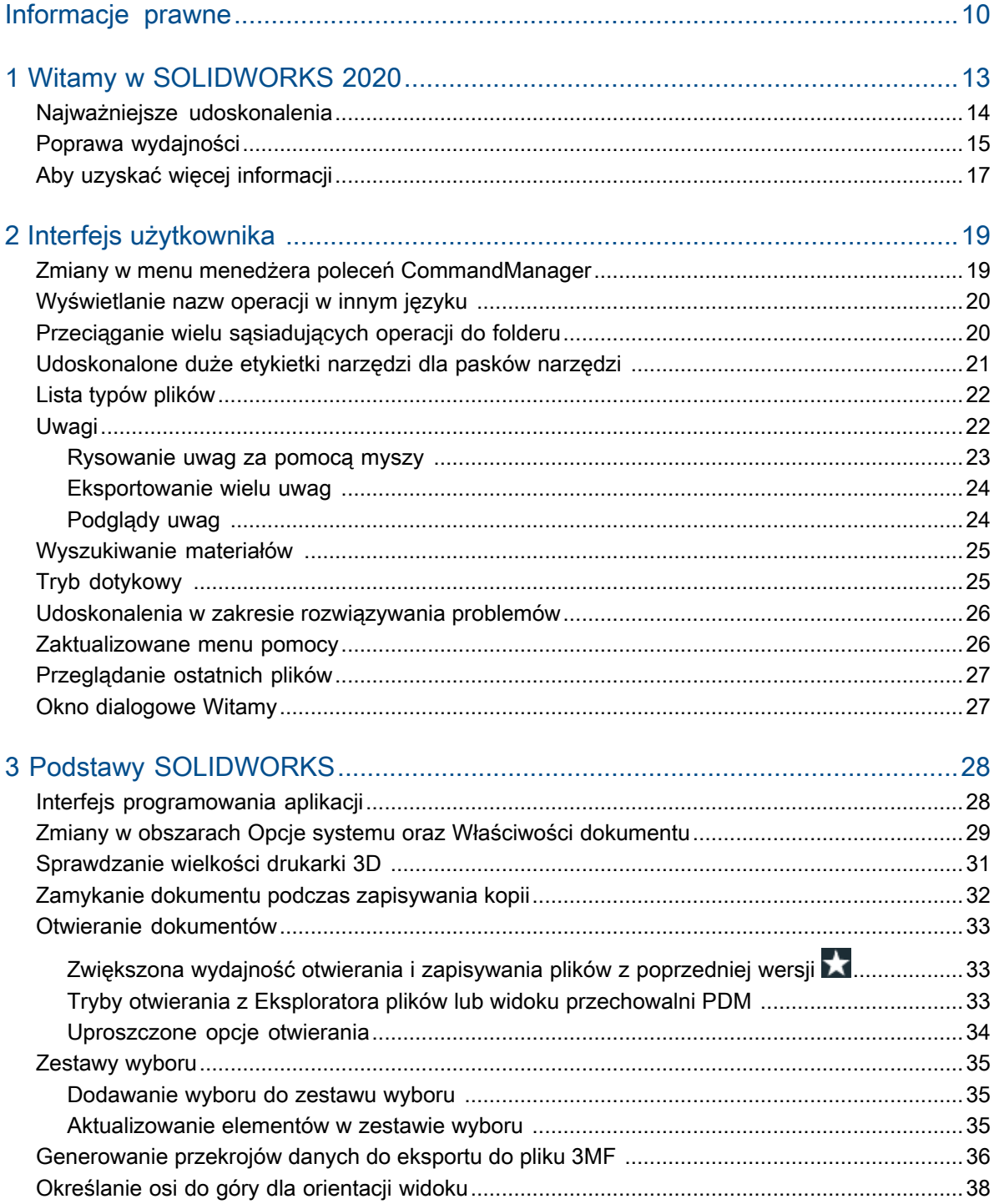

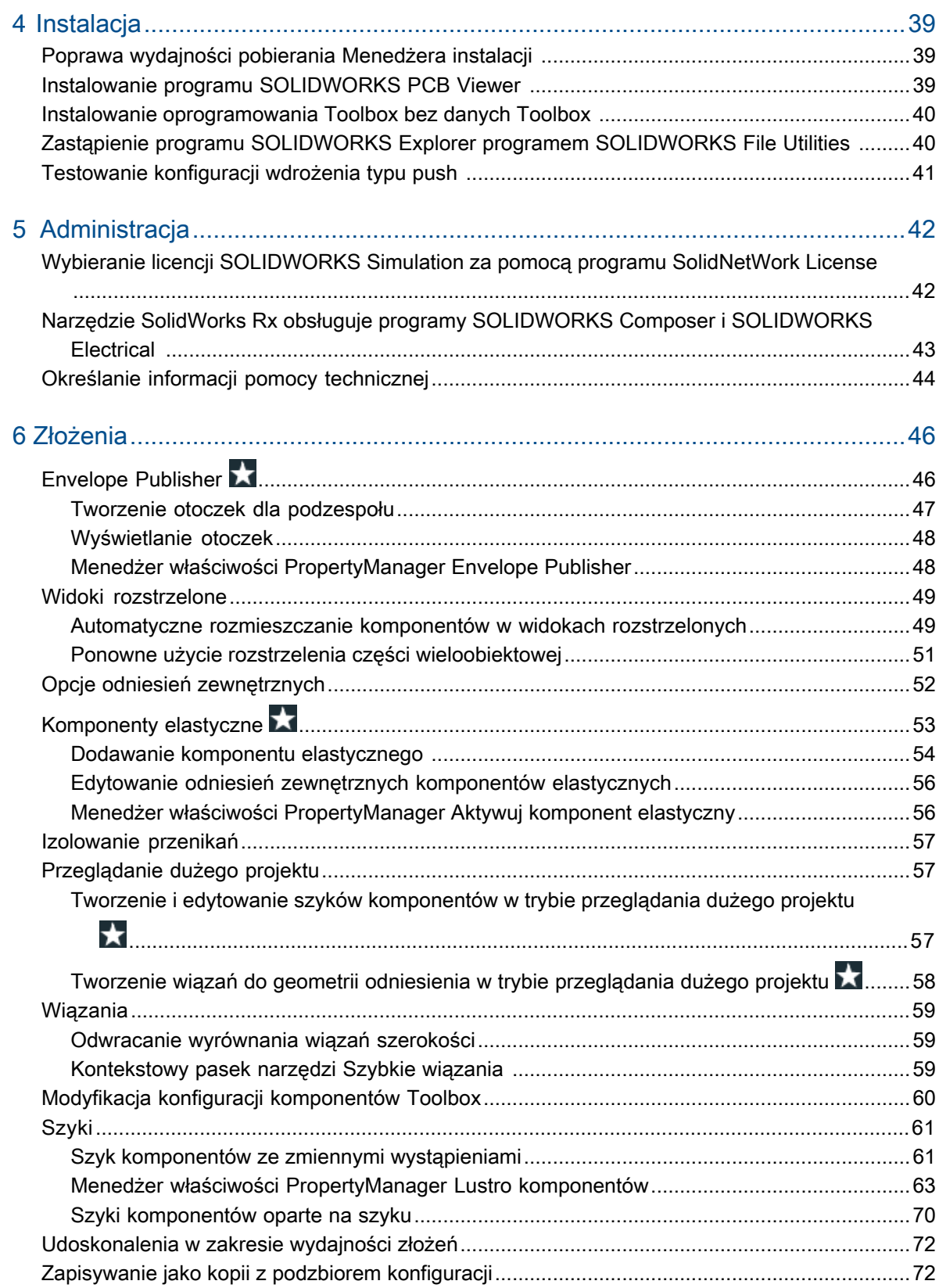

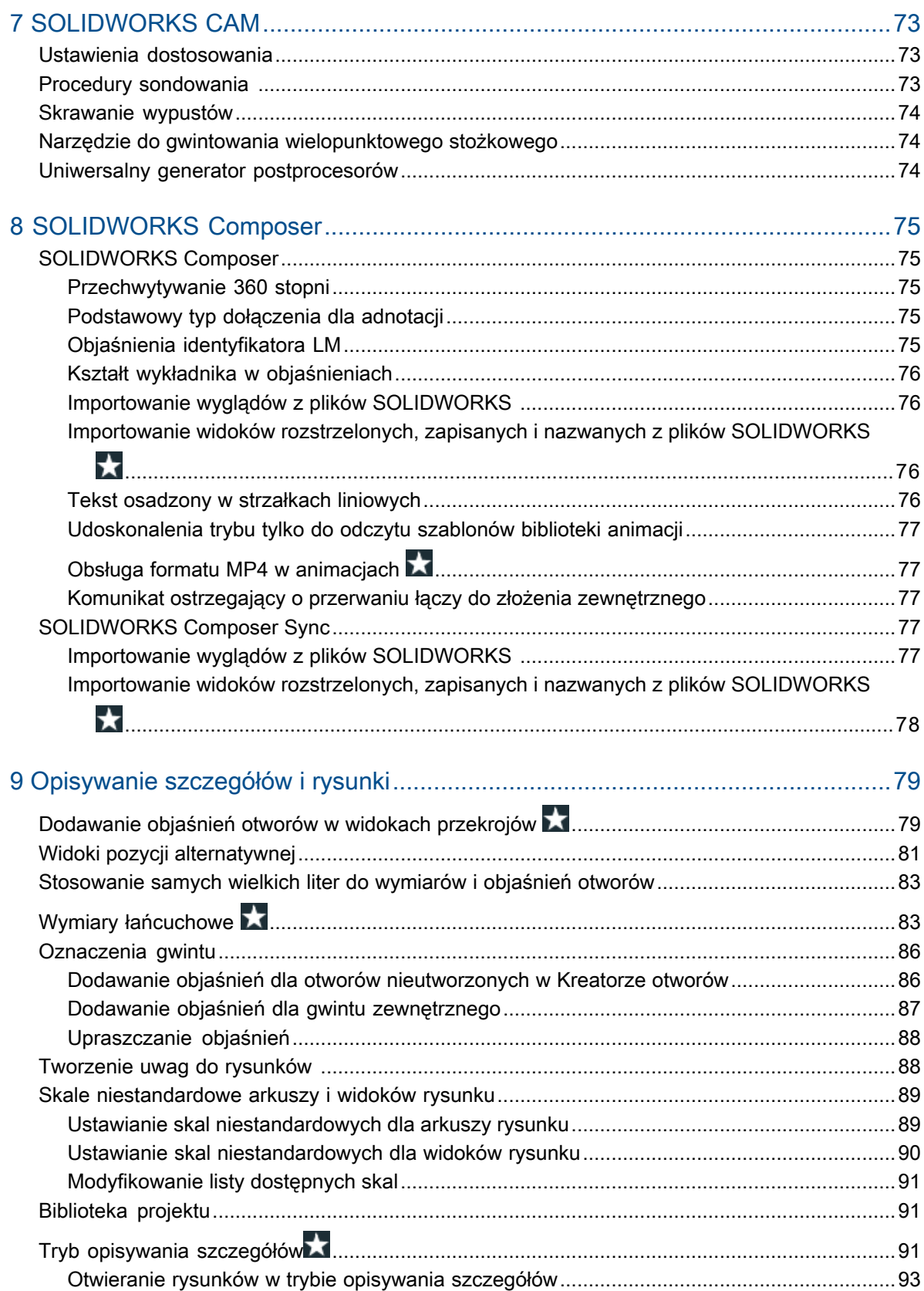

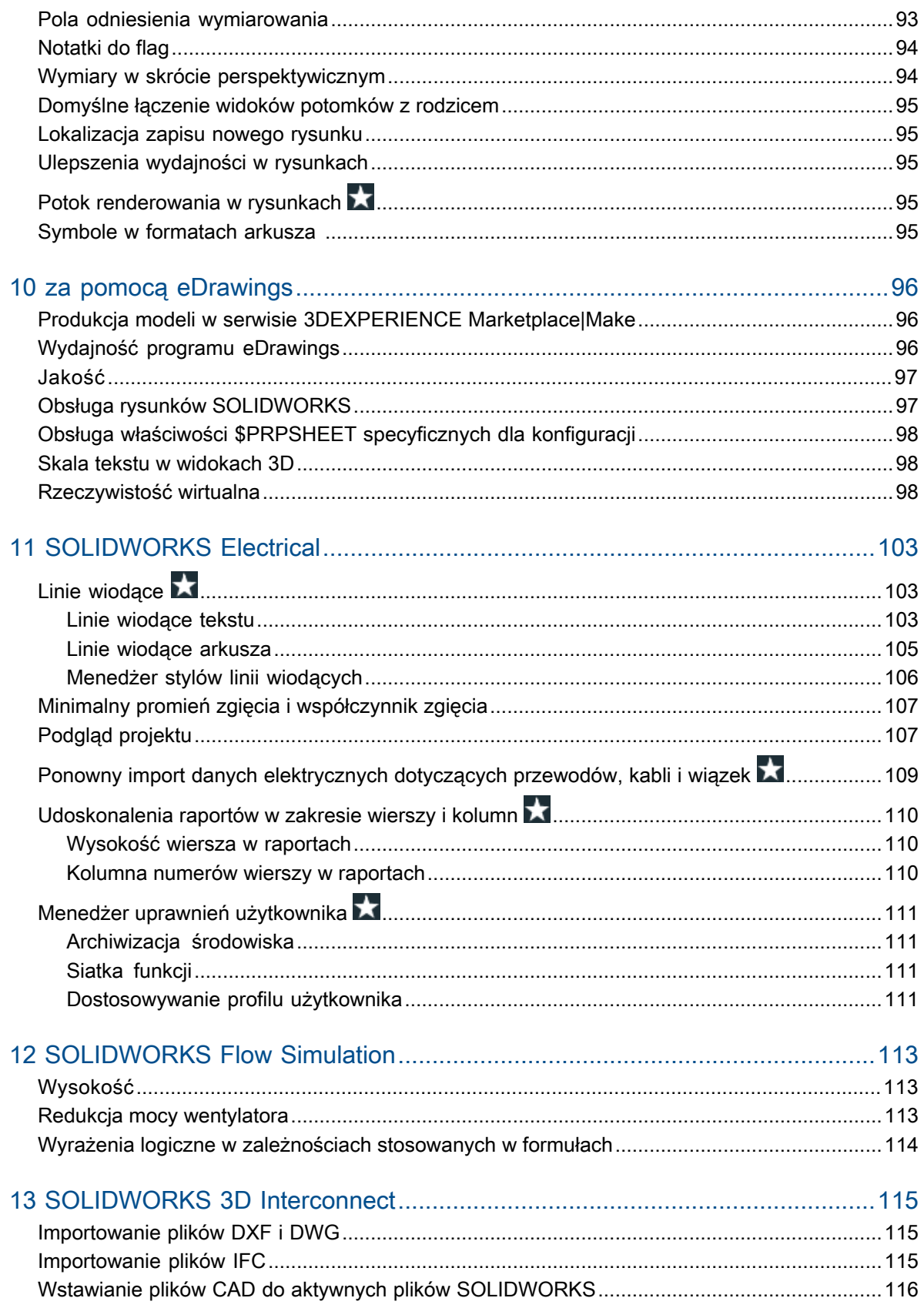

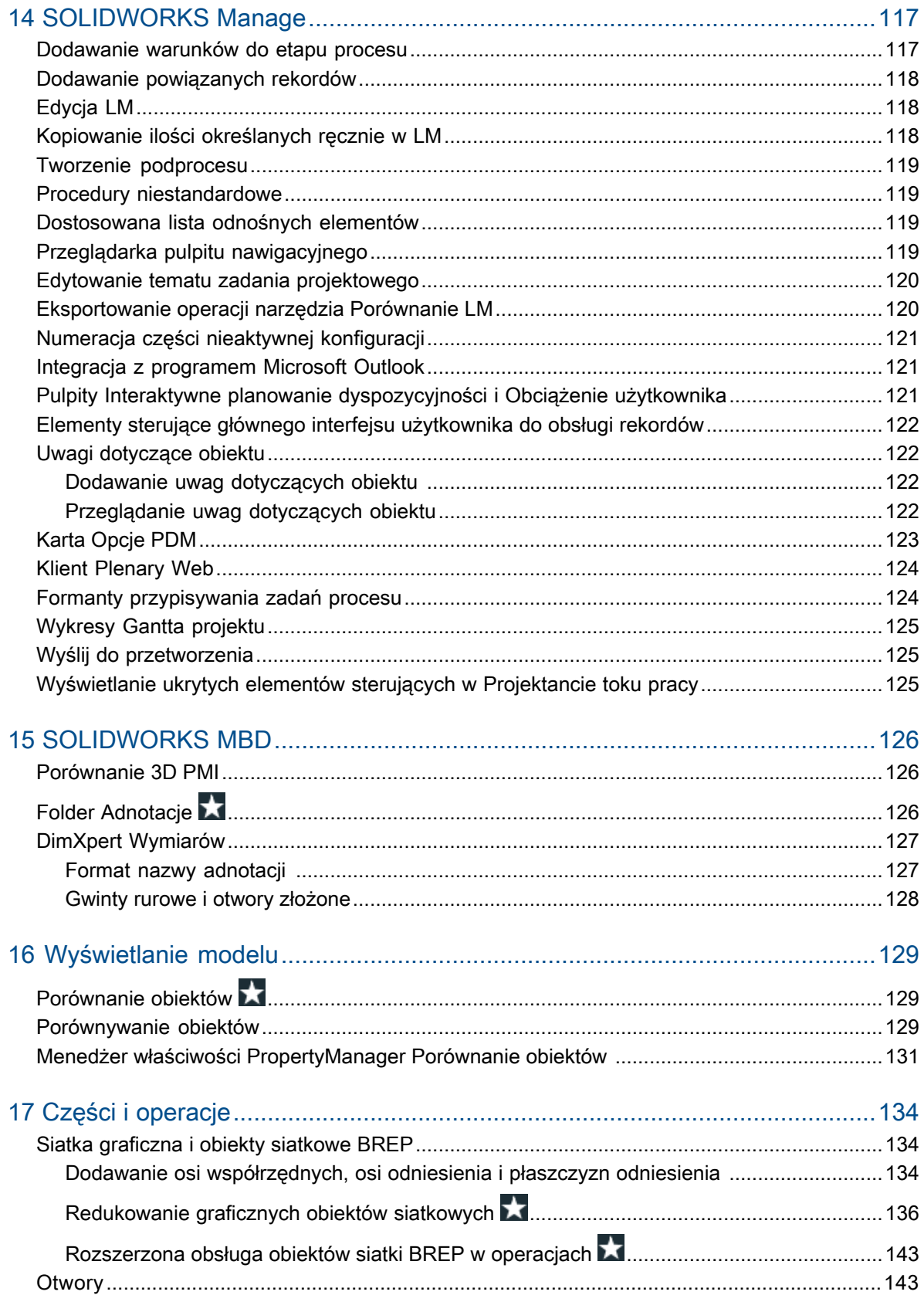

Spis treści

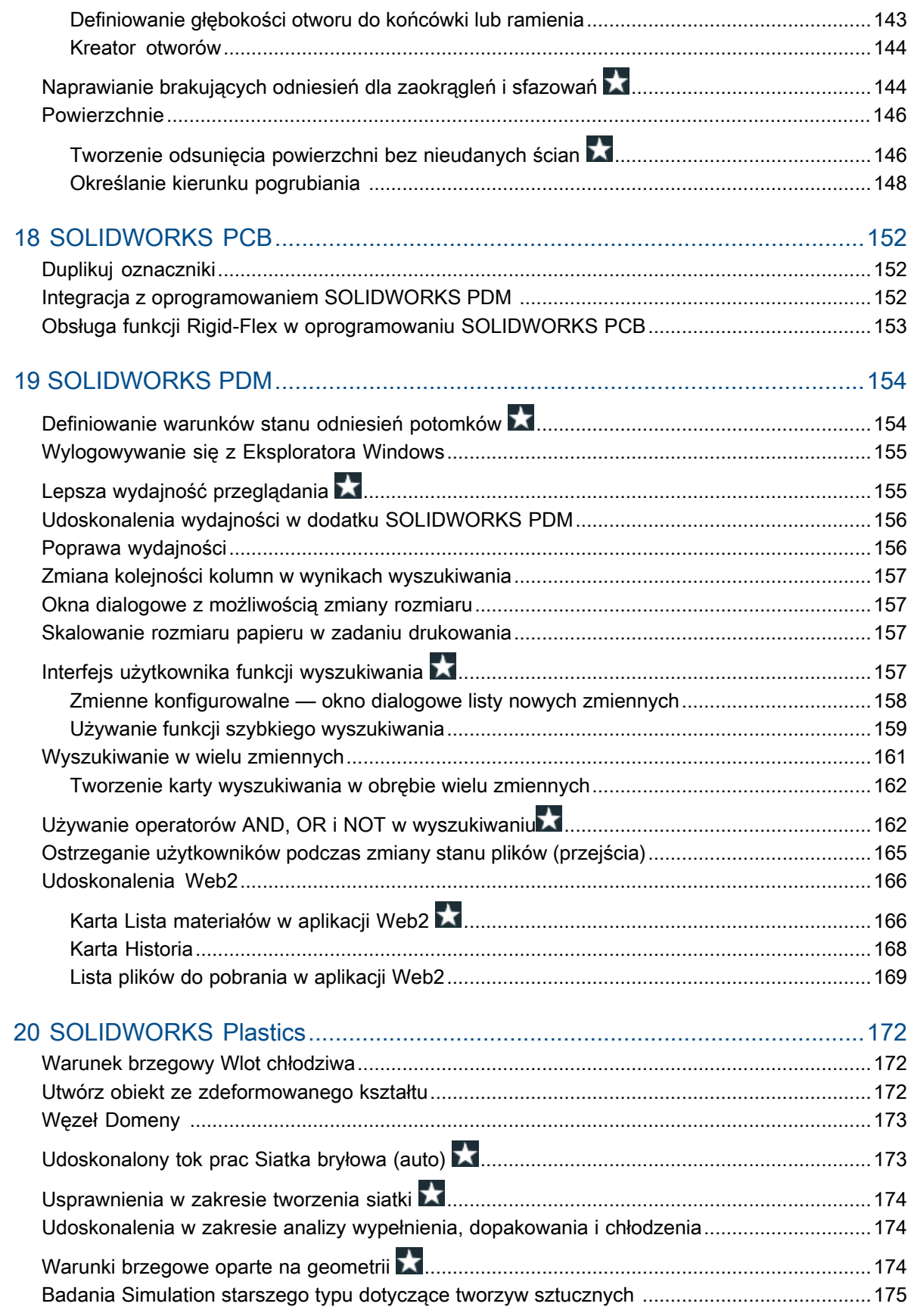

Spis treści

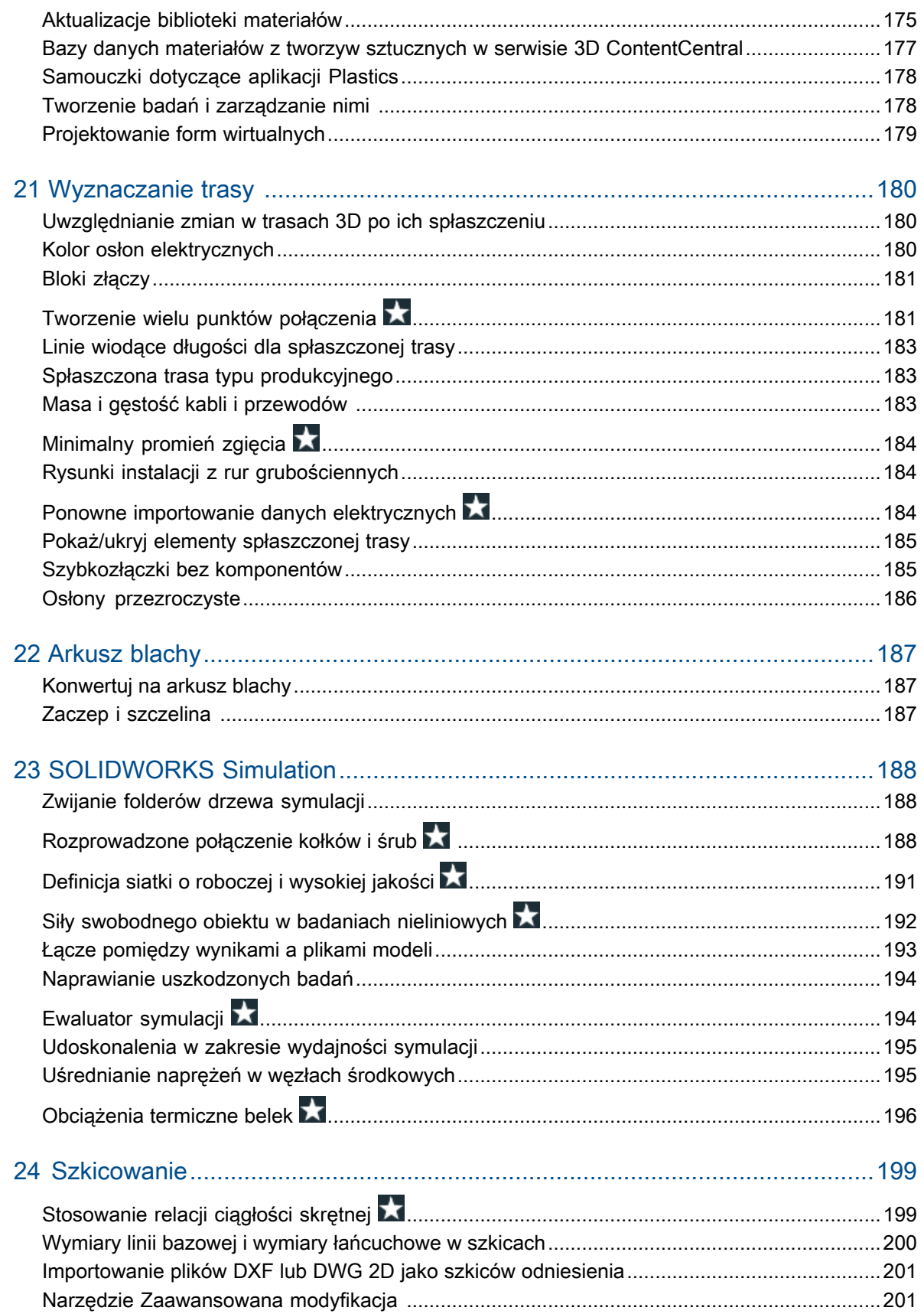

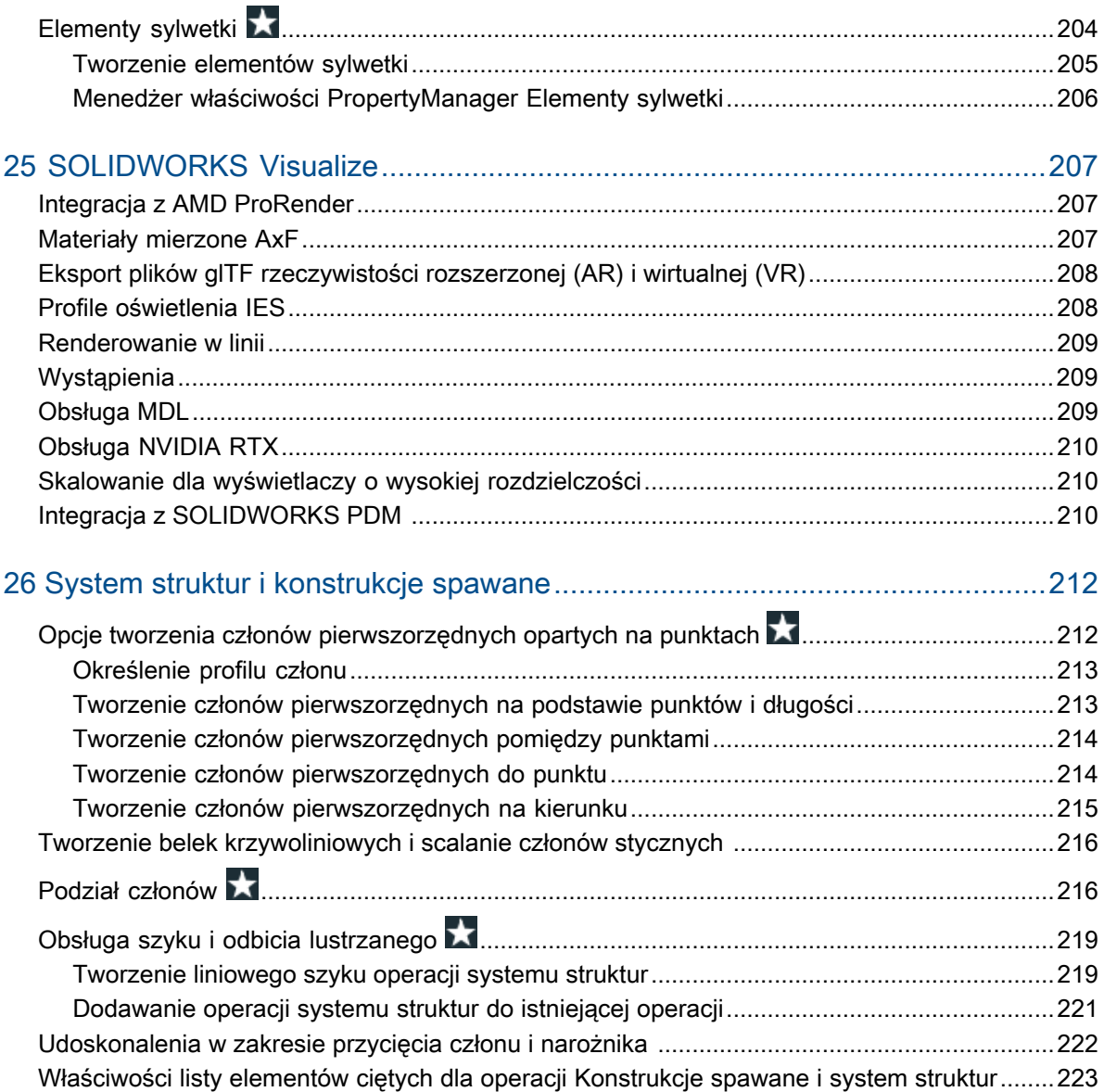

# <span id="page-9-0"></span>Informacje prawne

© 1995-2019, Dassault Systèmes SolidWorks Corporation, firma należąca do Dassault Systèmes SE, 175 Wyman Street, Waltham, Massachusetts. 02451 USA. Wszelkie prawa zastrzeżone.

Informacje i oprogramowanie omawiane w niniejszym dokumencie mogą ulec zmianie bez powiadomienia i nie stanowią jakichkolwiek zobowiązań ze strony Dassault Systemes SolidWorks Corporation (DS SolidWorks).

Żadne materiały nie mogą być powielane ani przekazywane w jakiejkolwiek formie lub jakąkolwiek metodą - elektroniczną czy ręczną - w żadnym celu, bez wyraźnej pisemnej zgody DS SolidWorks.

Oprogramowanie, o którym mowa w niniejszym dokumencie, jest dostarczane na podstawie licencji i może być używane i kopiowane tylko zgodnie z postanowieniami licencji. Wszelkie gwarancje udzielane przez DS SolidWorks dotyczące oprogramowania i dokumentacji zostały zawarte w umowie licencyjnej i żadne wyrażone czy dorozumiane stwierdzenia w tym dokumencie lub jego treści nie będą uznawane ani interpretowane jako modyfikacje lub zmiany warunków ani gwarancji w umowie licencyjnej.

### Informacje patentowe

Oprogramowanie SOLIDWORKS® do projektowania mechanicznego CAD 3D i/lub symulacji jest chronione patentami 6 611 725, 6 844 877, 6 898 560, 6 906 712, 7 079 990, 7 477 262, 7 558 705, 7 571 079, 7 590 497, 7 643 027, 7 672 822, 7 688 318, 7 694 238, 7 853 940, 8 305 376, 8 581 902, 8 817 028, 8 910 078, 9 129 083, 9 153 072, 9 262 863, 9 465 894, 9 646 412, 9 870 436, 10 055 083, 10 073 600 i 10 235 493 w Stanach Zjednoczonych oraz patentami zagranicznymi (np. EP 1 116 190 B1 i JP 3 517 643).

Oprogramowanie eDrawings® jest chronione patentem USA 7 184 044, patentem USA 7 502 027 oraz patentem kanadyjskim 2 318 706.

Patenty zgłoszone w USA i za granicą.

### Znaki towarowe oraz nazwy produktów dotyczące produktów i usług **SOLIDWORKS**

SOLIDWORKS, 3D ContentCentral, 3D PartStream.NET, eDrawings, a także logo eDrawings są zastrzeżonymi znakami towarowymi firmy SolidWorks, natomiast FeatureManager jest zastrzeżonym znakiem towarowym, którego współwłaścicielem jest firma DS SolidWorks.

CircuitWorks, FloXpress, PhotoView 360 oraz TolAnalyst są znakami towarowymi firmy DS SolidWorks.

FeatureWorks jest zastrzeżonym znakiem towarowym firmy HCL Technologies Ltd.

SOLIDWORKS 2020, SOLIDWORKS Standard, SOLIDWORKS Professional, SOLIDWORKS Premium, SOLIDWORKS PDM Professional, SOLIDWORKS PDM Standard, SOLIDWORKS Simulation Standard, SOLIDWORKS Simulation Professional, SOLIDWORKS Simulation Premium, SOLIDWORKS Flow Simulation, SOLIDWORKS CAM, SOLIDWORKS Manage, eDrawings Viewer, eDrawings Professional, SOLIDWORKS Sustainability, SOLIDWORKS Plastics, SOLIDWORKS Electrical Schematic Standard, SOLIDWORKS Electrical Schematic Professional, SOLIDWORKS

Electrical 3D, SOLIDWORKS Electrical Professional, CircuitWorks, SOLIDWORKS Composer, SOLIDWORKS Inspection, SOLIDWORKS MBD, SOLIDWORKS PCB powered by Altium, SOLIDWORKS PCB Connector powered by Altium oraz SOLIDWORKS Visualize to nazwy produktów firmy DS SolidWorks.

Pozostałe marki i nazwy produktów są znakami towarowymi lub zastrzeżonymi znakami towarowymi ich odpowiednich właścicieli.

KOMERCYJNE OPROGRAMOWANIE KOMPUTEROWE - ZASTRZEŻONE

Oprogramowanie jest "przedmiotem komercyjnym" w rozumieniu tego pojęcia zdefiniowanym w 48 C.F.R. 2.101 (październik 1995), składającym się z "komercyjnego oprogramowania komputerowego" i "dokumentacji komercyjnego oprogramowania komputerowego", tak jak te pojęcia są używane w 48 C.F.R. 12.212 (wrzesień 1995) i jest dostarczone dla Rządu Stanów Zjednoczonych (a) do nabycia przez lub w imieniu agencji cywilnych zgodnie z przepisami 48 C.F.R. 12.212; lub (b) do nabycia przez lub w imieniu jednostek Departamentu Obrony zgodnie z przepisami 48 C.F.R. 227.7202-1 (czerwiec 1995) i 227.7202-4 (czerwiec 1995).

W przypadku otrzymania zamówienia z agencji rządowej Stanów Zjednoczonych na dostarczenie Oprogramowania o prawach przekraczających te zawarte w Umowie użytkownik powiadomi DS SolidWorks o zakresie żądań i firma DS SolidWorks w ciągu pięciu (5) dni roboczych stwierdzi według swojego wyłącznego uznania, czy przyjąć, czy też odrzucić takie żądanie. Dostawca/ producent: Dassault Systemes SolidWorks Corporation, 175 Wyman Street, Waltham, Massachusetts 02451 USA.

### Informacje o prawach autorskich dla produktów SOLIDWORKS Standard, Premium, Professional i Education

Części tego oprogramowania © 1986–2018 Siemens Product Lifecycle Management Software Inc. Wszelkie prawa zastrzeżone.

Praca ta zawiera następujące oprogramowanie, które jest własnością firmy Siemens Industry Software Limited:

D-Cubed® 2D DCM © 2019. Siemens Industry Software Limited. Wszelkie prawa zastrzeżone.

D-Cubed® 3D DCM © 2019. Siemens Industry Software Limited. Wszelkie prawa zastrzeżone.

D-Cubed® PGM © 2019. Siemens Industry Software Limited. Wszelkie prawa zastrzeżone.

D-Cubed® CDM © 2019. Siemens Industry Software Limited. Wszelkie prawa zastrzeżone.

D-Cubed® AEM © 2019. Siemens Industry Software Limited. Wszystkie prawa zastrzeżone.

Części tego oprogramowania © 1998-2019 HCL Technologies Ltd.

Części tego oprogramowania wykorzystują technologię PhysX™ by NVIDIA, 2006–2010.

Części tego oprogramowania © 2001-2019 Luxology, LLC. Wszelkie prawa zastrzeżone, patenty zgłoszone.

Części tego oprogramowania © 2007-2019 DriveWorks Ltd.

© 2012, Microsoft Corporation. Wszelkie prawa zastrzeżone.

Zawiera technologię Adobe® PDF Library.

Copyright 1984-2016 Adobe Systems Inc. i jej licencjodawcy. Wszelkie prawa zastrzeżone. Ochrona patentami USA 6 563 502, 6 639 593, 6 754 382. Inne wnioski patentowe w toku rozpatrywania.

Adobe, logo Adobe, Acrobat, logo Adobe PDF, Distiller oraz Reader są zastrzeżonymi znakami towarowymi lub znakami towarowym firmy Adobe Systems Inc. w USA i innych krajach.

Dodatkowe informacje dotyczące praw autorskich do produktu DS SolidWorks znajdują się w menu **Pomoc** > **SOLIDWORKS — informacje**.

### Informacje o prawach autorskich dla produktów SOLIDWORKS Simulation

Części tego oprogramowania © 2008 Solversoft Corporation.

PCGLSS © 1992–2017 Computational Applications and System Integration, Inc. Wszelkie prawa zastrzeżone.

### Informacje o prawach autorskich dotyczące produktu SOLIDWORKS Professional

Outside In® Viewer Technology, © 1992–2012 Oracle

© 2012, Microsoft Corporation. Wszystkie prawa zastrzeżone.

### Informacje praw autorskich dla produktów eDrawings

Części tego oprogramowania © 2000–2014 Tech Soft 3D.

Części tego oprogramowania © 1995-1998 Jean-Loup Gailly and Mark Adler.

Części tego oprogramowania © 1998-2001 3Dconnexion.

Części tego oprogramowania © 1998–2017 Open Design Alliance. Wszelkie prawa zastrzeżone.

Oprogramowanie eDrawings® for Windows® jest częściowo oparte na pracy Independent JPEG Group.

Prawa autorskie części oprogramowania eDrawings® for iPad® © 1996–1999 Silicon Graphics Systems, Inc.

Prawa autorskie części oprogramowania eDrawings® for iPad® © 2003–2005 Apple Computer Inc.

### Informacje o prawach autorskich dla produktów SOLIDWORKS PCB

Części tego oprogramowania © 2017–2018 Altium Limited.

### Informacje o prawach autorskich dla produktów SOLIDWORKS Visualize

Technologia NVIDIA GameWorks™ jest dostarczana w ramach licencji firmy NVIDIA Corporation. Prawa autorskie © 2002-2015 NVIDIA Corporation. Wszystkie prawa zastrzeżone.

# <span id="page-12-0"></span>1 Witamy w SOLIDWORKS 2020

Rozdział ten zawiera następujące tematy:

- **Najważniejsze [udoskonalenia](#page-13-0)**
- **Poprawa [wydajności](#page-14-0)**
- **Aby uzyskać więcej [informacji](#page-16-0)**

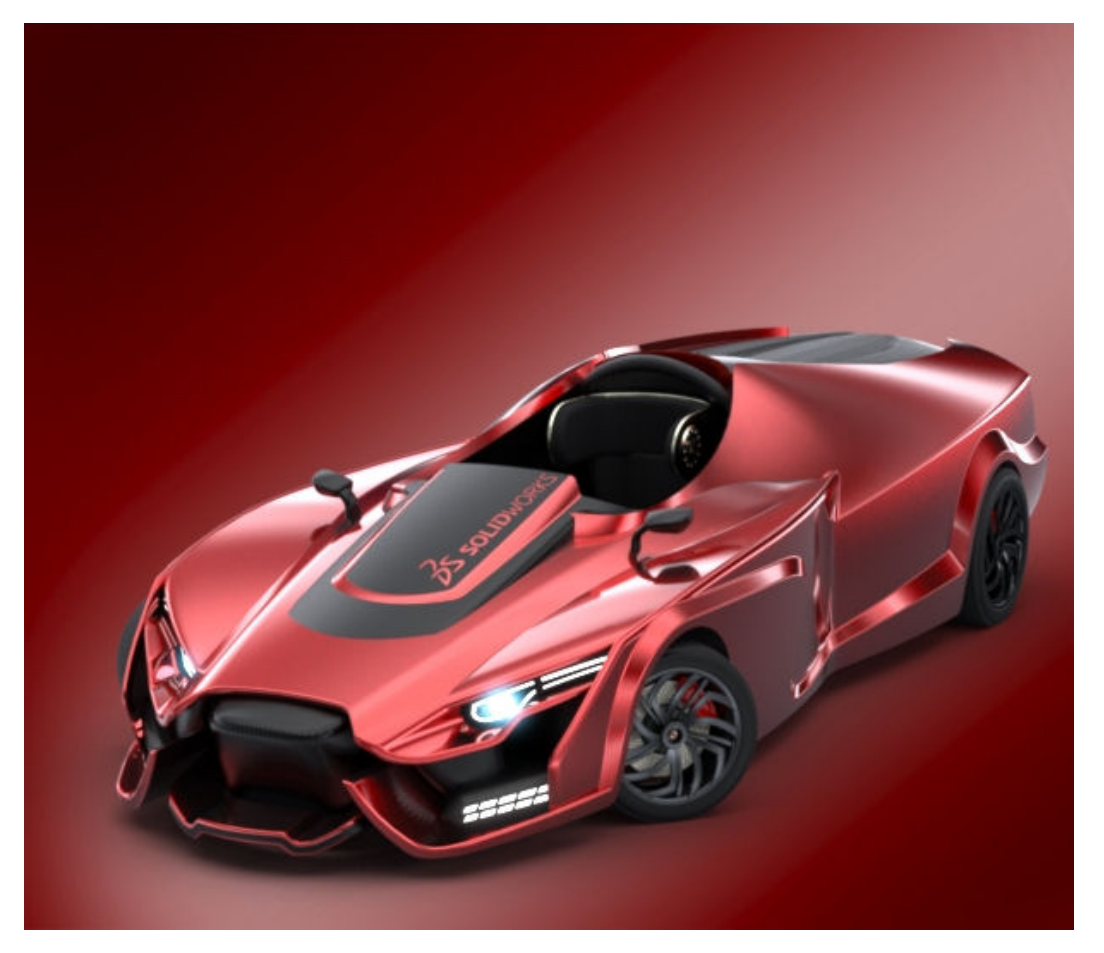

Model zaprezentowany za zgodą Matta Lyle'a, zwycięzcy konkursu na ekran powitalny oprogramowania SOLIDWORKS 2019 w wersji Beta.

Wersja SOLIDWORKS® 2020 zawiera wiele udoskonaleń i rozszerzeń funkcji. Większość z nich wprowadzono bezpośrednio w odpowiedzi na potrzeby zgłaszane przez klientów.

Udoskonalenia te pomagają przyspieszyć i usprawnić proces wytwarzania produktów — od projektu koncepcyjnego po gotowy produkt.

- Tok prac. Udoskonalenia w projektowaniu, symulacji, produkcji i współpracy pozwalają na stosowanie nowego toku prac, który przyspiesza wprowadzanie produktów na rynek i poprawia jakość oraz zmniejsza koszty produkcji.
- Wydajność. Udoskonalenia rysunków i złożeń znacznie przyspieszają projektowanie dużych złożeń i opisywanie szczegółów.
- Bezpośrednie połączenie z platformą 3DEXPERIENCE® Platform. Płynna integracja z aplikacjami 3DEXPERIENCE zapewnia skalowalność i elastyczność, co znacząco usprawnia rozwijanie koncepcji, projektowanie i współpracę.

## <span id="page-13-0"></span>Najważniejsze udoskonalenia

Najważniejsze udoskonalenia w oprogramowaniu SOLIDWORKS® 2020 to poprawione istniejące produkty oraz nowatorskie nowe funkcje.

Są one oznaczone symbolem i i opisane w następujących częściach niniejszego przewodnika:

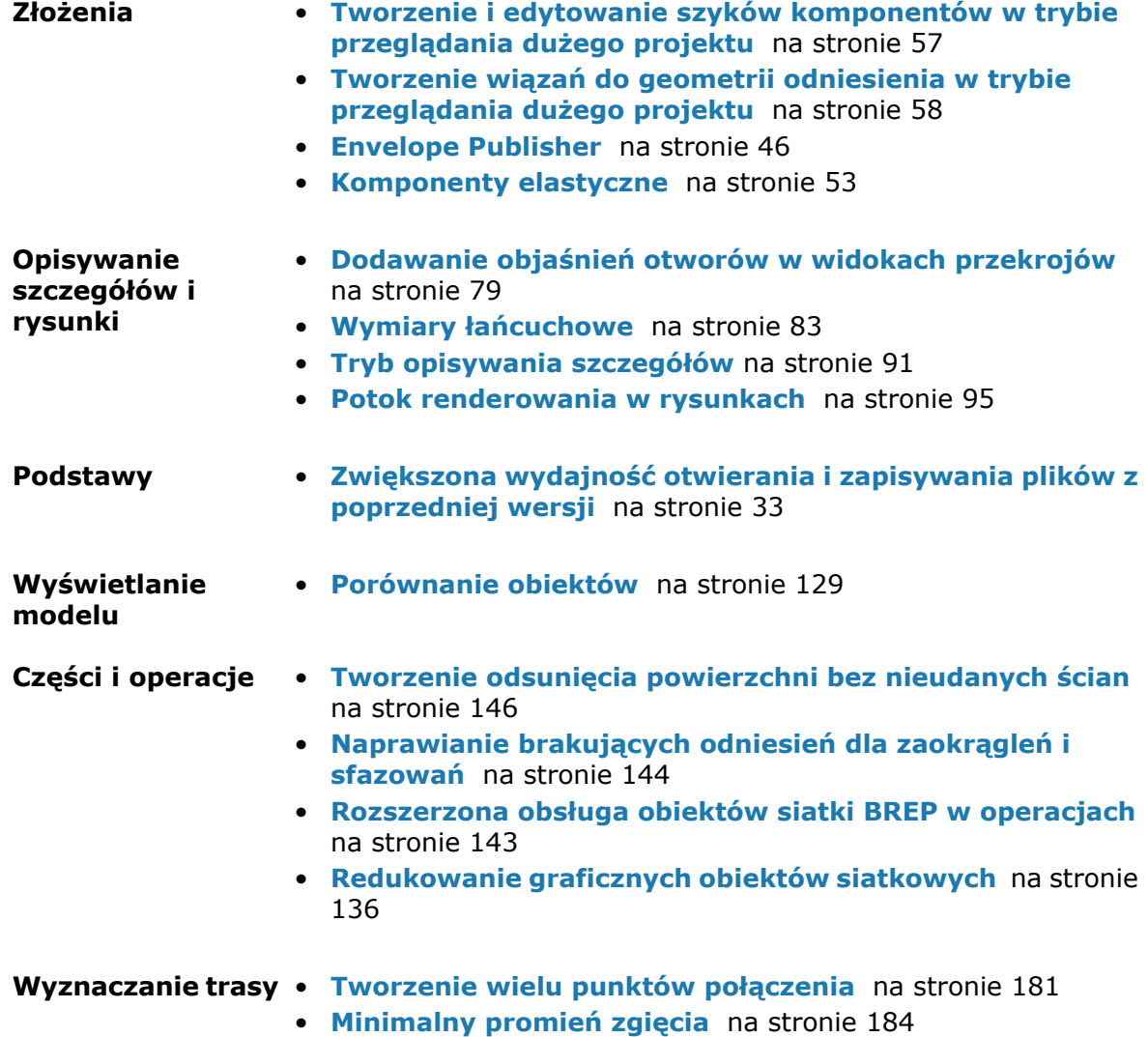

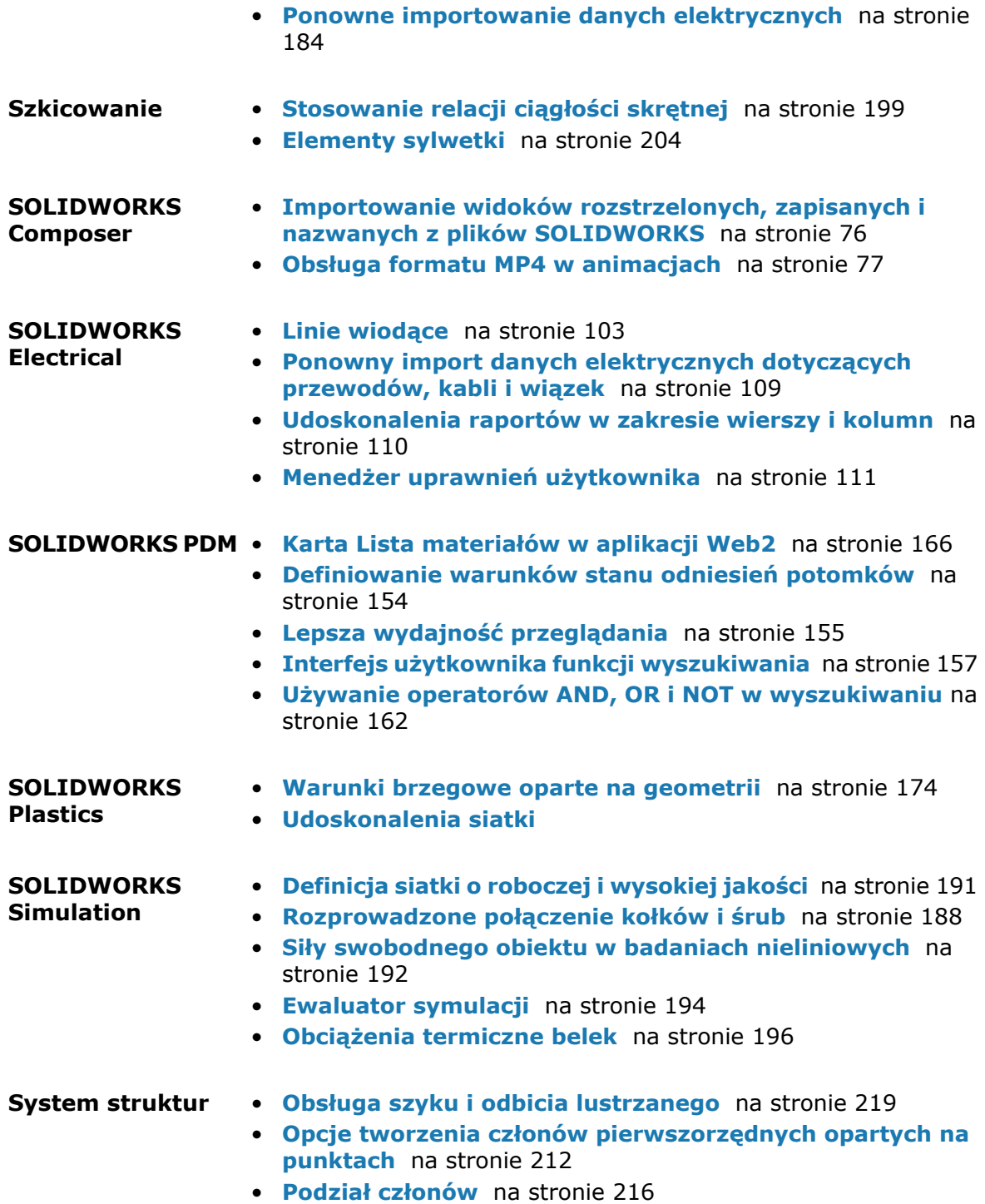

## <span id="page-14-0"></span>Poprawa wydajności

Oprogramowanie SOLIDWORKS 2020 zawiera następujące udoskonalenia w zakresie wydajności i toku prac:

### Złożenia

- Wydajność złożenia została zoptymalizowana pod kątem niektórych narzędzi i toków prac, dlatego pełna przebudowa złożeń lub grafik jest wymagana rzadziej.
- Większość złożeń i rysunków zapisanych w poprzedniej wersji jest otwierana prawie tak szybko jak w przypadku tych zapisanych w SOLIDWORKS 2020. Można używać odciążonych komponentów i rysunków bez konieczności konwertowania ich do bieżącej wersji.

W poprzedniej wersji otwieranie i zapisywanie niektórych złożeń i rysunków niezapisanych w bieżącej wersji trwało dłużej. Dotyczy to zwłaszcza złożeń i rysunków z komponentami odniesienia w wielu konfiguracjach.

Opcja systemowa **Wymuś, aby dokumenty odniesienia zapisywały bieżącą wersję** dostępna w obszarze **Odniesienia zewnętrzne** poprawia wydajność zapisywania. W przypadku usunięcia zaznaczenia tej opcji będą zapisywane tylko dokumenty, które zostały zmodyfikowane w bieżącej sesji. Skraca to znacznie czas pierwszego zapisywania dużych złożeń i rysunków.

Dzięki poprawionej wydajności otwierania i zapisywania można uniknąć potrzeby uruchamiania narzędzi konwersji wsadowej, takich jak narzędzie uaktualniania wersji pliku PDM czy zadanie **Konwertuj pliki** w Harmonogramie zadań.

### Opisywanie szczegółów i rysunki

Podczas tworzenia rysunku z otwartego złożenia tworzenie pierwszego widoku może być szybsze niż w poprzednich wydaniach.

### eDrawings

Wzrost wydajności jest widoczny przy wskazywaniu kursorem i wybieraniu elementów przy użyciu narzędzi **Zmierz** oraz **Wymiary w uwagach**.

### SOLIDWORKS PDM

• SOLIDWORKS PDM ładuje dane w tle, co poprawia szybkość przeglądania.

Przeglądanie folderów z dużą liczbą plików jest szybsze dzięki:

- Szybszym zapytaniom do bazy danych w odniesieniu do niestandardowych kolumn.
- Wczytywaniu w tle i przyrostowemu wczytywaniu danych.

Po dwukrotnym kliknięciu folderu oprogramowanie SOLIDWORKS PDM ładuje dane w następującej kolejności:

- 1. Wszystkie podfoldery synchronicznie Można przeglądać podfoldery podczas ładowania pozostałych danych w folderze.
- 2. Pliki ze standardowymi kolumnami na liście plików.
- 3. Informacje z kolumn niestandardowych Można dodać więcej niestandardowych kolumn i utrzymać tę samą szybkość przeglądania.

Po wybraniu pliku i przełączeniu pomiędzy kartami Lista materiałów, Zawiera i Gdzie używane SOLIDWORKS PDM ładuje dane z kart w tle. Po przełączeniu na inny plik lub folder ładowanie w tle zostaje przerwane i rozpoczyna się ładowanie nowego pliku lub folderu.

Wydajność znacznie wzrasta w przypadku folderów z dużą liczbą plików lub serwerów bazodanowych o dużych opóźnieniach.

- Drzewo okienka zadań SOLIDWORKS PDM odświeża się szybciej, a polecenia na pasku narzędzi SOLIDWORKS PDM są prawidłowo włączane w okienku zadań natychmiast po wybraniu pliku.
	- Dane w drzewie okienka zadań ładują się w tle.
	- Po wybraniu pliku w drzewie okienka zadań połączenia z bazą danych są eliminowane.

W drzewie operacji FeatureManager lub w obszarze graficznym po kliknięciu pliku prawym przyciskiem myszy i wybraniu opcji **SOLIDWORKS PDM** prawidłowo włączane są menu.

Po wybraniu pliku w obszarze graficznym lub w drzewie operacji FeatureManager plik wymieniony w okienku zadań jest wybierany, a polecenia na pasku narzędzi SOLIDWORKS PDM są prawidłowo włączone.

- Następujące czynności można wykonać szybciej:
	- Logowanie do przechowalni po ustawieniu dużej liczby plików lub folderów do automatycznego buforowania.
	- Wyświetlanie historii systemowej przechowalni, które obejmuje dużą liczbę elementów.
	- Otwieranie pliku z folderu zawierającego dużą liczbę plików.
	- Tworzenie nowego pliku lub podfolderu w folderze zawierającym dużą liczbę plików.

### **Simulation**

- Wiele przypadków obciążenia. Można użyć zoptymalizowanego rozwiązania dla odległych obciążeń rozłożonych i sztywnych.
- Tetra liniowa/kwadratowa. Można zastąpić elementy kwadratowe elementami liniowymi w pewnych częściach geometrii (zwłaszcza w obszarach o dużych gabarytach z mniejszą liczbą nieregularności powierzchni), aby zwiększyć prędkość i wydajność solvera.

### SOLIDWORKS Visualize

<span id="page-16-0"></span>Program SOLIDWORKS Visualize obsługuje i domyślnie wykorzystuje tryb renderowania **Na żywo**. Może to poprawić wydajność i zmniejszyć zużycie pamięci w ostatecznym renderowaniu.

## Aby uzyskać więcej informacji

Kliknąć:

Aby dowiedzieć się więcej o SOLIDWORKS, można skorzystać z poniższych zasobów:

**Nowe funkcje w formacie PDF i HTML**

- **Pomoc** > **Nowe funkcje** > **PDF**
- **Pomoc** > **Nowe funkcje** > **HTML**

**Interaktywne Nowe funkcje**

W SOLIDWORKS kliknąć symbol  $\overline{v}$ , aby wyświetlić rozdział niniejszego podręcznika opisujący dane udoskonalenie. Symbol

Niniejszy przewodnik jest dostępny w formacie PDF i HTML.

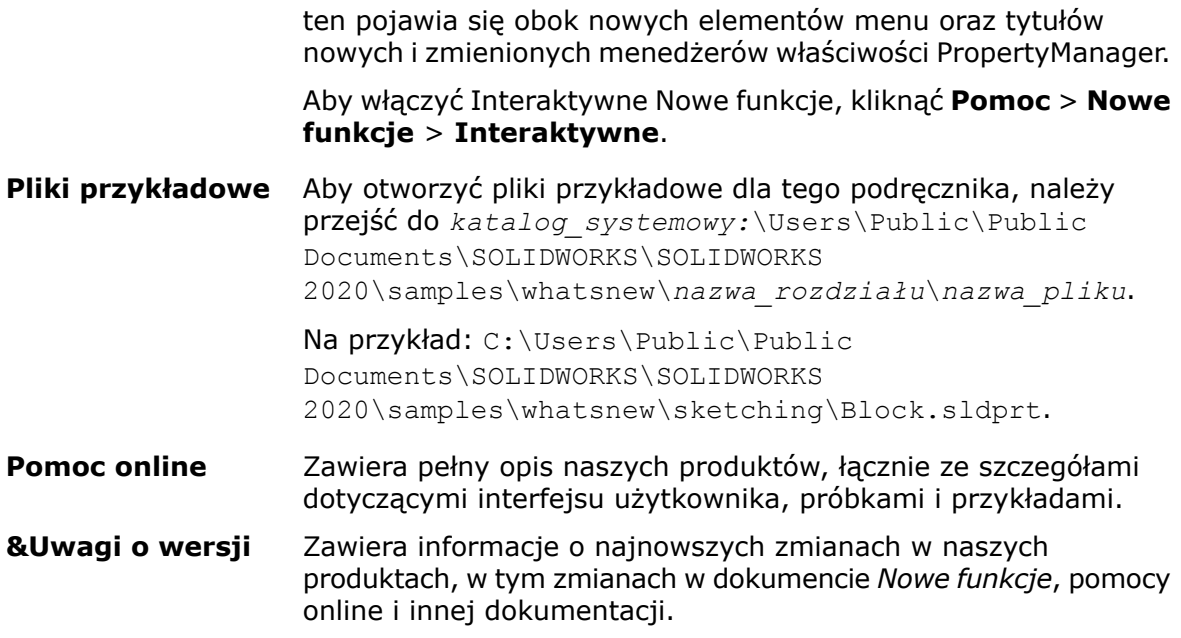

# <span id="page-18-0"></span>2 Interfejs użytkownika

Rozdział ten zawiera następujące tematy:

- **Zmiany w menu menedżera poleceń [CommandManager](#page-18-1)**
- **[Wyświetlanie](#page-19-0) nazw operacji w innym języku**
- **Przeciąganie wielu [sąsiadujących](#page-19-1) operacji do folderu**
- **[Udoskonalone](#page-20-0) duże etykietki narzędzi dla pasków narzędzi**
- **Lista typów [plików](#page-21-0)**
- **[Uwagi](#page-21-1)**
- **[Wyszukiwanie](#page-24-0) materiałów**
- **Tryb [dotykowy](#page-24-1)**
- **Udoskonalenia w zakresie [rozwiązywania](#page-25-0) problemów**
- **[Zaktualizowane](#page-25-1) menu pomocy**
- <span id="page-18-1"></span>• **[Przeglądanie](#page-26-0) ostatnich plików**
- **Okno [dialogowe](#page-26-1) Witamy**

## Zmiany w menu menedżera poleceń CommandManager

Zmieniło się wiele elementów:

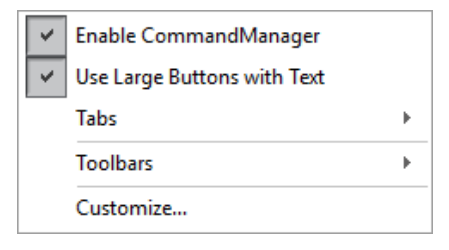

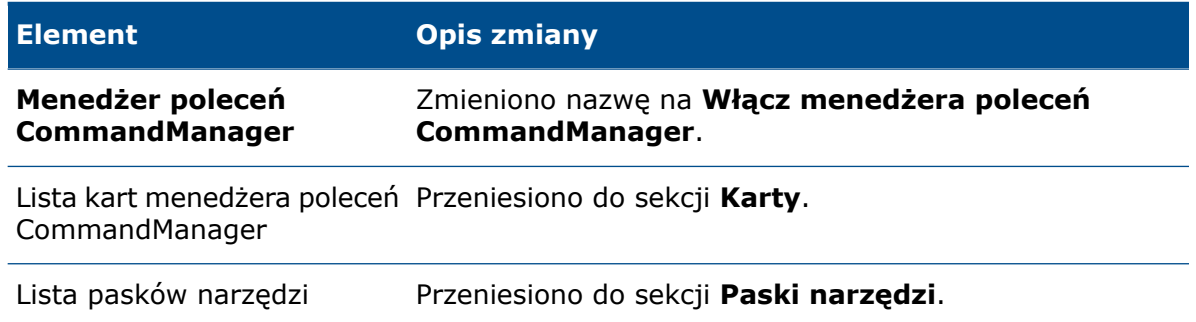

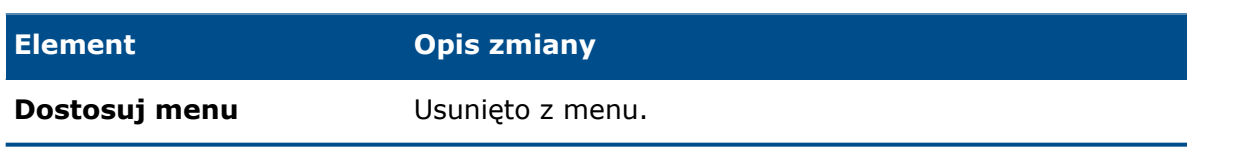

Aby wyświetlić paski narzędzi w menedżerze poleceń CommandManager:

- 1. Kliknij prawym przyciskiem myszy w menedżerze poleceń CommandManager.
- 2. Kliknij **Paski narzędzi**, a następnie kliknij pasek narzędzi.

## <span id="page-19-0"></span>Wyświetlanie nazw operacji w innym języku

W drzewie operacji FeatureManager® można w przypadku operacji o nazwie domyślnej wyświetlić nazwę operacji przetłumaczoną na inny język. Tłumaczenie wyświetlane jest w etykietce narzędzia po ustawieniu wskaźnika myszy na operacji.

#### **Aby wyświetlić nazwy operacji w innym języku:**

- 1. W drzewie operacji FeatureManager kliknij prawym przyciskiem myszy złożenie lub część najwyższego poziomu i wybierz **Wyświetlanie drzewa**.
- 2. Kliknij pozycję **Pokaż przetłumaczone nazwy operacji w etykietce** i wybierz język.
- 3. W drzewie operacji FeatureManager najedź na operację, która ma domyślną nazwę.

W etykietce narzędzia pojawi się nazwa operacji oraz przetłumaczona nazwa operacji. Na przykład francuskie tłumaczenie **Skorupa1** to **Coque1**:

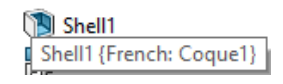

<span id="page-19-1"></span>4. Opcjonalne: Aby ukryć etykietki narzędzi, w obszarze **Pokaż przetłumaczone nazwy operacji w etykietce** kliknij **Ukryj etykietkę narzędzia**.

## Przeciąganie wielu sąsiadujących operacji do folderu

Można wybrać wiele sąsiadujących operacji i przeciągnąć je do folderu w drzewie operacji FeatureManager. Operacje można przeciągać, aby zmienić ich kolejność w folderze, jeżeli nie mają one relacji rodzic-potomek. Można przeciągać foldery i operacje do innego folderu.

Podczas przeciągania operacji z folderu można przeciągnąć operację powyżej sąsiadującej operacji w drzewie operacji FeatureManager.

#### **Aby przeciągnąć wiele sąsiadujących operacji do folderu:**

- 1. Otwórz część, która ma wiele operacji.
- 2. Jeżeli część nie ma folderu, w drzewie operacji FeatureManager kliknij operację prawym przyciskiem myszy i wybierz **Dodaj do nowego folderu** .
- 3. W drzewie operacji FeatureManager wybierz sąsiadujące operacje i przeciągnij je do węzła **Folder** .

Kiedy wskaźnik zmieni się na 4, upuść operacje w wybranym folderze.

4. Rozwiń węzeł **Folder** i zmień kolejność operacji.

Kiedy wskaźnik zmieni się na , można przeciągnąć operacje do wybranej lokalizacji.

5. Wybierz wiele sąsiadujących operacji w węźle **Folder** i przeciągnij je z folderu do lokalizacji powyżej niego w drzewie operacji FeatureManager.

## <span id="page-20-0"></span>Udoskonalone duże etykietki narzędzi dla pasków narzędzi

Udoskonalone duże etykietki narzędzi dostarczają szczegółowych informacji o narzędziach na pasku narzędzi. Niektóre ulepszone etykietki narzędzi zawierają obrazy lub animacje.

Na przykład duża etykietka narzędzi **Ramka graniczna** dostarcza informacji na temat przeglądania właściwości ramki granicznej i zawiera jej obraz.

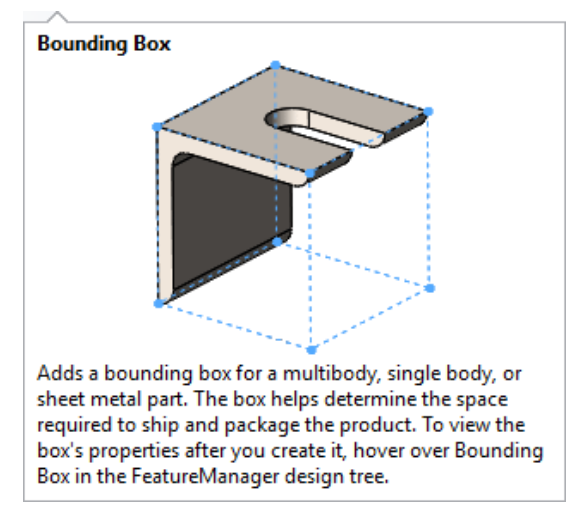

#### **Aby użyć udoskonalonych dużych etykietek narzędzi:**

- 1. Kliknij **Narzędzia** > **Dostosuj**, a w sekcji **Etykietki narzędzi** kliknij **Pokaż etykietki narzędzi**.
- 2. Dla opcji **Pokaż etykietki narzędzi** wybierz opcję:

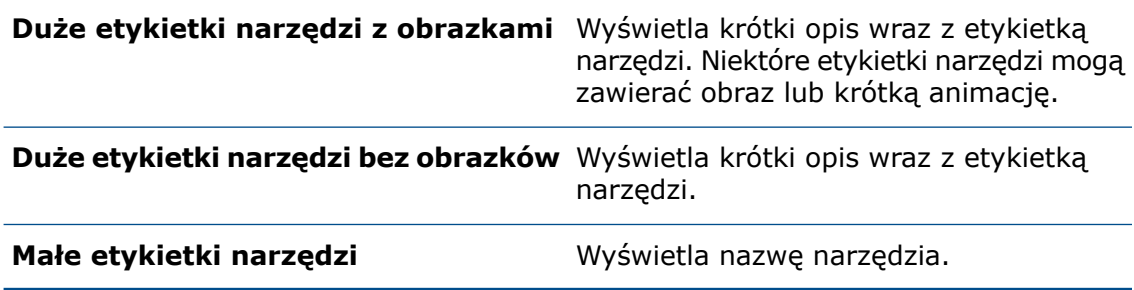

3. Kliknij przycisk **OK**.

4. Najedź kursorem myszki na narzędzie na pasku narzędzi, aby zobaczyć ulepszoną etykietkę narzędzia.

## <span id="page-21-0"></span>Lista typów plików

Lista typów plików w oknie dialogowym Otwórz jest skonsolidowana i uporządkowana. Lista została poszerzona, aby mieściła dłuższe nazwy plików.

W oknie dialogowym Zapisz jako lista typów plików dla opcji **Zapisz jako typ** jest uporządkowana.

## <span id="page-21-1"></span>Uwagi

Można rysować uwagi za pomocą myszy na urządzeniach bez ekranów dotykowych, wyświetlać ramki graniczne uwag, tworzyć uwagi na rysunkach i otwierać opcje uwag za pomocą kontekstowego paska narzędzi.

Aby ukryć lub pokazać uwagi, należy kliknąć kolejno **Ukryj wszystkie typy** > **Wyświetl**

uwagi <sup>o</sup> na pasku narzędzi Wyświetlacz przezroczysty. Aby ukryć uwagi, należy kliknąć uwagę prawym przyciskiem myszy w drzewie operacji FeatureManager lub w obszarze graficznym i wybrać **Ukryj** .

### Pasek narzędzi Uwagi

Nazwa paska narzędzi Uwagi odręczne została zmieniona na Uwagi. Aby wyświetlić pasek narzędzi, należy kliknąć kolejno **Widok** > **Paski narzędzi** > **Uwagi** .

Nowe opcje:

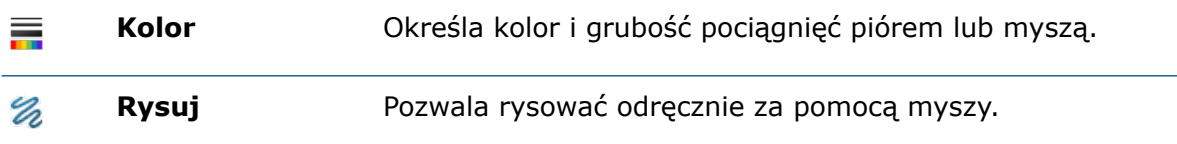

Na pasku narzędzi są wyświetlane różne opcje w zależności od urządzenia. Funkcje **Dotyk**  $\mathcal{R}$  nie są dostępne w przypadku urządzeń bez ekranu dotykowego.

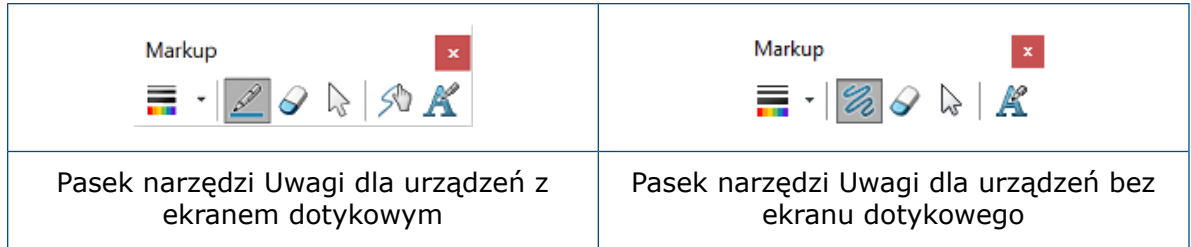

### Kontekstowy pasek narzędzi

Poniższe opcje są dostępne po kliknięciu uwagi prawym przyciskiem myszy:

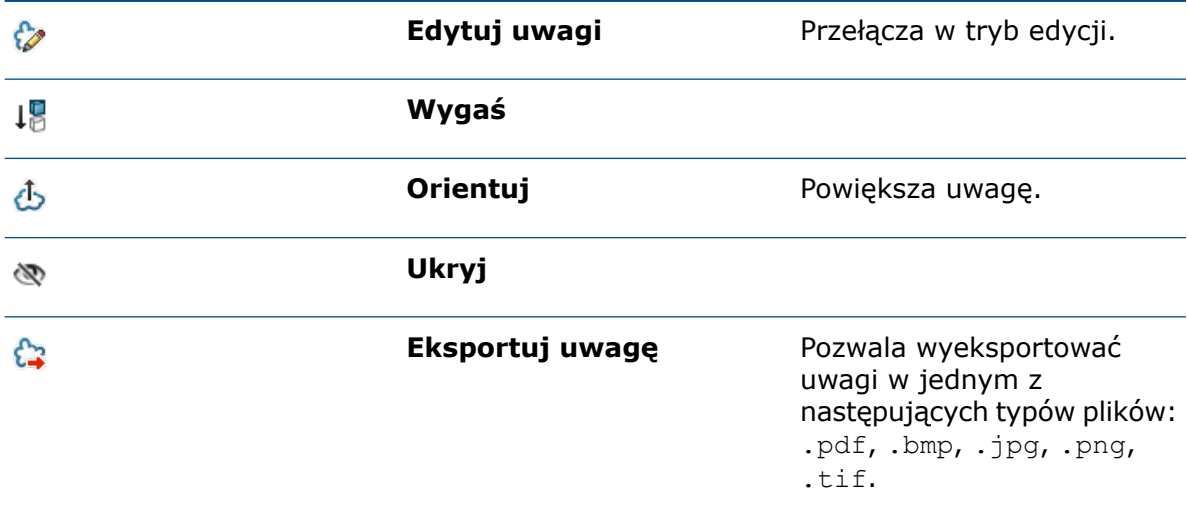

### Karta Uwagi dla menedżera poleceń CommandManager

Aby wyświetlić kartę Uwagi dla menedżera poleceń CommandManager, należy kliknąć prawym przyciskiem myszy w menedżerze poleceń CommandManager i kliknąć kolejno **Karty** > **Uwagi**.

#### Informacje o tworzeniu uwag

Wraz z uwagami zapisywana jest data i godzina utworzenia oraz identyfikator twórcy. Informacje te są widoczne podczas wyświetlania podglądu uwag i ich eksportowania do pliku.

### <span id="page-22-0"></span>Uwagi do rysunków

Aby uzyskać więcej informacji o uwagach do rysunków, należy zapoznać się z tematem **[Tworzenie](#page-87-1) uwag do rysunków** na stronie 88.

### Rysowanie uwag za pomocą myszy

1. Otwórz część lub złożenie na urządzeniu bez ekranu dotykowego.

- 2. Kliknij **Widok** > **Ukryj/Pokaż** > **Uwagi** .
- 3. Kliknij kolejno **Narzędzia** > **Opcje** > **Opcje systemowe** > **Drzewo operacji FeatureManager**.
- 4. W obszarze **Ukryj/pokaż elementy drzewa** wybierz **Pokaż** dla opcji **Uwagi** i kliknij **OK**.
- 5. W drzewie operacji FeatureManager kliknij prawym przyciskiem myszy **Uwagi** i wybierz **Wstaw uwagi** .

Pojawi się pasek narzędzi Uwagi.

- 6. Kliknij **Rysuj** 2, aby rysować za pomocą myszy.
- 7. Opcjonalne: Aby zmienić kolor lub grubość linii, kliknij **Kolor** .

## <span id="page-23-0"></span>Eksportowanie wielu uwag

#### **Aby wyeksportować wiele uwag:**

- 1. W drzewie operacji FeatureManager, w obszarze **Uwagi** , zaznacz wiele uwag przy wciśniętym klawiszu **Ctrl**.
- 2. Na kontekstowym pasku narzędzi kliknij **Eksportuj uwagę** .
- 3. W oknie dialogowym Eksportuj uwagę określ nazwę i typ pliku, a następnie kliknij **Zapisz**.

W razie wybrania typu pliku .pdf tworzony jest jeden plik .pdf, a każda strona zawiera jedną uwagę. W przypadku eksportowania wielu uwag kolejność stron w pliku .pdf jest zgodna z kolejnością wybierania uwag.

<span id="page-23-1"></span>Jeśli użytkownik wybierze inne typy plików, każda uwaga jest zapisywana w oddzielnym pliku w określonym folderze. Podczas eksportowania wielu uwag nazwą folderu jest nazwa określona w polu **Nazwa pliku** w oknie dialogowym Eksportuj uwagę.

## Podglądy uwag

Po najechaniu na znacznik w drzewie operacji FeatureManager pojawia się podgląd uwagi. W obszarze graficznym uwagę otacza ramka graniczna z pomarańczowymi krawędziami. Po wybraniu uwagi podgląd zostaje zamknięty, a ramka graniczna z niebieskimi krawędziami otacza uwagę.

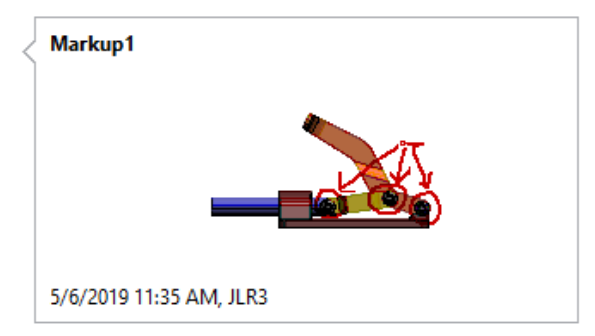

## <span id="page-24-0"></span>Wyszukiwanie materiałów

Materiały można znaleźć przy użyciu pola **Wyszukaj** w lewym górnym rogu okna dialogowego Materiał.

#### **Aby wyszukać materiały:**

- 1. Z poziomu otwartego dokumentu w drzewie operacji FeatureManager kliknij prawym przyciskiem myszy **Materiał** i wybierz **Edytuj materiał**.
- 2. W oknie dialogowym Materiał wprowadź znak alfanumeryczny lub część nazwy materiału w polu wyszukiwania.

Material

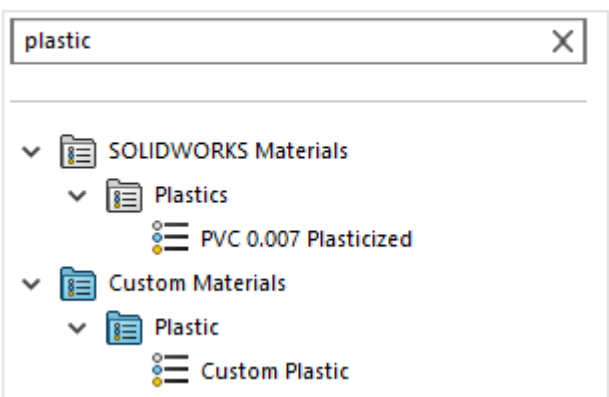

W tym przykładzie wyszukiwane są materiały plastyczne. Wyniki wyszukiwania pojawiają się w drzewie materiałów.

<span id="page-24-1"></span>3. Wybierz materiał lub kliknij **X**, aby wyczyścić pole wyszukiwania.

## Tryb dotykowy

Po wykonaniu czynności na dotykowym pasku narzędzi pojawia się opcja **Cofnij** . Ikona Zrezygnuj została zmieniona na <sup>[Esc]</sup>. Ikona karty aktywnego modelu wyświetlana jest na dole paska narzędzi.

Karty modelu:

- $\bullet$   $\blacksquare$  Model
- **Badanie projektu**
- **Widoki 3D**
- **Badanie ruchu**

## <span id="page-25-0"></span>Udoskonalenia w zakresie rozwiązywania problemów

Oprogramowanie SOLIDWORKS dostarcza więcej informacji na temat możliwych przyczyn awarii oraz znanych rozwiązań, których można użyć, aby ich uniknąć w przyszłości. Ułatwia również przekazywanie raportów błędów, które pomagają zespołowi programistów SOLIDWORKS diagnozować i rozwiązywać problemy.

W oknie dialogowym Witamy, na karcie Rozwiązywanie problemów, wyświetlane są komunikaty dotyczące znanych rozwiązań napotkanych problemów oraz liczby zgłoszeń tych problemów. Rozwiązania te obejmują kontakt z pomocą techniczną w sprawie zainstalowania poprawek, sprawdzanie dostępności aktualizacji w celu ustalenia, czy konieczne jest zastosowanie dodatków Service Pack, oraz sprawdzanie, czy komputer ma certyfikowany lub przetestowany sterownik karty graficznej.

Po uruchomieniu oprogramowanie SOLIDWORKS skanuje pliki dziennika w celu zidentyfikowania awarii, w przypadku których istnieją znane rozwiązania, i tworzy komunikaty dotyczące tych rozwiązań w pliku solutionmessages.xml. Plik jest aktualizowany po zidentyfikowaniu dodatkowych problemów i rozwiązań oraz po zastosowaniu poprawek i pakietów Service Pack na komputerze. Zbiorcza lista komunikatów dotyczących problemów i rozwiązań, pomniejszona o te, które zostały już rozwiązane przez zastosowanie poprawek hotfix i dodatków Service Pack, jest wyświetlana na karcie Rozwiązywanie problemów.

#### **Aby znaleźć rozwiązania eliminujące występowanie awarii:**

- 1. W oknie dialogowym Witamy kliknij kolejno **Alerty** > **Rozwiązywanie problemów**.
- 2. W przypadku wystąpienia awarii oprogramowania SOLIDWORKS w tej wersji na tym komputerze wyświetlane są komunikaty o błędach informujące, ile razy wystąpiły problemy powodujące te awarie. Komunikaty o błędach sugerują również rozwiązania, takie jak:
	- Kontakt z pomocą techniczną w sprawie zainstalowania poprawek.
	- Sprawdzenie dostępności aktualizacji w celu ustalenia, czy konieczne jest zastosowanie pakietów Service Pack.
	- Sprawdzenie, czy komputer ma certyfikowane lub przetestowane sterowniki karty graficznej.

Opcjonalne. Kliknij przycisk **Zamknij** po prawej stronie komunikatu, aby go usunąć.

<span id="page-25-1"></span>3. Jeśli zostanie wyświetlony komunikat **Sprawdź, czy dostępne są aktualizacje** lub **Diagnostyka systemu**, wybierz go i postępuj zgodnie z instrukcjami.

Oddzielna karta zawiera informacje na temat odzyskanych dokumentów. Aby wyświetlić je w oknie dialogowym Witamy, kliknij kolejno **Alerty** > **Odzyskiwanie dokumentu**.

## Zaktualizowane menu pomocy

W menu **Pomoc** zmieniono uporządkowanie i nazwy opcji.

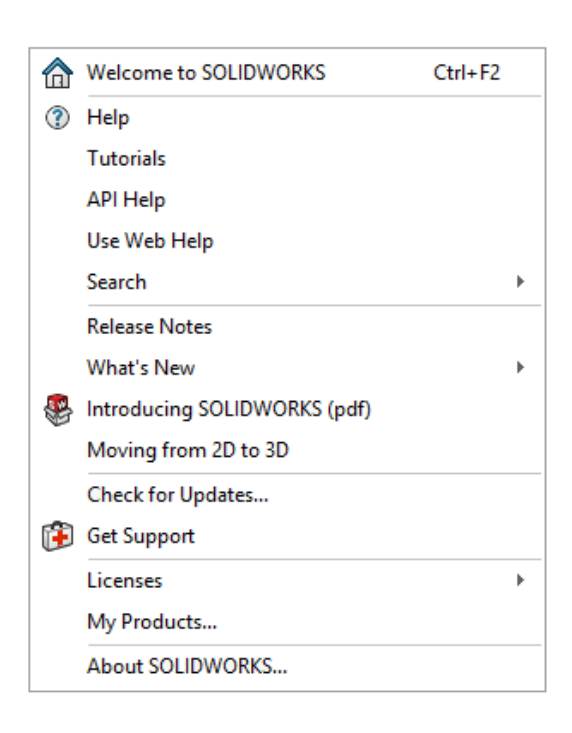

Aby wyświetlić menu, kliknij **Pomoc**.

**Aktywuj licencje**, **Dezaktywuj licencje**, a także **Pokaż licencję** zmieniono na **Aktywuj**, **Dezaktywuj** oraz **Pokaż** i przeniesiono do obszaru **Licencje**.

Do listy opcji dodano opcję **Uzyskaj pomoc techniczna**  $\mathbf{E}$ .

Z nazw niektórych opcji usunięto nazwę SOLIDWORKS. Na przykład nazwę opcji **Samouczki SOLIDWORKS** zmieniono na **Samouczki**.

## <span id="page-26-0"></span>Przeglądanie ostatnich plików

Listę ostatnio otwartych plików w oprogramowaniu można wyświetlić w następujących lokalizacjach:

- Menu **Start** systemu Windows® : Lista aplikacji i kafelki
- Wyszukiwanie w systemie Windows: wyniki wyszukiwania oprogramowania SOLIDWORKS® 2020
- Pasek zadań systemu Windows

#### **Aby wyświetlić ostatnie pliki:**

- 1. W menu Start systemu Windows kliknij kolejno **Ustawienia** > **Personalizacja** > **Start**.
- 2. Sprawdź, czy opcje **Pokaż listę aplikacji w menu Start** i **Pokaż ostatnio otwierane elementy na listach szybkiego dostępu w menu Start lub na pasku zadań** są **włączone**.
- 3. Zamknij okno dialogowe **Ustawienia** systemu Windows.
- <span id="page-26-1"></span>4. W menu Start systemu Windows kliknij prawym przyciskiem myszy ikonę SOLIDWORKS 2020 na liście aplikacji.

W obszarze **Ostatnie** pojawi się lista plików.

## Okno dialogowe Witamy

Z poziomu okna dialogowego Witamy można zalogować się do systemu SOLIDWORKS.

W prawym górnym rogu należy kliknąć przycisk **Zaloguj się**.

# <span id="page-27-0"></span>3 Podstawy SOLIDWORKS

Rozdział ten zawiera następujące tematy:

- **Interfejs [programowania](#page-27-1) aplikacji**
- **Zmiany w obszarach Opcje systemu oraz [Właściwości](#page-28-0) dokumentu**
- **[Sprawdzanie](#page-30-0) wielkości drukarki 3D**
- **Zamykanie dokumentu podczas [zapisywania](#page-31-0) kopii**
- **Otwieranie [dokumentów](#page-32-0)**
- **[Zestawy](#page-34-0) wyboru**
- **[Generowanie](#page-35-0) przekrojów danych do eksportu do pliku 3MF**
- <span id="page-27-1"></span>• **[Określanie](#page-37-0) osi do góry dla orientacji widoku**

## Interfejs programowania aplikacji

Patrz temat *Pomoc API dla SOLIDWORKS: Uwagi o wersji*, aby uzyskać najnowsze informacje.

Interfejs API oprogramowania SOLIDWORKS® 2020 zapewnia następujące możliwości:

- Dołączanie nowej listy wyborów do wcześniej zawieszonej listy wyborów
- Tworzenie i edytowanie następujących elementów:
	- Odbicia lustrzane komponentów
	- Zaokrąglenia i sfazowania przy użyciu nowych metod
	- Widoki rozstrzelone części wieloobiektowych
- Znajdowanie brakujących odniesień w zaokrągleniach i sfazowaniach i ich ponowne przypisywanie do nowych krawędzi
- Pobieranie lub ustawianie następujących parametrów (właściwości):
	- Więcej właściwości w obiektach danych wyprowadzonych części i operacji szyku
	- Czy szkic jest edytowalny
	- Czy szerokie polilinie mają być konwertowane na wypełnienia kreskowane przy importowaniu do szkiców części
- Rozcinanie modeli na przekroje szkicu 2D
- Sortowanie folderu listy elementów ciętych obiektu
- Korzystanie z funkcji 3D Interconnect
- Stosowanie udoskonalonego raportowania właściwości masy

## <span id="page-28-0"></span>Zmiany w obszarach Opcje systemu oraz Właściwości dokumentu

W oprogramowaniu dodano, zmieniono lub usunięto przedstawione poniżej opcje.

### Opcje systemu

Te opcje systemowe są dostępne w obszarze **Narzędzia** > **Opcje** > **Opcje systemu**. W kolumnie Dostęp wskazano podobszar **Opcji systemu**, w którym znajduje się dana opcja.

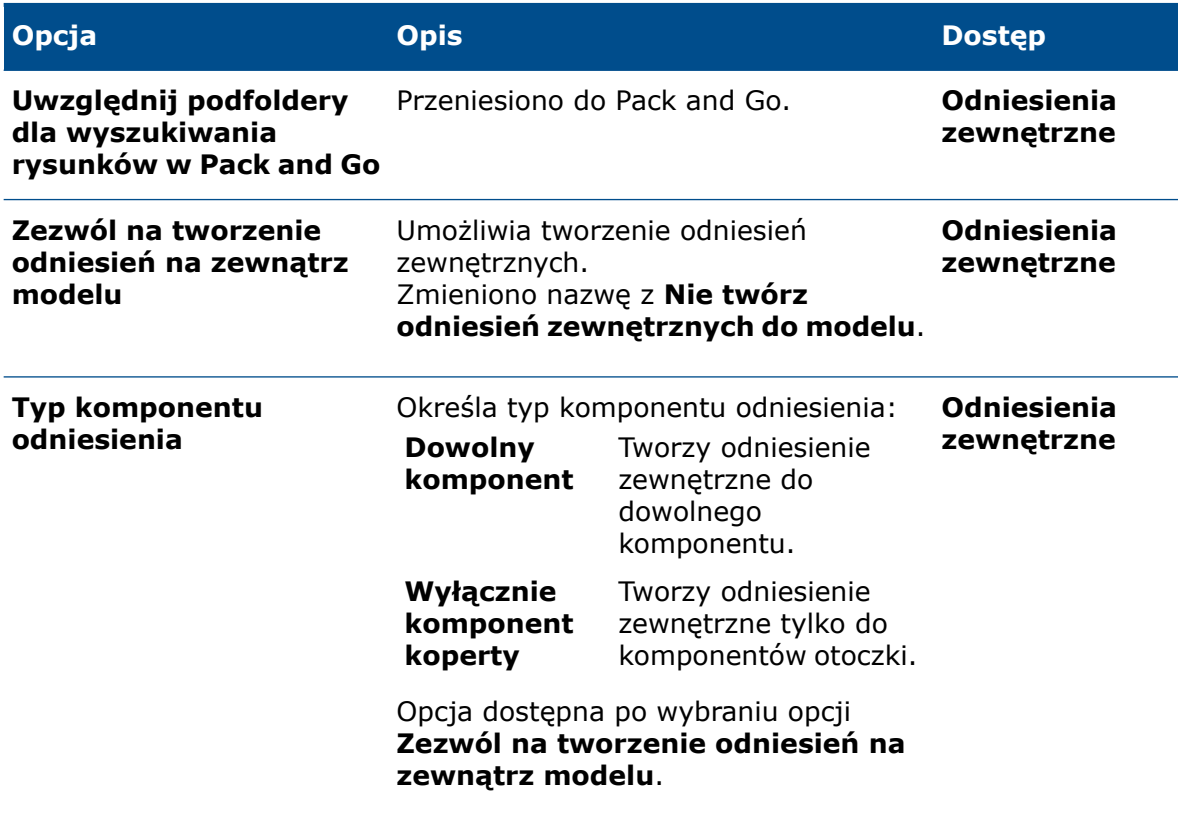

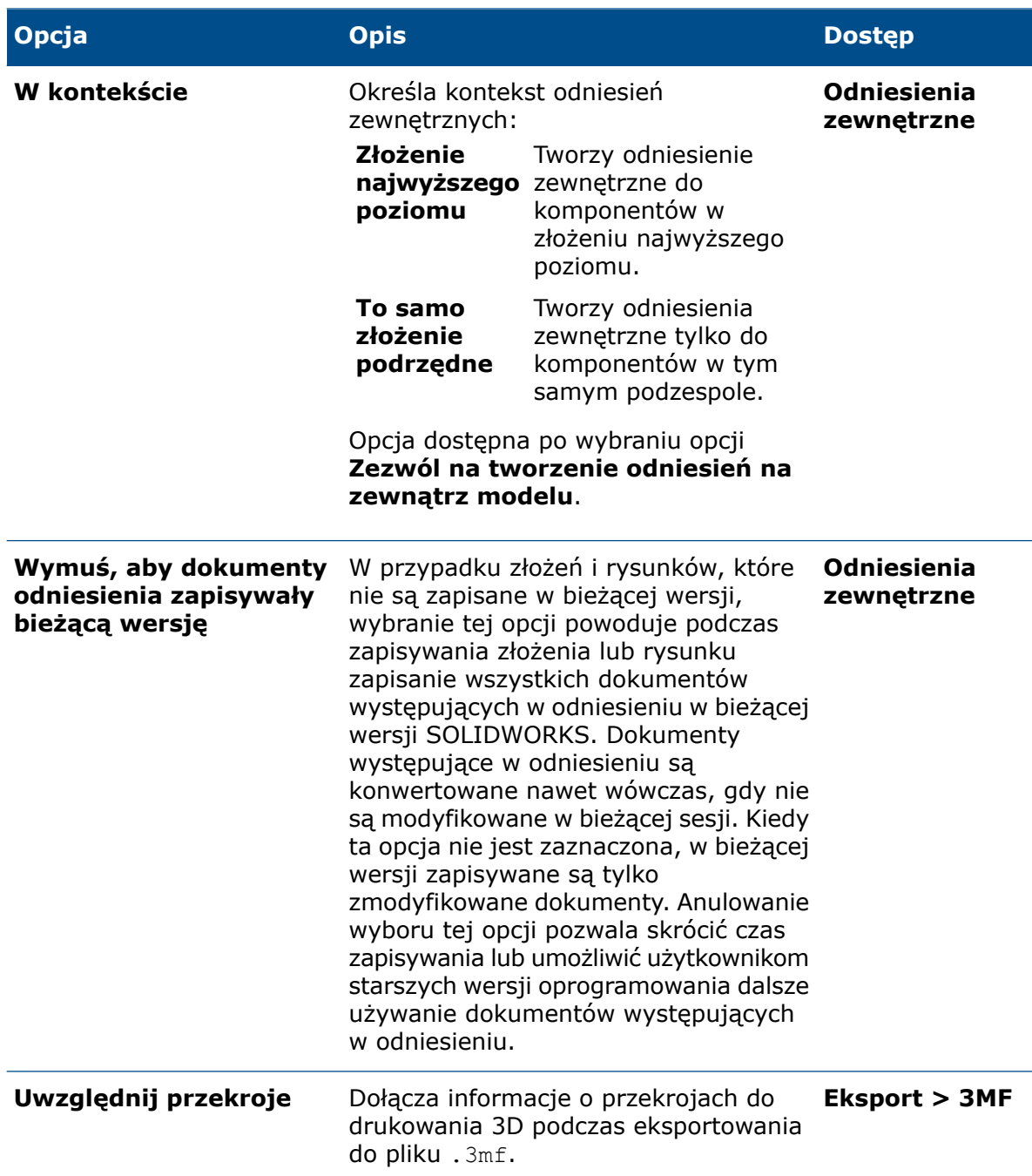

### Właściwości dokumentu

Te właściwości dokumentu są dostępne w obszarze **Narzędzia** > **Opcje** > **Właściwości dokumentu**. W kolumnie Dostęp wskazano podobszar **Właściwości dokumentu**, w którym znajduje się dana opcja.

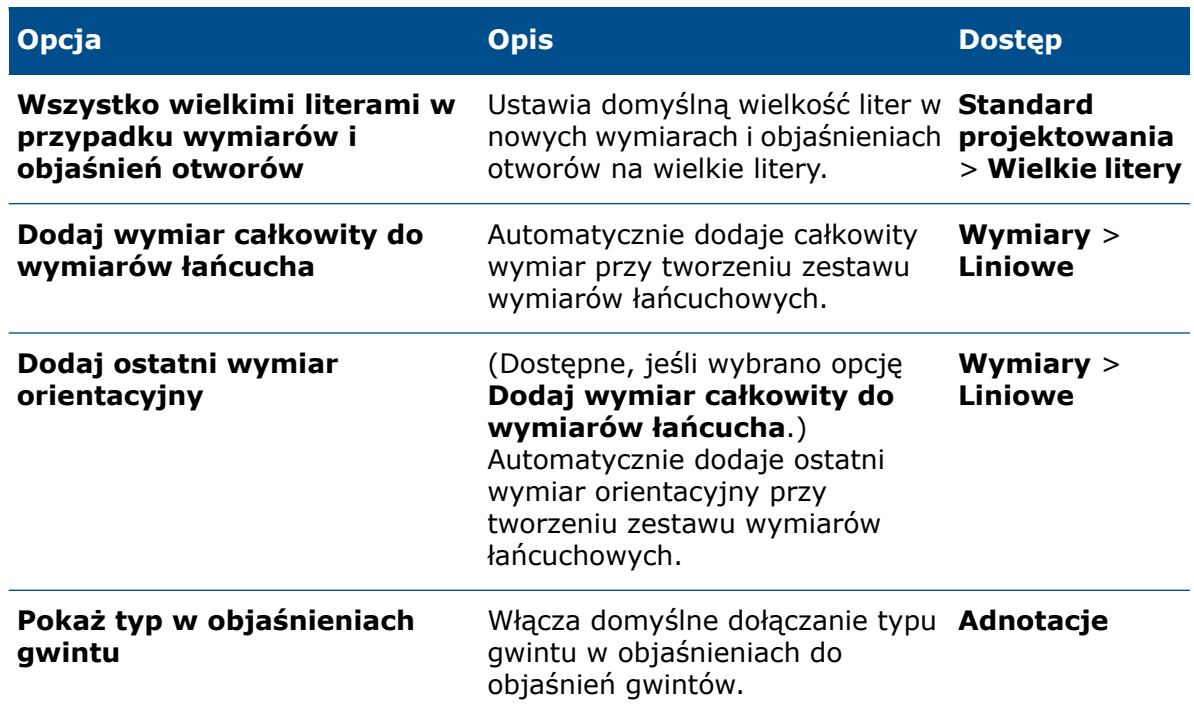

## <span id="page-30-0"></span>Sprawdzanie wielkości drukarki 3D

Można wybrać drukarkę 3D z listy, aby sprawdzić, czy model się w niej zmieści. Można oznaczyć drukarkę 3D jako ulubioną, aby była dostępna do wyboru w menedżerze właściwości PropertyManager Print3D.

Po dodaniu drukarki jako ulubionej wyświetlane są następujące informacje tylko do odczytu:

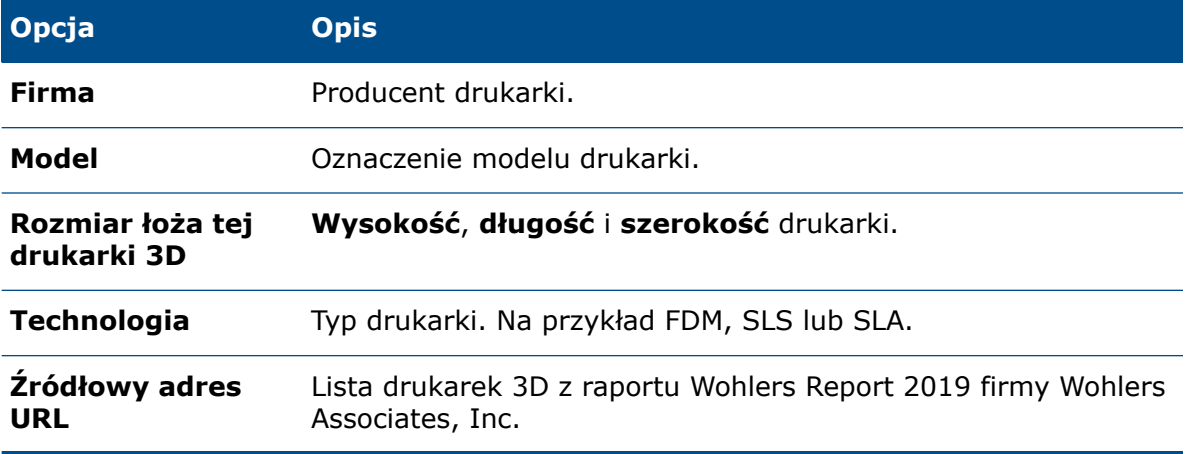

#### **Aby sprawdzić wielkość drukarki 3D:**

1. Otwórz część lub złożenie i kliknij kolejno **Plik** > **Print3D** .

2. Na karcie Ustawienia w menedżerze właściwości PropertyManager Print3D kliknij **Nazwa drukarki 3D** , a następnie **Wybierz drukarkę**.

W oknie dialogowym Drukarki 3D pojawi się lista folderów posortowana alfabetycznie według nazwy firmy.

- 3. Rozwiń folder, aby wyświetlić listę drukarek 3D, i wybierz drukarkę.
- 4. Kliknij **Dodaj do ulubionych**.

Drukarka zostanie dodana do folderu **Ulubione** na początku listy folderów.

- 5. Zamknij okno dialogowe.
- 6. W oknie menedżera właściwości PropertyManager, w obszarze **Nazwa drukarki 3D W** wybierz drukarkę.
- 7. W sekcji **Dolna płaszczyzna modelu** w obszarze graficznym wybierz ścianę planarną lub płaszczyznę odniesienia.

Drukarka zostanie wyświetlona jako przezroczysta ramka wokół modelu. Sekcje modelu niemieszczące się w obszarze drukarki zostaną wyświetlone w kolorze czerwonym.

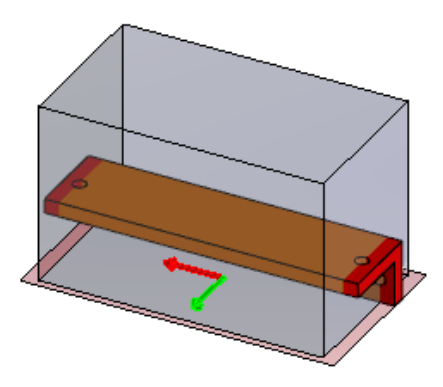

## <span id="page-31-0"></span>Zamykanie dokumentu podczas zapisywania kopii

Po wybraniu polecenia **Zapisz jako kopię i otwórz** w oknie dialogowym Zapisz jako można zamknąć oryginalny dokument. Jeśli w oryginalnym dokumencie będą istnieć niezapisane zmiany, pozostanie otwarty.

#### **Aby zamknąć dokument podczas zapisywania kopii:**

- 1. Otwórz model i kliknij kolejno **Plik** > **Zapisz jako**.
- 2. W oknie dialogowym Zapisz jako kliknij **Zapisz jako kopię i otwórz**, po czym kliknij **Zapisz**.
- 3. Gdy pojawi się komunikat **Zapisz jako kopię i otwórz** wybierz opcję **Zamknij oryginalny dokument**.

## <span id="page-32-0"></span>Otwieranie dokumentów

## <span id="page-32-1"></span>Zwiększona wydajność otwierania i zapisywania plików z poprzedniej wersji

W oprogramowaniu SOLIDWORKS 2020 większość złożeń i rysunków zapisanych w poprzedniej wersji jest otwierana niemal tak szybko jak tych zapisanych w wersji 2020. Można także używać odciążonych komponentów i rysunków bez konieczności konwertowania ich do bieżącej wersji.

W poprzedniej wersji otwieranie i zapisywanie niektórych złożeń i rysunków niezapisanych w bieżącej wersji trwało dłużej. Dotyczy to zwłaszcza złożeń i rysunków z komponentami odniesienia w wielu konfiguracjach.

Opcja systemowa **Wymuś, aby dokumenty odniesienia zapisywały bieżącą wersję** dostępna w obszarze **Odniesienia zewnętrzne** poprawia wydajność zapisywania. W przypadku usunięcia zaznaczenia tej opcji w aktualnej wersji oprogramowania SOLIDWORKS zapisywane są tylko te dokumenty, które zostały zmodyfikowane w bieżącej sesji. Skraca to znacznie czas pierwszego zapisywania dużych złożeń i rysunków.

Na przykład:

- 1. Otwórz złożenie SOLIDWORKS 2019 z częściami SOLIDWORKS 2019 w oprogramowaniu SOLIDWORKS 2020.
- 2. Dodaj wiązanie w złożeniu najwyższego poziomu.
- 3. Kliknij **Zapisz**.

Po usunięciu zaznaczenia tej opcji zapisywane jest tylko złożenie najwyższego poziomu, ponieważ jest ono modyfikowane przez dodanie wiązania. W przypadku zaznaczenia tej opcji złożenie i jego odniesienia są konwertowane do wersji 2020 przy zapisywaniu złożenia. Takie zachowanie obowiązywało w wersjach starszych niż SOLIDWORKS 2020.

<span id="page-32-2"></span>Dzięki poprawionej wydajności otwierania i zapisywania niektórzy klienci mogą uniknąć potrzeby uruchamiania narzędzi konwersji wsadowej, takich jak narzędzie uaktualniania wersji pliku PDM czy zadanie **Konwertuj pliki** w Harmonogramie zadań.

## Tryby otwierania z Eksploratora plików lub widoku przechowalni PDM

Przy otwieraniu dokumentów SOLIDWORKS z poziomu Eksploratora plików systemu Windows® lub widoku przechowalni PDM można przed otwarciem pliku wyświetlić okno dialogowe Otwórz.

Na przykład można wyszukać duże złożenie w PDM, a następnie wyświetlić okno dialogowe Otwórz bezpośrednio z widoku przechowalni. Złożenie wypełnia wstępnie okno dialogowe Otwórz i pozwala na zmianę trybu otwierania na Przeglądanie dużego projektu.

W poprzedniej wersji aby uzyskać dostęp do trybów otwierania, konieczne było wyświetlenie okna dialogowego Otwórz i ponowne przejście do pliku, który został już znaleziony w Eksploratorze plików lub w PDM.

Okno dialogowe Otwórz można wyświetlić z poziomu Eksploratora plików, klikając prawym przyciskiem myszy plik .SLDPRT, .SLDASM lub .SLDDRW i wybierając kolejno **SOLIDWORKS** > **Otwórz**. Starsze wersje oprogramowania obsługują tę metodę, jednak aby zaktualizować program SOLIDWORKS Launcher, należy najpierw zainstalować SOLIDWORKS 2020.

Jeżeli oprogramowanie SOLIDWORKS jest już otwarte, można wyświetlić okno dialogowe Otwórz z widoku przechowalni PDM lub Eksploratora plików, przytrzymując klawisz **Alt** i przeciągając plik .SLDPRT, .SLDASM lub .SLDDRW do obszaru graficznego. Metoda z użyciem klawisza **Alt** i przeciągania nie jest obsługiwana w starszych wersjach.

## <span id="page-33-0"></span>Uproszczone opcje otwierania

W oknach dialogowych Otwórz oraz Witamy zmieniono organizację i nazwy opcji. Zmiany nazw opcji:

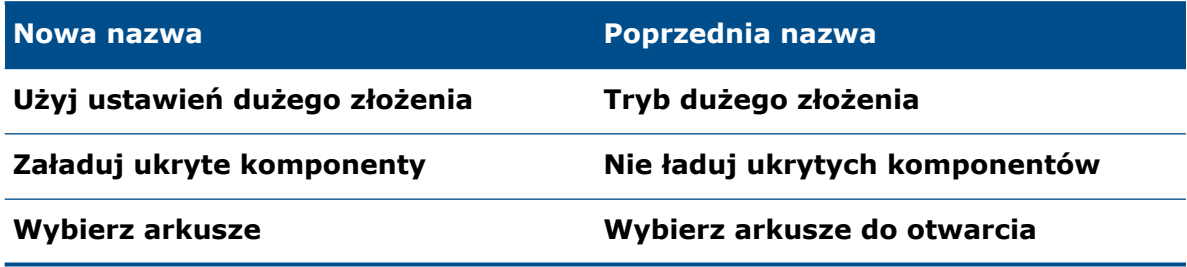

### Ustawienia dużego złożenia

Po otwarciu złożenia należy kliknąć **Ustawienia dużego złożenia** na karcie Złożenie menedżera poleceń CommandManager, aby włączyć lub wyłączyć te ustawienia.

W ramach opcji systemu Złożenia zmieniono nazwy następujących opcji dużego złożenia:

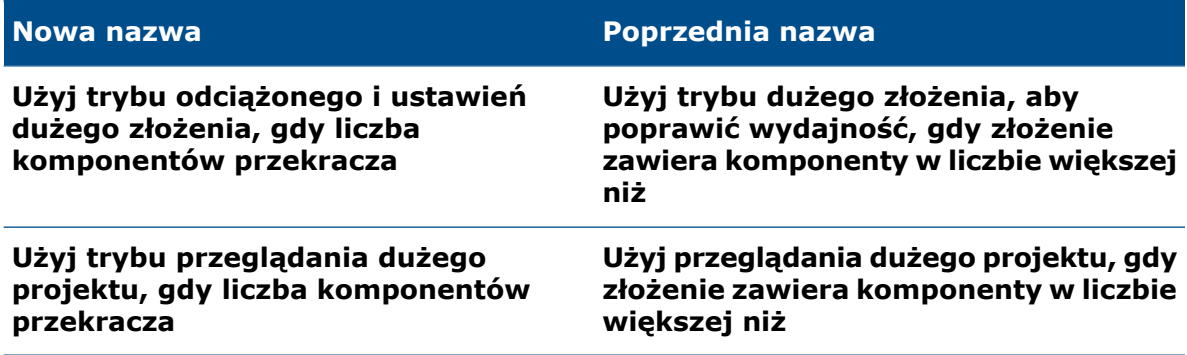

Aby uzyskać dostęp do tych opcji, należy kliknąć kolejno **Narzędzia** > **Opcje** > **Opcje systemu** > **Złożenia**.

## <span id="page-34-0"></span>Zestawy wyboru

Wybrane elementy można dodawać i usuwać do/z nowych lub istniejących zestawów wyboru. Można je także dodawać do wielu zestawów wyboru.

W przypadku złożeń po kliknięciu przycisku **Zapisz wybór** wyświetlane są tylko zestawy wyboru przeznaczone dla danego złożenia. W przypadku części wyświetlane są tylko zestawy wyboru przeznaczone dla danej części. Aby wyświetlić zestawy wyboru, należy

w drzewie operacji FeatureManager® rozwinąć węzeł Zestawy wybrane **...** 

Można przeciągnąć wybrany element z drzewa operacji FeatureManager lub z zestawu wyboru do innego zestawu wyboru. Nie można przeciągać elementów z zestawu wyboru złożenia do zestawu wyboru części.

## <span id="page-34-1"></span>Dodawanie wyboru do zestawu wyboru

#### **Aby dodać wybór do zestawu wyboru:**

- 1. Otwórz model i wybierz wiele elementów w drzewie operacji FeatureManager lub w obszarze graficznym.
- 2. Kliknij wybrane elementy prawym przyciskiem myszy, a potem kliknij **Zapisz wybór**.
	- Aby dodać element do nowego zestawu, kliknij **Nowy zestaw wyboru** .
	- Aby dodać element do istniejącego zestawu, kliknij **Zestaw wybranych elementów #(##)**, gdzie **#** oznacza kolejność tworzenia, a **##** liczbę elementów w zestawie.

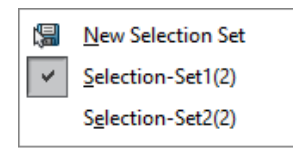

Zaznaczenie znajdujące się obok zestawu wyboru oznacza, że wybrany element należy do zestawu wyboru.

<span id="page-34-2"></span>3. Rozwiń węzeł **Zestawy wybrane** ib, aby wyświetlić zestaw wyboru.

### Aktualizowanie elementów w zestawie wyboru

#### **Aby zaktualizować elementy w zestawie wyboru:**

- 1. W drzewie operacji FeatureManager wybierz zestaw wyboru w obszarze **Zestawy wybrane** .
- 2. W drzewie operacji FeatureManager lub w obszarze graficznym naciśnij klawisz **CTRL** i przytrzymując go, zaznacz lub usuń zaznaczenie podświetlonych elementów.
- 3. Dalej przytrzymując klawisz **CTRL**, kliknij wybrane elementy prawym przyciskiem myszy, a następnie kliknij **Zaktualizuj zestaw wybranych**. Wybrane elementy zostaną dodane do zestawu wyboru.

## <span id="page-35-0"></span>Generowanie przekrojów danych do eksportu do pliku 3MF

Można wygenerować przekroje z precyzyjnej geometrii SOLIDWORKS® do eksportu do pliku 3D Manufacturing Format (.3mf) bez zapisywania geometrii w pliku siatki.

Przekroje zapewniają najwyższą wierność geometrii SOLIDWORKS dzięki minimalnej długości segmentu, czego wynikiem jest uzyskanie przekrojów o najwyższej dokładności, z jaką może drukować drukarka 3D.

#### **Aby wygenerować przekroje danych do eksportu do pliku 3MF:**

- 1. Otwórz część i kliknij kolejno **Plik** > **Print3D** .
- 2. Na karcie Ustawienia, w pozycji **Dolna płaszczyzna modelu**, wybierz płaszczyznę.
3. Wybierz żądane opcje na karcie Podgląd:

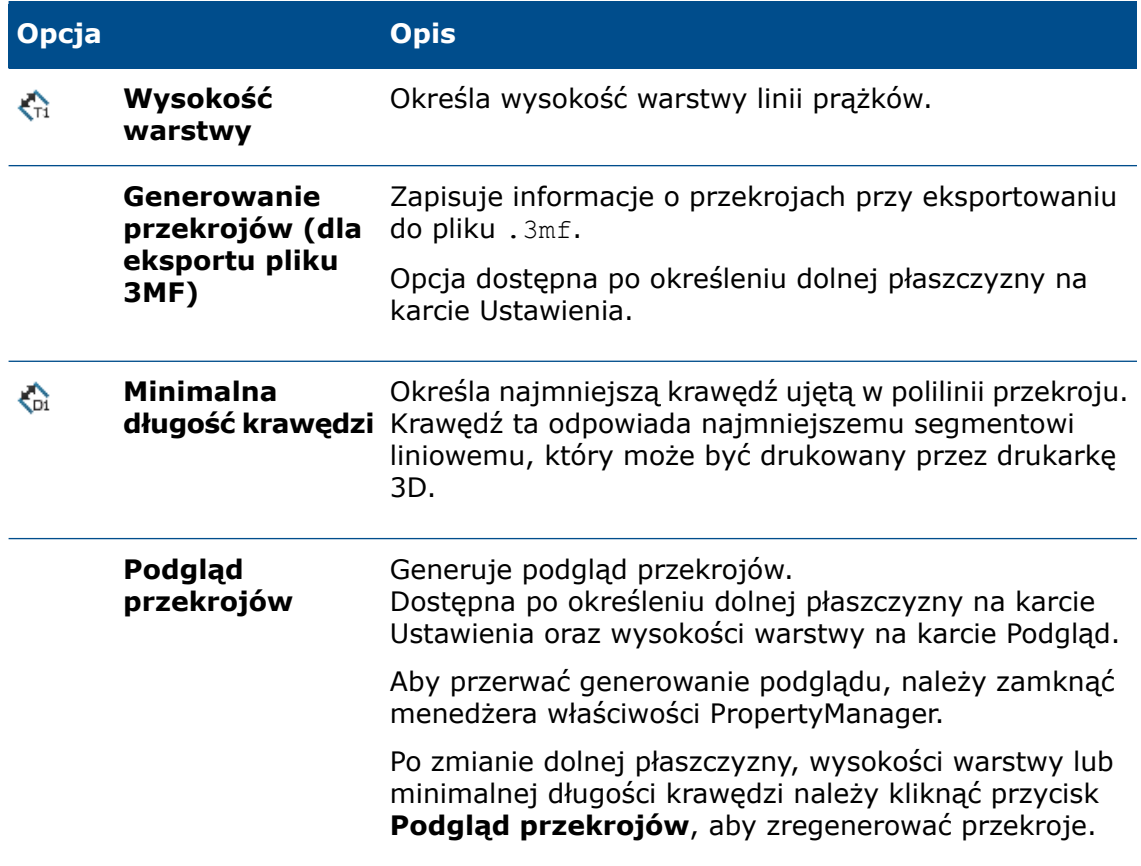

Po kliknięciu pozycji **Podgląd przekrojów** na części w kolorze żółtym pojawią się przekroje.

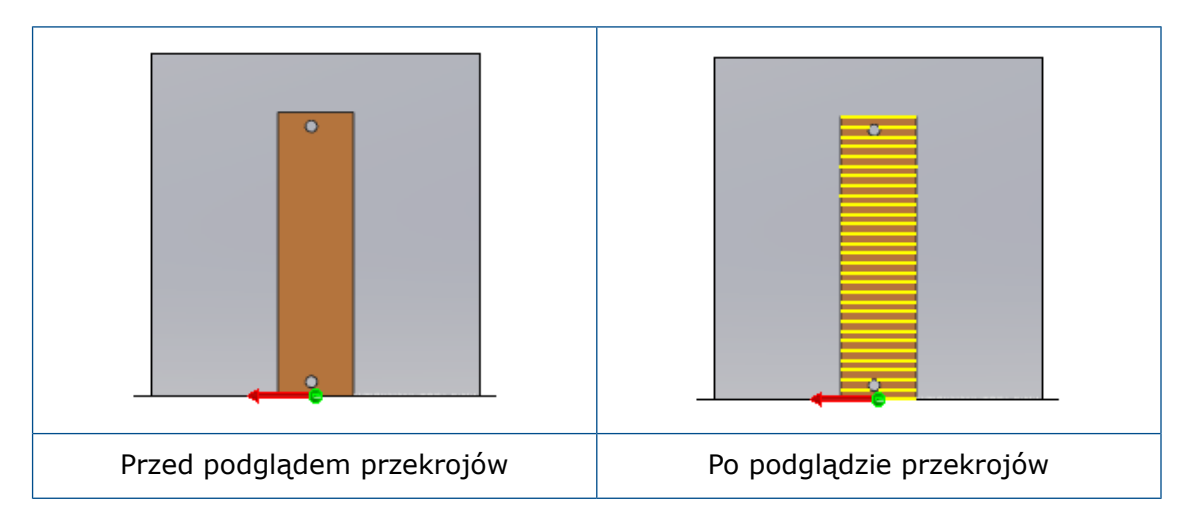

- 4. Kliknij kartę Ustawienia.
- 5. Rozwiń sekcję **Zapisz do pliku**.
- 6. W polu **Format** wybierz **3D Manufacturing Format (\*.3mf)**, a potem kliknij **Zapisz plik**.
- 7. W oknie dialogowym Zapisz jako:
	- a) W polu **Zapisz jako typ** wybierz **3D Manufacturing Format (.3mf)**.
	- b) Kliknij **Opcje**.
	- c) W oknie dialogowym **Opcje systemu – STL/3MF/AMF** wybierz opcję **Uwzględnij przekroje**, aby uwzględnić informacje o przekrojach w eksportowanym pliku, a następnie kliknij przycisk **OK**.
	- d) Kliknij **Zapisz**.

Plik .3mf zawiera przekroje wygenerowane z precyzyjnej geometrii. Pliku tego należy użyć w drukarce 3D, która może odczytywać informacje o warstwach.

# Określanie osi do góry dla orientacji widoku

Można określić oś y lub oś z jako domyślną orientację w górę dla widoków. Opcja ta zmienia orientację widoku dla standardowych widoków ortogonalnych, nazwanych i potomka.

Aby można było użyć tej funkcji, należy zapisać pliki w oprogramowaniu SOLIDWORKS 2020 lub nowszym.

#### **Aby określić oś do góry dla orientacji widoku:**

- 1. Należy otworzyć model.
- 2. Kliknij **Orientacja widoku** (pasek narzędzi Widok).
- 3. W oknie dialogowym Orientacja kliknij menu wysuwane **Oś do góry**  $\frac{1}{\sqrt{2}}$  i wybierz opcję:
	- ٧Î. **Zastosuj widoki Y do góry** Wykorzystuje oś Y jako orientację w górę dla widoków.
	- 本 **Zastosuj widoki Z do góry** Wykorzystuje oś Z jako orientację w górę dla widoków.

# 4 Instalacja

Rozdział ten zawiera następujące tematy:

- **Poprawa [wydajności](#page-38-0) pobierania Menedżera instalacji**
- **Instalowanie programu [SOLIDWORKS](#page-38-1) PCB Viewer**
- **Instalowanie [oprogramowania](#page-39-0) Toolbox bez danych Toolbox**
- **Zastąpienie programu [SOLIDWORKS](#page-39-1) Explorer programem SOLIDWORKS File [Utilities](#page-39-1)**
- <span id="page-38-0"></span>• **Testowanie [konfiguracji](#page-40-0) wdrożenia typu push**

# Poprawa wydajności pobierania Menedżera instalacji

<span id="page-38-1"></span>Procesy pobierania i wyodrębniania Menedżera instalacji wykorzystują teraz wątki równoległe. Dzięki temu pobieranie przebiega szybciej. Użytkownicy pobierający więcej niż jeden produkt mogą liczyć na największe korzyści.

# Instalowanie programu SOLIDWORKS PCB Viewer

Program SOLIDWORKS® PCB Viewer można pobrać i zainstalować przy użyciu Menedżera instalacji, który ułatwia jednoczesną instalację z SOLIDWORKS lub innymi produktami SOLIDWORKS. Ta bezpłatna przeglądarka PCB jest dostępna bez licencji.

Za pomocą przeglądarki można uzyskać dostęp, drukować i przeszukiwać wszystkie pliki projektowe zespołu utworzone w narzędziu Altium Designer.

Można również dodać program SOLIDWORKS PCB Viewer do wdrożeń obrazu administracyjnego.

Programu SOLIDWORKS PCB Viewer nie można zainstalować na komputerze, na którym jest już zainstalowany produkt SOLIDWORKS PCB.

# <span id="page-39-0"></span>Instalowanie oprogramowania Toolbox bez danych Toolbox

Jeżeli w środowisku istnieje lokalizacja PDM lub wspólna lokalizacja Toolbox/Kreatora otworów, można tak skonfigurować instalacje klienta, aby dane Toolbox nie były instalowane ani aktualizowane w tej lokalizacji.

Należy to zrobić w następujących przypadkach:

- Nie skonfigurowano widoku lokalnego SOLIDWORKS PDM przed zainstalowaniem oprogramowania SOLIDWORKS.
- Pliki w danej lokalizacji są w użyciu i mogą uniemożliwić ukończenie instalacji oprogramowania SOLIDWORKS.
- Lokalizacja jest niedostępna i może uniemożliwiać ukończenie instalacji oprogramowania SOLIDWORKS.

Kiedy instalacje klienta są skonfigurowane tak, aby nie instalować danych Toolbox, oprogramowanie SOLIDWORKS i ustawienia wskazują lokalizację Toolbox/Kreatora otworów, ale należy w późniejszym czasie zainstalować dane w lokalizacji centralnej.

Aby zainstalować oprogramowanie SOLIDWORKS bez danych Toolbox/Kreatora otworów, konieczne jest przeprowadzenie instalacji z obrazu administracyjnego.

- 1. W Edytorze opcji obrazu administracyjnego kliknij **Ustawienia**.
- 2. Rozwiń sekcję **Opcje Toolbox/Kreatora otworów**.
- 3. Kiedy pojawi się pytanie, czy klient ma zainstalować/uaktualnić pliki Toolbox, wybierz **Nie, zainstaluj oprogramowanie Toolbox bez uwzględniania plików danych**.

Co najmniej jedna osoba, zwykle administrator SOLIDWORKS, musi zainstalować lub uaktualnić dane Toolbox/Kreatora otworów w lokalizacji centralnej, ponieważ w przeciwnym razie oprogramowanie nie będzie działać prawidłowo. Każda osoba w organizacji może wykonać to zadanie przy pojedynczej ręcznej instalacji oprogramowania SOLIDWORKS. W przypadku zarządzania programem Toolbox w środowisku SOLIDWORKS PDM należy postępować zgodnie z instrukcjami opisanymi w części Toolbox *Podręcznika administratora SOLIDWORKS PDM*, aby zainstalować lub uaktualnić dane Toolbox.

# <span id="page-39-1"></span>Zastąpienie programu SOLIDWORKS Explorer programem SOLIDWORKS File Utilities

Program SOLIDWORKS Explorer został zastąpiony programem SOLIDWORKS File Utilities, który umożliwia zmianę nazwy, zastępowanie, kopiowanie i przenoszenie plików SOLIDWORKS z zachowaniem odniesień do plików.

Program SOLIDWORKS File Utilities można zainstalować za pomocą Menedżera instalacji, Edytora opcji obrazu administracyjnego i jego własnego kreatora instalacji. Jest on również dostępny na stronie **<https://www.solidworks.com/sw/support/downloads.htm>**.

# <span id="page-40-0"></span>Testowanie konfiguracji wdrożenia typu push

Karta Rozmieść automatycznie w Edytorze opcji obrazu administracyjnego zawiera funkcję testowania.

Można uruchomić instalację pozorną, która sprawdza działanie systemów używanych do wdrożenia, na przykład:

- Łączenie z komputerem docelowym
- Tworzenie zadania instalacji na danym komputerze
- Kończenie zadania instalacji na danym komputerze
- Aktualizacja stanu i dzienników w obrazie administracyjnym
- Wykrywanie programu do uruchomienia przed instalacją lub po niej

Test sprawdza ścieżki plików, uprawnienia i zgłasza, że instalacja zakończyła się pomyślnie. Nie instaluje żadnego oprogramowania ani nie modyfikuje rejestru w systemie docelowym. Jeśli jeden z systemów na dowolnym komputerze docelowym nie zadziała prawidłowo, test go wskaże.

Etykietki narzędzi dostarczają więcej informacji na temat błędów. Wyniki można wyeksportować do arkusza kalkulacyjnego w formacie .xml (lub .csv), co ułatwi przeglądanie wielu błędów lub udostępnienie wyników innym pracownikom pomocy technicznej.

#### **Aby przetestować konfigurację wdrożenia typu push:**

- 1. Używając Menedżera instalacji, utwórz **obraz administracyjny**.
- 2. Uruchom Edytora opcji obrazu administracyjnego.

Można uruchomić opcję po zakończeniu tworzenia obrazu administracyjnego przez Menedżera instalacji lub kliknąć dwukrotnie plik sldAdminOptionEditor.exe w folderze obrazu administracyjnego.

- 3. Na karcie Konfiguracja dodaj co najmniej jeden komputer.
- 4. Kliknij **Rozmieść automatycznie**:
	- a) Podaj nazwę użytkownika i hasło administratora domeny.
	- b) Wybierz co najmniej jeden komputer do przetestowania.
	- c) Kliknij **Test**.
- 5. Po wyświetleniu ekranu testu konfiguracji kliknij przycisk **Uruchom test**.
- 6. Poczekaj kilka minut na zakończenie testu lub kliknij przycisk **Anuluj test** w dowolnym momencie.
- 7. Przejrzyj i rozwiąż problemy z instalacją.

# 5 Administracja

Rozdział ten zawiera następujące tematy:

- **Wybieranie licencji [SOLIDWORKS](#page-41-0) Simulation za pomocą programu SolidNetWork [License](#page-41-0)**
- **Narzędzie SolidWorks Rx obsługuje programy [SOLIDWORKS](#page-42-0) Composer i [SOLIDWORKS](#page-42-0) Electrical**
- <span id="page-41-0"></span>• **Określanie informacji pomocy [technicznej](#page-43-0)**

# Wybieranie licencji SOLIDWORKS Simulation za pomocą programu SolidNetWork License

Użytkownicy programu SolidNetWork License mogą kontrolować, które licencje SOLIDWORKS Simulation® z ich puli licencji mają być używane przy stosowaniu dodatku SOLIDWORKS Simulation. Mogą również zmienić licencję SOLIDWORKS Simulation bez zwalniania dodatku na wypadek, gdyby potrzebowali licencji wyższego typu dla bardziej zaawansowanych badań.

- 1. Aby użyć konkretnej licencji SOLIDWORKS Simulation:
	- a) W oprogramowaniu SOLIDWORKS kliknij kolejno **Narzędzia** > **Dodatki** i w oknie dialogowym Dodatki wybierz **SOLIDWORKS Simulation**.
	- b) W oknie **SOLIDWORKS Simulation** (CommandManager) kliknij strzałkę **w dół**

, aby wyświetlić listę licencji dostępnych na serwerze, które obsługują dodatek Simulation.

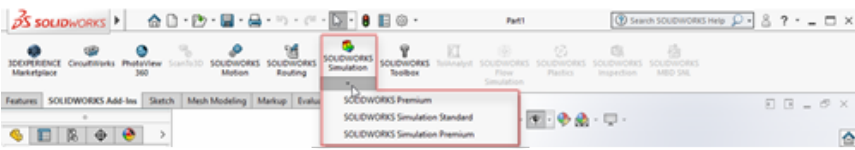

c) Wybierz odpowiednią licencję SOLIDWORKS Simulation.

2. Aby sprawdzić lub zmienić bieżącą licencję SOLIDWORKS Simulation, kliknij strzałkę **w dół** w oknie **SOLIDWORKS Simulation** (CommandManager).

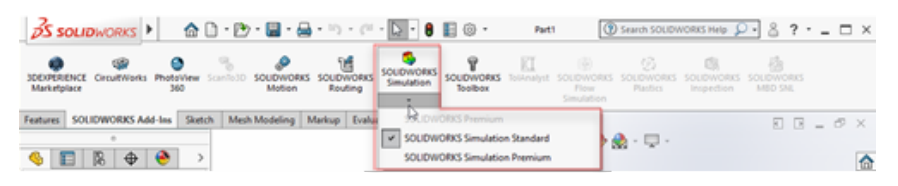

Obok używanej licencji wyświetlany jest znacznik wyboru. Jeżeli dostępne są bardziej zaawansowane typy licencji, można dokonać zmiany.

Nie można obniżyć poziomu licencji SOLIDWORKS Simulation. Trzeba wyłączyć dodatek SOLIDWORKS Simulation i ponownie dodać licencję niższego poziomu.

3. Opcjonalne: Aby wyłączyć dodatek, kliknij opcję SOLIDWORKS Simulation (CommandManager) lub usuń jej zaznaczenie w menu **Narzędzia** > **Dodatki**.

W następujących przypadkach nadal stosowany jest dany poziom licencji:

- Gdy program SOLIDWORKS Simulation został uruchomiony.
- Jeżeli dodano SOLIDWORKS Simulation w menu **Narzędzia** > **Dodatki**.
- <span id="page-42-0"></span>• Jeżeli kliknięto SOLIDWORKS Simulation bez wybrania licencji z listy rozwijanej.

# Narzędzie SolidWorks Rx obsługuje programy SOLIDWORKS Composer i SOLIDWORKS **Electrical**

Narzędzie SolidWorks Rx jest instalowane z programami SOLIDWORKS Electrical i SOLIDWORKS Composer.

Karta **Wychwytywanie problemu** w narzędziu SOLIDWORKS Rx zawiera zebrane pliki, filmy i ustawienia dotyczące programów SOLIDWORKS Composer i SOLIDWORKS Electrical. W obszarze **Nagraj** należy wybrać aplikację, dla której dane mają być przechwytywane. Programy (aplikacje) SOLIDWORKS Composer, SOLIDWORKS Electrical czy SOLIDWORKS są wyświetlane tylko wtedy, gdy zostały zainstalowane w wersji 2020.

Kiedy użytkownik wybiera program SOLIDWORKS Electrical lub SOLIDWORKS Composer i klika **Zapis wideo**, narzędzie SOLIDWORKS Rx działa w następujący sposób:

- 1. Rejestruje aktywną sesję programu SOLIDWORKS Electrical lub SOLIDWORKS Composer albo rozpoczyna nową sesję do zarejestrowania.
- 2. Dołącza film do listy w obszarze **Spakuj** wraz z informacjami o systemie i innymi informacjami pomocy technicznej:
	- W przypadku SOLIDWORKS Electrical są to identyczne informacje jak te generowane w aktualnej wersji przez funkcję Informacje pomocnicze w menu **Pomoc**.
	- W przypadku SOLIDWORKS Composer informacje te zawierają również dzienniki i ustawienia.
- 3. Pozwala dodać więcej plików do sekcji **Pakiet**.

Na przykład w przypadku SOLIDWORKS Electrical można dodawać pliki .tewzip.

4. Umożliwia spakowanie plików zawartych w obszarze Spakuj do pliku . ZIP i wysłanie ich wraz z opisem problemu do osoby kontaktowej ds. pomocy technicznej.

# <span id="page-43-0"></span>Określanie informacji pomocy technicznej

Administratorzy mogą udostępniać użytkownikom informacje pomocy technicznej za pomocą narzędzia Administrator ustawień.

Aby otworzyć narzędzie Administrator ustawień, trzeba najpierw utworzyć obraz administracyjny. Patrz *Pomoc Online SOLIDWORKS*: *Tworzenie obrazu administracyjnego z Menedżera instalacji SOLIDWORKS*.

Informacje dotyczące pomocy technicznej są wyświetlane po kliknięciu opcji **Uzyskaj**

**pomoc techniczną W** w następujących lokalizacjach:

- **Pomoc**
- **Zalogowano**
- Okno dialogowe Witamy w obszarze **Zasoby**
- Okno dialogowe Raport błędów SOLIDWORKS
- **Pomoc** w SOLIDWORKS Rx

#### **Aby określić informacje pomocy technicznej:**

- 1. Uruchom narzędzie Administrator ustawień z obrazu administracyjnego.
- 2. W oknie dialogowym Ustawianie administratora SOLIDWORKS wybierz opcję na stronie Witamy. Następnie klikaj **Dalej** aż do wyświetlenia strony Informacje pomocy technicznej.

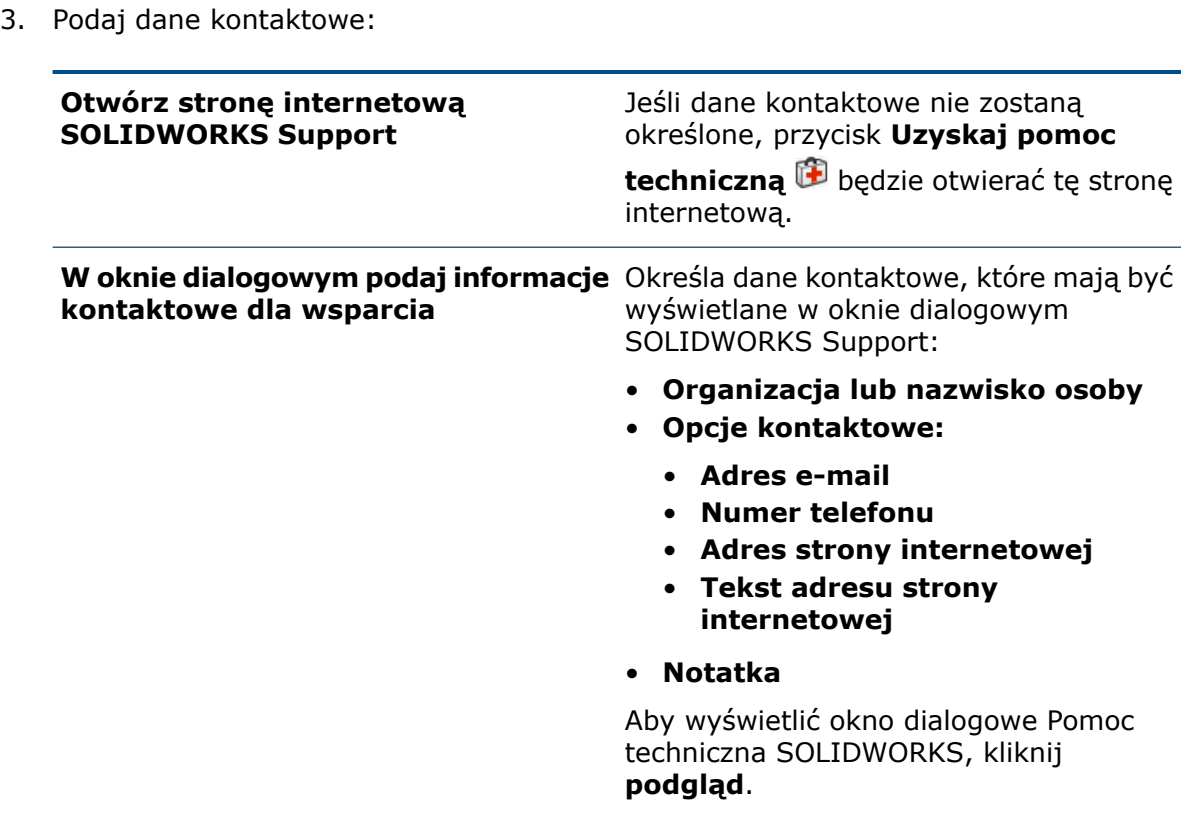

# 6 Złożenia

Rozdział ten zawiera następujące tematy:

- **Envelope [Publisher](#page-45-0)**
- **Widoki [rozstrzelone](#page-48-0)**
- **Opcje odniesień [zewnętrznych](#page-51-0)**
- **[Komponenty](#page-52-0) elastyczne**
- **[Izolowanie](#page-56-0) przenikań**
- **[Przeglądanie](#page-56-1) dużego projektu**
- **[Wiązania](#page-58-0)**
- **Modyfikacja konfiguracji [komponentów](#page-59-0) Toolbox**
- **[Szyki](#page-60-0)**
- <span id="page-45-0"></span>• **[Udoskonalenia](#page-71-0) w zakresie wydajności złożeń**
- **[Zapisywanie](#page-71-1) jako kopii z podzbiorem konfiguracji**

# Envelope Publisher **D**

Za pomocą narzędzia **Envelope Publisher** można uwzględniać komponenty ze złożenia najwyższego poziomu w postaci otoczek w podzespołach.

Używając opublikowanych otoczek jako komponentów odniesienia, można pracować nad podzespołem w oddzieleniu od złożenia najwyższego poziomu. Komponenty otoczki dziedziczą zmiany ze złożenia najwyższego poziomu.

Wiele podzespołów może mieć tę samą otoczkę. Podzespoły mogą zawierać tylko jedną grupę otoczek opublikowaną przez narzędzie **Envelope Publisher** .

Po wybraniu podzespołu jako miejsca docelowego otoczki tworzone jest odniesienie

zewnętrzne do złożenia rodzica. W folderze **Opublikowane otoczki W** wyświetlane są symbole odniesień zewnętrznych, które pokazują stan odniesienia otoczki.

Narzędzie **Envelope Publisher** iest dostępne, gdy złożenie zawiera podzespoły. Narzędzie nie jest dostępne w trybie przeglądania dużego projektu.

### Tworzenie otoczek dla podzespołu

#### **Aby utworzyć otoczki dla podzespołu:**

1. Otwórz *katalog\_sys:*\Users\Public\Public Documents\SOLIDWORKS\SOLIDWORKS 2020\samples\whatsnew\assemblies\envelope\_publisher\EnvelopePublisher.SLDASM.

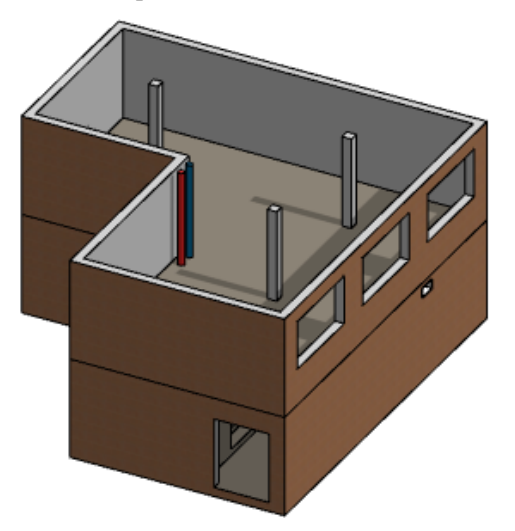

2. Kliknij kolejno **Narzędzia** > **Envelope Publisher** .

Jeżeli opcja **Envelope Publisher** nie jest dostępna, sprawdź opcje systemu **Odniesienia zewnętrzne**:

- a) Kliknij kolejno **Narzędzia** > **Opcje** > **Opcje systemu** > **Odniesienia zewnętrzne**.
- b) W obszarze **Złożenia** wybierz opcje:
	- **Zezwól na tworzenie odniesień na zewnątrz modelu**
	- **Dowolny komponent** w pozycji **Typ komponentu odniesienia**
	- **Złożenie najwyższego poziomu** w polu **W kontekście**
- 3. W menedżerze właściwości Envelope Publisher wybrać dla pozycji **Komponenty do użytku jako koperty** następujące komponenty:
	- a) W pozycji **Złącza w** wybierz wszystkie złącza.
	- b) Wybierz **Kanał<1>**.
	- c) W podzespole **Budynek<1>** wybierz **PodzespółDrzwi<1>** oraz **PodzespółDrzwi<2>**.
- 4. W pozycji **Podzespoły docelowe** wybrać **PodzespółRury<1>**.
- 5. Opcjonalne: Zmień nazwę grupy kopert z domyślnej nazwy **Grupa kopert1**.
- 6. Kliknij **Dodaj grupę** i .
- 7. W drzewie operacji FeatureManager® kliknąć prawym przyciskiem myszy **PodzespółRury<1>** i wybrać **Otwórz pipesubassy.SLDASM** .

8. Opcjonalne: Jeśli zostanie wyświetlony monit, kliknij **Przebuduj**. Można pracować z komponentami kopert w podzespole.

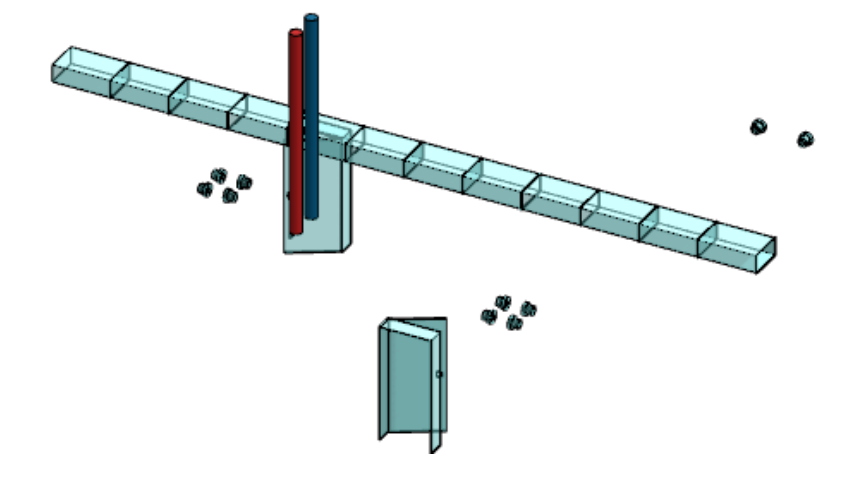

### Wyświetlanie otoczek

#### **Aby wyświetlić otoczki:**

- 1. Kliknij kolejno **Widok** > **Ukryj/Pokaż**.
- 2. Wybierz opcję:

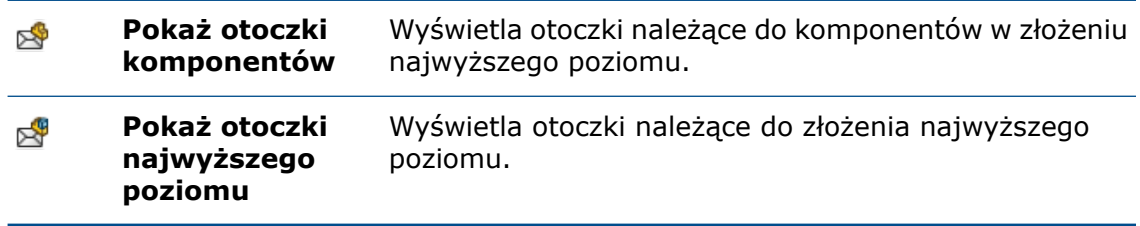

### Menedżer właściwości PropertyManager Envelope Publisher

#### **Aby otworzyć menedżera właściwości PropertyManager Envelope Publisher:**

W złożeniu zawierającym podzespół kliknij kolejno **Narzędzia** > **Envelope Publisher**  $\approx$ 

Jeżeli opcja **Envelope Publisher** nie jest dostępna, sprawdź opcje systemu **Odniesienia zewnętrzne**:

- 1. Kliknij kolejno **Narzędzia** > **Opcje** > **Opcje systemu** > **Odniesienia zewnętrzne**.
- 2. W obszarze **Złożenia** wybierz opcje:
	- **Zezwól na tworzenie odniesień na zewnątrz modelu**
	- **Dowolny komponent** w pozycji **Typ komponentu odniesienia**
	- **Złożenie najwyższego poziomu** w polu **W kontekście**

### Dodaj grupę / Edytuj grupę

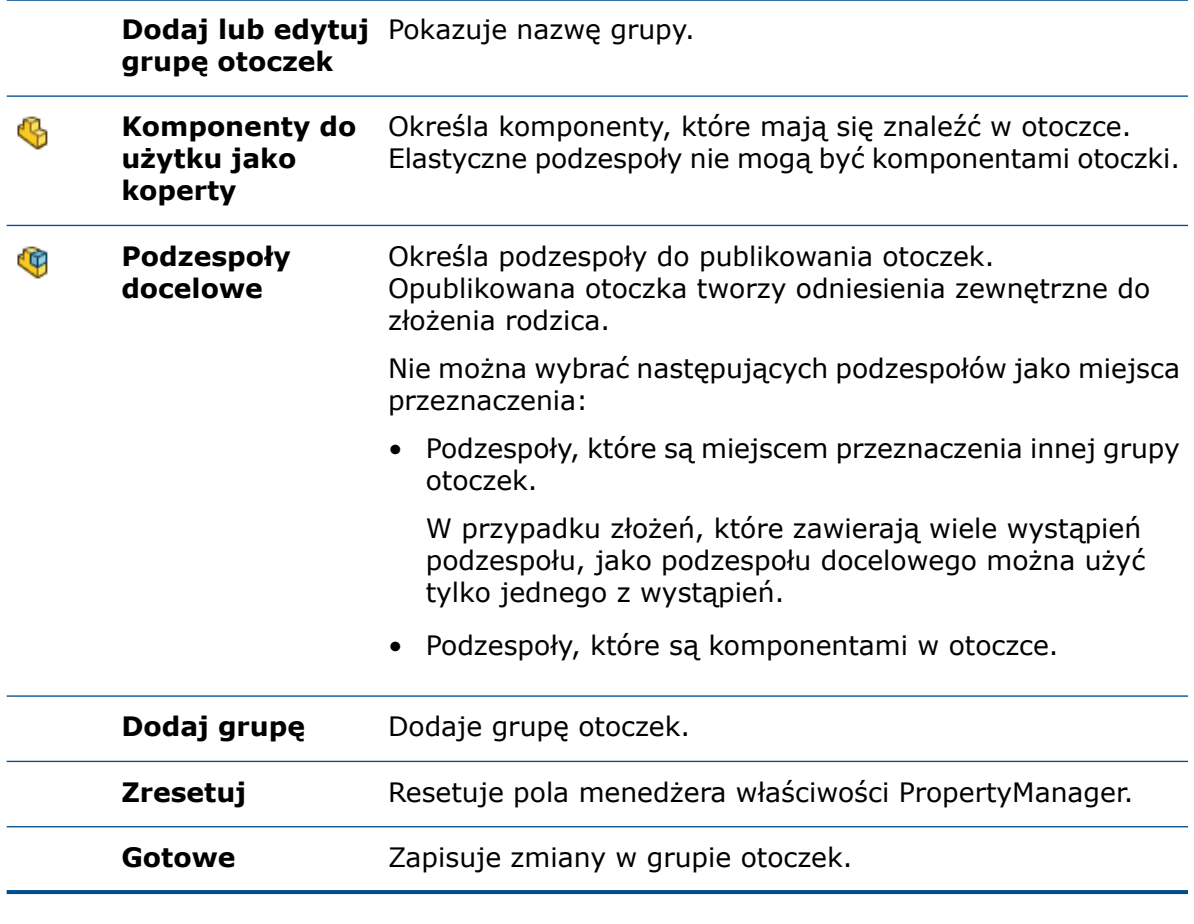

#### Grupy otoczek

<span id="page-48-0"></span>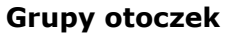

**Grupy otoczek** Wyszczególnia grupę otoczek.

# Widoki rozstrzelone

### Automatyczne rozmieszczanie komponentów w widokach rozstrzelonych

Dla istniejących kroków rozstrzelenia można włączyć opcję **Automatycznie rozmieść komponenty**. Można wybrać środek, tył lub przód ramki granicznej dla kolejności komponentów z automatycznym odstępem.

Nazwa opcji **Automatycznie rozmieść komponenty** zastąpiła nazwę **Automatycznie rozmieść przeciągane komponenty**.

#### **Aby użyć opcji Automatycznie rozmieść komponenty w widokach rozstrzelonych:**

- 1. Otwórz plik *katalog\_sys:*\Users\Public\Public Documents\SOLIDWORKS\SOLIDWORKS 2020\samples\whatsnew\assemblies\explode\pillow\_block.SLDASM.
- 2. Kliknij **Wstaw** > **Widok rozstrzelony** .
- 3. W menedżerze właściwości PropertyManager, w obszarze **Komponenty kroku rozstrzelenia** wybierz następujące komponenty:
	- **podkładkapłaska<1>**
	- **podkładkazabezpieczająca<2>**
	- **wkręt z łbem walcowym<2>**
- 4. Przeciągnij **Oś Y**, aby rozstrzelić komponenty.

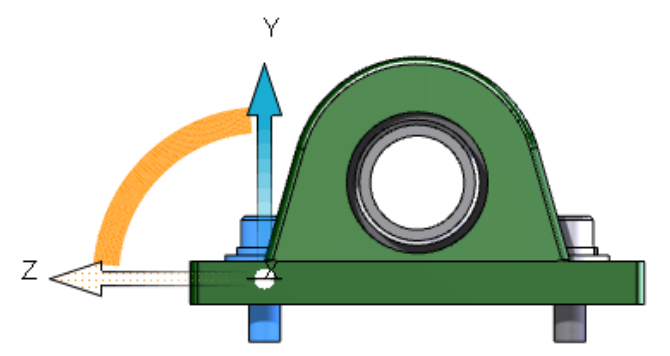

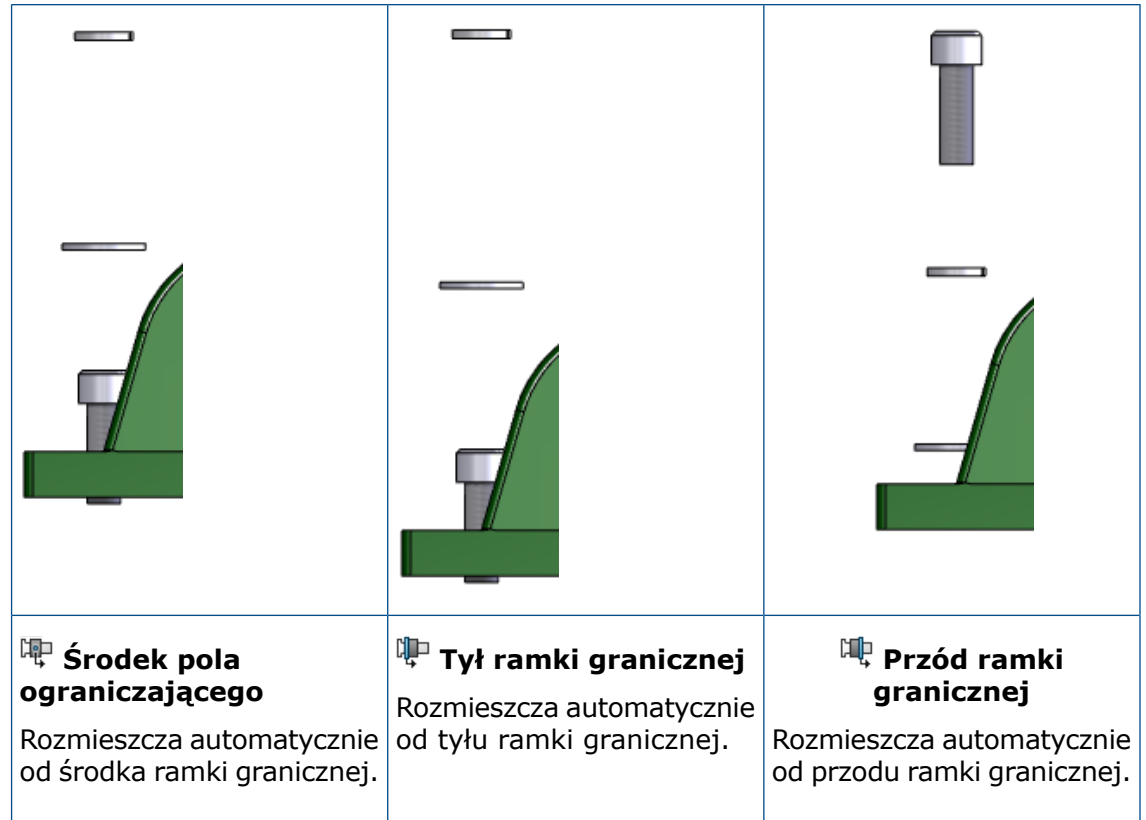

5. W obszarze **Automatycznie rozmieść komponenty** wybierz opcję ramki granicznej:

- 6. Kliknij pozycję **Dodaj krok**.
- 7. Kliknij $\checkmark$ .

### Ponowne użycie rozstrzelenia części wieloobiektowej

Można ponownie użyć widoku rozstrzelonego części wieloobiektowej w widoku rozstrzelonym na poziomie złożenia. Zachowanie to jest podobne do ponownego użycia rozstrzelenia podzespołu w widoku rozstrzelonym.

Użyty ponownie krok rozstrzelenia zostanie wyświetlony jako całkowicie rozstrzelony w obszarze graficznym. Kiedy część wieloobiektowa ma wiele widoków rozstrzelonych, można wybrać ten, który ma zostać użyty.

Nie można przeglądać indywidualnych kroków użytych ponownie z części wieloobiektowej. Poszczególne kroki nie są animowane w przypadku użycia opcji **Animuj rozstrzelenie** lub **Animuj zwinięcie**. Ponownie użyty widok rozstrzelony jest wyświetlany jako pojedynczy krok w menedżerze właściwości PropertyManager Rozstrzel.

#### **Aby ponownie użyć rozstrzelenia części wieloobiektowej:**

- 1. Otwórz złożenie, które zawiera część wieloobiektową z widokiem rozstrzelonym.
- 2. W menedżerze konfiguracji ConfigurationManager kliknij widok rozstrzelony prawym przyciskiem myszy i wybierz **Edytuj operację**.
- 3. W menedżerze właściwości PropertyManager, w pozycji **Komponenty kroku** rozstrzelenia<sup>49</sup>, wybierz część wieloobiektową.
- 4. W obszarze **Opcje** kliknij **Z części**.

Część wieloobiektowa zostanie rozstrzelona w obszarze graficznym. Widok rozstrzelony z części wieloobiektowej zostanie dodany jako krok w sekcji **Kroki rozstrzelenia**.

5. Kliknij $\checkmark$ .

# <span id="page-51-0"></span>Opcje odniesień zewnętrznych

Wybierając opcje w sekcji **W kontekście**, można zezwolić na tworzenie odniesień zewnętrznych w złożeniu najwyższego poziomu lub w podzespole. Przy wybieraniu opcji w sekcji **Typ komponentu odniesienia** można ustawić zakres odniesień zewnętrznych na dowolne komponenty lub tylko komponenty otoczek.

Podczas edycji części w kontekście złożenia część zmienia kolor w drzewie operacji FeatureManager na niebieski, a złożenie, w którym tworzone jest odniesienie zewnętrzne, na fioletowy.

#### **Aby określić opcje odniesień zewnętrznych:**

- 1. Kliknij kolejno **Narzędzia** > **Opcje** > **Opcje systemu** > **Odniesienia zewnętrzne**.
- 2. W obszarze **Złożenia** skonfiguruj następujące opcje:

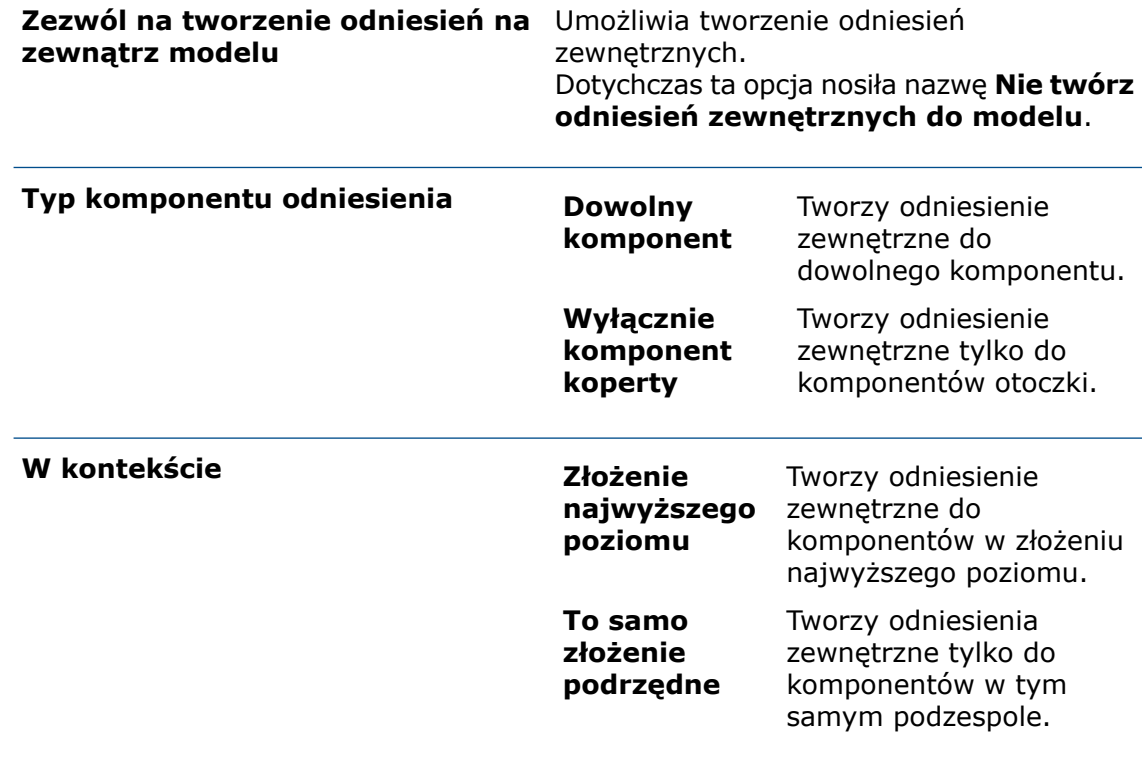

3. Kliknij przycisk **OK**.

# <span id="page-52-0"></span>Komponenty elastyczne **D**

Można zdefiniować komponent części jako elastyczny, aby sterować geometrią elastycznych komponentów na podstawie geometrii złożenia.

Oto przykład: Modelujemy sprężynę w kontekście złożenia, gdzie długość sprężyny jest zależna od odniesienia zewnętrznego w złożeniu. Wstawiamy sprężynę do drugiego złożenia, gdzie występuje ona z odniesieniem poza kontekstem. Można użyć narzędzia

**Uelastycznij część** , aby przemapować odniesienie poza kontekstem do drugiego złożenia. Sprężyna stanie się zależna od drugiego złożenia, co nie będzie miało wpływu na jej nominalną długość.

Opcji **Uelastycznij część** można używać w następujących warunkach:

- Wybrano pojedynczą część.
- Część jest na najwyższym poziomie aktywnego złożenia.
- Część ma odniesienia zewnętrzne zdefiniowane w kontekście złożenia, które nie jest aktywnym złożeniem.

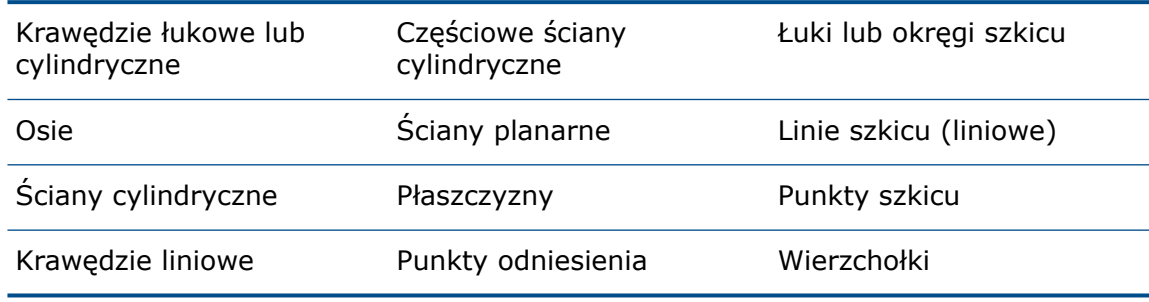

Odniesienie zewnętrzne musi być elementem jednego z następujących typów:

Właściwości niestandardowe i specyficzne dla konfiguracji komponentu elastycznego są takie same jak właściwości tego komponentu w stanie nominalnym. Właściwości mają wartości ze stanu nominalnego. Wybranie opcji **Użyj właściwości masy ze stanu sztywnego** pozwala zastosować właściwości masy komponentu w stanie sztywnym do aktywowanego komponentu elastycznego.

Komponent elastyczny jest aktualizowany dynamicznie przy zmianie odniesienia zewnętrznego.

W drzewie operacji FeatureManager komponenty elastyczne są oznaczone ikoną  $\bigoplus$ .

Aby zmienić komponent z elastycznego na sztywny, należy wybrać część i kliknąć

**Usztywnij część** w menu kontekstowym. Ponownie mapowane odniesienia zewnętrzne zostaną usunięte, a komponent powróci do stanu nominalnego.

### Dodawanie komponentu elastycznego

#### **Aby dodać komponent elastyczny:**

- 1. Otwórz plik *katalog systemowy:*\Users\Public\Public Documents\SOLIDWORKS\SOLIDWORKS 2020\samples\whatsnew\assemblies\flexible\_components\Destination\_Assembly.SLDASM.
- 2. Kliknij **Wstaw komponenty** (pasek narzędzi Złożenie) i wybierz *katalog\_systemowy:*\Users\Public\Public Documents\SOLIDWORKS\SOLIDWORKS 2020\samples\whatsnew\assemblies\flexible\_components\Spring.SLDPRT.

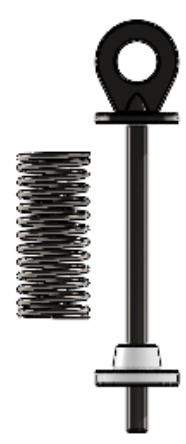

3. Utwórz wiązanie wspólne pomiędzy elementem **Kołnierz<1>** i czerwoną ścianą elementu **Sprężyna<1>**.

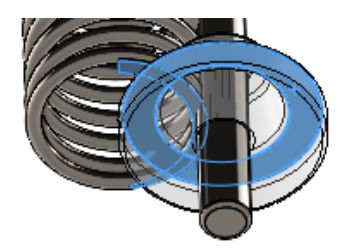

4. Kliknij kolejno **Widok** > **Ukryj/Pokaż** > **Osie** .

5. Utwórz wiązanie koncentryczne pomiędzy środkową osią elementu **Sprężyna<1>** a wałkiem cylindrycznym **Wałek<1>**.

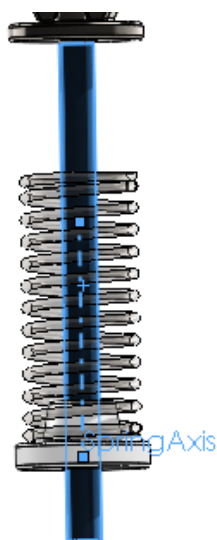

- 6. Kliknij $\checkmark$ .
- 7. W drzewie operacji FeatureManager kliknij prawym przyciskiem myszy element **Sprężyna<1>** i wybierz **Uelastycznij część** .

W obszarze graficznym pojawi się podgląd niedołączonego elementu odniesienia.

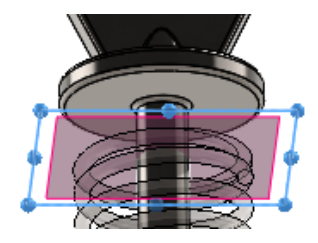

8. Aby ponownie dołączyć element odniesienia, kliknij ścianę planarną na elemencie **Wałek<1>**.

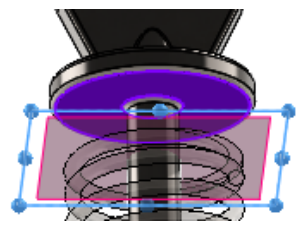

9. Kliknij $\checkmark$ .

10. W obszarze graficznym przenieś element **Kołnierz<1>** w górę i w dół.

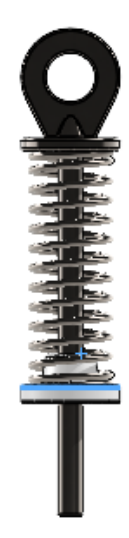

## Edytowanie odniesień zewnętrznych komponentów elastycznych

- 1. Kliknij komponent prawym przyciskiem myszy i wybierz **Edytuj odniesienia części elastycznej**.
- 2. Zmodyfikuj odniesienia wyszczególnione w menedżerze właściwości PropertyManager Aktywuj komponent elastyczny.

### Menedżer właściwości PropertyManager Aktywuj komponent elastyczny

#### **Aby otworzyć menedżera właściwości PropertyManager Aktywuj komponent elastyczny:**

Otworzyć złożenie, kliknąć część prawym przyciskiem myszy i wybrać polecenie **Uelastycznij część** na kontekstowym pasku narzędzi.

#### Elastyczne odniesienia

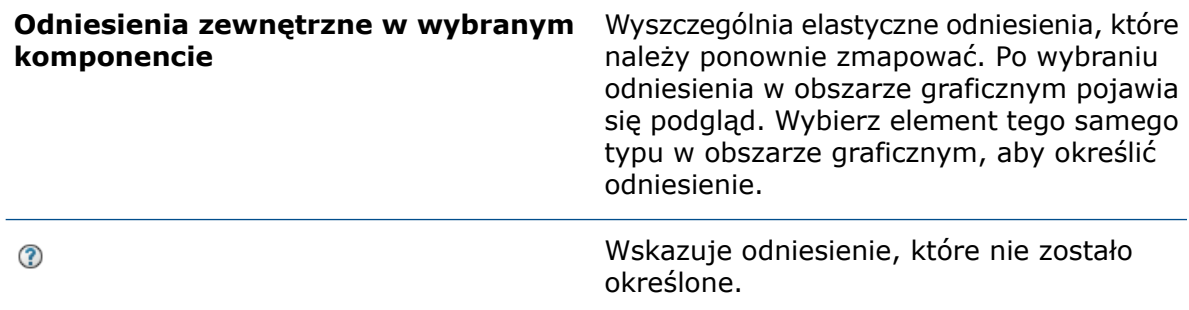

Wskazuje określone odniesienie.

**Użyj właściwości masy ze stanu sztywnego**

Stosuje właściwości masy komponentu w jego stanie sztywnym do aktywowanego komponentu elastycznego jako zastąpione właściwości masy.

# <span id="page-56-0"></span>Izolowanie przenikań

W narzędziu **Wykrywanie przenikania** dla złożeń i części wieloobiektowych można oznaczyć przenikanie, komponenty lub obiekty do wyizolowania po wyjściu z menedżera właściwości PropertyManager Wykrywanie przenikania.

#### **Aby wyizolować przenikania:**

- 1. Otwórz złożenie lub część wieloobiektową i kliknij **Wykrywanie przenikania** (pasek narzędzi Oceń).
- 2. W menedżerze właściwości PropertyManager kliknij **Oblicz**.
- 3. W obszarze **Wyniki** kliknij przenikanie prawym przyciskiem myszy i wybierz **Wyizoluj po zakończeniu**.

Wyizolowane przenikania są wyświetlane jako ...

W przypadku wybrania opcji **Widok komponentu** dla złożeń lub **Widok obiektu** dla części wieloobiektowych można kliknąć **Wyizoluj po zakończeniu** dla komponentu rodzica, komponentu potomka lub przenikania.

4. Kliknij  $\checkmark$ .

Oznaczone przenikania pojawią się w obszarze graficznym.

<span id="page-56-1"></span>5. Kliknij **Wyjdź z Wyizoluj** na podręcznym pasku narzędzi Wyizoluj.

## Przeglądanie dużego projektu

### Tworzenie i edytowanie szyków komponentów w trybie przeglądania dużego projektu

Podczas edycji złożenia w trybie przeglądania dużego projektu można tworzyć i edytować liniowe i kołowe szyki komponentów. Można edytować szyki komponentów oparte na szyku i na szkicu. Funkcja ta jest dostępna wyłącznie dla złożeń najwyższego poziomu.

W przypadku szyku komponentu opartego na niedostępnym elemencie jako prefiks nazwy elementu w menedżerze właściwości PropertyManager wyświetlany jest ciąg **\*\*PrzeglądanieDużegoProjektu\*\***.

### Dostępność funkcji według szyku komponentu

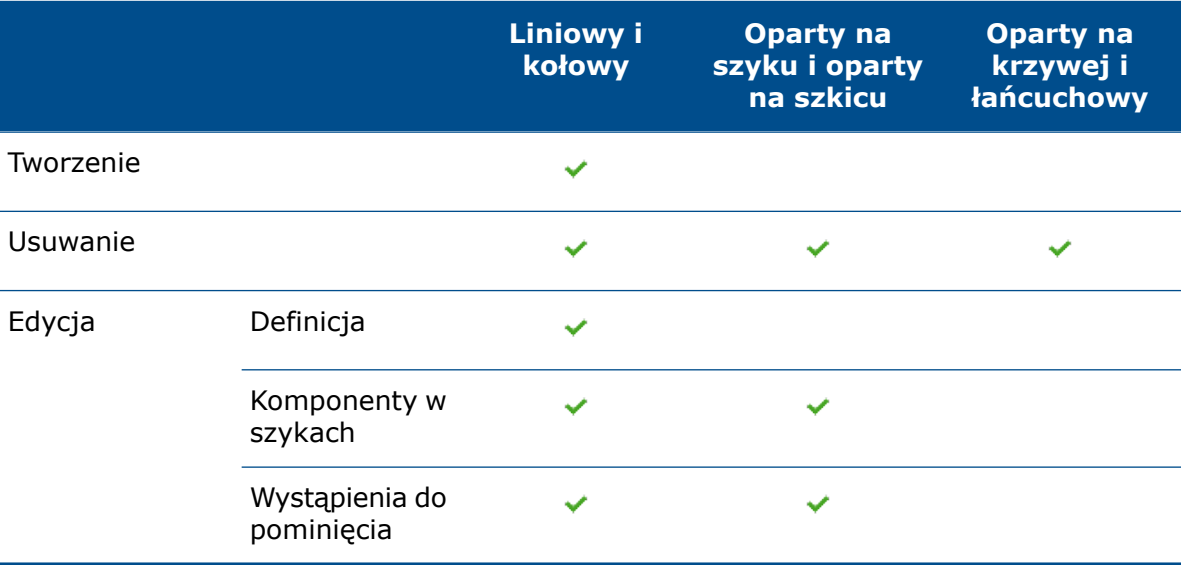

#### **Aby utworzyć szyki komponentów w trybie przeglądania dużego projektu:**

- 1. Kliknij **Otwórz** .
- 2. W oknie dialogowym wybierz złożenie, a następnie w obszarze **Tryb** wybierz **Przeglądanie dużego projektu**.
- 3. Wybierz **Edytuj złożenie**.
- 4. Kliknij **Otwórz**.
- 5. Kliknij **Liniowy szyk komponentów** (pasek narzędzi Złożenie).
- 6. Określa opcje w menedżerze właściwości PropertyManager.

### Tworzenie wiązań do geometrii odniesienia w trybie przeglądania dużego projektu

Podczas edycji złożenia w trybie przeglądania dużego projektu można tworzyć wiązania do geometrii odniesienia komponentów.

W drzewie operacji FeatureManager można przeglądać następujące geometrie odniesienia komponentu:

- płaszczyzny standardowe;
- Początek układu współrzędnych
- Płaszczyzny odniesienia
- Osie nie osie tymczasowe
- Punkty odniesienia
- Układy współrzędnych

Do geometrii odniesienia w złożeniu najwyższego poziomu i komponentach można zastosować opcję **Ukryj** lub **Pokaż**.

Można tworzyć standardowe wiązania, które odnoszą się do geometrii odniesienia. Wiązania te są zapisywane w złożeniu najwyższego poziomu.

Aby użyć tej funkcji, należy zapisać złożenie w oprogramowaniu SOLIDWORKS® 2020 lub nowszym.

#### **Aby utworzyć wiązania do geometrii odniesienia w trybie przeglądania dużego projektu:**

- 1. Kliknij **Otwórz**.
- 2. W oknie dialogowym wybierz złożenie, a następnie w obszarze **Tryb** wybierz **Przeglądanie dużego projektu**.
- 3. Wybierz **Edytuj złożenie**.
- 4. Kliknij **Otwórz**.
- 5. Kliknij **Wiązanie** (pasek narzędzi Złożenie).
- 6. Wybierz opcje w menedżerze właściwości PropertyManager Wiązanie, aby utworzyć wiązanie do geometrii odniesienia.
- 7. Kliknij  $\checkmark$ .
- 8. W drzewie operacji FeatureManager rozwiń węzeł **Wiązania** <sup>D</sup> dla złożenia najwyższego poziomu, aby wyświetlić wiązanie.

# <span id="page-58-0"></span>Wiązania

### Odwracanie wyrównania wiązań szerokości

W menedżerze właściwości PropertyManager Wiązanie kliknij **Wyrównane** <sup>D</sup><sub>F</sub> i **Anty-wyrównane**  $\frac{h}{\sqrt{2}}$ , aby odwrócić wyrównanie wiązań szerokości. W menedżerze właściwości PropertyManager Kopiuj z wiązaniami i na kontekstowym pasku narzędzi

Szybkie wiązania kliknij **Odwróć wyrównanie wiązania** .

#### **Aby odwrócić wyrównanie wiązań szerokości:**

- 1. Otwórz złożenie zawierające wiązanie szerokości.
- 2. W drzewie operacji FeatureManager rozwiń węzeł **Wiązania** <sup>DO</sup>.
- 3. Kliknij prawym przyciskiem myszy **Szerokość** i wybierz **Odwróć wyrównanie wiązania**.

### Kontekstowy pasek narzędzi Szybkie wiązania

Z kontekstowego paska narzędzi Szybkie wiązania można wybierać następujące wiązania i opcje:

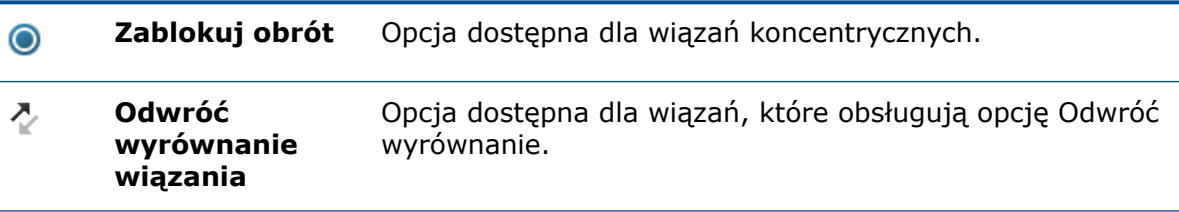

Złożenia

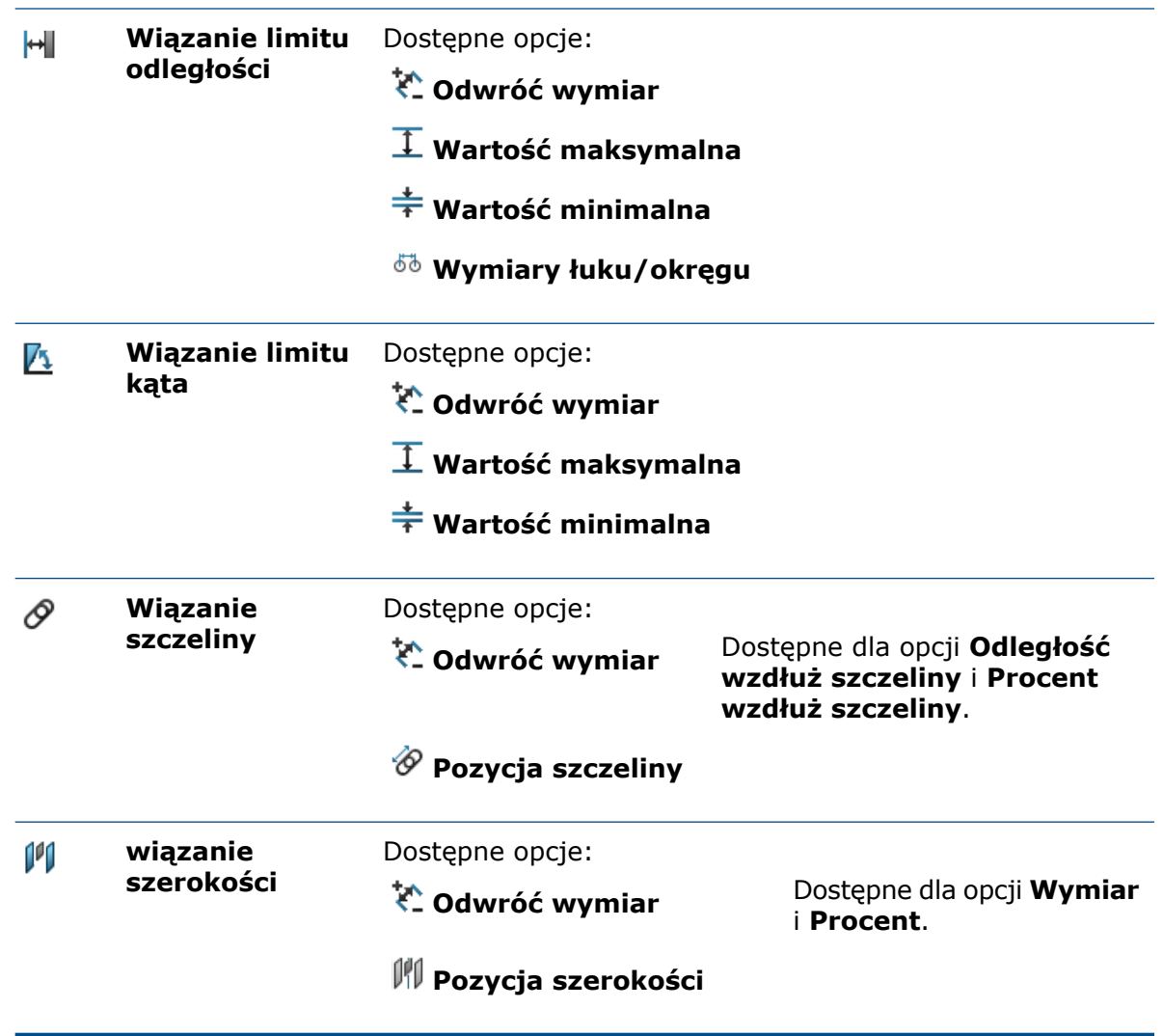

# <span id="page-59-0"></span>Modyfikacja konfiguracji komponentów Toolbox

Można zmodyfikować konfigurację komponentów Toolbox, używając okna dialogowego Modyfikuj konfiguracje.

#### **Aby zmodyfikować konfiguracje komponentów Toolbox:**

• W drzewie operacji FeatureManager kliknij prawym przyciskiem myszy komponent

Toolbox i wybierz polecenie **Konfiguruj komponent** .

W oknie dialogowym Modyfikuj konfiguracje można utworzyć konfigurację, przełączyć się na inną konfigurację lub wygasić komponent.

# <span id="page-60-0"></span>Szyki

## Szyk komponentów ze zmiennymi wystąpieniami

Można zmieniać odstępy liniowe lub kątowe indywidualnych wystąpień liniowych i kołowych szyków komponentów, aby zastąpić odstępy w szyku.

Można użyć tych opcji w objaśnieniu, aby zmodyfikować odstępy i kierunek wystąpienia:

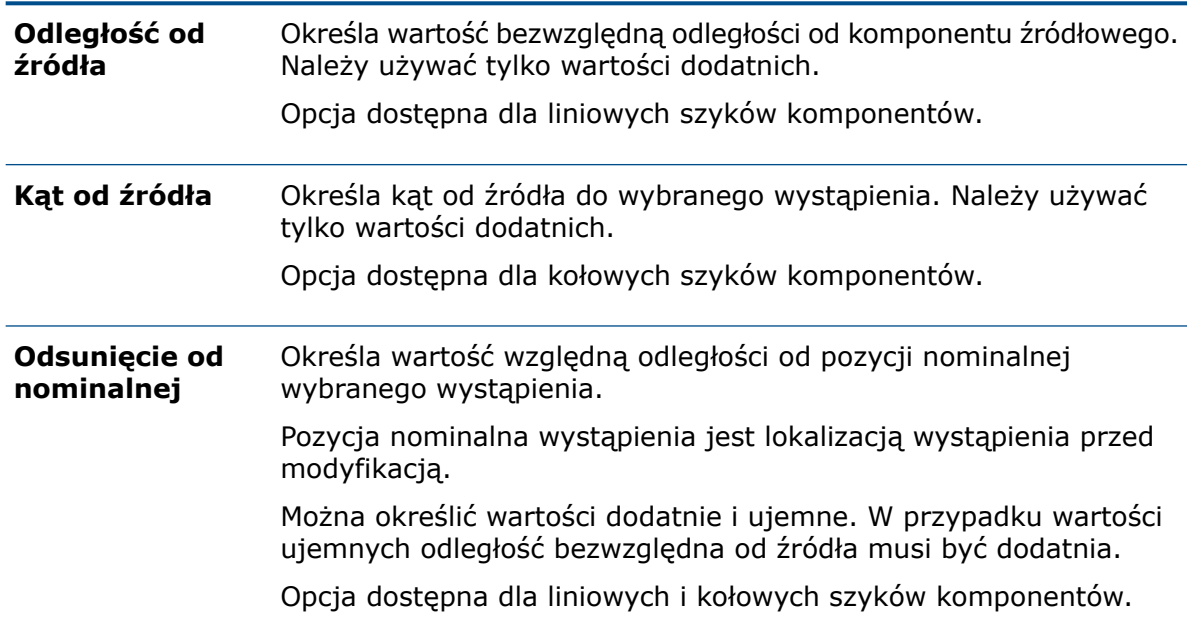

W menedżerach właściwości PropertyManager Liniowy szyk komponentów oraz Komponent kołowy nazwę opcji **Wystąpienia do pominięcia** zmieniono na **Wystąpienia do zastąpienia**. Wystąpienia do pominięcia można określić w pozycji **Pominięte wystąpienia**

 $\bullet$ . Za pomocą opcji **Zmodyfikowane wystąpienia**  $\bullet$ <sup>o</sup> można określić wystąpienia do zmodyfikowania.

### Modyfikacja wystąpienia w liniowym szyku komponentów

#### **Aby zmodyfikować wystąpienie w liniowym szyku komponentów:**

- 1. Otwórz *katalog\_sys:*\Users\Public\Public Documents\SOLIDWORKS\SOLIDWORKS 2020\samples\whatsnew\assemblies\patterns\Vary\_Pattern.SLDASM.
- 2. W drzewie operacji FeatureManager kliknij prawym przyciskiem myszy **LokalnySzykLiniowy1**  $\frac{12}{100}$  i wybierz **Edytuj operację**

3. W menedżerze właściwości PropertyManager, w pozycji **Wystąpienia do zastąpienia**

kliknij w sekcji **Zmodyfikowane wystąpienia** . W obszarze graficznym na wystąpieniach szyku widoczne są różowe kręgi wyboru.

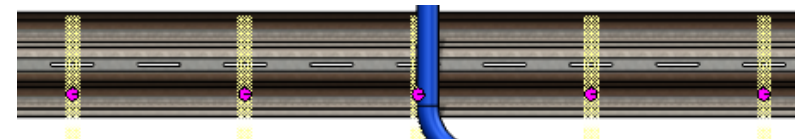

4. Kliknij krąg wyboru dla pozycji **4,1**, a następnie **Zmodyfikuj wystąpienie**.

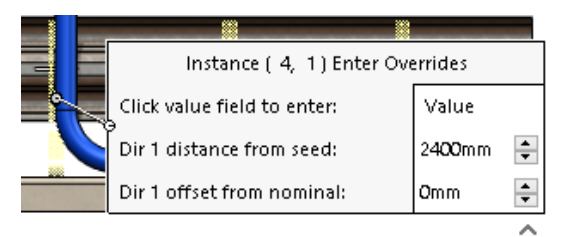

5. W wywołaniu należy zmodyfikować wartość pozycji **Odsunięcie kier. 1 od nominalnej** na -60 mm i kliknąć poza wywołaniem.

Pojawi się wystąpienie cienia w nowej pozycji.

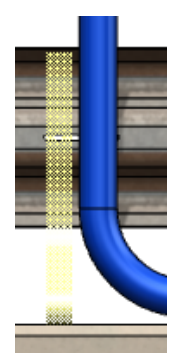

6. W menedżerze właściwości PropertyManager kliknij  $\checkmark$ . Wspornik nie znajduje się już za rurą.

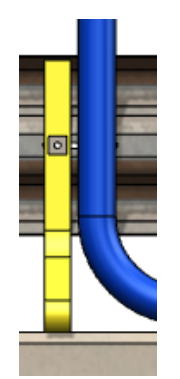

## Menedżer właściwości PropertyManager Lustro komponentów

Odbicie lustrzane komponentu można umieścić przy użyciu początku układu współrzędnych tego komponentu. W polu orientacji komponentu można wybrać wiele komponentów. Użytkownik ma większą kontrolę nad orientacją skopiowanych komponentów, które nie są wersjami przeciwnej strony.

Nowe i zmienione opcje na stronie **Krok 2: Ustaw orientację** menedżera właściwości PropertyManager Lustro komponentów:

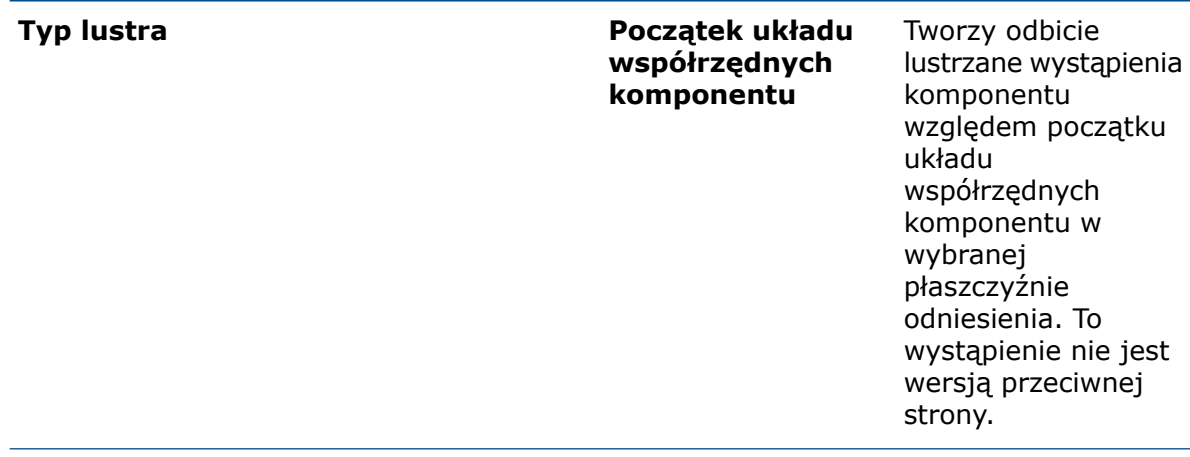

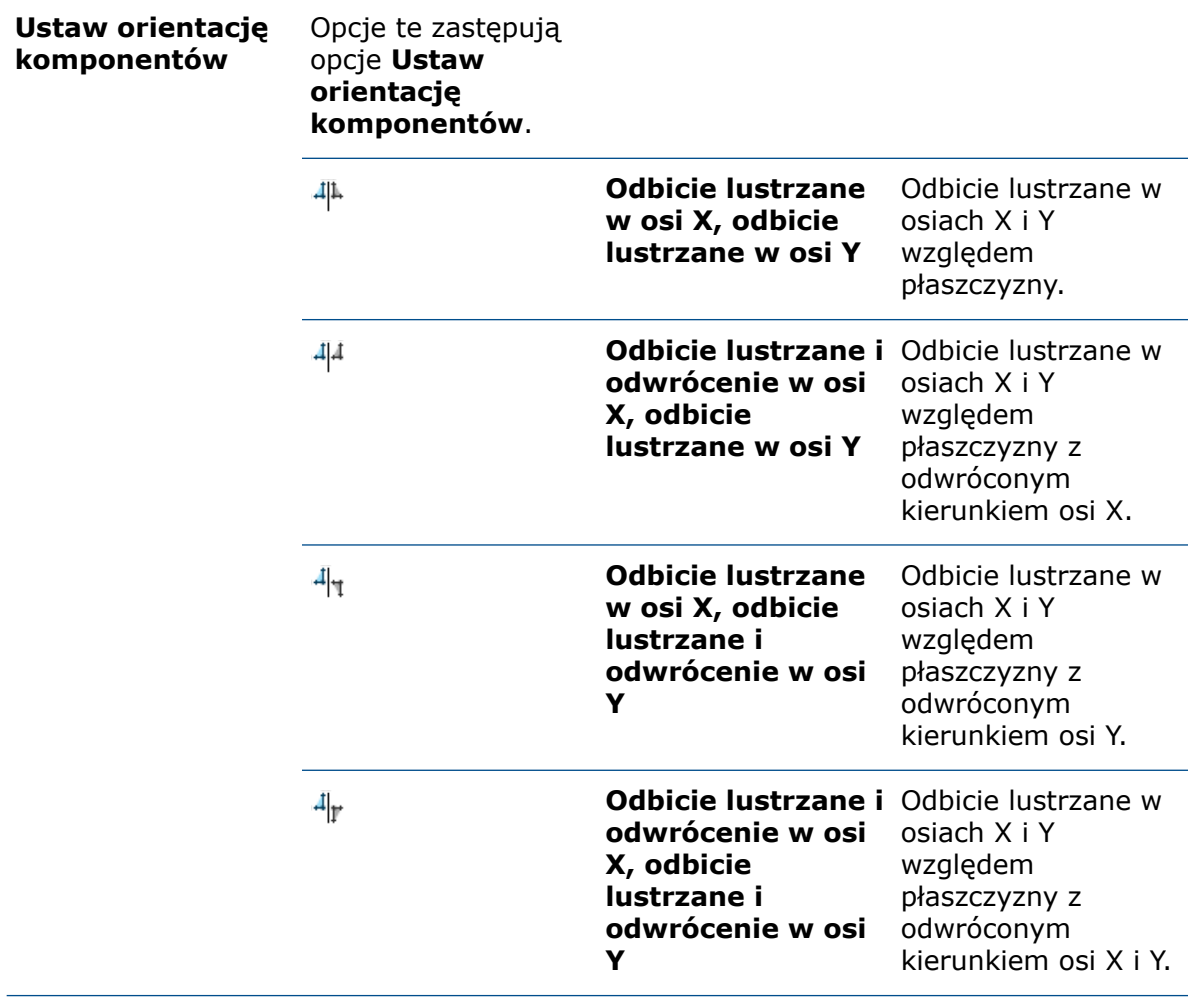

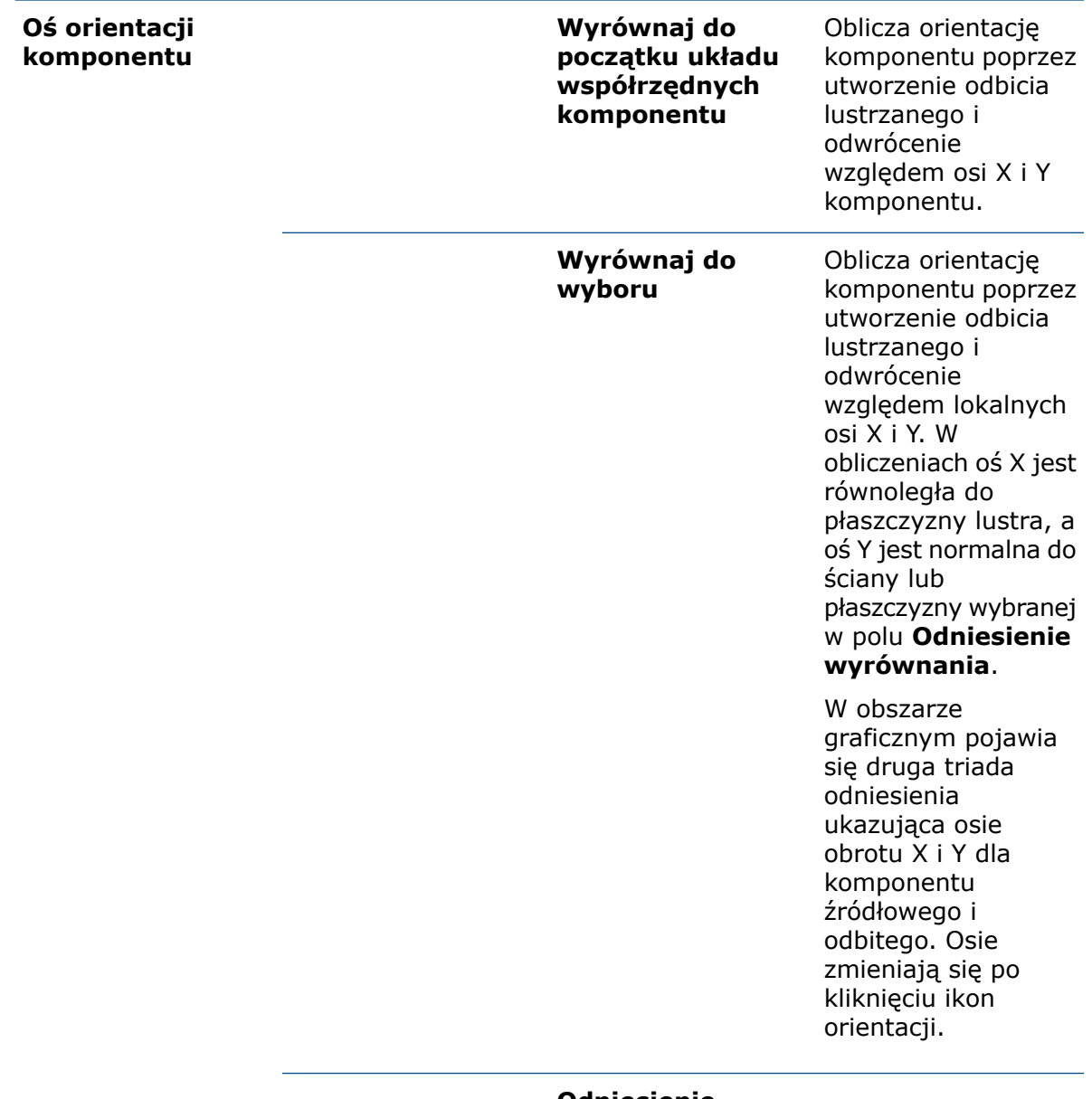

**Odniesienie wyrównania**

Wybierz element, aby wyrównać oś kierunku do góry spośród osi orientacji. Opcja dostępna po wybraniu ustawienia **Wyrównaj do wyboru**.

Jako odniesienia można wybrać następujące elementy:

- Płaszczyzny lub ściany planarne prostopadłe do płaszczyzny lustra
- Krawędzie liniowe lub liniowe segmenty szkicu równoległe do płaszczyzny lustra

Kliknij **Odwróć kierunek odniesienia**

wyrównania  $\mathscr{C}$ , aby odwrócić kierunek odniesienia.

Zmiany na stronie **Krok 2: Ustaw orientację**:

- Przeniesiono sekcję **Typ lustra**.
- Umożliwienie zmiany rozmiaru ramki **Ustaw orientację komponentów** oraz ramki **Komponenty do odbicia lustrzanego** na stronie **Krok 1: Wybór** menedżera właściwości PropertyManager.
- Umożliwienie wyboru wielu komponentów do ramki **Ustaw orientację komponentów**. **Shift** + wybór: aby wybrać wszystkie elementy pomiędzy pierwszym a ostatnim wybranym. **Ctrl** + wybór: aby wybrać kilka pojedynczych komponentów. **Alt** + wybór elementów: aby wyznaczyć komponent przeciwnej strony.
- Przeniesienie opcji **Utwórz wersję przeciwnej strony** na prawo od opcji **Ustaw orientację komponentów**.

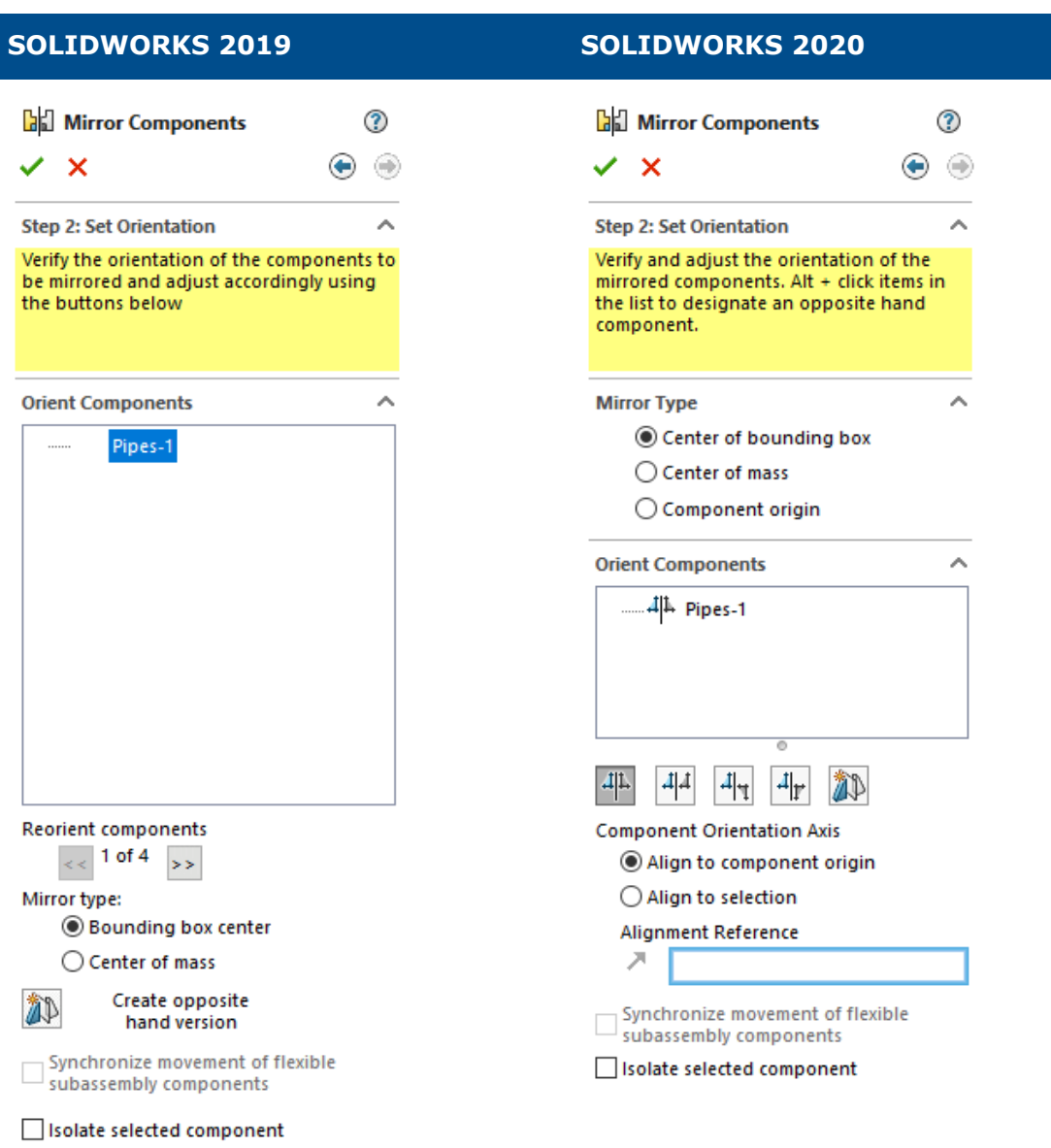

### Porównanie wariantów orientacji komponentów

#### **Aby porównać opcje orientacji komponentów:**

- 1. Otwórz *katalog sys:*\Users\Public\Public Documents\SOLIDWORKS\SOLIDWORKS 2020\samples\whatsnew\assemblies\mirror\_pattern\TopAssembly.SLDASM.
- 2. Kliknij pozycję **Liniowy szyk komponentów** > **Lustrzane komponenty** (pasek narzędzi Złożenie).
- 3. Wybierz opcję **Płaszczyzna lustra** dla pozycji **Płaszczyzna lustra**, a następnie wybierz **Złożenie zaworu<1>** dla pozycji **Komponenty do odbicia**.
- 4. Kliknij **Dalej** , aby przejść do etapu **Krok 2: Ustaw orientację**.
- 5. W obszarze **Typ lustra** wybierz **Początek układu współrzędnych komponentu**.

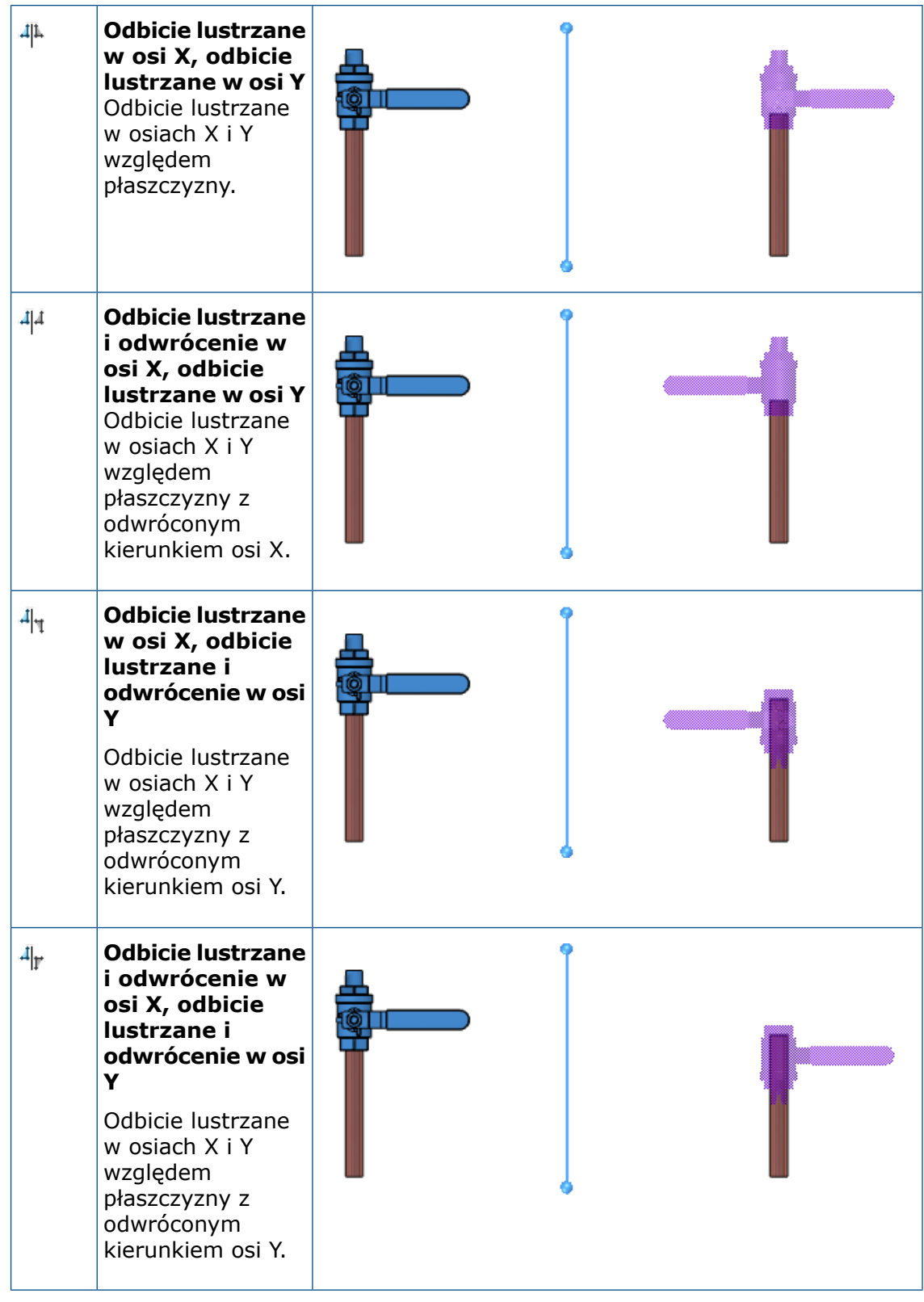

6. W obszarze **Orientacja komponentów** wybierz opcję orientacji komponentów.

### Porównywanie opcji typu lustra

#### **Aby porównać opcje Typ lustra:**

- 1. Otwórz *katalog sys:*\Users\Public\Public Documents\SOLIDWORKS\SOLIDWORKS 2020\samples\whatsnew\assemblies\mirror\_pattern\TopAssembly.SLDASM.
- 2. Kliknij pozycję **Liniowy szyk komponentów** > **Lustrzane komponenty** (pasek narzędzi Złożenie).
- 3. Wybierz opcję **Płaszczyzna lustra** dla pozycji **Płaszczyzna lustra**, a następnie wybierz **Złożenie zaworu<1>** dla pozycji **Komponenty do odbicia**.
- 4. Kliknij **Dalej** , aby przejść do etapu **Krok 2: Ustaw orientację**.
- 5. W pozycji **Orientacja komponentów** wybierz pozycję **Odbicie lustrzane w osi X, odbicie lustrzane w osi Y** .
- 6. W przypadku pozycji **Typ lustra** wybierz opcję.
	- a) Opcjonalnie: Kliknij pozycję **Widok** > **Ukryj/Pokaż:**, aby wyświetlić ramkę graniczną, środek masy oraz początek układu współrzędnych w obszarze graficznym.

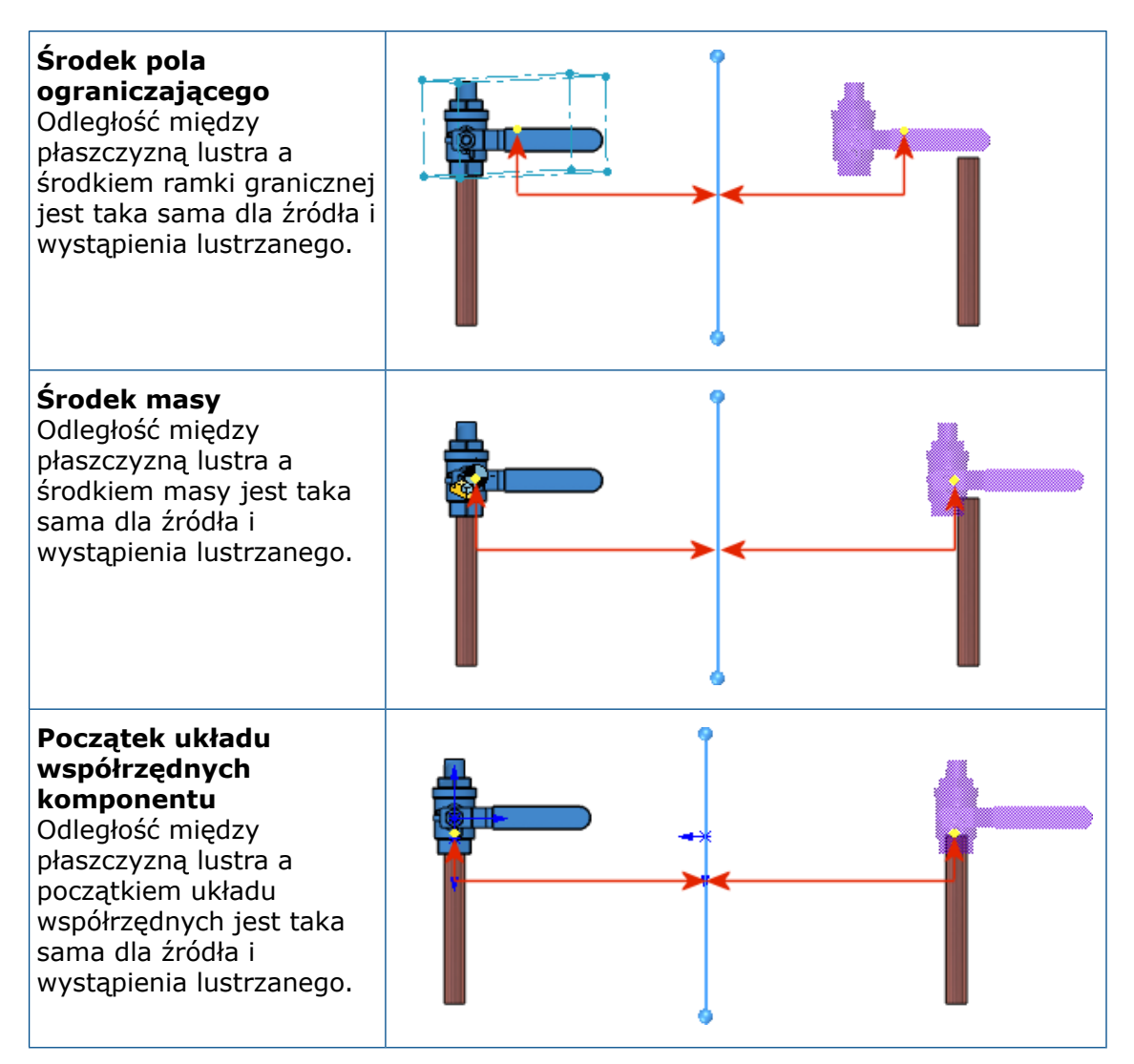

### Szyki komponentów oparte na szyku

Kiedy szyk komponentów oparty na szyku używa operacji z Kreatora otworów jako operacji sterującej, można wyrównać wystąpienia szyku z każdą osią otworu.

W menedżerze właściwości PropertyManager Oparty na szyku, w obszarze **Operacja sterująca lub komponent sterujący**, można wybrać metodę wyrównania, jeśli operacja z Kreatora otworów jest wybrana jako operacja sterująca:

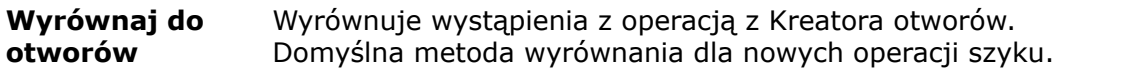

#### Wyrównuje wystąpienia do wystąpienia źródłowego. Domyślna metoda wyrównania dla istniejących operacji szyku. **Wyrównaj do źródła**

### Wyrównywanie wystąpień szyku przy użyciu operacji z Kreatora otworów

W tym przykładzie nanosisz szyk nitów do otworu w celu połączenia 2 płytek.

#### **Aby wyrównać wystąpienia szyku przy użyciu operacji z Kreatora otworów:**

1. Otwórz *katalog\_sys:*\Users\Public\Public Documents\SOLIDWORKS\SOLIDWORKS 2020\samples\whatsnew\assemblies\patterns\RivetedPlates.SLDASM.

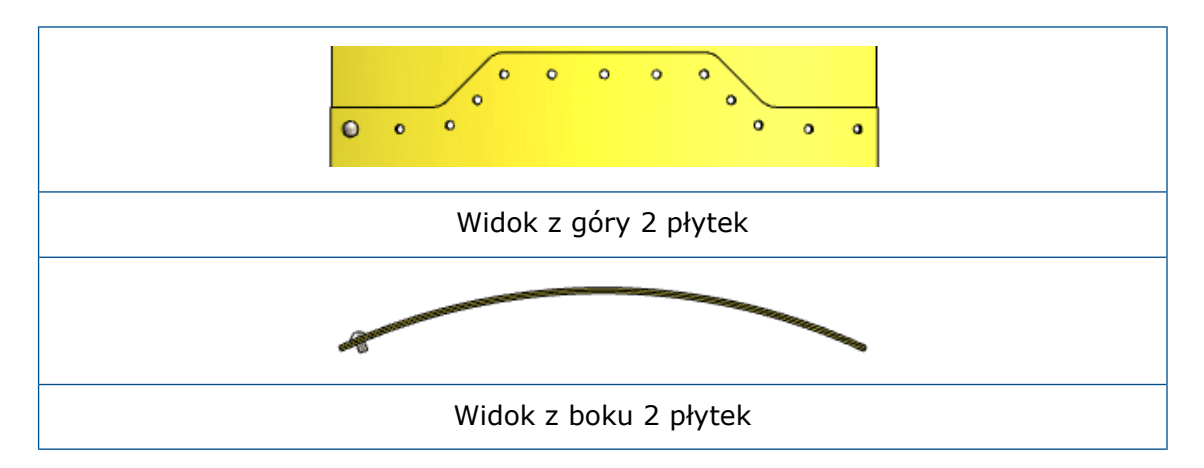

- 2. Kliknij pozycję **Liniowy szyk komponentów** > **Szyk komponentów oparty na szyku** (pasek narzędzi Złożenie).
- 3. W menedżerze właściwości PropertyManager wybierz następujące pozycje:
	- a) W przypadku pozycji **Komponenty do powtórzenia w szyku** wybierz opcję **okrągłe łby nitów gb<2>**.

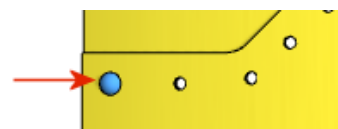

- b) W przypadku pozycji **Operacja sterująca lub komponent sterujący** wybierz operację **04.0 (4) Średnica — otwór1**.
- c) Kliknij pozycję **Wybierz pozycję źródłową** i wybierz element źródłowy.

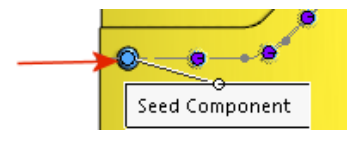

4. Kliknij **OK** .

Szyk dla pozycji **okrągłe łby nitów gb<2>** odpowiada szykowi otworów.

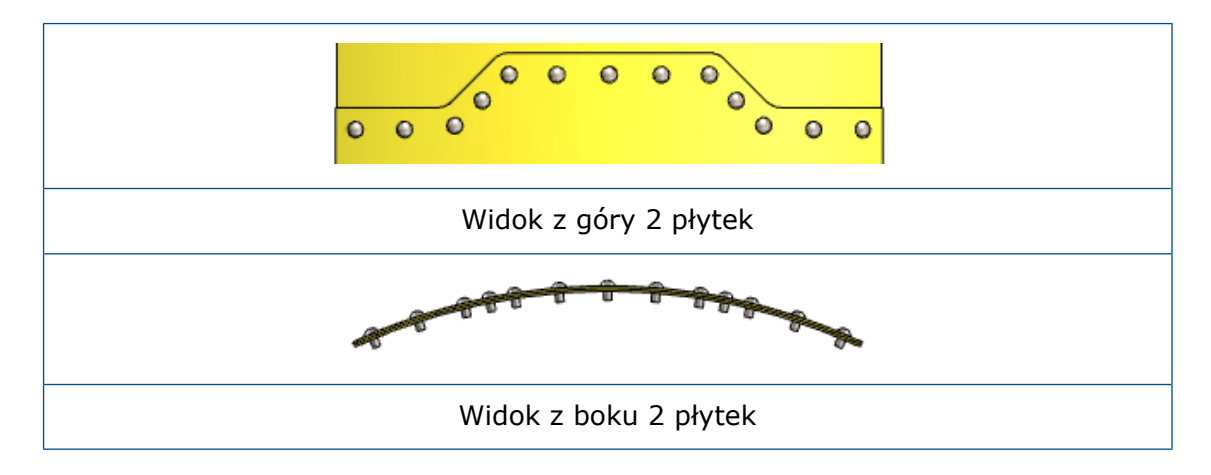

# <span id="page-71-0"></span>Udoskonalenia w zakresie wydajności złożeń

<span id="page-71-1"></span>Wydajność złożenia została zoptymalizowana pod kątem niektórych narzędzi i toków prac, dlatego pełna przebudowa złożeń lub grafik jest wymagana rzadziej.

# Zapisywanie jako kopii z podzbiorem konfiguracji

Można zapisać kopię części lub złożenia z podzbiorem konfiguracji. Kiedy

wybierana jest konfiguracja do zapisania, domyślnie wybrana jest aktywna konfiguracja. Konfiguracja rodzica konfiguracji wyprowadzonej jest wybierana wraz z konfiguracją wyprowadzoną. Nie można usunąć zaznaczenia pola wyboru aktywnej konfiguracji lub konfiguracji rodzica.

W skopiowanym modelu pozostają połączone stany wyświetlania.

#### **Aby zapisać jako kopię z podzbiorem konfiguracji:**

- 1. Otwórz model, kliknij konfigurację prawym przyciskiem myszy w menedżerze konfiguracji ConfigurationManager i wybierz **Zapisz konfiguracje**.
- 2. W oknie dialogowym Zapisz konfiguracje jako nowe złożenie/część wybierz konfigurację. Aby wybrać wszystkie konfiguracje, kliknij ...
- 3. Kliknij **Zapisz wybrane**.
- 4. W oknie dialogowym Zapisz jako kliknij **Zapisz**. Nie można zmienić typu pliku wymienionego w polu **Zapisz jako typ**.
# 7 SOLIDWORKS CAM

Rozdział ten zawiera następujące tematy:

- **Ustawienia [dostosowania](#page-72-0)**
- **Procedury [sondowania](#page-72-1)**
- **[Skrawanie](#page-73-0) wypustów**
- **Narzędzie do gwintowania [wielopunktowego](#page-73-1) stożkowego**
- **Uniwersalny generator [postprocesorów](#page-73-2)**

Program SOLIDWORKS CAM jest oferowany w dwóch wersjach. Wersja SOLIDWORKS CAM Standard jest dostarczana wraz z dowolną licencją SOLIDWORKS obejmującą usługę subskrypcji SOLIDWORKS Subscription Service.

<span id="page-72-0"></span>Wersję SOLIDWORKS CAM Professional można zakupić jako oddzielny produkt do wykorzystania z oprogramowaniem SOLIDWORKS Standard, SOLIDWORKS Professional lub SOLIDWORKS Premium.

### Ustawienia dostosowania

Można zapisywać i przywracać ustawienia dostosowania technologicznej bazy danych SOLIDWORKS CAM.

<span id="page-72-1"></span>Opcje Ustawienia dostosowania są dostępne na karcie Ustawienia. Podczas zapisywania lub przywracania ustawień oprogramowanie SOLIDWORKS nie może być uruchomione.

## Procedury sondowania

Za pomocą narzędzia **Sonda** można przyspieszyć proces nastawiania i produkcji.

Obszar zdefiniowanych procedur zawiera następujące opcje:

- Jednopunktowy
- Kieszeń
- Dodanie
- Dodanie trzypunktowe
- Otwór trzypunktowy

Narzędzie **Sonda** jest dostępne tylko w oprogramowaniu SOLIDWORKS CAM Professional.

Poprzednio w oprogramowaniu SOLIDWORKS® CAM cyklami sondowania sterował niestandardowy postprocesor.

## <span id="page-73-0"></span>Skrawanie wypustów

Można utworzyć wiele wypustów lub mikropołączeń w częściach dla różnych cykli produkcyjnych. Ustawienia są dostępne na karcie Kontur.

Wypusty lub mikropołączenia są przydatne podczas skrawania części na maszynach takich jak plazmowe, wodne czy laserowe. Chronią małe części przed przewróceniem lub upadkiem podczas skrawania.

Poprzednio w oprogramowaniu SOLIDWORKS CAM tę funkcję obsługiwały opcje **Pomiń obszary**.

# <span id="page-73-1"></span>Narzędzie do gwintowania wielopunktowego stożkowego

W bibliotece dostępne jest narzędzie do gwintowania wielopunktowego stożkowego. To narzędzie umożliwia wyrównanie kąta gwintu ze stożkowymi kieszeniami. Gwinty stożkowe można zdefiniować jako jednopunktowe, definiowane przez użytkownika lub automatyczne.

<span id="page-73-2"></span>Poprzednio można było używać tylko prostych narzędzi do gwintowania w konfiguracjach jedno- lub wielopunktowych.

## Uniwersalny generator postprocesorów

Dostępny jest bezpłatny edytor postprocesorów. Edytor zawiera szablony postprocesorów do toczenia, które obejmują nie tylko frezowanie.

# 8 SOLIDWORKS Composer

Rozdział ten zawiera następujące tematy:

- **[SOLIDWORKS](#page-74-0) Composer**
- <span id="page-74-0"></span>• **[SOLIDWORKS](#page-76-0) Composer Sync**

# SOLIDWORKS Composer

Oprogramowanie SOLIDWORKS® Composer™ usprawnia tworzenie zawartości graficznej 2D i 3D na potrzeby komunikacji między produktami i ilustracji technicznych.

### Przechwytywanie 360 stopni

Podczas tworzenia rysunków technicznych i obrazów o wysokiej rozdzielczości można przechwycić określoną liczbę obrazów modelu wzdłuż osi pionowej, wykonując obrót o 360° zgodnie z ruchem wskazówek zegara.

Patrz *Pomoc programu Composer: Praca w warsztatach > Warsztat rysunków technicznych > Karta Wiele* i *Praca w warsztatach > Warsztat obrazów o wysokiej rozdzielczości > Karta Wiele*.

### Podstawowy typ dołączenia dla adnotacji

Dla adnotacji dostępny jest podstawowy typ dołączenia .

Patrz *Pomoc programu Composer: Edytowanie właściwości aktora > Właściwości adnotacji > Dołączenie*.

### Objaśnienia identyfikatora LM

Właściwość tabeli LM pozwala wyświetlać wpisy tabeli LM tylko w przypadku aktorów geometrii z widocznymi objaśnieniami, które wyświetlają identyfikator LM.

Patrz *Pomoc programu Composer: Edytowanie właściwości aktora > Właściwości tabeli LM > Filtr*.

### Kształt wykładnika w objaśnieniach

Właściwość objaśnienia o nazwie **Kształt wykładnika** wyświetla wykładnik wielkości w objaśnieniu z kolorowym okrągłym tłem.

Patrz *Pomoc programu Composer: Edytowanie właściwości aktora > Właściwości adnotacji > Wykładnik objaśnienia*.

### Importowanie wyglądów z plików SOLIDWORKS

Istnieje opcja importowania wyglądów z plików SOLIDWORKS.

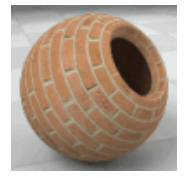

Poprzednio program Composer dyskretnie importował wszystkie wyglądy niezależnie od woli użytkownika. Patrz Pomoc programu Composer: *Pomoc programu Composer:* Zarządzanie (domyślnymi) właściwościami dokumentu > Zaawansowane właściwości > Właściwości > Dane wejściowe – import.

### Importowanie widoków rozstrzelonych, zapisanych i nazwanych z plików SOLIDWORKS

Można importować widoki rozstrzelone, zapisane i nazwane z plików SOLIDWORKS.

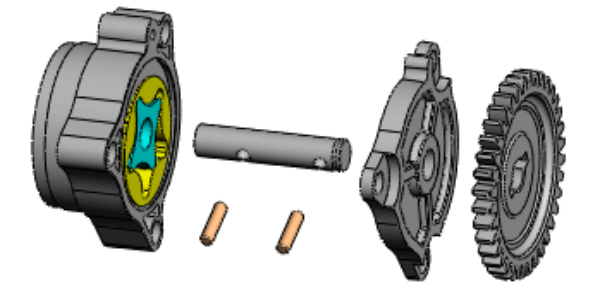

Patrz *Pomoc programu Composer: Zarządzanie (domyślnymi) właściwościami dokumentu > Zaawansowane właściwości > Właściwości > Dane wejściowe – import*.

### Tekst osadzony w strzałkach liniowych

Właściwość **tekst osadzony** wyświetla tekst wewnątrz strzałek liniowych.

Patrz *Pomoc programu Composer: Edytowanie właściwości aktora > Właściwości uwag*.

### Udoskonalenia trybu tylko do odczytu szablonów biblioteki animacii

Istnieje możliwość dokonania edycji, kiedy wartości właściwości są przeznaczone tylko do odczytu.

Za pomocą parametru MakeAngleAxesDistPtEditable szablonów XML biblioteki animacji można umożliwić edycję właściwości kąta, osi i odległości animowanych aktorów w warsztacie Biblioteka animacji, gdy wartości właściwości są tylko do odczytu. Patrz *Pomoc programu Composer > Tworzenie animacji > Przykład niestandardowej animacji XML*.

### Obsługa formatu MP4 w animacjach  $\square$

Filmy można zapisywać w formatach FLV, MKV i MP4, a także AVI.

Patrz *Pomoc programu Composer: Praca w warsztatach > Warsztaty wideo* i *Praca ze wstążką > Menu Plik*.

### Komunikat ostrzegający o przerwaniu łączy do złożenia zewnętrznego

Po rozpoczęciu operacji, która przerwie łącze do złożenia zewnętrznego, pojawi się komunikat ostrzegawczy.

<span id="page-76-0"></span>Komunikat ostrzegawczy jest wyświetlany w projekcie Composer (plik . SmgProj) lub w całkowicie rozbitej strukturze produktu (plik .SmgXml). Komunikat zawiera monit o potwierdzenie operacji. Patrz *Pomoc programu Composer: Importowanie i otwieranie plików > Informacje o typach plików programu Composer > Przerywanie łączy do złożeń zewnętrznych*.

# SOLIDWORKS Composer Sync

### Importowanie wyglądów z plików SOLIDWORKS

Istnieje opcja importowania wyglądów z plików SOLIDWORKS.

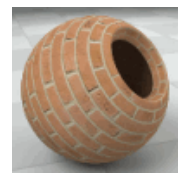

Poprzednio program Composer dyskretnie importował wszystkie wyglądy niezależnie od woli użytkownika. Patrz Pomoc programu Composer: *Pomoc programu Composer:* Zarządzanie (domyślnymi) właściwościami dokumentu > Zaawansowane właściwości > Właściwości > Dane wejściowe – import.

### Importowanie widoków rozstrzelonych, zapisanych i nazwanych z plików SOLIDWORKS

Można importować widoki rozstrzelone, zapisane i nazwane z plików SOLIDWORKS.

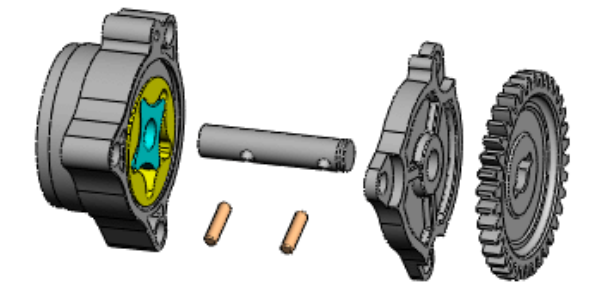

Patrz *Pomoc programu Composer: Zarządzanie (domyślnymi) właściwościami dokumentu > Zaawansowane właściwości > Właściwości > Dane wejściowe – import*.

# 9 Opisywanie szczegółów i rysunki

Rozdział ten zawiera następujące tematy:

- **Dodawanie objaśnień otworów w widokach [przekrojów](#page-78-0)**
- **Widoki pozycji [alternatywnej](#page-80-0)**
- **[Stosowanie](#page-82-0) samych wielkich liter do wymiarów i objaśnień otworów**
- **Wymiary [łańcuchowe](#page-82-1)**
- **[Oznaczenia](#page-85-0) gwintu**
- **[Tworzenie](#page-87-0) uwag do rysunków**
- **Skale [niestandardowe](#page-88-0) arkuszy i widoków rysunku**
- **[Biblioteka](#page-90-0) projektu**
- **Tryb opisywania [szczegółów](#page-90-1)**
- **Pola odniesienia [wymiarowania](#page-92-0)**
- **[Notatki](#page-93-0) do flag**
- **Wymiary w skrócie [perspektywicznym](#page-93-1)**
- **Domyślne łączenie widoków [potomków](#page-94-0) z rodzicem**
- **[Lokalizacja](#page-94-1) zapisu nowego rysunku**
- **Ulepszenia [wydajności](#page-94-2) w rysunkach**
- <span id="page-78-0"></span>• **Potok [renderowania](#page-94-3) w rysunkach**
- **Symbole w [formatach](#page-94-4) arkusza**

# Dodawanie objaśnień otworów w widokach przekrojów **E**

Objaśnienia otworów można stosować do otworów przekrojowych i szczelin.

Objaśnienia można stosować w widokach przekroju, widokach wyrwania i widokach szczegółów. Objaśnienia można zastosować do następujących operacji:

- Otwory i szczeliny Kreatora otworów
- Zaawansowane otwory
- Otwory utworzone za pomocą funkcji **Wycięcie-obrót**
- Otwory i szczeliny utworzone za pomocą funkcji **Wycięcie-wyciągnięcie**

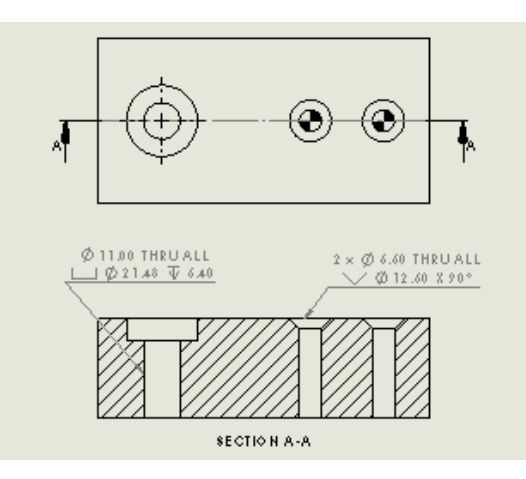

#### **Aby dodać objaśnienia otworów w widokach przekrojów:**

1. Kliknij **Objaśnienie otworu** (pasek narzędzi Adnotacje) lub kliknij kolejno **Wstaw** > **Adnotacje** > **Objaśnienie otworu**.

Wskaźnik zmieni się na następujący:

- 2. Wybierz dowolny odcinek liniowy przekroju poprzecznego otworu.
	- Kliknij, aby wybrać krawędź boczną:

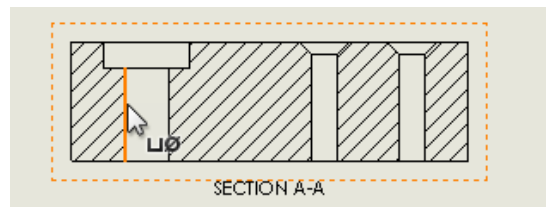

• **Shift** + kliknięcie, aby wybrać górną lub dolną krawędź:

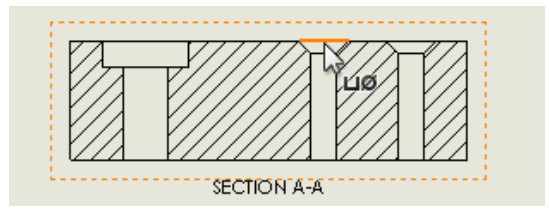

3. Kliknij, aby umieścić objaśnienie.

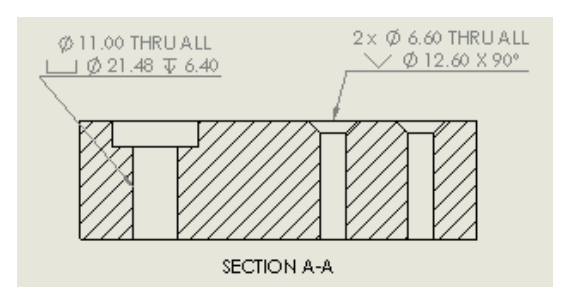

# <span id="page-80-0"></span>Widoki pozycji alternatywnej

W rysunkach części można za pomocą opcji **Widok pozycji alternatywnej** nałożyć dwie konfiguracje części w jednym widoku. W rysunkach złożeń i części można za pomocą opcji **Edytuj operację** otworzyć menedżera właściwości PropertyManager i zdefiniować zmiany w widoku.

### Tworzenie widoków pozycji alternatywnej — części

W rysunkach części można za pomocą opcji **Widok pozycji alternatywnej** nałożyć dwie konfiguracje części w jednym widoku. Obie konfiguracje muszą występować w modelu części przed utworzeniem widoku pozycji alternatywnej.

Przydaje się to przy pokazywaniu jednej części utworzonej z innej. Można na przykład zakupić standardowe skrzynki przyłączeniowe, a następnie zeszlifować z nich występy. Można utworzyć widok rysunku konfiguracji w stanie obrabianym, a następnie dodać widok pozycji alternatywnej, aby wyświetlić konfigurację w stanie zakupionym.

W tym przykładzie model części ma dwie konfiguracje:

- Buy\_01 dla skrzynki przyłączeniowej w stanie zakupionym (z występami).
- Mod 99 skrzynki przyłączeniowej w stanie obrobionym (bez występów).

#### **Aby utworzyć widoki pozycji alternatywnej dla części:**

1. Utwórz widok skrzynki przyłączeniowej w stanie obrobionym (Mod\_99).

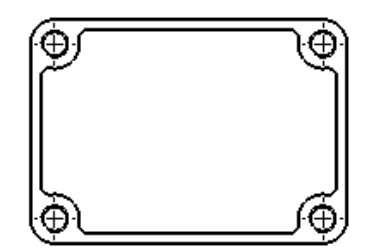

- 2. Wybierz widok i kliknij **Widok pozycji alternatywnej** (pasek narzędzi Rysunek).
- 3. W menedżerze właściwości PropertyManager **Istniejąca konfiguracja** wybierz konfigurację dla skrzynki przyłączeniowej w stanie zakupionym (Buy\_01).
- 4. Kliknij  $\checkmark$ .

Linie długa kreska dwie kropki pokazują występy w konfiguracji Buy\_01.

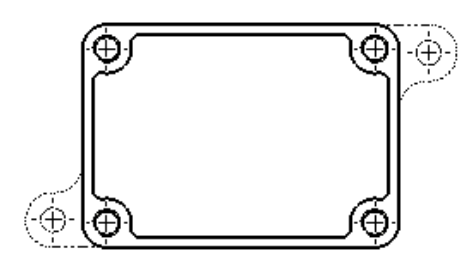

### Edycja widoków pozycji alternatywnej

Na rysunkach części można zastąpić konfigurację pozycji alternatywnej istniejącą konfiguracją z modelu części.

W rysunkach złożeń można zastąpić konfigurację pozycji alternatywnej istniejącą konfiguracją z modelu złożenia lub można zdefiniować nową konfigurację bez przygotowania.

W rysunkach złożeń i części można za pomocą opcji **Edytuj operację** otworzyć menedżera właściwości PropertyManager i dokonać zmian w widoku.

W tym przykładzie widok pozycji alternatywnej zawiera dwie karty z konfiguracji dostępnej przy zakupie (Buy\_01).

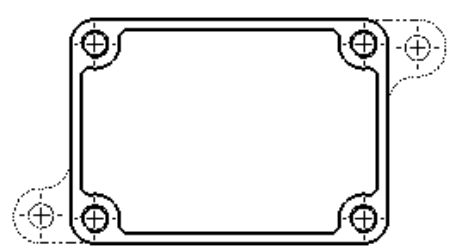

Zastąpimy ją inną konfiguracją dostępną przy zakupie, która ma inną geometrię występu (Buy\_02).

#### **Aby edytować widoki pozycji alternatywnej dla części:**

- 1. W drzewie operacji FeatureManager® :
	- a) Rozwiń węzeł **Arkusz dz**, a następnie rozwiń **widok rysunku i** zawierający widok pozycji alternatywnej.
	- b) Kliknij prawym przyciskiem myszy opcję **Pozycja alternatywna** Fili wybierz polecenie **Edytuj operację**.
- 2. W menedżerze właściwości PropertyManager, w pozycji **Istniejąca konfiguracja**, wybierz inną konfigurację (Buy\_02) do użycia jako widok alternatywny.
- 3. Kliknij $\checkmark$ .

Linie długa kreska dwie kropki pokazują występy w konfiguracji Buy\_02.

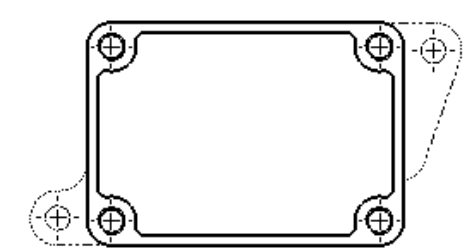

# <span id="page-82-0"></span>Stosowanie samych wielkich liter do wymiarów i objaśnień otworów

Można skonfigurować wymiary i objaśnienia otworów tak, aby w obszarze graficznym były wyświetlane tylko wielkie litery.

Wyświetlanie tylko wielkich liter można zastosować do wybranych wymiarów i objaśnień otworów. W menedżerze właściwości PropertyManager dowolnego wymiaru lub objaśnienia otworu, w obszarze **Tekst wymiaru**, wybierz **Wszystko wielkimi literami**.

Można ustawić domyślne wyświetlanie wszystkich nowych wymiarów i objaśnień otworów w dokumencie samymi wielkimi literami. W dowolnej części, złożeniu lub rysunku kliknij **Narzędzia** > **Opcje** > **Właściwości dokumentu** > **Standard projektowania**. W obszarze **Wielkie litery** wybierz opcję **Wszystko wielkimi literami w przypadku wymiarów i objaśnień otworów**.

# <span id="page-82-1"></span>Wymiary łańcuchowe **N**

Można utworzyć łańcuch skojarzonych wymiarów mierzących od jednej operacji do następnej.

Wymiary łańcuchowe można tworzyć w rysunkach i szkicach w częściach i złożeniach. Wymiary łańcuchowe są wymiarami orientacyjnymi zależnymi od geometrii. Nie można zmieniać ich wartości, ani używać wartości do sterowania modelem.

Podczas tworzenia wymiarów łańcuchowych pierwszy wybór definiuje początkową krawędź łańcucha. Kolejne wybory są mierzone od jednego wyboru do następnego. Można wybierać takie elementy jak krawędzie, wierzchołki, okręgi i punkty środkowe.

### Tworzenie wymiarów łańcuchowych

#### **Aby utworzyć wymiary łańcuchowe:**

- 1. Kliknąć **Wymiar łańcuchowy** (pasek narzędzi Wymiary/Relacje) lub kliknąć **Narzędzia** > **Wymiary** > **Łańcuch**.
- 2. Wybierz krawędź początkową.

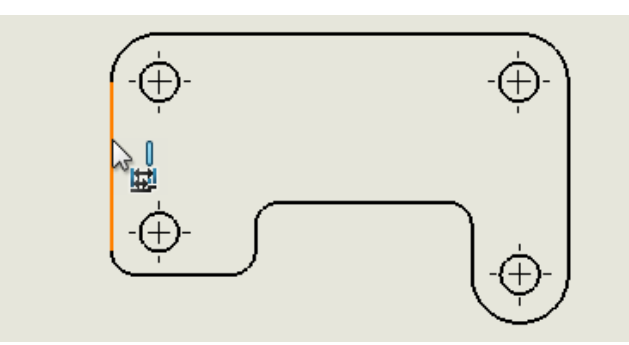

3. Kliknij operacje, które mają zostać dodane do zestawu łańcuchowego.

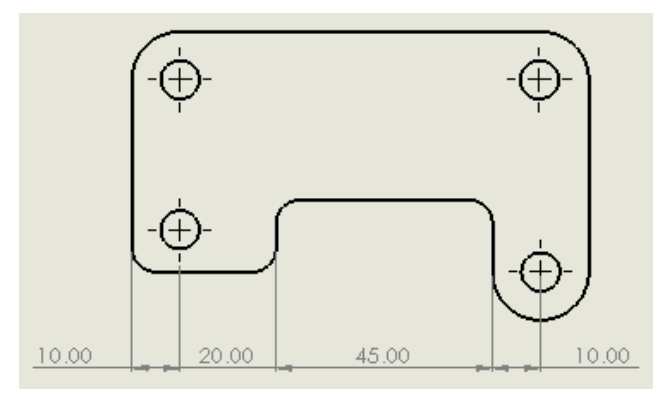

### Dodawanie wymiarów do istniejących wymiarów łańcuchowych

#### **Aby ręcznie dodać całkowity wymiar do zestawu wymiarów łańcuchowych:**

• Kliknąć prawym przyciskiem myszy dowolny wymiar w zestawie i wybrać **Dodaj ogólnie**.

#### **Aby dodać więcej wymiarów do zestawu wymiarów łańcuchowych:**

• Kliknąć prawym przyciskiem myszy dowolny wymiar w zestawie, kliknąć **Dodaj do łańcucha**, a następnie wybrać inne elementy do dodania do łańcucha.

Można usunąć wymiar z zestawu wymiarów łańcuchowych. Otaczające wymiary są automatycznie dostosowywane, aby zapobiec przerwom w łańcuchu.

#### **Aby zautomatyzować niektóre typowe czynności związane z wymiarowaniem łańcucha:**

- 1. Kliknąć **Narzędzia** > **Opcje** > **Właściwości dokumentu** > **Wymiary** > **Liniowe**.
- 2. W obszarze **Wymiar łańcuchowy** wybrać opcje:

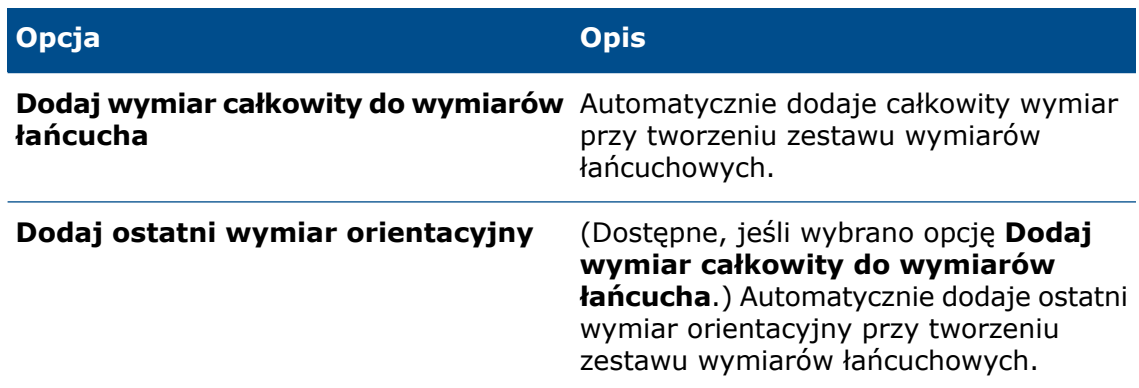

### Konwertowanie między wymiarami linii bazowej i łańcuchowymi

Można konwertować wymiary linii bazowej na wymiary łańcuchowe i odwrotnie.

#### **Przekształcenie wymiaru łańcucha w wymiar linii bazowej:**

• Kliknij prawym przyciskiem myszy dowolny wymiar w zestawie i kliknij **Konwertuj na bazę**.

Wymiary zmienią się na linię bazową:

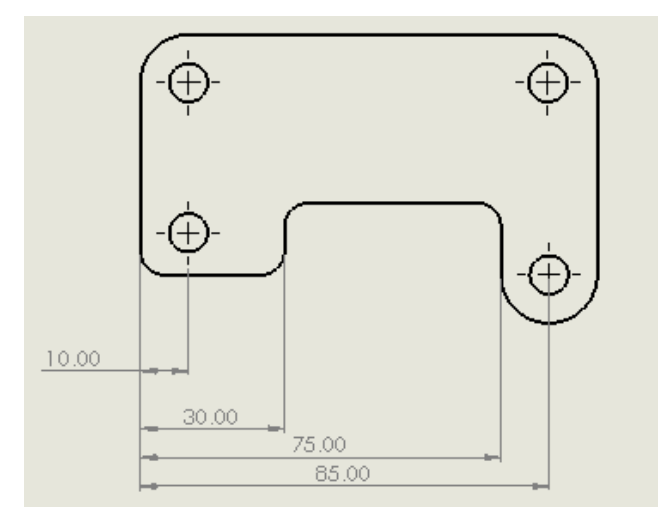

#### **Aby przekształcić wymiar linii bazowej na wymiar łańcuchowy:**

• Kliknąć prawym przyciskiem myszy dowolny wymiar w zestawie i wybrać **Konwertuj na łańcuch**.

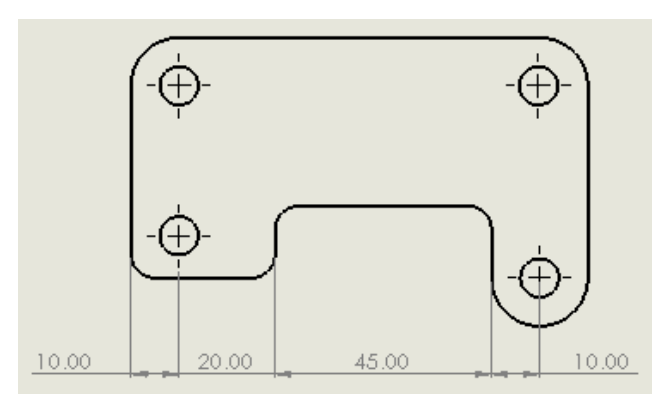

Wymiary zmienią się na łańcuchowe:

# <span id="page-85-0"></span>Oznaczenia gwintu

### Dodawanie objaśnień dla otworów nieutworzonych w Kreatorze otworów

Objaśnienia oznaczeń gwintu można dodawać do otworów, które nie zostały utworzone przy użyciu Kreatora otworów.

W widoku bocznym otworu należy użyć narzędzia **Inteligentny wymiar**, aby dodać objaśnienie gwintu zdefiniowane w operacji Oznaczenie gwintu w części źródłowej lub złożeniu.

- 1. Kliknij **Inteligentny wymiar** (pasek narzędzi Wymiary/Relacje) lub **Narzędzia** > **Wymiary** > **Inteligentny**.
- 2. Wybierz dwie krawędzie sylwetki oznaczenia gwintu.

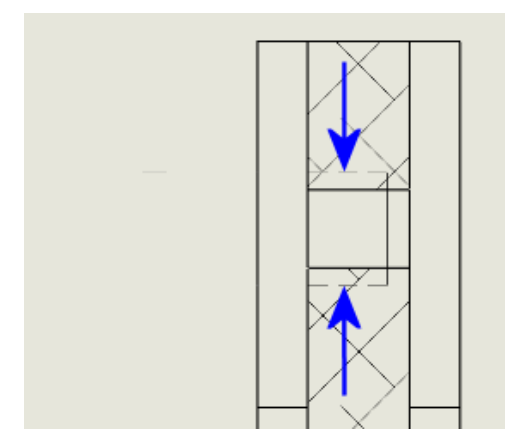

3. Kliknij, aby umieścić wymiar. Pojawi się objaśnienie otworu.

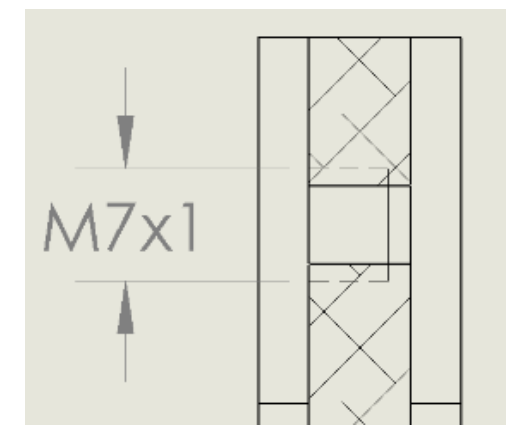

### Dodawanie objaśnień dla gwintu zewnętrznego

W rysunkach do zewnętrznych oznaczeń gwintu można dodawać objaśnienia oznaczeń gwintu.

Objaśnienie gwintu jest definiowane za pomocą funkcji Oznaczenie gwintu w odniesieniu do części źródłowej lub złożenia. Do dodawania objaśnienia w widoku bocznym lub widoku przekroju gwintu zewnętrznego służy narzędzie **Inteligentny wymiar**.

#### **Procedura dodawania objaśnienia:**

- 1. Kliknij **Inteligentny wymiar** (pasek narzędzi Wymiary/Relacje) lub **Narzędzia** > **Wymiary** > **Inteligentny**.
- 2. Wybierz dwie krawędzie sylwetki oznaczenia gwintu.

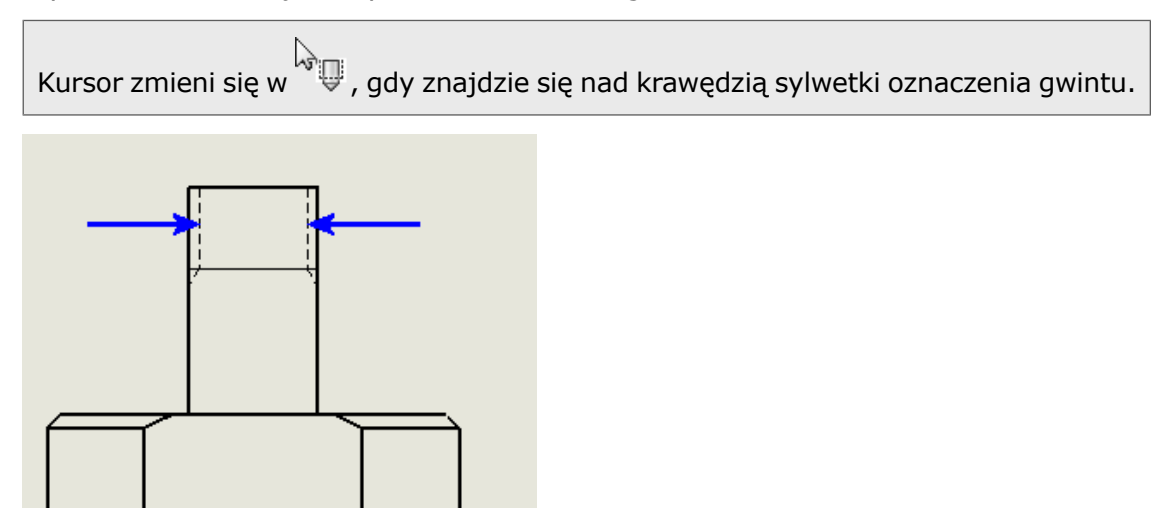

3. Kliknij, aby umieścić wymiar.

Objaśnienie gwintu podłączy się do zewnętrznej geometrii walca.

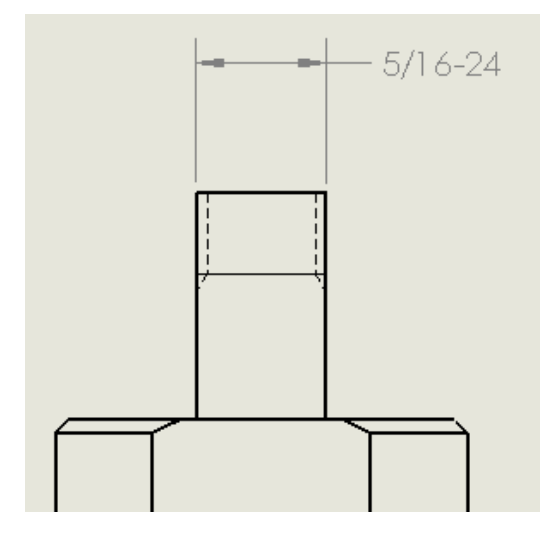

### Upraszczanie objaśnień

W częściach, złożeniach i rysunkach można wykluczyć **typ** gwintu (taki jak **Gwint maszynowy** lub **Gwint rurowy walcowy**) z objaśnień do oznaczeń gwintu.

#### **Aby uprościć objaśnienia:**

W menedżerze właściwości PropertyManager Oznaczenie gwintu, w obszarze **Objaśnienie gwintu**, usuń zaznaczenie opcji **Pokaż typ**.

**Aby określić domyślne ustawienie opcji Pokaż typ:**

Kliknij **Narzędzia** > **Opcje** > **Właściwości dokumentu** > **Adnotacje** i zaznacz lub wyczyść opcję **Pokaż typ w objaśnieniach gwintu**.

# <span id="page-87-0"></span>Tworzenie uwag do rysunków

Uwagi można dodawać do rysunków na urządzeniach z ekranem dotykowym i bez niego.

Wszystkie uwagi są wyświetlane w obszarze **Uwagi** w drzewie operacji FeatureManager® .

Opcje te są dostępne dla aktywnego arkusza po kliknięciu prawym przyciskiem myszy węzła **Uwagi** W w drzewie operacji FeatureManager:

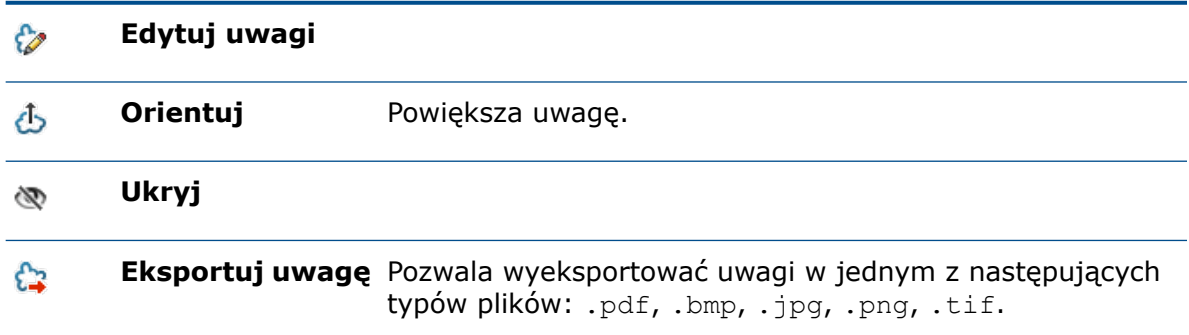

Aby uzyskać więcej informacji o zmianach w funkcji uwag, należy zapoznać się z tematem **[Uwagi](#page-21-0)** na stronie 22.

#### **Aby utworzyć uwagi na rysunkach:**

1. W urządzeniu bez ekranu dotykowego otwórz rysunek i kliknij kartę Uwagi w menedżerze poleceń CommandManager.

Jeżeli karta Uwagi nie jest dostępna, kliknij prawym przyciskiem myszy w menedżerze poleceń CommandManager i wybierz kolejno **Karty** > **Uwagi**.

2. Kliknij **Uwagi** na karcie Uwagi.

W drzewie operacji FeatureManager nowa uwaga pojawi się w obszarze **Uwagi** ...

3. Kliknij **Rysuj** (pasek narzędzi Uwagi), aby dodać zawartość uwag za pomocą myszy.

- 4. Kliknij **Zamknij uwagę** , aby zapisać uwagę.
- 5. Aby wyeksportować uwagi, kliknij prawym przyciskiem myszy węzeł **Uwagi**  $\mathcal{P}$  i wybierz **Eksportuj uwagę** .
- 6. W oknie dialogowym kliknij **Zapisz**.

# <span id="page-88-0"></span>Skale niestandardowe arkuszy i widoków rysunku

Udoskonalono tok prac przy ustawianiu skal niestandardowych arkuszy i widoków rysunku.

### Ustawianie skal niestandardowych dla arkuszy rysunku

Lista skal na pasku stanu zawiera opcję ustawiania skali niestandardowej dla arkuszy rysunku.

#### **Aby ustawić skale niestandardowe dla arkuszy rysunku:**

1. Na pasku stanu kliknij skalę.

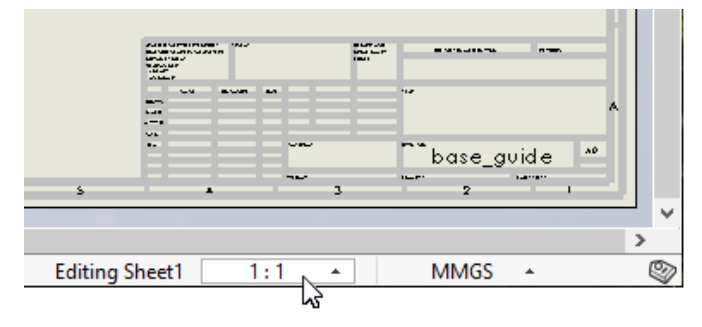

2. Na liście kliknij **Zdefiniowane przez użytkownika**.

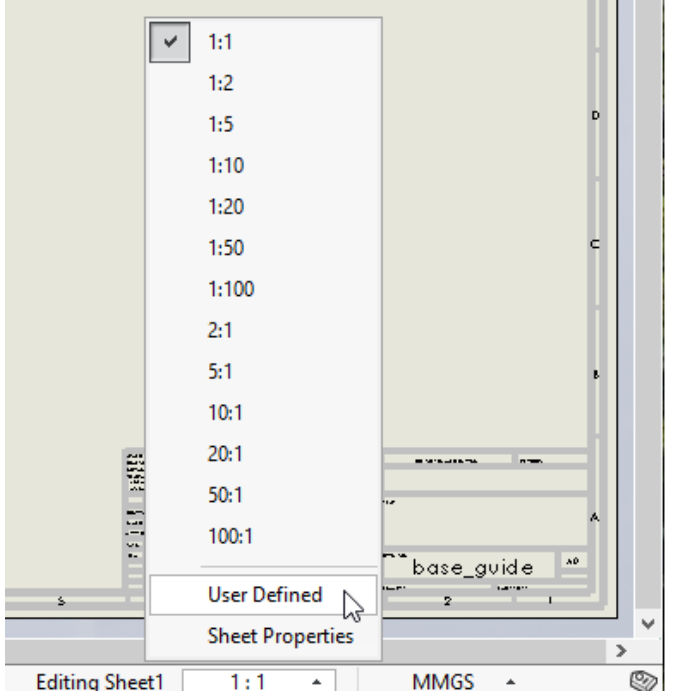

- 3. W oknie dialogowym wprowadzić skalę w formacie *x:x* lub *x/x*.
- 4. Kliknij przycisk **OK**.

### Ustawianie skal niestandardowych dla widoków rysunku

W menedżerze właściwości PropertyManager Widok rysunku można wybrać opcję **Użyj skali niestandardowej** i natychmiast wprowadzić skalę niestandardową.

Poprzednio po wybraniu opcji **Użyj skali niestandardowej** konieczne było kliknięcie w polu, przewinięcie w górę, wybranie opcji **Zdefiniowane przez użytkownika**, a następnie wprowadzenie skali w innym polu.

#### **Aby ustawić skale niestandardowe dla widoków rysunku:**

- 1. W rysunku wybierz istniejący widok lub wstaw nowy.
- 2. W menedżerze właściwości PropertyManager, w obszarze **Skala**, wybierz **Użyj skali niestandardowej**.
- 3. Wprowadzić w polu skalę w formacie *x:x* lub *x/x*.

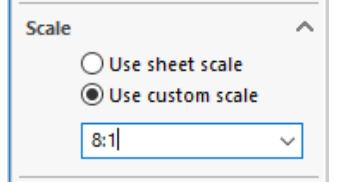

Można również kliknąć × i wybrać uprzednio zdefiniowaną skalę z listy.

### Modyfikowanie listy dostępnych skal

Można określić, które skale mają występować na liście otwieranej z poziomu paska stanu i menedżera właściwości PropertyManager Widok rysunku. Ta sama lista jest używana dla arkuszy rysunku i widoków rysunku.

Lista jest zdefiniowana w pliku o nazwie drawingscale.txt, który można edytować w celu dodawania i usuwania skal. Plik zawiera instrukcje edytowania listy.

Jego domyślna lokalizacja to:

*katalog\_instalacyjny*\SOLIDWORKS\lang\*język*.

#### **Aby określić inną lokalizację pliku:**

- 1. Kliknij **Narzędzia** > **Opcje** > **Lokalizacje plików**.
- 2. W obszarze **Pokaż foldery dla** wybierz **Standardy skali rysunku**.
- 3. Określ lokalizację plików i kliknij **OK**.

# <span id="page-90-0"></span>Biblioteka projektu

Przy zapisywaniu notatki zawierającej symbole i połączone wartości w Bibliotece projektu oprogramowanie zapisuje te symbole i wartości w obrębie notatki. Przy wstawianiu notatki z Biblioteki projektu do innego rysunku zapisane symbole i wartości są wyświetlane prawidłowo.

Zapisane symbole i wartości nie są połączone z oryginalną notatką z oryginalnego dokumentu.

W poprzedniej wersji oprogramowanie nie zapisywało symboli i połączonych wartości w notatce Biblioteki projektu i wyświetlało komunikat o błędzie przy wstawianiu do innego rysunku.

<span id="page-90-1"></span>Ta funkcja jest obsługiwana w przypadku notatek dodawanych do Biblioteki projektu w oprogramowaniu SOLIDWORKS® 2020 lub nowszym. Notatki dodane do Biblioteki projektu we wcześniejszych wersjach nadal generują błędy.

# Tryb opisywania szczegółów

Za pomocą trybu opisywania szczegółów można szybko otwierać duże rysunki. Dane modelu nie są załadowane ale można dodawać i edytować adnotacje w obrębie rysunku.

Tryb opisywania szczegółów jest przydatny, jeżeli konieczne jest wprowadzenie drobnych zmian w rysunkach dużych złożeń lub rysunkach zawierających wiele arkuszy, konfiguracji lub widoków o dużym zapotrzebowaniu na zasoby.

Tryb opisywania szczegółów jest dostępny dla rysunków zapisanych w oprogramowaniu SOLIDWORKS 2020 lub nowszym.

#### Tworzenie wymiarów i adnotacji

W trybie opisywania szczegółów wymiary i adnotacje tworzy się tak samo jak w trybie pełnej pamięci.

**Wyjątek**: Nie można tworzyć wymiarów ani adnotacji, które wymagają danych modelu, takich jak objaśnienia otworów, oznaczenia gwintów lub łącza do właściwości modelu.

Jeżeli z rysunkiem otwartym w trybie opisywania szczegółów zmienimy i zapiszemy skojarzoną część lub złożenie, pojawi się komunikat o nieaktualności.

Narzędzie **Rysunek w pełnej pamięci** zawsze występuje w menedżerze poleceń CommandManager, aby można było przywrócić rysunek do pełnej pamięci w dowolnym momencie.

### **Zapisywanie**

Można zapisać zmiany w istniejącym pliku rysunku bez wychodzenia z trybu opisywania szczegółów. Zapisywanie w trybie opisywania szczegółów nie wymaga specjalnego formatu zapisu.

- Jeżeli zapiszemy rysunek w trybie opisywania szczegółów, a następnie zamkniemy go i ponownie otworzymy, możemy kontynuować edytowanie elementów utworzonych w trybie opisywania szczegółów.
- Jeżeli zapiszemy rysunek w trybie pełnej pamięci, wymiary i adnotacje utworzone w trybie opisywanie szczegółów zostaną przywrócone do pełnej pamięci i zapisane. Jeżeli następnie zamkniemy rysunek i ponownie otworzymy go w trybie opisywania szczegółów, możliwość edycji wymiarów i adnotacji przywróconych do pełnej pamięci jest ograniczona. Można tylko zmienić ich pozycję lub usunąć je.

### Możliwości dostępne w trybie opisywania szczegółów

Można tworzyć następujące wymiary i adnotacje:

- Notatki, w tym notatki z liniami Objaśnienia spoin wiodącymi • Tolerancje położenia i kształtu
- Liniowe i kołowe szyki notatek Symbole bazy pomiarowej
- Symbole wykończenia powierzchni Symbole pola odniesienia
- 
- Chmurki poprawek
- Etykiety lokalizacji
- 
- 
- 
- 
- 
- 
- Symbole poprawek Wymiary promieniowe i liniowe, łącznie z użyciem narzędzia **Inteligentny wymiar**
- Odnośniki **Alice i wymiarowe** Łańcuchy wymiarowe
- Linie magnetyczne Vymiary biegnące kątowo

Ponadto w można wykonać następujące czynności:

- Zmiana pozycji, obrotu i etykiet w widokach rysunku.
- Kopiowanie lub wycinanie widoków rysunku i wklejanie ich do tego samego lub innych arkuszy w ramach tego samego rysunku.
- W odniesieniu do adnotacji dodawanie łączy do wyświetlanych wartości wymiarów i innych adnotacji, które można połączyć.
- Wstawianie bloków szkicu.
- Dodawanie tabel ogólnych i tabel poprawek. Nie można dodawać tabel innych typów.
- Wybór wyświetlanej geometrii, takiej jak krawędzie modelu i szkice. Aby znaleźć inne możliwe do wybrania elementy, należy użyć opcji **Wybierz inne**. Ścian modelu nie można wybrać w żadnym widoku rysunku.
- Zapisywanie pliku jako pliku PDF/DXF lub wydruk jako pliku PDF.

#### **Ograniczenia**

- Nie można utworzyć nowych widoków rysunku.
- Nie można utworzyć linii środkowych, znaczników środka ani kreskowania.
- Nie można użyć narzędzia **Cofnij**.
- Widoków przekroju w jakości roboczej nie można wybierać ani eksportować do pliku DXF/DWG.
- Tryb opisywania szczegółów nie jest dostępny dla odłączonych rysunków.

### Otwieranie rysunków w trybie opisywania szczegółów

Za pomocą narzędzia **Otwórz** można otwierać rysunki w trybie opisywania szczegółów.

W trybie opisywania szczegółów można dodawać i edytować wymiary i adnotacje w obrębie rysunku bez ładowania danych modelu.

Tryb opisywania szczegółów jest dostępny dla rysunków zapisanych w oprogramowaniu SOLIDWORKS 2020 lub nowszym.

#### **Aby otworzyć rysunki w trybie opisywania szczegółów:**

- 1. Kliknij **Otwórz** (pasek narzędzi Standard) lub kliknij kolejno **Plik** > **Otwórz** albo naciśnij klawisze **Ctrl + O**.
- 2. W oknie dialogowym, w obszarze **Pliki typu**, wybierz **Rysunek SOLIDWORKS (\*.drw, \*slddrw)**.
- 3. Kliknij Przeglądaj, aby wybrać rysunek.
- 4. W oknie dialogowym, w obszarze **Tryb**, wybierz **Opisywanie szczegółów** .
- 5. Kliknij **Otwórz**.

Gdy rysunek znajduje się w Trybie opisywania szczegółów:

- **W** pojawia się na górnym węźle drzewa operacji FeatureManager.
- <span id="page-92-0"></span>• **[Opisywanie szczegółów]** dołączane jest do nazwy pliku w górnym pasku okna oprogramowania SOLIDWORKS.

# Pola odniesienia wymiarowania

W modelach części i złożeń można użyć wymiarów, aby kontrolować położenie i kształt pól odniesienia.

#### Rozmieszczanie pól odniesienia bez używania szkiców

Za pomocą narzędzia **Inteligentny wymiar** można bez korzystania ze szkicu umieścić wymiary sterujące i zależne w polach odniesienia. Za pomocą wymiarów sterujących można kontrolować pozycję punktu przytwierdzenia linii wiodącej pola odniesienia.

### Wymiary kształtu pola odniesienia

Wymiary można dodawać bezpośrednio do kształtu pola odniesienia. Położenie tych wymiarów można zmienić przez przeciągnięcie.

W menedżerze właściwości PropertyManager Pole odniesienia wybrać **Pokaż wymiary**.

# <span id="page-93-0"></span>Notatki do flag

### Lista notatek do flag

Lista notatek do flag jest wyświetlana tylko na rysunkach, na których znajdują się notatki do flag.

### Sortowanie notatek do flag

<span id="page-93-1"></span>Aby posortować stos notatek do flag, należy kliknąć prawym przyciskiem myszy i wybrać polecenie **Sortuj stos**. W przypadku stosu odnośników zawierających notatki do flag oprogramowanie sortuje notatki do flag oddzielnie, po posortowaniu innych odnośników.

# Wymiary w skrócie perspektywicznym

### Style strzałek

Dostępne są dwa nowe style strzałek dla wymiarów w skrócie perspektywicznym.

Kliknij kolejno **Narzędzia** > **Opcje** > **Właściwości dokumentu** > **Standard projektowania** > **Wymiary** > **Liniowe**. W obszarze **Perspektywicznie skrócony** nowe opcje to:

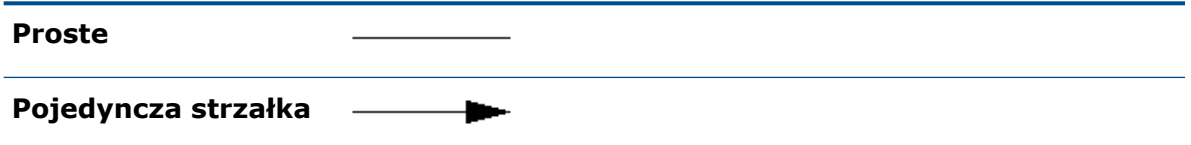

#### Standardy projektowania

Wymiary w skrócie perspektywicznym są dostępne dla wszystkich standardów projektowania. W poprzedniej wersji były dostępne tylko dla standardu ANSI.

# <span id="page-94-0"></span>Domyślne łączenie widoków potomków z rodzicem

Podczas tworzenia widoku rzutowania właściwość widoku rysunku o nazwie **Użyj nazwanej konfiguracji** jest domyślnie ustawiana na **<Połącz z rodzicem>**. W poprzedniej wersji ta właściwość była ustawiana na **Domyślna**.

Zachowanie to ma zastosowanie tylko do widoków rzutowania utworzonych w oprogramowaniu SOLIDWORKS 2020 lub nowszym.

# <span id="page-94-1"></span>Lokalizacja zapisu nowego rysunku

Przy zapisywaniu nowego rysunku domyślną lokalizacją folderu w oknie dialogowym Zapisz lub Zapisz jako jest folder, w którym zapisany jest model w pierwszym widoku rysunku.

Można zmienić to zachowanie, określając domyślny folder przez wybranie kolejno **Narzędzia** > **Opcje** > **Lokalizacje plików** > **Pokaż foldery dla** > **Domyślny folder zapisu**.

# <span id="page-94-2"></span>Ulepszenia wydajności w rysunkach

<span id="page-94-3"></span>Podczas tworzenia rysunku z otwartego złożenia tworzenie pierwszego widoku może być szybsze niż w poprzednich wydaniach.

### Potok renderowania w rysunkach  $\Box$

Rysunki i adnotacje rysunków korzystają z architektury graficznej wprowadzonej w SOLIDWORKS 2019, która implementowała przyspieszenie graficzne i skalowanie jakości obrazu dla różnych kart graficznych.

<span id="page-94-4"></span>Ta architektura zapewnia bardziej dynamiczne wyświetlanie w czasie rzeczywistym, szczególnie w przypadku dużych modeli. Wykorzystuje nowoczesną technologię OpenGL (4.5) i sprzętowe przyspieszenie renderingu w celu zachowania wysokiego poziomu szczegółowości i dużej liczby klatek przy przesuwaniu, powiększaniu lub obracaniu dużych modeli. Poprawa wydajności jest większa w przypadku kart graficznych wyższej klasy, które nie były w pełni obsługiwane w poprzednich wersjach oprogramowania SOLIDWORKS.

# Symbole w formatach arkusza

W formatach arkusza można uwzględniać adnotacje tolerancji położenia i kształtu oraz wykończenia powierzchni. Adnotacje nie mogą zawierać linii wiodących.

# 10 za pomocą eDrawings

Rozdział ten zawiera następujące tematy:

- **Produkcja modeli w serwisie 3DEXPERIENCE [Marketplace|Make](#page-95-0)**
- **[Wydajność](#page-95-1) programu eDrawings**
- **[Jakość](#page-96-0)**
- **Obsługa rysunków [SOLIDWORKS](#page-96-1)**
- **Obsługa właściwości \$PRPSHEET [specyficznych](#page-97-0) dla konfiguracji**
- **Skala tekstu w [widokach](#page-97-1) 3D**
- **[Rzeczywistość](#page-97-2) wirtualna**

<span id="page-95-0"></span>Program eDrawings® Professional jest dostępny w pakietach SOLIDWORKS® Professional i SOLIDWORKS Premium.

# Produkcja modeli w serwisie 3DEXPERIENCE Marketplace|Make

Można przesyłać pliki .stl z programu eDrawings do serwisu 3DEXPERIENCE Marketplace|Make w celu wyprodukowania. Pozwala to znaleźć dostawców i uzyskać wycenę.

#### **Aby wyprodukować modele w serwisie 3DEXPERIENCE Marketplace|Make:**

1. W programie eDrawings otworzyć plik .stl.

- 
- 2. Kliknąć **Prześlij model do wyprodukowania do Marketplace** .
- <span id="page-95-1"></span>3. Kliknąć **OK**, aby zaakceptować ostrzeżenie, że dokument zostanie przekazany na serwer DS.
- 4. W oknie dialogowym 3DEXPERIENCE Marketplace|Make kliknąć **Uzyskaj ofertę** i postępować zgodnie z instrukcjami.

# Wydajność programu eDrawings

Wzrost wydajności jest widoczny przy wskazywaniu kursorem i wybieraniu elementów przy użyciu narzędzi **Zmierz** oraz **Wymiary w uwagach**.

# <span id="page-96-0"></span>Jakość

Kiedy użytkownik otwiera część lub złożenie SOLIDWORKS lub eDrawings w programie eDrawings:

- Adnotacje 2D, tabele ogólne i LM w folderze **Notatki 20** w drzewie operacji FeatureManager® :
	- zachowują się tak samo jak w oprogramowaniu SOLIDWORKS, z tą samą orientacją i położeniem;
	- przy obracaniu lub powiększaniu modeli pozostają równoległe do ekranu.
- Można swobodnie przenosić tabele w obszarze graficznym.
- Oznaczenia gwintu pozostają widoczne. (Dotyczy to tylko plików części/złożeń SOLIDWORKS i sytuacji, gdy w pozycji **Wzmocnienie grafiki** wybrano ustawienie **Największa prędkość**).

Ulepszenia w notatkach 2D to m.in.:

- Możliwość powiększania i włączania/wyłączania notatek
- Wyświetlanie LM. Poprawiono wyrównanie, rozmiar i płaszczyznę wyróżniania papieru w tle.
- 
- Symbole tolerancji położenia i kształtu. Skorygowano położenie, obrót, linie pola i kąty specyficzne dla tolerancji ogólnych.
- Symbole wykończenia powierzchni. Poprawiono linie symboli, pozycję tekstu, kąt i sposób wyświetlania.
- Tekst. Poprawiono odbicie lustrzane notatek, kursywę, kąt, czcionkę oraz • Kolor położenie notatki.

Udoskonalenia w zakresie **nieprzypisanych elementów** i adnotacji:

- LM. Dodano opcję obrotu z modelem i skorygowano rozmiar papieru w tle.
- Notatki. Poprawiono kąty i pozycjonowanie. Notatki są teraz przenoszone wraz z modelem. Dodano opcję powiększania i możliwość włączenia/wyłączenia notatek.

Udoskonalenia tabel ogólnych:

- Linie tabeli i tekst są zsynchronizowane.
- Tekst jest prawidłowo wyrównany.
- Tabele poruszają się podczas obracania modeli.
- <span id="page-96-1"></span>• Dodano możliwość wyświetlania/ukrywania tabel.
- Papier w tle ma odpowiedni rozmiar.

Ulepszenia te dotyczą plików .SLDPRT, .SLDASM, .EPRT oraz .EASM.

# Obsługa rysunków SOLIDWORKS

W przypadku otwierania rysunków SOLIDWORKS poprzez hiperłącza (nawet jeżeli łącza mają spacje w ścieżce lub nazwie pliku) rysunki są prawidłowo otwierane w programie eDrawings.

# <span id="page-97-0"></span>Obsługa właściwości \$PRPSHEET specyficznych dla konfiguracji

Kiedy zmienimy właściwość specyficzną dla konfiguracji w pliku źródłowym (.SLDPRT lub .SLDASM ), właściwość \$PRPSHEET na połączonym rysunku wyświetla zaktualizowaną wartość. Nie ma konieczności otwierania i zapisywania rysunku w oprogramowaniu SOLIDWORKS.

To ulepszenie dotyczy następujących programów:

- SOLIDWORKS Quick View
- eDrawings Desktop z integracją z klientem SOLIDWORKS PDM Desktop
- eDrawings Web Viewer wbudowany w klienta SOLIDWORKS PDM Web2

## <span id="page-97-1"></span>Skala tekstu w widokach 3D

Kiedy użytkownik publikuje model SOLIDWORKS z widokami 3D w programie eDrawings, tekst nie zmienia skali.

W oprogramowaniu SOLIDWORKS należy usunąć zaznaczenie opcji **Zawsze wyświetlaj tekst w tym samym rozmiarze** w oknie dialogowym Właściwości adnotacji i ustawić odpowiednią **skalę tekstu** dla widoków 3D. Wszystkie widoki 3D w pliku eDrawings zachowują taką samą skalę tekstu jak w pliku SOLIDWORKS.

<span id="page-97-2"></span>Dotyczy to plików .eprt oraz .easm.

## Rzeczywistość wirtualna

Technologia rzeczywistości wirtualnej (VR) pozwala oglądać modele w skali 1:1.

Używając gogli VR HTC VIVE™ lub VIVE Pro™, można obchodzić model dookoła i przechodzić przez niego w rzeczywistości wirtualnej. Można sprawdzić każdą część złożenia i rozbierać złożenia po jednej części.

Rzeczywistość wirtualną w programie eDrawings obsługują komputery z systemem Microsoft Windows® 10 w wersji 1709 lub nowszej i oprogramowaniem Valve SteamVR™.

#### Interakcja za pomocą kontrolera

Kontroler obsługuje dodatkowe funkcje interakcji z modelami.

1

2

3

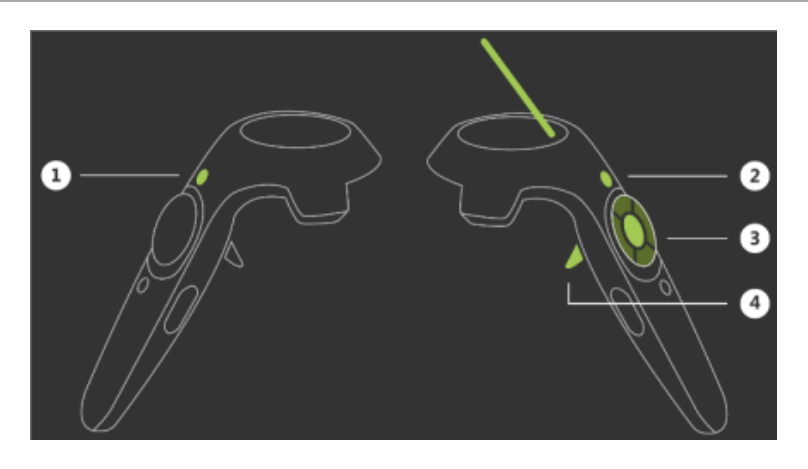

#### **Przycisk Funkcjonalność**

Pozwala utworzyć widok rozstrzelony za pomocą kontrolera trzymanego w ręce niedominującej (lewej u osób praworęcznych).

Resetuje widok i model.

Skaluje/obraca komponent. Po wybraniu komponentu (przycisk 4) i przytrzymaniu przycisku 3 skalowanie lub obracanie odbywa się w sposób ciągły. W poprzedniej wersji skalowanie lub obracanie wymagało wielokrotnego klikania.

- Umieszcza komponent.
- Zmienia skalę.
- 3 • Obraca komponent.

Jeśli komponent nie został wybrany, przycisk 3 wirtualnie przenosi użytkownika do lokalizacji wskazywanej kontrolerem trzymanym w ręce dominującej (prawej u osób praworęcznych).

Pozwala wybrać komponent jednym kliknięciem. Można skupić się na manipulowaniu komponentem za pomocą przycisku 3 — nie ma potrzeby przytrzymywania przycisku 4. Ponowne kliknięcie przycisku 4 powoduje powrót komponentu do pierwotnej pozycji. W poprzedniej wersji konieczne było przytrzymywanie przycisku 4, aby komponent był stale wybrany.

#### Niestandardowe środowiska podłogi i nieba

Dodając pliki obrazów, można tworzyć niestandardowe środowiska podłogi i nieba w rzeczywistości wirtualnej. Wymagania obejmują:

• Podłoga: pliki muszą mieć format .png lub .jpg.

• Niebo: pliki w równoodległościowym formacie .png lub .jpg. Niebo musi mieć odwzorowanie równoodległościowe. Obrazy muszą mieć współczynnik kształtu 2:1. Mapy sześcienne nie są obsługiwane.

 $\sqrt{\kappa}$ Aby dodać pliki obrazów niestandardowej podłogi i nieba, należy kliknąć **Opcje VR** (jeśli model VR jest otwarty) lub kliknąć kolejno **Narzędzia** > **Opcje VR**. W oknie dialogowym należy przejść do folderu zawierającego pliki obrazów i kliknąć **OK**.

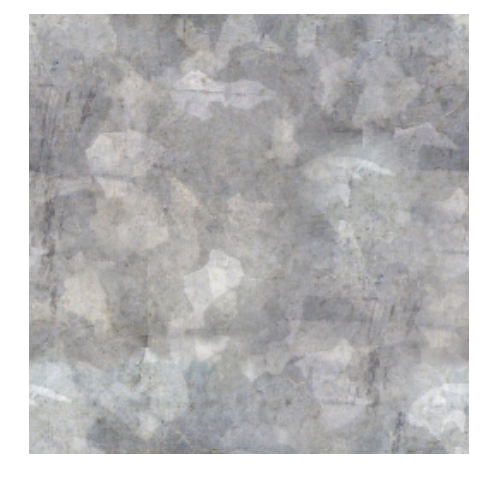

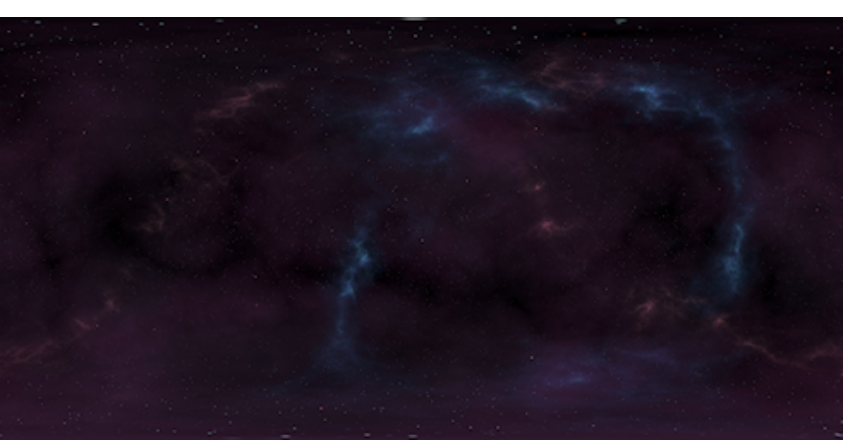

Podłoga Niebo

### Okienko Środowisko

W okienku Środowisko można zmienić parametr **Skala podłogi**.

### Jakość obrazu

Jakość obrazu w VR uległa poprawie:

- Anty-aliasing całego ekranu
- Większe odległości rysowania
- Realistyczne odbicia i przezroczystości na modelach

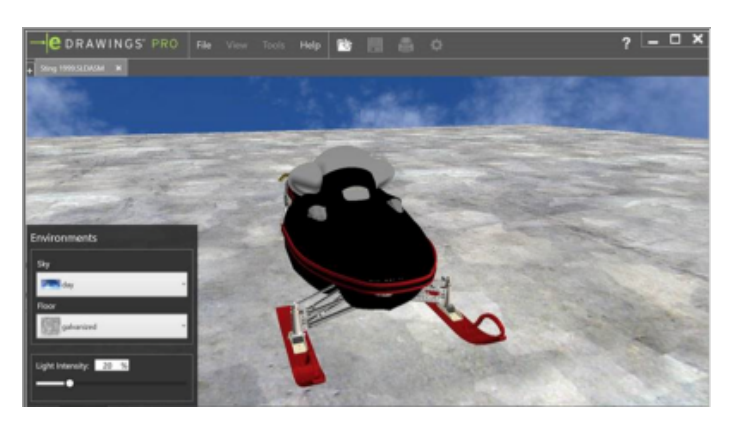

2019

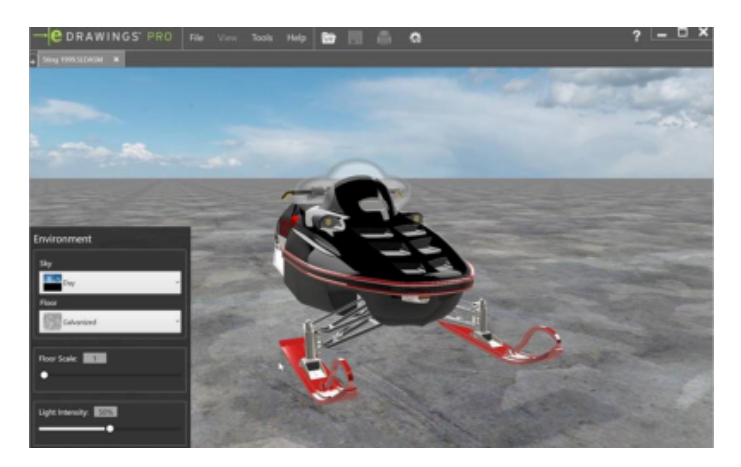

2020

#### Wyświetlanie modelu

Można wyświetlać modele z funkcją:

- Okluzja otoczenia
- Dynamiczne cienie
- Wyglądy inne niż RealView

#### Otwieranie modeli

W programie eDrawings można otworzyć wiele modeli w rzeczywistości wirtualnej (VR). Mimo że w goglach VR można wyświetlać tylko jeden model naraz, można przełączać się pomiędzy modelami na pulpicie. W programie mogą być otwarte albo dokumenty VR, albo dokumenty innego typu — nie jednocześnie. Aby przełączyć się pomiędzy dokumentami VR i innymi, należy zamknąć wszystkie aktualnie otwarte dokumenty w programie eDrawings.

### Komunikaty ostrzegawcze

Komunikaty ostrzegawcze ułatwiają prawidłowe korzystanie z rzeczywistości wirtualnej. Są wyświetlane w następujących sytuacjach:

- W momencie kliknięcia przycisku **Odtwórz** w celu wyświetlenia modelu w goglach VR laptop nie jest podłączony do ładowarki.
- Gogle VR nie są podłączone.

# 11 SOLIDWORKS Electrical

Rozdział ten zawiera następujące tematy:

- **Linie [wiodące](#page-102-0)**
- **Minimalny promień zgięcia i [współczynnik](#page-106-0) zgięcia**
- **Podgląd [projektu](#page-106-1)**
- **Ponowny import danych [elektrycznych](#page-108-0) dotyczących przewodów, kabli i wiązek**
- **[Udoskonalenia](#page-109-0) raportów w zakresie wierszy i kolumn**
- **Menedżer uprawnień [użytkownika](#page-110-0)**

<span id="page-102-0"></span>Program SOLIDWORKS® Electrical jest dostępny jako oddzielny produkt.

# Linie wiodące **D**

Można tworzyć linie wiodące z blokami i notatkami w układach paneli 2D i rysunkach wiązek.

Aby utworzyć linię wiodącą, na karcie Rysuj, w obszarze **Adnotacja**, kliknij **Linia wiodąca z blokiem** lub **Linia wiodąca z tekstem** .

### **Adnotacja**

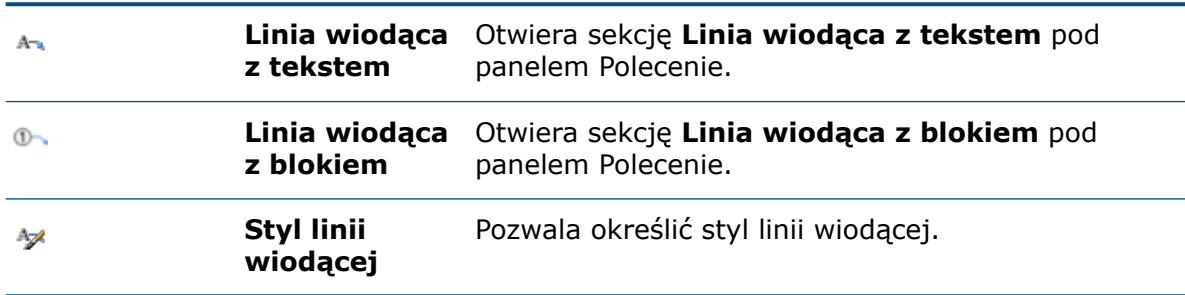

### Linie wiodące tekstu

#### **Aby utworzyć linie wiodące z tekstem:**

• Na karcie Rysuj, w obszarze **Adnotacja**, kliknij **Linia wiodąca z tekstem** .

• Na karcie Schemat szafy, w obszarze **Adnotacja**, kliknij **Linia wiodąca z tekstem**  $\mathbf{A}\!\!\!\!\sim_\mathbf{0}$ 

### Linia wiodąca z tekstem

Linie wiodące można rysować odręcznie lub poprzez określenie współrzędnych w obszarze **Linia wiodąca z tekstem**.

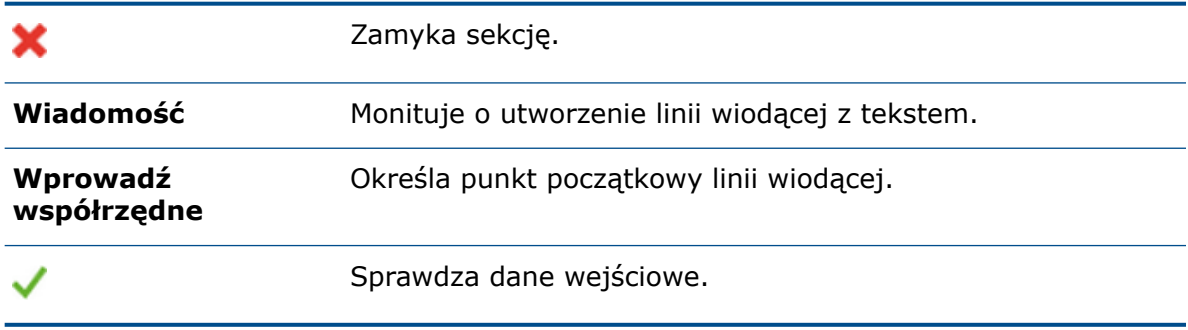

### Właściwości graficzne

Po wybraniu w obszarze graficznym linii wiodącej z tekstem w panelu Właściwości są wyświetlane właściwości linii wiodącej tekstu w obszarach **Ogólne**, **Całkowite**, **Linie wiodące** i **Tekst**. Można ustawić następujące właściwości:

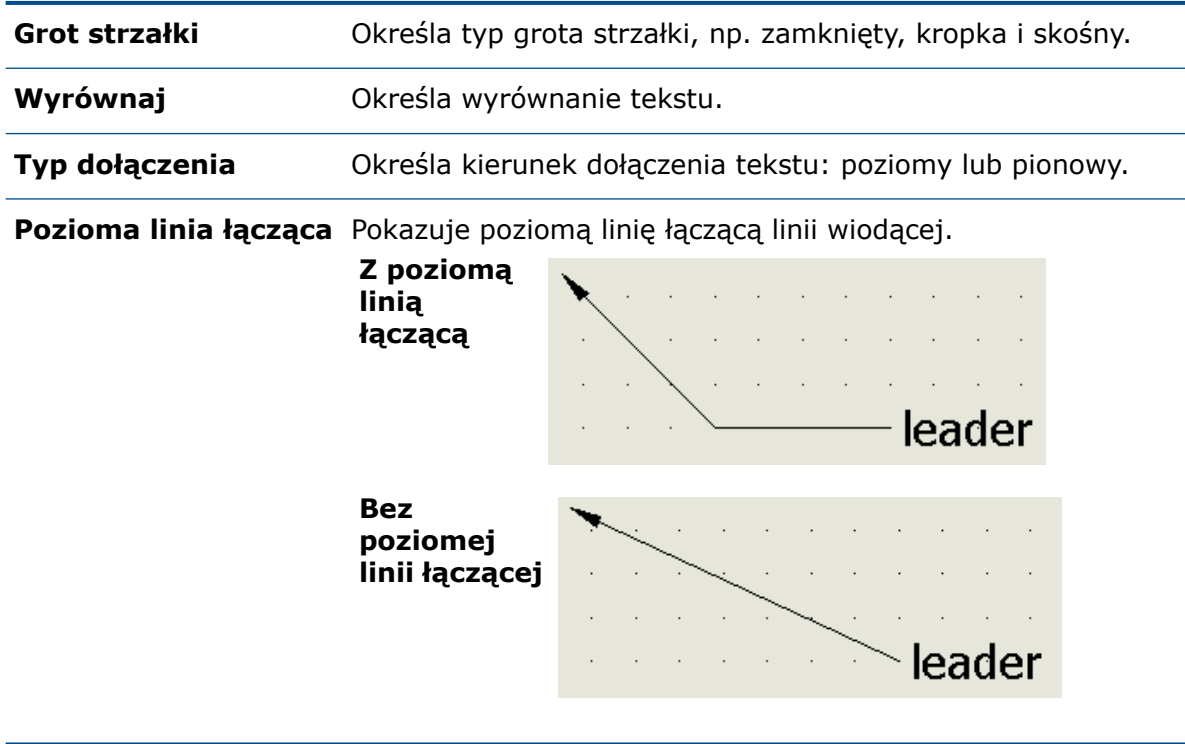

### **Uchwyty**

Po wybraniu linii wiodącej pojawią się cztery uchwyty w następujących miejscach:

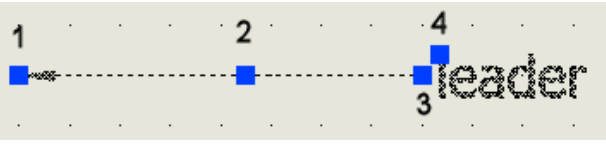

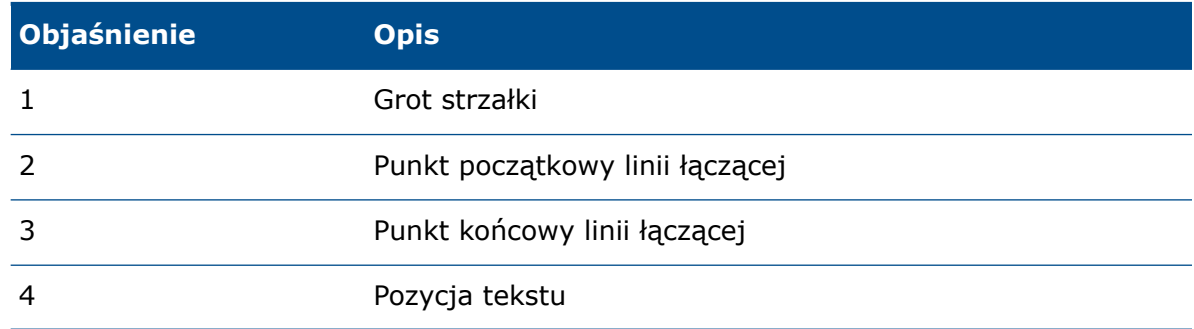

### Linie wiodące arkusza

#### **Aby utworzyć linie wiodące z blokiem:**

- Na karcie Rysuj, w obszarze **Adnotacja**, kliknij **Linia wiodąca z blokiem** .
- Na karcie Widok szafy, w obszarze **Adnotacja**, kliknij **Linia wiodąca z blokiem** .

### Linia wiodąca z blokiem

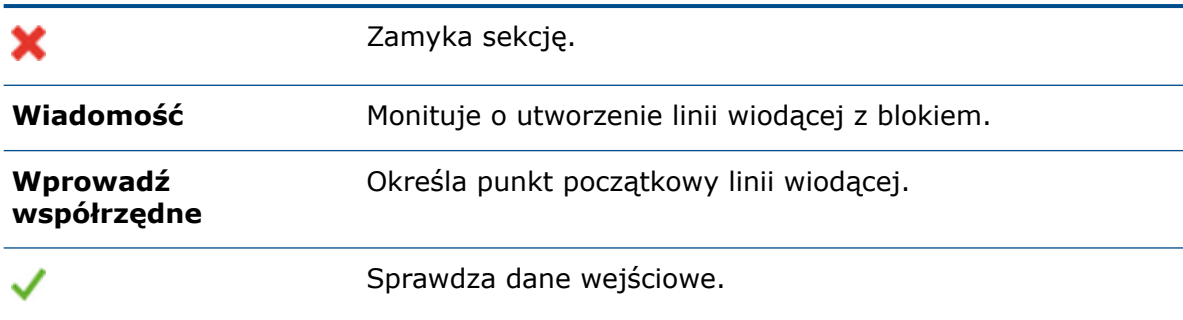

### Właściwości graficzne

Po wybraniu w obszarze graficznym linii wiodącej z blokiem w panelu Właściwości pojawią się właściwości linii wiodącej z blokiem w obszarach **Ogólne**, **Całkowite**, **Linie wiodące** i **Blok**. Można ustawić następujące właściwości:

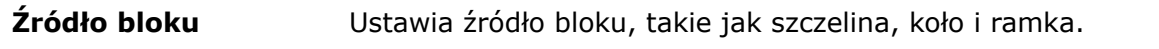

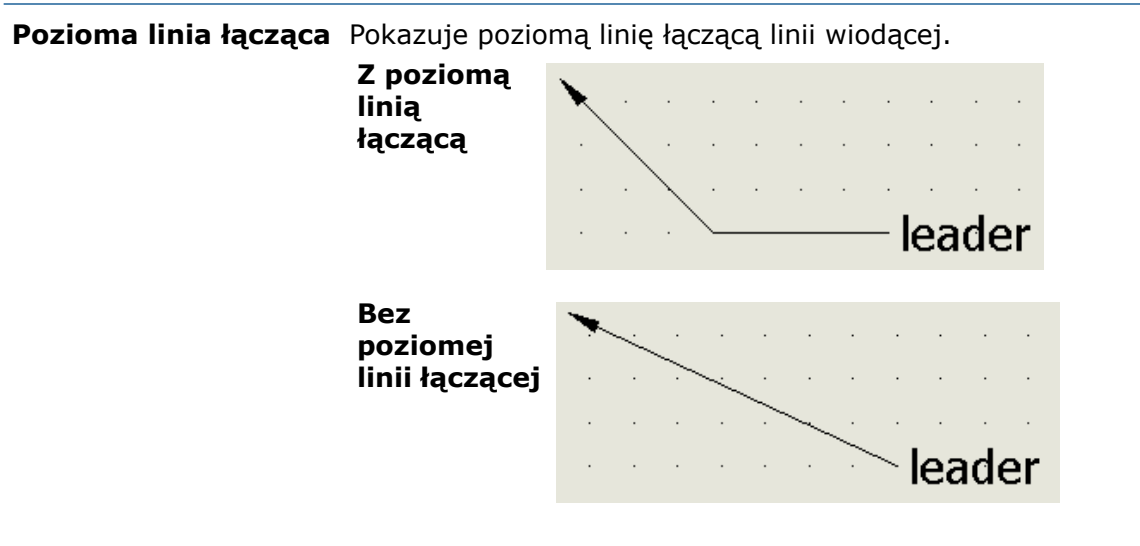

### **Uchwyty**

Po wybraniu linii wiodącej pojawią się cztery uchwyty w następujących miejscach:

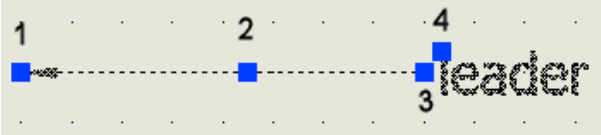

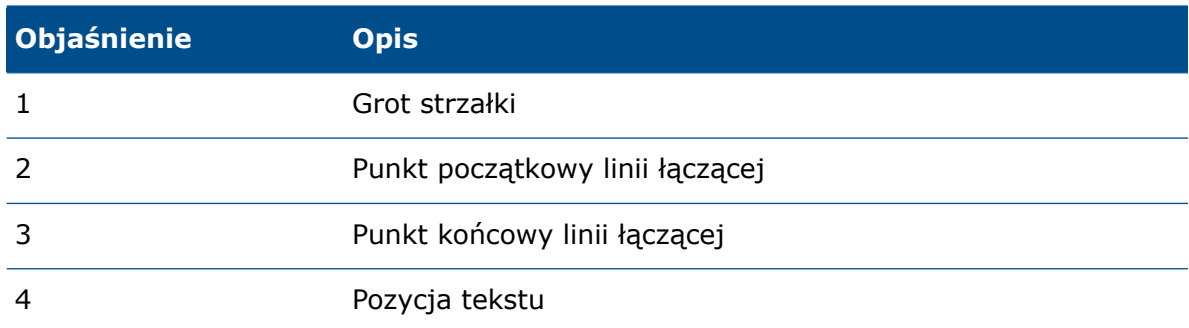

### Menedżer stylów linii wiodących

**Style linii wiodących** służą do tworzenia, usuwania, edytowania i ustawiania bieżącej linii wiodącej.

#### **Aby użyć stylów linii wiodących:**

• Na karcie Narzędzia, w obszarze **Style rysunków**, kliknij **Style linii wiodących** .

### Menedżer stylów linii wiodących

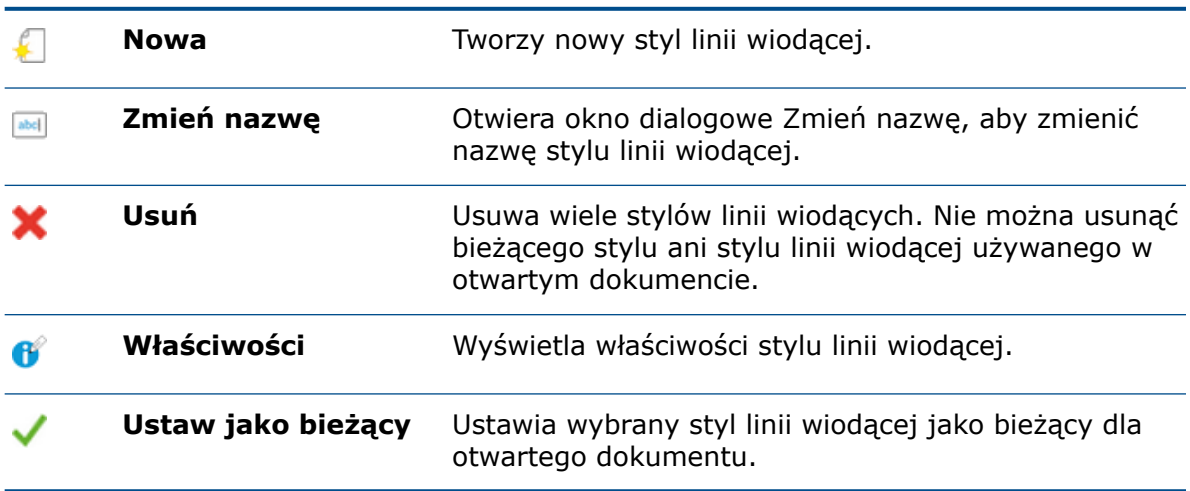

# <span id="page-106-0"></span>Minimalny promień zgięcia i współczynnik zgięcia

Jeżeli promień zgięcia kabla, żyły lub przewodu jest mniejszy niż minimalny, można utworzyć część trasy.

Minimalny promień zgięcia oraz współczynnik zgięcia dla kabli i przewodów można zdefiniować w programie SOLIDWORKS Electrical Schematics. **Promień zgięcia (średnica x współczynnik promienia zgięcia)** określa minimalny promień zgięcia. Nazwa pola **Promień zgięcia (x średnica)** została zmieniona na **Współczynnik promienia zgięcia**.

W segmencie elektrycznym oprogramowanie uwzględnia oddzielnie minimalny promień zgięcia dla kabla i żyły.

Aby określić promień zgięcia i współczynnik zgięcia:

- W przypadku przewodów kliknąć prawym przyciskiem myszy przewód w widoku schematu, kliknąć kolejno **Styl przewodu** > **Właściwości** i wprowadzić wartość w polach **Współczynnik promienia zgięcia** oraz **Promień zgięcia (średnica x współczynnik promienia zgięcia)**.
- W przypadku kabli kliknąć prawym przyciskiem myszy kabel w widoku schematu, kliknąć **Właściwości kabli**, kliknąć nazwę przewodu i wprowadzić wartość w polach **Współczynnik promienia zgięcia** oraz **Promień zgięcia (średnica x współczynnik promienia zgięcia)**.

<span id="page-106-1"></span>**Współczynnik promienia zgięcia** oraz **Promień zgięcia (średnica x współczynnik promienia zgięcia)** zależą od siebie nawzajem. Po wprowadzeniu wartości w jednym polu wartość w drugim jest odpowiednio aktualizowana.

# Podgląd projektu

Projekty SOLIDWORKS Electrical można przeglądać w oknie Podgląd projektu.

Aby otworzyć Podgląd projektu, kliknij **Menedżer projektów** > **Podgląd** . Oprogramowanie wyświetla wybrany projekt SOLIDWORKS Electrical w formacie tylko do odczytu.

#### **Widok**

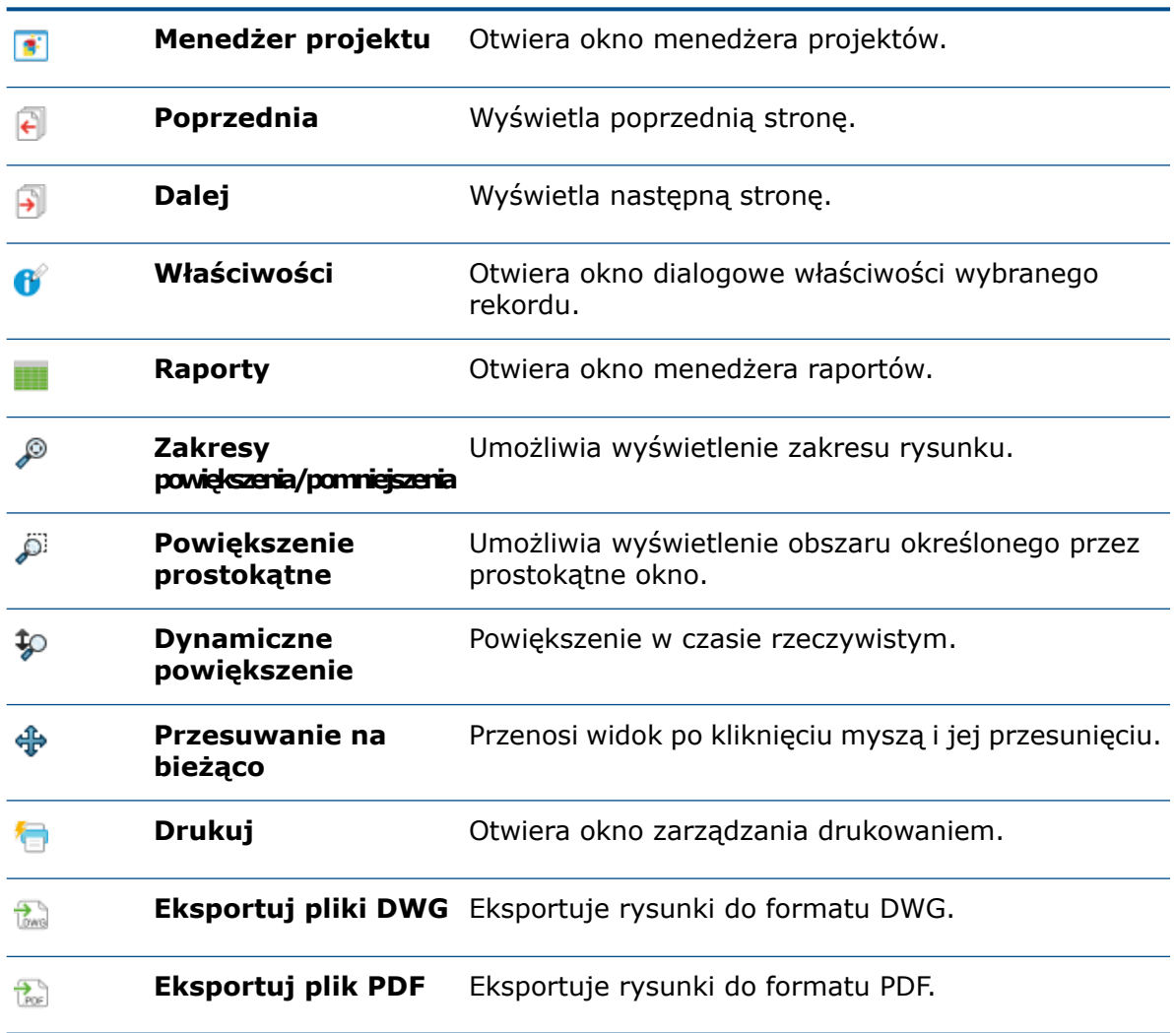

#### **Filtry**

Umożliwia filtrowanie określonego dokumentu lub komponentu. Po otwarciu karty Dokumenty oprogramowanie wyświetla okno **Wyszukiwanie dokumentu**, a po otwarciu karty Komponenty — okno **Wyszukiwanie komponentu**.

### Panel boczny

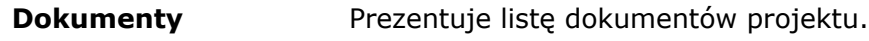
#### **Komponenty**

Prezentuje listę komponentów posortowanych według lokalizacji.

#### Strefa podglądu

Są tu wyświetlane rysunki istniejące na wybranej karcie Dokumenty lub Komponenty. Kliknij rysunek, aby otworzyć go w strefie podglądu.

#### Strefa wyświetlania

Jest tu wyświetlany wybrany rysunek. Oprogramowanie wyświetla po jednym rysunku naraz. Rysunki są wyświetlane w formie tylko do odczytu i można używać tylko poleceń powiększania.

# Ponowny import danych elektrycznych dotyczących przewodów, kabli i wiązek **z**

Można usunąć nieużywane segmenty szkicu z przewodów, kabli i wiązek.

W przypadku usunięcia przewodu lub rdzenia z tras elektrycznych, kabli lub wiązek w oprogramowaniu SOLIDWORKS Electrical Schematics podczas ponownego importowania tego modelu oprogramowanie usuwa przewód lub rdzeń z modelu w oprogramowaniu SOLIDWORKS Electrical 3D.

W przypadku usunięcia stylu przewodu ze złożenia trasy w oprogramowaniu SOLIDWORKS Electrical Schematics podczas ponownego importowania tego modelu oprogramowanie usunie to konkretne złożenie trasy z oprogramowania SOLIDWORKS Electrical 3D.

#### Parametry wyznaczania trasy

Można ustawić parametry wyznaczania trasy w celu utworzenia wiązek elektrycznych z sekcji Wyznaczanie trasy wiązek menedżera właściwości PropertyManager.

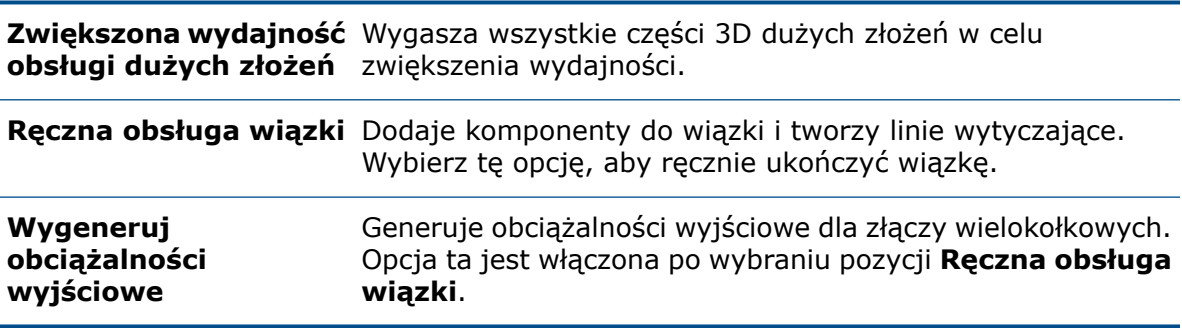

# Udoskonalenia raportów w zakresie wierszy i kolumn **E**

Można dodać kolumnę, która zawiera numery wierszy i określa wysokość wierszy w raportach.

### Wysokość wiersza w raportach

Można ustawić wysokość wiersza. Oprogramowanie kontroluje, czy wysokość wiersza nie jest mniejsza niż rozmiar czcionki.

Aby kontrolować wysokość wiersza, na karcie Projekt kliknij kolejno **Raporty** >

**Właściwości** > **Edycja szablonów raportu** > **Style** i ustaw **wysokość wiersza**.

Ta funkcja dotyczy wierszy **Nagłówek**, **Zawartość** i **Razem**.

#### Styl wiersza

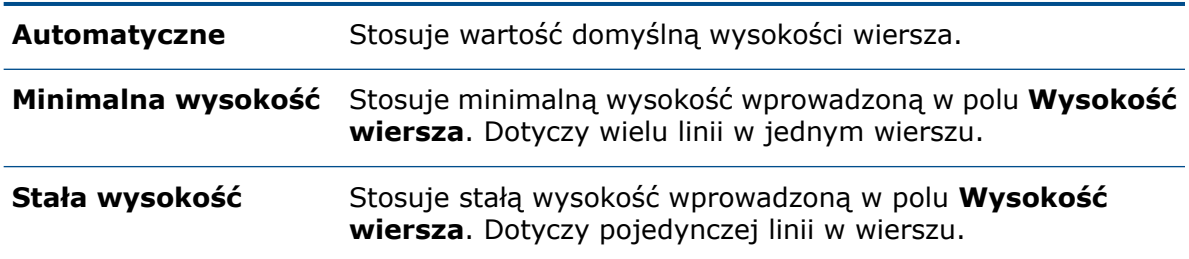

#### Wysokość wiersza

Wprowadź wysokość wiersza.

### Kolumna numerów wierszy w raportach

Można dodać w raporcie kolumnę, która zawiera numery wierszy elementów raportu.

W szablonie raportów można skonfigurować numery wierszy i określić numer bazowy. Numery wierszy są liczbami kolejnymi, przypisywanymi automatycznie w menedżerze raportów i rysunkach raportów.

Numery wierszy zachowują kolejność po zastosowaniu następujących operacji:

- **Filtr**
- **Sortuj**
- **Scal**
- **Przerwanie**

Za pomocą następujących zmiennych można zachować kolejność wierszy po podziale:

• **REPORT\_ROW\_GLOBAL**. Stosuje kolejne numery wierszy do całego wiersza.

• **REPORT\_ROW**. Stosuje kolejne numery wierszy do każdej tabeli raportu, która ma podziały.

## Menedżer uprawnień użytkownika  $\blacksquare$

Z poziomu okna **Menedżer uprawnień użytkownika** można archiwizować niestandardowe profile użytkowników, dostosowywać siatkę funkcji, kontrolować uprawnienia do usuwania profili użytkowników oraz tworzyć profile zdefiniowane przez użytkownika.

### Archiwizacja środowiska

Można archiwizować i rozpakowywać środowisko, profile zdefiniowane przez użytkownika i połączone operacje.

W przypadku niezgodności liczby profili podczas archiwizacji i rozpakowywania wyświetlane jest powiadomienie.

### Siatka funkcji

Administratorzy mogą wyeksportować listę siatki funkcji do pliku .csv.

### Dostosowywanie profilu użytkownika

Administratorzy mogą tworzyć nowe profile niestandardowe i grupy użytkowników z profili systemowych, edytować profile niestandardowe oraz zarządzać uprawnieniami użytkowników w oknie **Siatka funkcji**.

#### Profil użytkownika

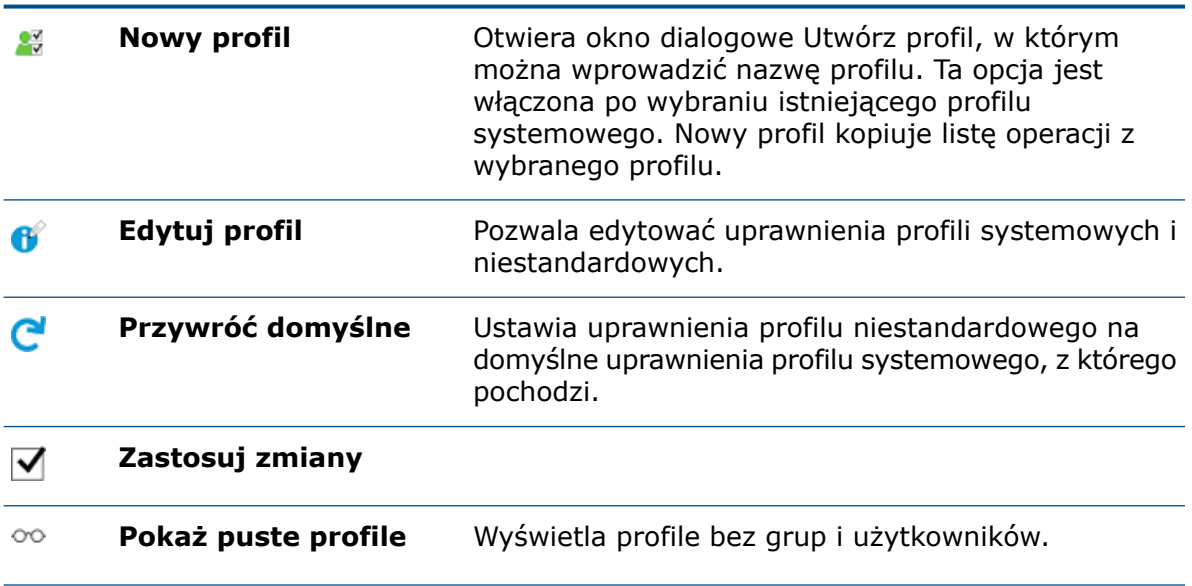

 $\leftrightarrow$ 

Pozwala organizować profile niestandardowe.

# 12 SOLIDWORKS Flow Simulation

Rozdział ten zawiera następujące tematy:

- **[Wysokość](#page-112-0)**
- **Redukcja mocy [wentylatora](#page-112-1)**
- **Wyrażenia logiczne w [zależnościach](#page-113-0) stosowanych w formułach**

<span id="page-112-0"></span>Program SOLIDWORKS® Flow Simulation można zakupić jako oddzielny produkt do wykorzystania z oprogramowaniem SOLIDWORKS Standard, SOLIDWORKS Professional i SOLIDWORKS Premium.

### Wysokość

Za pomocą opcji **Altitude** można ustawić ciśnienie atmosferyczne i temperaturę otoczenia.

Opcja **Altitude** ułatwia przeprowadzanie analiz wariantowych i optymalizacyjnych.

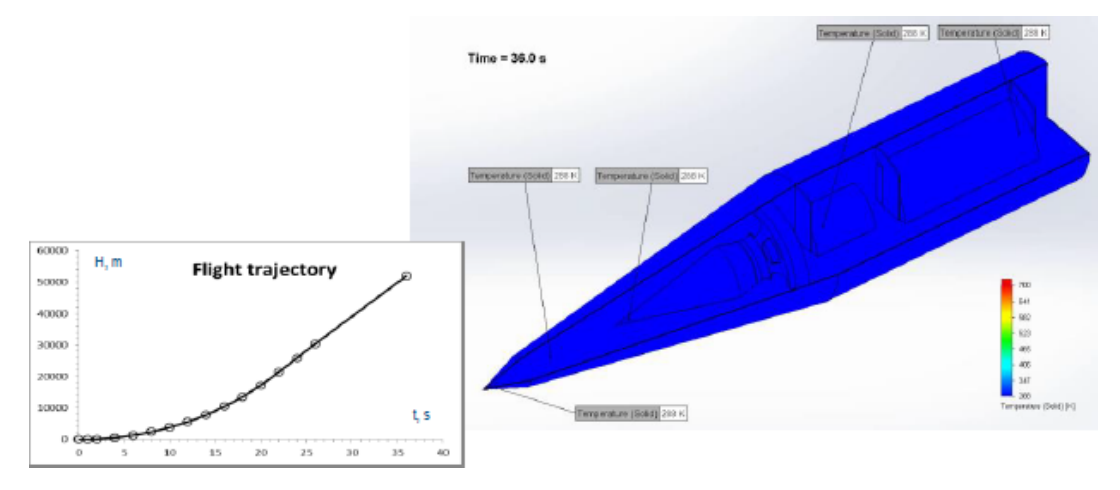

### <span id="page-112-1"></span>Redukcja mocy wentylatora

Wentylatory są często ustawiane na pracę z wydajnością poniżej maksymalnej w celu zmniejszenia hałasu i wydłużenia czasu eksploatacji, ale mimo to spełniają wymagania chłodzenia. Wentylatory pracują z wydajnością mniejszą niż maksymalna po zmniejszeniu obrotów, co powoduje obniżenie amplitudy krzywej wentylatora. Współczynnik redukcji mocy (**Derating**) symuluje takie obniżenie krzywej wentylatora.

 $\Delta P_d = DF^2 \cdot \Delta P$  $\dot{m}_d = DF \cdot \dot{m}$ 

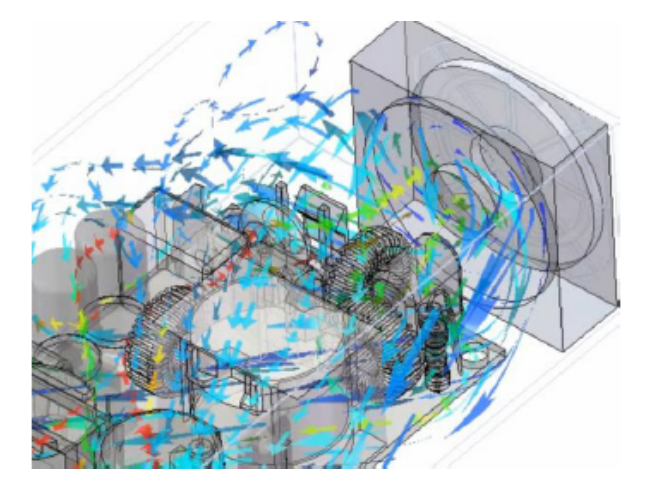

# <span id="page-113-0"></span>Wyrażenia logiczne w zależnościach stosowanych w formułach

Warunki brzegowe zależą od współrzędnych, czasu i parametrów monitorowania, takich jak cele. Zaawansowane zależności można definiować przy użyciu wyrażeń warunkowych i logicznych, takich jak IF, AND, OR, XOR, NOT,  $>$ , < i =.

Można na przykład ustawić wartość źródła ciepła zależną od dwóch różnych czujników temperatury, które są zdefiniowane jako cele temperatury, aby moc rozpraszana była zmniejszana w zależności od temperatury na czujnikach.

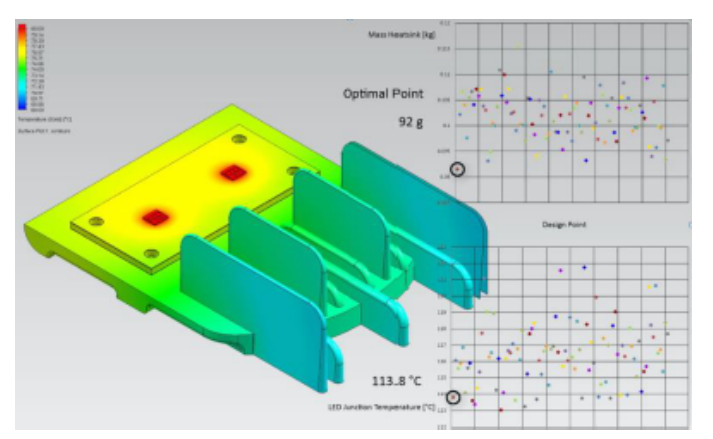

# 13 SOLIDWORKS 3D Interconnect

Rozdział ten zawiera następujące tematy:

- **[Importowanie](#page-114-0) plików DXF i DWG**
- **[Importowanie](#page-114-1) plików IFC**
- <span id="page-114-0"></span>• **Wstawianie plików CAD do aktywnych plików [SOLIDWORKS](#page-115-0)**

## Importowanie plików DXF i DWG

Program SOLIDWORKS 3D Interconnect obsługuje importowanie danych BREP z plików DXF lub DWG.

W oknie dialogowym Import DXF/DWG, w obszarze **Importuj do nowej części jako**, kliknij **Krzywe lub model 3D**, a potem kliknij **Zakończ**. Oprogramowanie zaimportuje dane BREP z pliku DXF lub DWG. Do zaimportowanego obiektu można zastosować następujące opcje:

- Edycja operacji
- <span id="page-114-1"></span>• Aktualizuj model
- Przerwij połączenie

### Importowanie plików IFC

SOLIDWORKS 3D Interconnect umożliwia importowanie plików IFC.

Importowane pliki IFC mają hybrydową operację obiekt-tryb, która szybko konwertuje skomplikowane kształty fasetkowe na obiekty siatki. Obejmuje to kształty takie jak ludzie, drzewa czy meble. Pliki IFC konwertują proste kształty, takie jak ściany, dachy, belki i kolumny, na precyzyjne obiekty bryłowe i powierzchniowe, których można użyć bezpośrednio do modelowania odniesień. Funkcja ta poprawia wydajność i niezawodność dużych, importowanych plików IFC i pozwala na modelowanie bezpośrednio względem głównych elementów konstrukcyjnych budynków w oprogramowaniu SOLIDWORKS.

# <span id="page-115-0"></span>Wstawianie plików CAD do aktywnych plików SOLIDWORKS

Istnieje możliwość wstawiania nienatywnych (\*.catpart, \*.ipt, \*.par, \*.prt) lub neutralnych (\*.iges, \*.igs, \*.jt, \*.sat, \*.step, \*.stp) plików CAD do aktywnego pliku części lub złożenia SOLIDWORKS. Można również przeciągnąć nienatywny lub neutralny plik CAD do aktywnego pliku części lub złożenia SOLIDWORKS.

### Pliki części SOLIDWORKS

Aby wstawić nienatywny lub neutralny plik CAD do aktywnej części SOLIDWORKS, należy kliknąć **Wstaw** > **Część**.

Przy przeciąganiu plików CAD do aktywnego pliku części SOLIDWORKS pojawia się monit: **Czy próbujesz utworzyć wyprowadzoną część?**

- Kliknij **Tak**, aby wstawić część jako operację wyprowadzonej części.
- Kliknij **Nie**, aby otworzyć część w nowym oknie jako nowy dokument.

#### Pliki złożeń SOLIDWORKS

Aby wstawić nienatywny lub neutralny plik CAD do aktywnego złożenia SOLIDWORKS, należy kliknąć **Wstaw** > **Komponent** > **Istniejąca część/złożenie**.

# 14 SOLIDWORKS Manage

Rozdział ten zawiera następujące tematy:

- **[Dodawanie](#page-116-0) warunków do etapu procesu**
- **Dodawanie [powiązanych](#page-117-0) rekordów**
- **[Edycja](#page-117-1) LM**
- **Kopiowanie ilości [określanych](#page-117-2) ręcznie w LM**
- **Tworzenie [podprocesu](#page-118-0)**
- **Procedury [niestandardowe](#page-118-1)**
- **[Dostosowana](#page-118-2) lista odnośnych elementów**
- **Przeglądarka pulpitu [nawigacyjnego](#page-118-3)**
- **Edytowanie tematu zadania [projektowego](#page-119-0)**
- **[Eksportowanie](#page-119-1) operacji narzędzia Porównanie LM**
- **Numeracja części [nieaktywnej](#page-120-0) konfiguracji**
- **Integracja z [programem](#page-120-1) Microsoft Outlook**
- **Pulpity Interaktywne planowanie [dyspozycyjności](#page-120-2) i Obciążenie użytkownika**
- **Elementy sterujące głównego interfejsu [użytkownika](#page-121-0) do obsługi rekordów**
- **Uwagi [dotyczące](#page-121-1) obiektu**
- **Karta [Opcje](#page-122-0) PDM**
- **Klient [Plenary](#page-123-0) Web**
- **Formanty [przypisywania](#page-123-1) zadań procesu**
- **[Wykresy](#page-124-0) Gantta projektu**
- **Wyślij do [przetworzenia](#page-124-1)**
- **[Wyświetlanie](#page-124-2) ukrytych elementów sterujących w Projektancie toku pracy**

<span id="page-116-0"></span>SOLIDWORKS® Manage jest zaawansowanym systemem zarządzania danymi, który oferuje jeszcze pełniejszą integrację globalnego zarządzania plikami i aplikacji zapewnianą przez SOLIDWORKS PDM Professional.

SOLIDWORKS Manage to kluczowy element, jeśli chodzi o zarządzanie danymi rozproszonymi.

### Dodawanie warunków do etapu procesu

Można dodać warunki do etapu procesu, co pomaga programowi SOLIDWORKS Manage w oszacowaniu wartości pól elementów, których to dotyczy. Uniemożliwia również wykonanie działania **Wyślij do następnego etapu**, jeśli warunki nie zostały spełnione.

Dodawanie warunków w programie SOLIDWORKS Manage jest podobne do definiowania warunków przejść w programie SOLIDWORKS PDM. Dla warunków etapu można użyć tego samego węzła Warunki co w przypadku sterowania decyzją.

#### **Aby dodać warunki do etapu procesu:**

- 1. W narzędziu administracyjnym służącym do konfiguracji procesu przejdź do strony Właściwości toku pracy.
- 2. Wybierz etap procesu, w którym chcesz dodać warunek.
- 3. Wybierz węzeł **Warunek**.
- 4. Kliknij **Nowy**.
- 5. Utwórz wymagany warunek.
- 6. Kliknij **Zapisz** i zamknij.

### <span id="page-117-0"></span>Dodawanie powiązanych rekordów

Można dodawać powiązane rekordy do istniejących odnośnych elementów, w tym rekordów podrzędnych złożeń, rekordów nadrzędnych i odniesień.

#### **Aby dodać powiązane rekordy:**

- 1. Utwórz nowy proces lub edytuj istniejący.
- 2. Dodaj co najmniej jeden odnośny element.
- 3. Kliknij prawym przyciskiem myszy odnośny element i wybierz polecenie **Dodaj powiązane rekordy**.
- 4. Kliknij ikonę **LM**, **Gdzie używane** lub **Odniesienia**.
- 5. Zaznacz pole wyboru każdej pozycji.

Skorzystaj z funkcji wyszukiwania i filtrowania, aby przyspieszyć ten proces.

- 6. Opcjonalne: Kliknij **Dodaj**, aby dodać rekordy.
- <span id="page-117-1"></span>7. Zamknij okno dialogowe.

Ograniczenie dotyczące dodawania rekordów z pojedynczego obiektu nadal obowiązuje.

# Edycja LM

W oknie dialogowym Otwórz BOM w nowym oknie udoskonalenia obejmują elementy sterujące wyewidencjonowywaniem i edycją.

<span id="page-117-2"></span>Formanty pozwalają na szybszą edycję LM niższego poziomu.

Ikona **Otwórz LM** dodana do formantów karty LM pozwala na edytowanie LM rekordu bez otwierania karty właściwości.

## Kopiowanie ilości określanych ręcznie w LM

Podczas edytowania LM przy użyciu okna dialogowego Kopiuj z można kopiować ilości określane ręcznie, wybierając **Kopiuj ilości określane ręcznie**.

### <span id="page-118-0"></span>Tworzenie podprocesu

Podczas wysyłania wielu elementów w procesie można podzielić wybrane elementy na połączone podprocesy.

Podproces można utworzyć tylko wtedy, gdy zostanie włączony w obiekcie procesu. Podproces zachowuje historię procesu nadrzędnego. Istnieje pewna elastyczność umożliwiająca zachowanie niektórych elementów w procesie nadrzędnym i wysyłanie pozostałych do podprocesu.

#### **Aby utworzyć podproces:**

- 1. Wybierz elementy w procesie.
- 2. Kliknij prawym przyciskiem myszy i wybierz polecenie **Utwórz podproces**.

Zostanie utworzony nowy proces, który obejmuje odnośne elementy.

- 3. Opcjonalne: Aby wyświetlić odnośne elementy podzielone na podproces, wybierz opcję **Pokaż podproces**.
- <span id="page-118-1"></span>4. Opcjonalne: Aby wyświetlić podprocesy i hierarchię procesów, kliknij kartę Podproces.

### Procedury niestandardowe

Jedna z opcji narzędzia Wyszukaj pozwala określonym użytkownikom lub grupom uruchamiać zdefiniowane przez administratora zapytania do bazy danych bez dostępu do aplikacji do zarządzania bazą danych.

<span id="page-118-2"></span>Użytkownicy mogą definiować procedury niestandardowe, które mogą obejmować parametry wejściowe.

### Dostosowana lista odnośnych elementów

Można dostosować siatkę, w której wyświetlane są odnośne elementy. Można dodawać pola i stosować warunkowe podświetlanie.

<span id="page-118-3"></span>To udoskonalenie zapewnia podobne możliwości dostosowywania jak dostępne w wariantach Lista materiałów (LM). Można dodać szczegółowe informacje dotyczące każdego odnośnego elementu.

## Przeglądarka pulpitu nawigacyjnego

Przeglądarka pulpitu nawigacyjnego umożliwia organizacjom wyświetlanie pulpitu nawigacyjnego w monitorze społeczności, który jest okresowo aktualizowany.

Aplikacja:

- Jest dostępna w grupie programów SOLIDWORKS Manage.
- Zapewnia dostęp tylko do skonfigurowanych pulpitów nawigacyjnych.
- Może wyświetlać pulpity nawigacyjne w trybie pełnoekranowym.
- Może być odświeżana w regularnych odstępach czasu.
- Zapewnia aktualność dostępnych danych.
- Wymaga danych logowania.
- Wymaga co najmniej jednej licencji Viewer.

### <span id="page-119-0"></span>Edytowanie tematu zadania projektowego

Można edytować temat wielu zadań projektowych, aby podać dodatkowe informacje.

Do wiersza tematu można dodać informacje dotyczące projektu, takie jak numer projektu, aby ułatwić użytkownikom wyszukiwanie i wyświetlanie zadań związanych z projektem. Informacje te mogą występować przed lub za oryginalnym tekstem.

#### **Aby edytować temat zadania projektowego:**

- 1. Otwórz rekord projektu.
- 2. Opcjonalne: Przejdź do karty Planowanie i wybierz kartę Zadania.
- 3. Przejdź do karty Zadania, jeśli jest włączona.
- 4. Wybierz i kliknij prawym przyciskiem myszy zadanie lub grupę zadań do aktualizacji.
- 5. Kliknij **Temat**.
- 6. W oknie dialogowym wybierz odpowiednie opcje.
- W poniższej tabeli opisano opcje dostępne w oknie dialogowym.

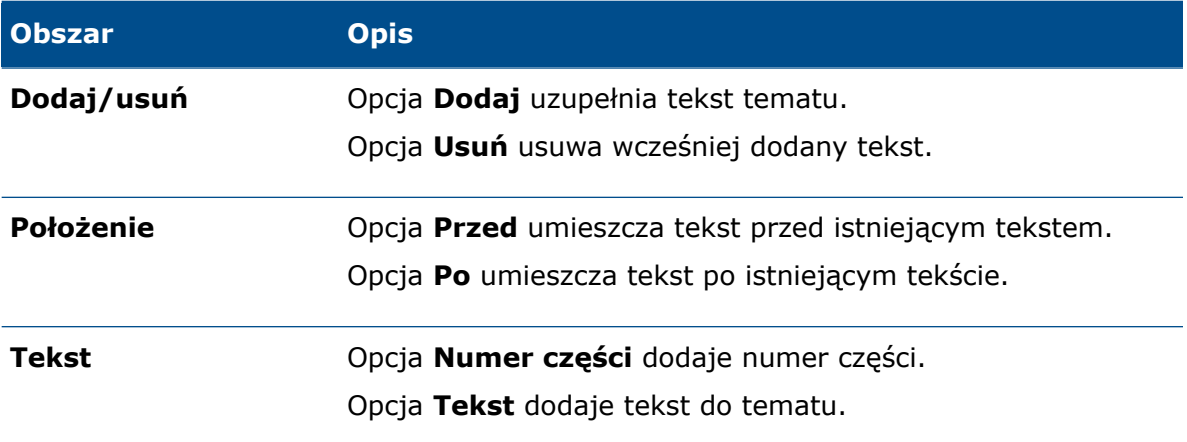

#### 7. Kliknij **Zastosuj**.

- <span id="page-119-1"></span>• Etykiety tematu wskazują położenie oryginalnego tekstu.
- Położenie etykiet nie zmienia się po zmianie wyboru w obszarze Pozycja.

# Eksportowanie operacji narzędzia Porównanie l M

Narzędzie Porównanie LM ma przycisk **Eksport**, który pozwala na wyeksportowanie informacji porównania do pliku programu Microsoft® Excel.

Arkusz zawiera następujące elementy:

- Informacje o wszystkich porównywanych rekordach
- Porównanie dwóch stron sformatowanego wydruku

Podczas eksportu informacji porównania plik programu Microsoft® Excel automatycznie tworzy prawą i lewą stronę porównania na pojedynczym arkuszu.

## <span id="page-120-0"></span>Numeracja części nieaktywnej konfiguracji

Administratorzy mogą przypisywać numery części do nieaktywnych konfiguracji.

Administratorzy mogą używać nazwy pliku głównego z nazwą konfiguracji. Jest to mniej mylące dla użytkowników, ponieważ widzą oni nazwę konfiguracji.

### <span id="page-120-1"></span>Integracja z programem Microsoft Outlook

Integracja programu SOLIDWORKS Manage z programem Microsoft® Outlook pomaga efektywnie wykorzystywać dane wiadomości.

Integracja zapewnia następujące możliwości:

- Łączenie przychodzących wiadomości e-mail bezpośrednio z rekordami, aby uzyskać pełną historię i lepszą widoczność.
- <span id="page-120-2"></span>• Tworzenie rekordów na podstawie wiadomości. Na przykład organizacja może przekształcić żądanie klienta w proces lub sprawę do oceny.

## Pulpity Interaktywne planowanie dyspozycyjności i Obciążenie użytkownika

Pulpit narzędzia Planowanie projektu ma dwa interfejsy użytkownika oparte na rolach.

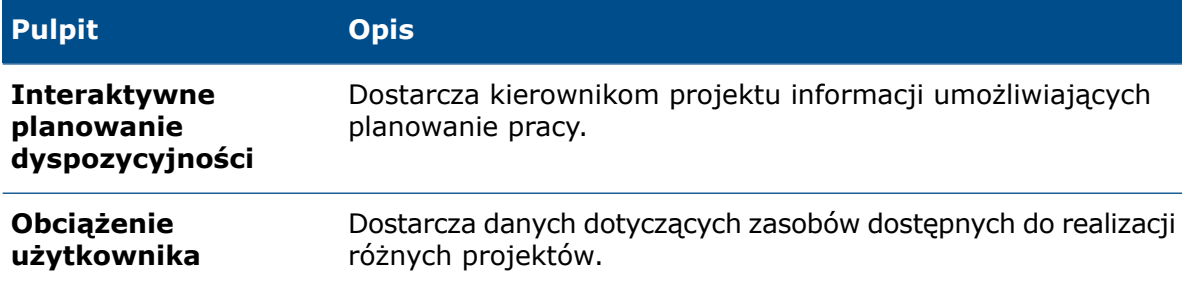

# <span id="page-121-0"></span>Elementy sterujące głównego interfejsu użytkownika do obsługi rekordów

Opcja **Przejdź do rekordu** umożliwia użytkownikom komputerów klienckich sprawną nawigację między rekordami.

Przyciski **Wstecz** i **Dalej** umożliwiają przechodzenie między rekordami.

### <span id="page-121-1"></span>Uwagi dotyczące obiektu

Operacja Uwagi dotyczące obiektu umożliwia administratorom przekazywanie użytkownikom informacji koncepcyjnych dotyczących obiektu i czynności niezbędnych do wykonania zadania. Operacja Uwagi dotyczące obiektu jest podobna do operacji Uwagi dotyczące procesu.

Informacje główne:

- Administratorzy mogą dodawać różne uwagi (notatki) do poszczególnych grup pól.
- Przed dodaniem uwag administratorzy muszą włączyć opcję Uwagi dotyczące obiektu.
- Informacje dodane przez administratorów w uwagach dotyczących obiektów są wyświetlane w każdym rekordzie zawartym w danym obiekcie.
- Dane uwag są dostępne w formacie RTF. Administratorzy mogą kopiować i wklejać uwagi z innych aplikacji, takich jak Microsoft® Word.
- Uwagi dotyczące obiektu nie są dostępne dla obiektów Proces i Projekt.

Dane uwag dotyczących obiektu są specyficzne dla grupy pól. Dodanie uwag do jednej grupy pól nie powoduje ich skopiowania do innego pola.

### Dodawanie uwag dotyczących obiektu

Administratorzy mogą dodawać uwagi (notatki) z poziomu narzędzia Administracja.

#### **Aby dodać uwagi dotyczące obiektu:**

- 1. Dokonaj edycji obiektu w narzędziu Administracja.
- 2. Aby dodać uwagi (notatki) dotyczące obiektów SOLIDWORKS PDM, przejdź do strony kreatora pól i kliknij **Uwagi dotyczące obiektu**.
- 3. Aby dodać uwagi (notatki) do obiektów Dokument i Rekord:
	- a) Na karcie Opcje zaznacz opcję **Aktywuj uwagi dotyczące obiektu**.
	- b) Kliknij **Zapisz**, aby aktywować uwagi dotyczące obiektu.
- 4. W oknie dialogowym Grupa pól kliknij kartę Uwagi dotyczące obiektu.
- 5. Dodaj notatki i kliknij **Zapisz**.

### Przeglądanie uwag dotyczących obiektu

Po dodaniu przez administratorów uwag dotyczących obiektów użytkownicy mogą je wyświetlać z poziomu grupy pól.

#### **Aby wyświetlić uwagi dotyczące obiektu:**

- 1. Otwórz rekord, dla którego administrator włączył opcję Uwagi dotyczące obiektu i załadował dane do grupy pól.
- 2. Kliknij ikonę  $\geq$  w prawym górnym rogu okna karty właściwości, aby wyświetlić uwagi (notatki).

# <span id="page-122-0"></span>Karta Opcje PDM

Karta Opcje PDM zawiera opcje mające wpływ na pliki w przechowalni SOLIDWORKS PDM.

#### **Aby wyświetlić kartę Opcje PDM:**

- 1. W kreatorze Konfiguracja procesu, na stronie Właściwości toku prac, wybierz węzeł Wynik.
- 2. Kliknij kartę Opcje PDM.

Karta zawiera następujące opcje:

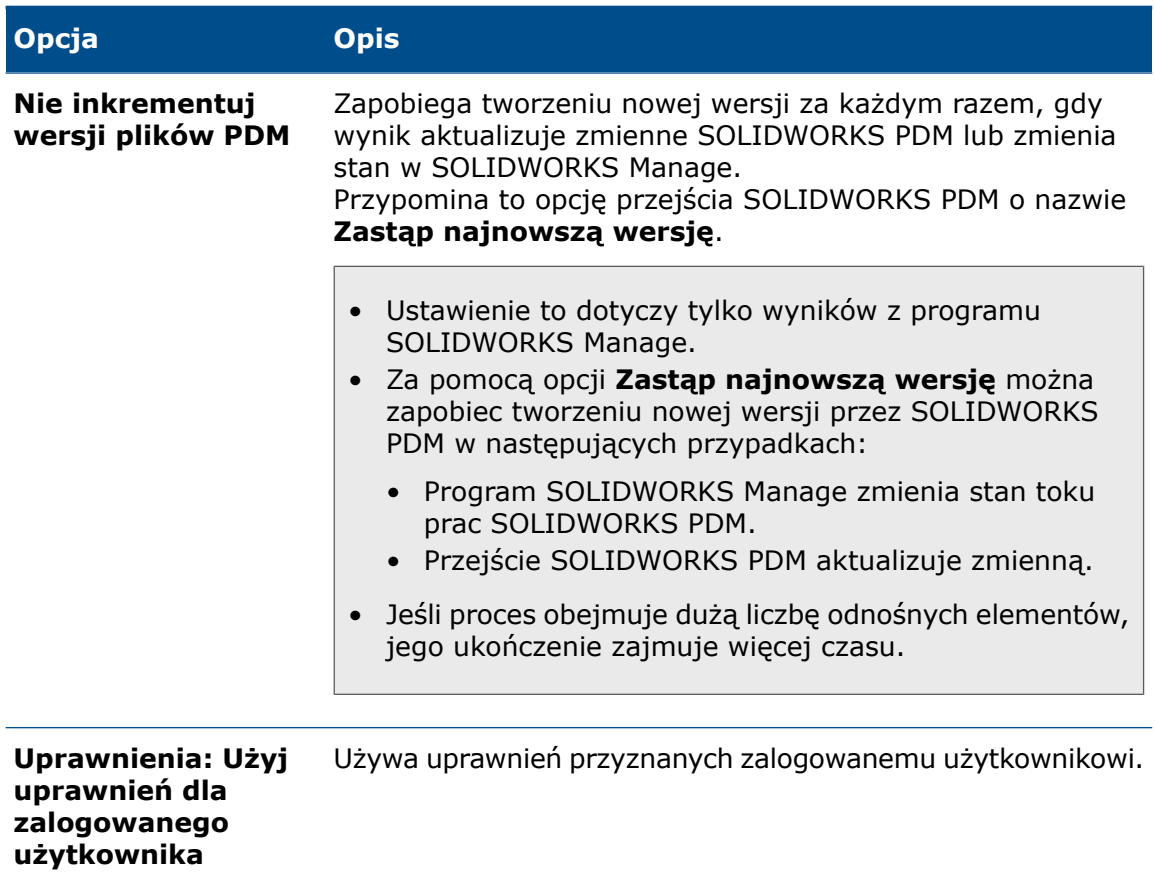

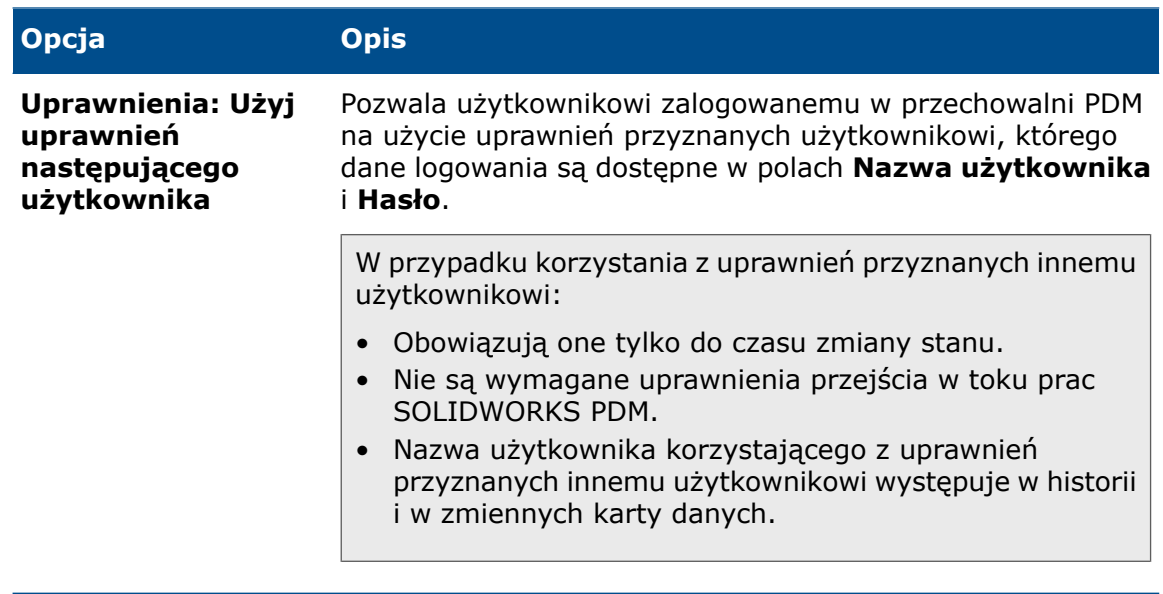

### <span id="page-123-0"></span>Klient Plenary Web

Menedżer instalacji SOLIDWORKS zawiera klienta Plenary Web.

Udoskonalenia wprowadzone w kliencie Plenary Web ułatwiają integrację z połączoną przechowalnią SOLIDWORKS PDM.

Można ewidencjonować, wyewidencjonowywać i wysyłać dane SOLIDWORKS PDM do procesów, które mają wyjścia PDM.

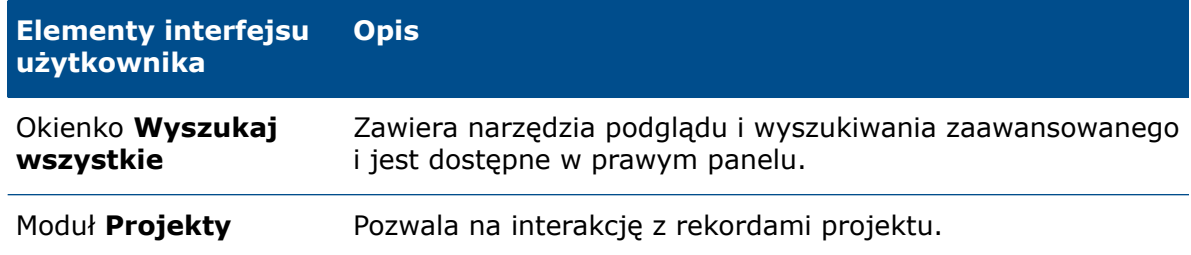

### <span id="page-123-1"></span>Formanty przypisywania zadań procesu

Podczas tworzenia procesów z uprzednio zdefiniowanymi zadaniami można kontrolować własność i przypisanie zadań.

Własność i przypisania można skonfigurować w obiekcie procesu, aby ułatwić ponowne przypisywanie.

# <span id="page-124-0"></span>Wykresy Gantta projektu

Wydajność narzędzi i funkcji wykresu Gantta zapewnia lepsze wizualne informacje zwrotne i połączenie z programem Microsoft® Project.

Użytkownicy mogą wyświetlać schemat PERT, schematy sieci oraz diagramy obciążenia i harmonogramu.

Funkcja ta jest również dostępna w kliencie Plenary Web.

# <span id="page-124-1"></span>Wyślij do przetworzenia

Funkcja **Wyślij do przetworzenia** umożliwia wybranie procesu dla wybranego rekordu. Korzystając z funkcji **Wyślij do przetworzenia**, można wykonywać następujące czynności:

- Kliknij  $\sum_{i=1}^{n}$ , aby wyświetlić okno dialogowe Wyślij do przetworzenia.
- <span id="page-124-2"></span>• Kliknij \*, aby wyświetlić listę dostępnych procesów i wybrać proces.

# Wyświetlanie ukrytych elementów sterujących w Projektancie toku pracy

Ikona na stronie Kreator procesu w **Projektancie toku pracy** umożliwia wyświetlenie ukrytych elementów sterujących.

Jeśli administrator ukryje omyłkowo elementy sterujące toku prac na karcie Zaawansowane, może kliknąć tę ikonę, aby je wyświetlić.

# 15 SOLIDWORKS MBD

Rozdział ten zawiera następujące tematy:

- **[Porównanie](#page-125-0) 3D PMI**
- **Folder [Adnotacje](#page-125-1)**
- **DimXpert [Wymiarów](#page-126-0)**

<span id="page-125-0"></span>SOLIDWORKS® MBD to sprzedawany oddzielnie produkt do wykorzystania z oprogramowaniem SOLIDWORKS Standard, SOLIDWORKS Professional lub SOLIDWORKS Premium.

### Porównanie 3D PMI

<span id="page-125-1"></span>Narzędzie **Porównanie 3D PMI** przeprowadza dokładniejszą analizę wymiarów orientacyjnych, aby zidentyfikować więcej scenariuszy podobieństwa w oparciu o geometrię. Sprawdza również notatki adnotacji, wymiary orientacyjne oraz tolerancje położenia i kształtu.

### Folder Adnotacje **D**

W przypadku złożeń i części adnotacje pojawiają się w podfolderach folderu **Adnotacje** w drzewie operacji FeatureManager® .

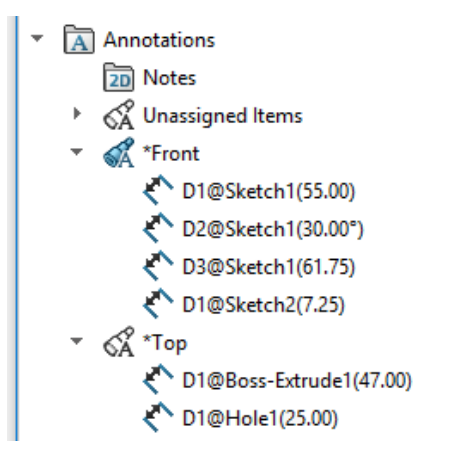

Folder umożliwia sortowanie adnotacji i ich podświetlanie w obszarze graficznym.

Po wybraniu adnotacji w drzewie operacji FeatureManager jest ona podświetlana w obszarze graficznym.

#### Sortowanie według widoku adnotacji

Domyślnie adnotacje są wyświetlane w podfolderach odpowiadających widokom, do których należą, takich jak **Nieprzypisane**, **Przód**, **Prawo** i **Góra**.

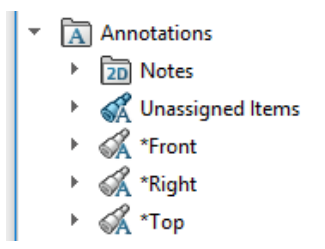

#### Sortowanie według typu adnotacji

Adnotacje można sortować według typu, np. **Inteligentne wymiary**, **Symbole spoiny** czy **Odnośniki**. Kliknij prawym przyciskiem myszy folder **Adnotacje** lub podfolder widoku i wybierz **Sortuj według typu adnotacji**. W przypadku sortowania folderu

Adnotacje **a** wszystkie adnotacje są sortowane do podfolderów typu "adnotacja".

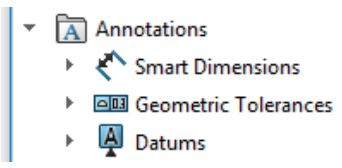

<span id="page-126-0"></span>W razie sortowania podfolderu widoku zostają posortowane tylko adnotacje w tym podfolderze. Aby przywrócić pierwotną kolejność, należy kliknąć prawym przyciskiem myszy ten sam folder i usunąć zaznaczenie opcji **Sortuj według typu adnotacji**.

## DimXpert Wymiarów

### Format nazwy adnotacji

Nazwy adnotacji DimXpert Wymiarów mają nowy format. Nowy format uzupełnia poprzedni o zapis @*nazwa\_operacji*(*wartość*).

#### Przykłady

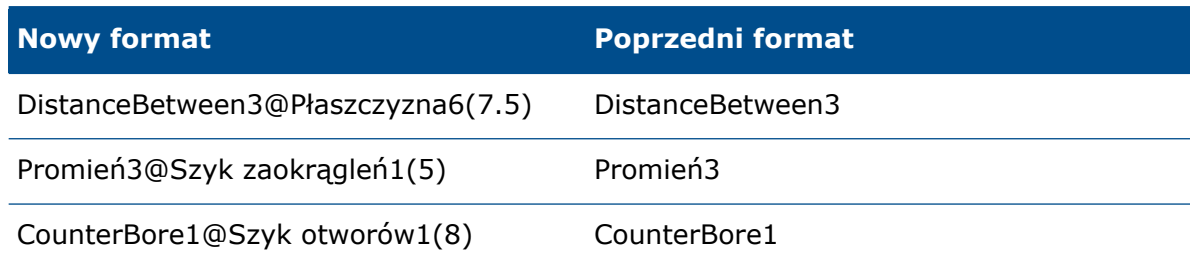

### Gwinty rurowe i otwory złożone

Można tworzyć objaśnienia otworów DimXpert Wymiarów dla gwintów rurowych i wielu typów otworów złożonych.

Plik objaśnienia otworu DimXpert Wymiarów ma nowe elementy do obsługi nowych typów otworów. Patrz *katalog\_systemowy*:\Program Files\SOLIDWORKS Corp\SOLIDWORKS\*lang*\*language*\txcalloutformat.txt.

# 16 Wyświetlanie modelu

Rozdział ten zawiera następujące tematy:

- **[Porównanie](#page-128-0) obiektów**
- **[Porównywanie](#page-128-1) obiektów**
- <span id="page-128-0"></span>• **Menedżer właściwości [PropertyManager](#page-130-0) Porównanie obiektów**

### Porównanie obiektów **N**

Za pomocą narzędzia **Porównanie obiektów** można porównać dwie grupy obiektów, które znajdują się w tej samej części lub tym samym złożeniu. Na przykład można porównać model CAD z plikiem skanu, plikiem siatki lub innym modelem CAD.

W przypadku modeli, które zostały poddane inżynierii odwrotnej, użyj opcji **Porównanie obiektów**, aby porównać te modele z oryginalnym skanem w celu znalezienia różnic. W przypadku wyprodukowanych części można zeskanować część i porównać skan do źródłowego modelu CAD.

<span id="page-128-1"></span>Odchylenia wyświetlane są na obiekcie źródłowym w celu wskazania, gdzie oba obiekty do siebie nie pasują. Podczas tworzenia obiektu wybierz **Niepasujący kolor** w sekcji Porównanie obiektów menedżera właściwości PropertyManager, aby wskazać, gdzie obiekt źródłowy i porównywany do siebie nie pasują.

### Porównywanie obiektów

#### **W celu porównania obiektów:**

- 1. Otwórz *katalog\_sys:*\Users\Public\Public Documents\SOLIDWORKS\SOLIDWORKS 2020\samples\whatsnew\model\_display\Gear.SLDPRT.
- 2. W drzewie operacji FeatureManager rozwiń folder **Obiekty bryłowe** . Jeśli nie widać folderu, należy wykonać następujące kroki:
	- a) Kliknij kolejno **Narzędzia** > **Opcje** > **Opcje systemowe** > **Drzewo operacji FeatureManager**.
	- b) W obszarze **Ukryj/pokaż elementy drzewa** wybierz **Pokaż** dla opcji **Obiekty bryłowe** i kliknij **OK**.
- 3. Porównaj krawędzie zębów koła zębatego dla pozycji **KołoZębate1** oraz **KołoZębate2**.
	- a) Po obejrzeniu krawędzi zaokrąglonych pozycji **KołoZębate1** kliknij prawym przyciskiem myszy pozycję **KołoZębate1**, a następnie **Ukryj** .
	- b) Kliknij prawym przyciskiem myszy pozycję **KołoZębate2** , a następnie **Pokaż** , aby wyświetlić krawędzie niezaokrąglone.

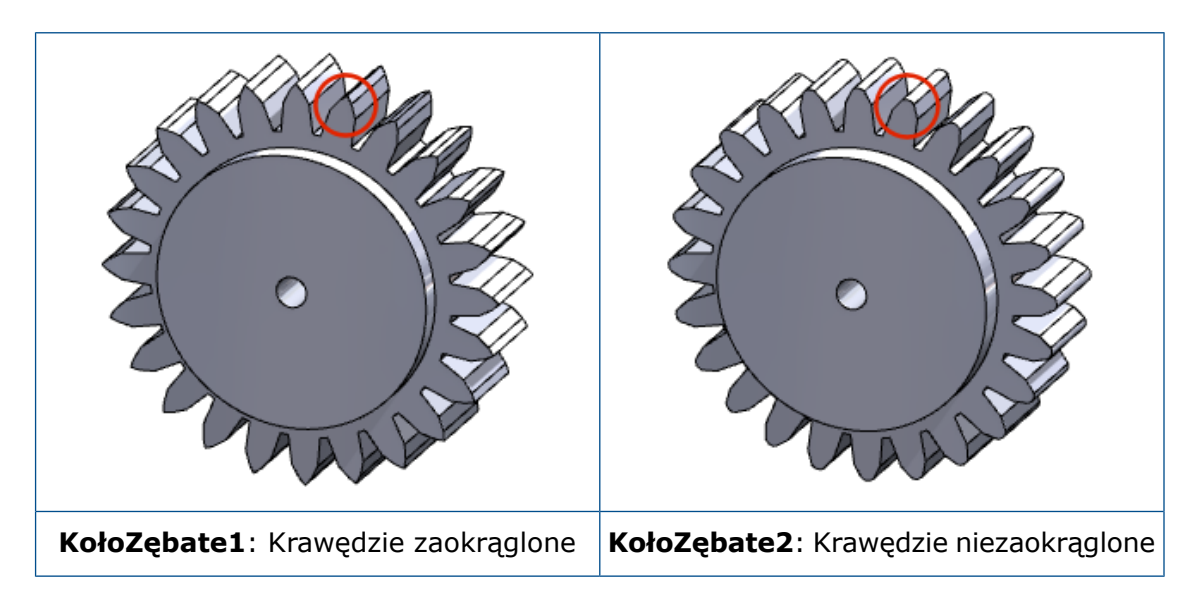

- 4. Kliknij kolejno **Widok** > **Wyświetlaj** > **Porównanie obiektów** .
- 5. W menedżerze właściwości PropertyManager ustawić następujące opcje:
	- a) W pozycji **Obiekty źródłowe** wybierz **KołoZębate1**
	- b) W pozycji **Porównywanie obiektów** wybierz **KołoZębate2**
	- c) Przesuń suwak **Próg legendy** tak, aby górne i dolne liczby w legendzie wynosiły w przybliżeniu 1,00 mm.

W obszarze graficznym kolory czerwony i żółty wskazują, gdzie pozycje **KołoZębate1** oraz **KołoZębate2** się nie pokrywają.

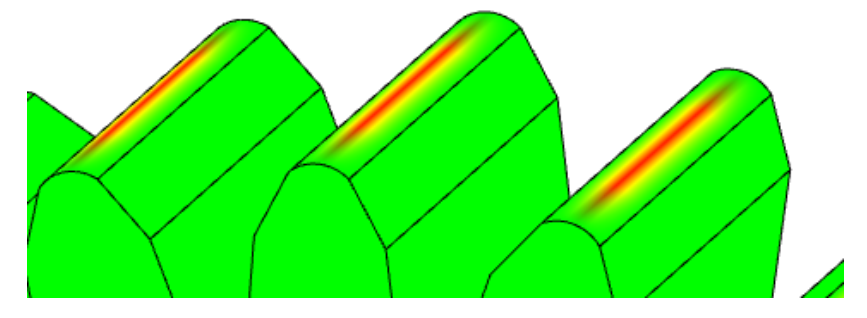

6. Kliknij  $\checkmark$ .

7. Aby wyczyścić pozycję **Legenda porównywania obiektów**, w obszarze graficznym należy kliknąć prawym przyciskiem myszy legendę, a następnie pozycję **Porównanie obiektów** 

Aby otworzyć funkcję Porównanie obiektów w menedżerze właściwości PropertyManager, należy kliknąć prawym przyciskiem myszy legendę, a następnie pozycję **Właściwości porównania obiektów**.

# <span id="page-130-0"></span>Menedżer właściwości PropertyManager Porównanie obiektów

#### **Aby otworzyć menedżera właściwości PropertyManager Porównanie obiektów:**

Kliknij kolejno **Widok** > **Wyświetlaj** > **Porównanie obiektów** . Można również wybrać opcję **Porównanie obiektów** na kartach Oceń i Modelowanie siatki w menedżerze poleceń CommandManager.

Narzędzie **Porównanie obiektów** nie jest dostępne, jeżeli część jest pojedynczym obiektem lub jeżeli złożenie zawiera tylko jeden komponent obiektu.

Określ opcje porównania obiektów:

#### Obiekty do porównania

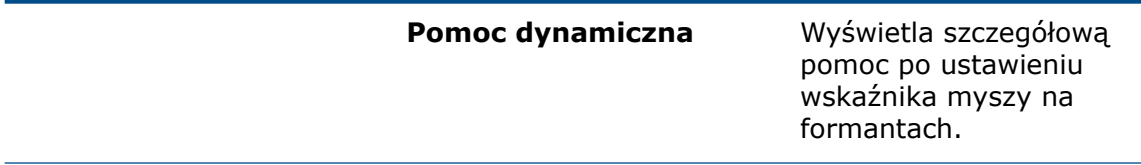

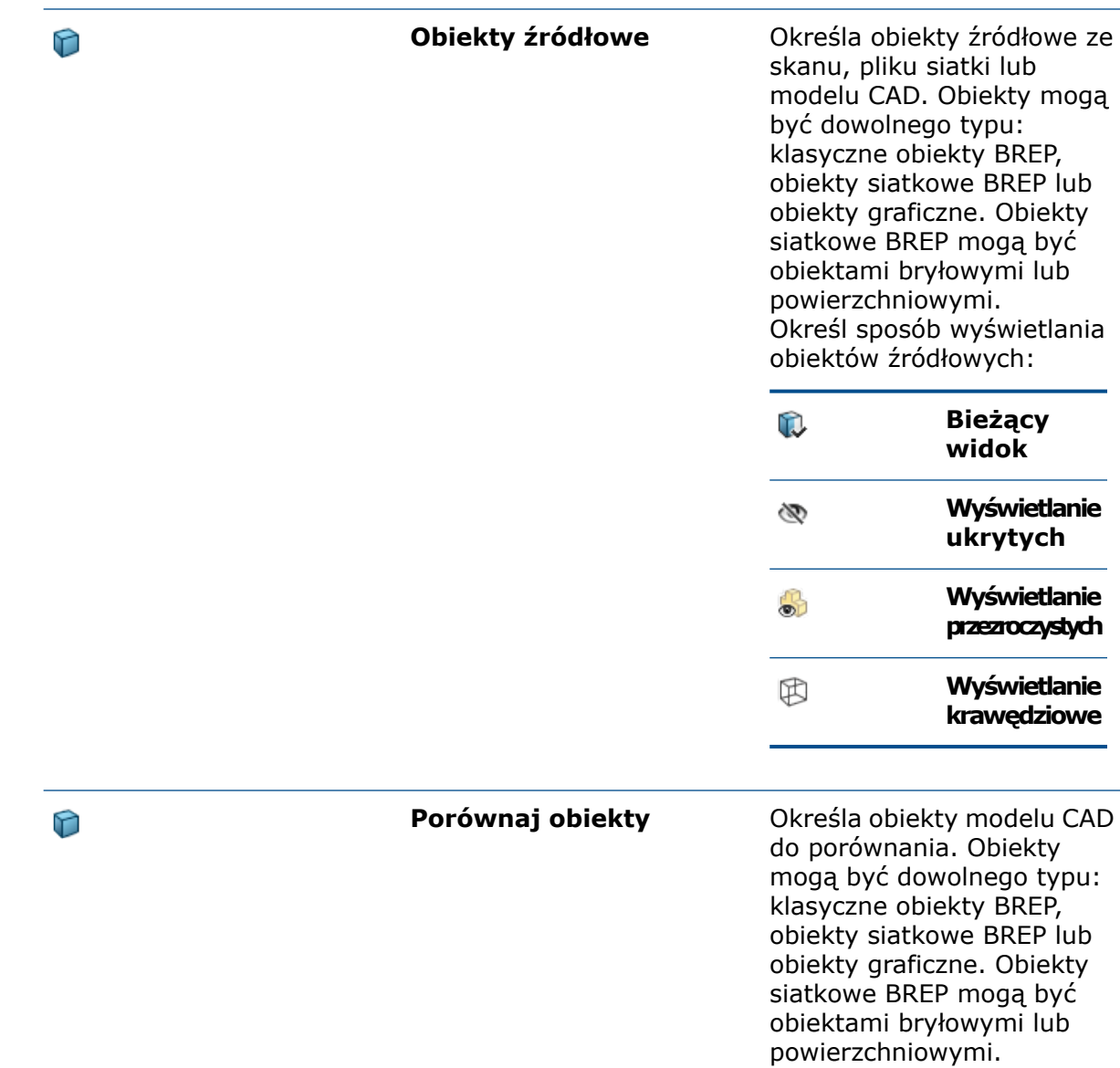

### Ustawienia kolorów

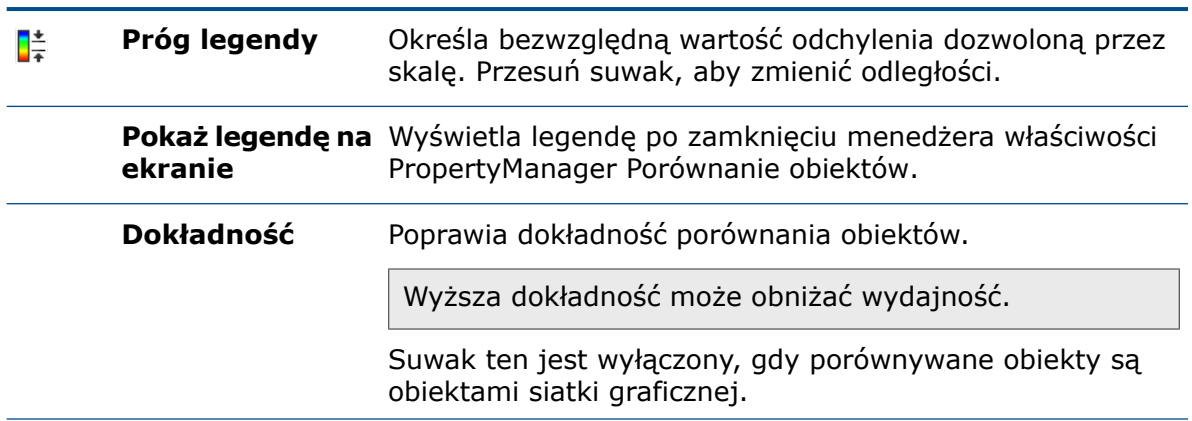

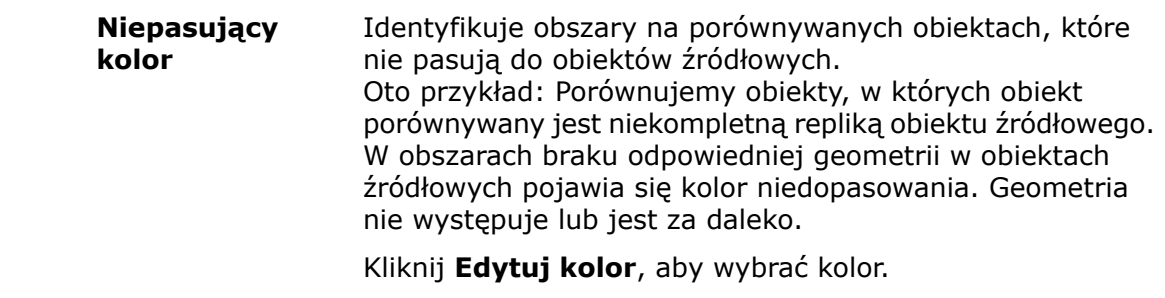

Po utworzeniu analiza porównawcza obiektów jest stale wyświetlana w obszarze graficznym. Aby zamknąć analizę, należy kliknąć prawym przyciskiem myszy w obszarze graficznym

i wybrać **Porównanie obiektów** . Aby edytować opcje analizy, należy kliknąć prawym przyciskiem myszy w obszarze graficznym i wybrać **Właściwości porównania obiektów**.

# 17 Części i operacje

Rozdział ten zawiera następujące tematy:

- **Siatka [graficzna](#page-133-0) i obiekty siatkowe BREP**
- **[Otwory](#page-142-0)**
- **[Naprawianie](#page-143-0) brakujących odniesień dla zaokrągleń i sfazowań**
- <span id="page-133-0"></span>• **[Powierzchnie](#page-145-0)**

## Siatka graficzna i obiekty siatkowe BREP

### Dodawanie osi współrzędnych, osi odniesienia i płaszczyzn odniesienia

Do graficznego obiektu siatkowego lub obiektu siatkowego BREP można dodawać osie współrzędnych, osie odniesienia i płaszczyzny odniesienia, wybierając fasetki, żebra lub wierzchołki. Fasetki są używane jako odniesienia planarne, żebra fasetek jako odniesienia krawędzi liniowych, a wierzchołki fasetek jako odniesienia punktowe.

Osie współrzędnych, osie odniesienia i płaszczyzny odniesienia są przydatne przy tworzeniu modelu w oparciu o graficzny obiekt siatkowy lub obiekt siatkowy BREP, gdy użytkownik chce dodać geometrię. Funkcja ta jest dostępna dla części oraz złożeń.

Przed dodaniem osi współrzędnych, osi odniesienia i płaszczyzn odniesienia należy włączyć pasek narzędzi Filtr wyboru, aby wybrać fasetki, ich żebra (krawędzie) i wierzchołki w obszarze graficznym. Dla opcji **Ściana cylindryczna/stożkowa** w menedżerze właściwości PropertyManager Oś odniesienia należy użyć ustawienia **Maluj wybrane fasetki** lub **Wybrane fasetki stycznie**, aby wybrać grupy fasetek.

#### **Aby dodać płaszczyznę odniesienia pomiędzy dwiema fasetkami:**

1. Przy otwartym graficznym obiekcie siatkowym należy kliknąć **Płaszczyzna** (pasek narzędzi Geometria odniesienia) lub **Wstaw** > **Geometria odniesienia** > **Płaszczyzna**.

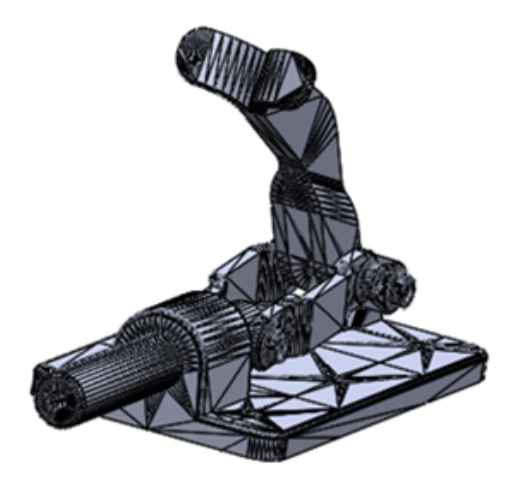

- 2. Należy kliknąć **Przełączaj pasek narzędzi filtrów wyboru** (standardowy pasek) lub wcisnąć przycisk **F5**.
- 3. Należy kliknąć **Filtruj fasetki siatkowe**<sup>4</sup>, aby wybrać tylko trójkątne fasetki.
- 4. W obszarze graficznym:
	- a) Należy wybrać fasetkę dla pozycji **Pierwsze odniesienie**, jak to przedstawiono na ilustracji.

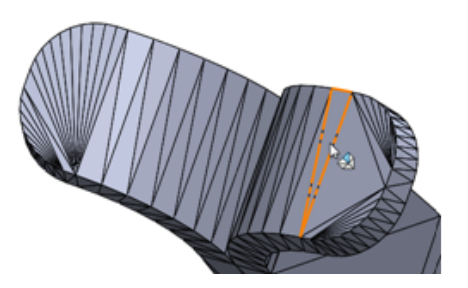

b) Należy wybrać inną fasetkę dla pozycji **Drugie odniesienie**, jak to przedstawiono na ilustracji.

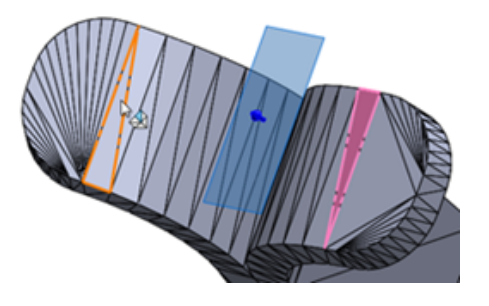

Opcja **Płaszczyzna środkowa** jest automatycznie wybierana dla pierwszego i drugiego odniesienia w menedżerze właściwości PropertyManager.

5. Kliknij $\checkmark$ .

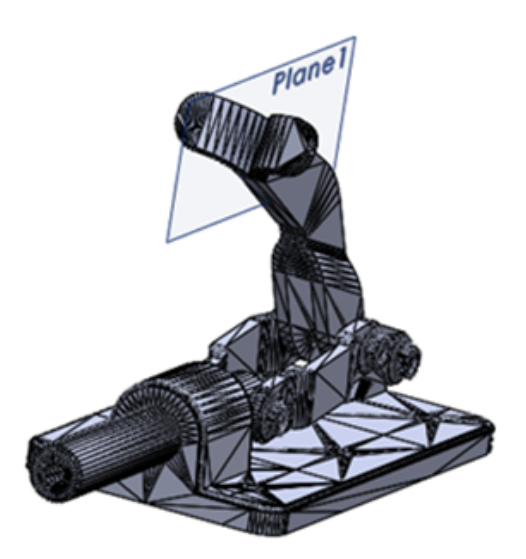

### Redukowanie graficznych obiektów siatkowych  $\blacksquare$

Narzędzie **Redukuj siatkę**  $\mathbb{N}$  zmniejsza liczbę fasetek w graficznych obiektach siatkowych. Mniejsza liczba fasetek ułatwia modyfikowanie graficznego obiektu siatkowego.

Można zredukować liczbę fasetek dla całego obiektu lub grupy fasetek w obiekcie. Aby wybrać grupę fasetek, można użyć narzędzia **Maluj wybrane fasetki** lub narzędzia **Wybrane fasetki stycznie** .

To narzędzie nie obsługuje obiektów siatkowych BREP.

#### **Aby zredukować graficzny obiekt siatkowy:**

- 1. Przed otwarciem pliku siatki graficznej należy określić następujące opcje systemu w obszarze **Narzędzia** > **Opcje** > **Importuj**:
	- a) W pozycji **Format pliku** wybierz **STL/OBJ/OFF/PLY/PLY2** i kliknij **Importuj jako obiekt graficzny**.
	- b) W pozycji **Jednostka** wybierz **Milimetry**.
	- c) Kliknij przycisk **OK**.

2. Otwórz plik *katalog systemowy:*\Users\Public\Public Documents\SOLIDWORKS\SOLIDWORKS 2020\samples\whatsnew\parts\piggy\_bank.STL.

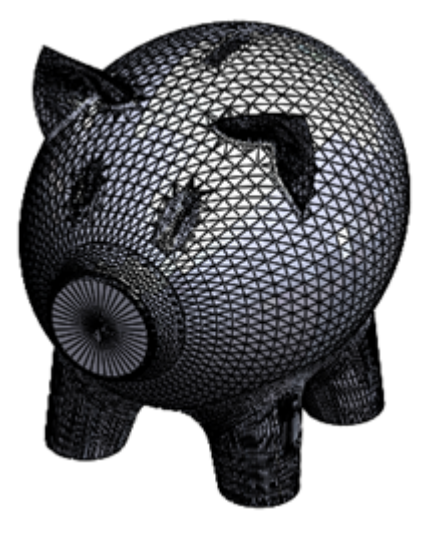

- 3. Kliknij kolejno **Wstaw** > **Siatka** > **Redukuj siatkę**.
- 4. Ustawić wskaźnik myszy na obiekcie.

Na etykietce narzędzia zostanie wyświetlona całkowita liczba fasetek i wierzchołków w obiekcie.

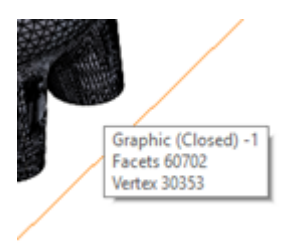

5. W obszarze graficznym zaznaczyć graficzny obiekt siatkowy.

Menedżer właściwości PropertyManager uwzględni graficzny obiekt siatkowy na liście **Wybór** i wyświetli całkowitą liczbę fasetek w obiekcie.

- 6. W menedżerze właściwości PropertyManager należy:
	- a) W obszarze **Redukcja fasetki**, w pozycji **Procent zredukowany o** , wprowadź wartość 80.

Po wprowadzeniu wartości procentowej narzędzie automatycznie oblicza liczbę fasetek, do jakiej graficzny obiekt siatkowy zostanie zredukowany, i wyświetla ją w obszarze **Zredukowana liczba fasetek** . Liczba ta wynosi 12140.

b) Kliknij **Oblicz**.

W oknie dialogowym postępu będzie widać stan redukowania. Po zakończeniu procesu zostanie wygenerowany podgląd zredukowanego obiektu. Obiekt nie jest znacznie zredukowany.

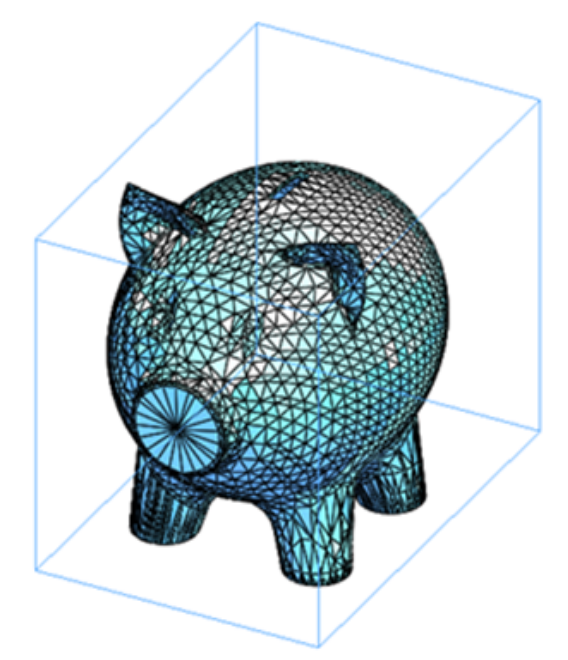

- a) Kliknąć **Zresetuj**, aby usunąć podgląd i przywrócić poprzedni stan obiektu.
- b) W polu **Maksymalna tolerancja błędu &** wpisać 25 mm.

Ta opcja ustawia maksymalną tolerancję odchylenia między siatką oryginalną i wynikową. Zwiększenie tej wartości pozwala uzyskać większą redukcję.

- c) Kliknij **Oblicz**.
- d) Kliknij  $\checkmark$ .

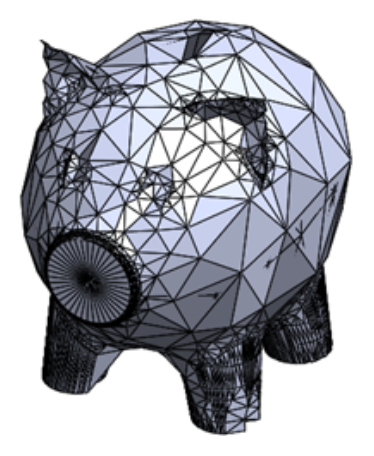

Fasetki w graficznym obiekcie siatkowym są znacznie mniej gęste niż w obiekcie oryginalnym.

7. Kliknąć **Cofnij** na pasku narzędzi Standard, aby przywrócić poprzedni stan graficznego obiektu siatkowego.

Pozostawić model otwarty do następnego zadania, w którym użyjemy opcji **Maluj wybrane fasetki** do redukcji grupy fasetek.

### Używanie narzędzia Maluj wybrane fasetki do redukcji grupy fasetek

Za pomocą narzędzia **Maluj wybrane fasetki** można wybrać szeroki lub wąski obszar fasetek w obiekcie.

#### **Aby użyć narzędzia Maluj wybrane fasetki do redukcji grupy fasetek:**

1. Używając tego samego graficznego obiektu siatkowego piggy bank.STL, powiększyć lewe ucho modelu.

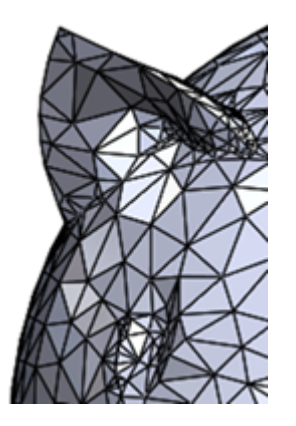

- 2. Kliknij kolejno **Wstaw** > **Siatka** > **Redukuj siatkę**.
- 3. W menedżerze właściwości PropertyManager Redukuj obiekt siatkowy, w obszarze **Wybór**, kliknąć **Maluj wybrane fasetki** .
- 4. W oknie dialogowym Maluj wybrane fasetki ustawić promień okręgu wyboru na 0,60. Promień można ustawić, klikając strzałki **W górę** i **W dół**.
- 5. Przeciągnąć wskaźnik, aby zaznaczyć wszystkie fasetki w uchu.

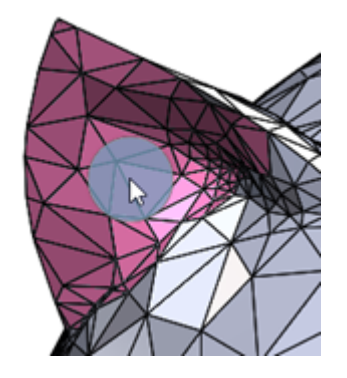

6. Kliknąć  $\checkmark$ , aby zamknąć okno dialogowe Maluj wybrane fasetki.

W menedżerze właściwości PropertyManager Redukuj obiekt siatkowy zostanie wyświetlona całkowita liczba fasetek dla grupy **Grupa fasetek <1>**.

- 7. W menedżerze właściwości PropertyManager zmniejsz tę liczbę fasetek o połowę:
	- a) W polu **Procent zredukowany o** wpisz 50.
	- b) W polu **Maksymalne odchylenie odległości**  $\epsilon$  wpisz 25 mm.

Ta opcja ustawia maksymalną tolerancję odchylenia między siatką oryginalną i wynikową. Zwiększenie tej wartości pozwala uzyskać większą redukcję.

c) Kliknij **Oblicz**.

W oknie dialogowym postępu będzie widać stan redukowania. Po zakończeniu procesu zostanie wygenerowany podgląd zredukowanego obiektu.

d) Kliknij  $\checkmark$ .

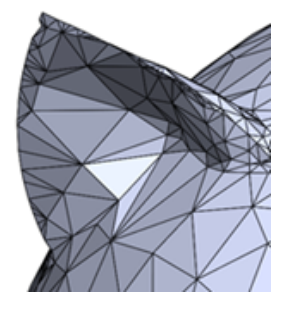

Pozostawić model otwarty do następnego zadania, w którym użyjemy opcji **Wybrane fasetki stycznie** do redukcji grupy fasetek.

### Używanie narzędzia Wybrane fasetki stycznie do redukcji grupy fasetek

Można użyć narzędzia **Wybrane fasetki stycznie** , aby wybrać fasetki styczne względem fasetki źródłowej.

#### **Aby zastosować narzędzie Wybrane fasetki stycznie do redukcji grupy fasetek:**

1. Używając tego samego graficznego obiektu siatkowego piggy bank.STL, powiększyć prawe ucho modelu.

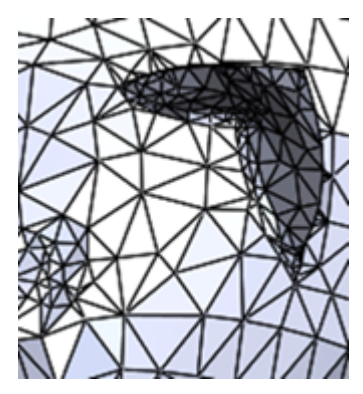

- 2. Kliknij kolejno **Wstaw** > **Siatka** > **Redukuj siatkę**.
- 3. W obszarze graficznym:
	- a) Kliknij prawym przyciskiem myszy, a następnie kliknij **Wybrane fasetki stycznie**.
	- b) Wybierz co najmniej jedną fasetkę w obszarze, w którym chcesz zredukować fasetki ucha. Fasetki te to fasetki źródłowe.

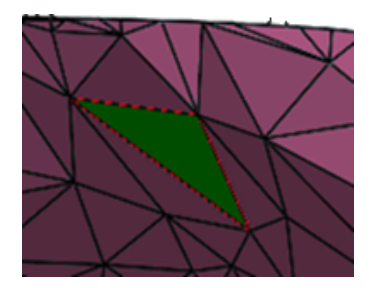

- 4. W oknie dialogowym Wybrane fasetki stycznie:
	- a) Pozostaw wartość domyślną w polu **Tolerancja kątowa**.

Fasetka jest uwzględniana w grupie fasetek tylko wówczas, gdy kąt pomiędzy jej normalną a normalną fasetki źródłowej jest mniejszy lub równy tolerancji kątowej. Wartość **Tolerancja kątowa** można dostosować, przesuwając suwak lub klikając strzałki **W górę** i **W dół**.

b) Kliknąć **Limit przylegania** i wpisać 10.

W grupie fasetek zostanie uwzględniona tylko określona liczba fasetek od fasetki źródłowej. Na przykład w tym przypadku narzędzie wybierze tylko fasetki do dziesiątej pozycji od fasetki źródłowej. Można kliknąć strzałkę **w górę** lub **w dół**, aby dostosować zasięg propagowania fasetek przylegających do fasetki źródłowej.

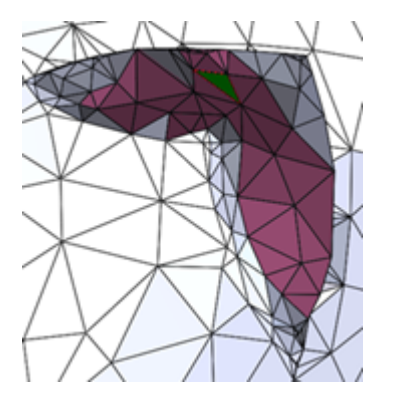

c) Kliknąć  $\checkmark$ , aby zamknąć okno dialogowe Wybrane fasetki stycznie.

W menedżerze właściwości PropertyManager Redukcja zostanie wyświetlona całkowita liczba fasetek dla grupy **Grupa fasetek <1>**.

- 5. W menedżerze właściwości PropertyManager zmniejsz tę liczbę fasetek o połowę:
	- a) W polu **Procent zredukowany o**  $\frac{1}{6}$  wpisz 50.
	- b) W polu **Maksymalne odchylenie odległości**  $\mathcal{E}$  wpisz 25 mm.

Ta opcja ustawia maksymalną tolerancję odchylenia między siatką oryginalną i wynikową. Zwiększenie tej wartości pozwala uzyskać większą redukcję.

c) Kliknij **Oblicz**.

W oknie dialogowym postępu będzie widać stan redukowania. Po zakończeniu procesu zostanie wygenerowany podgląd zredukowanego obiektu.

d) Kliknij **V**.

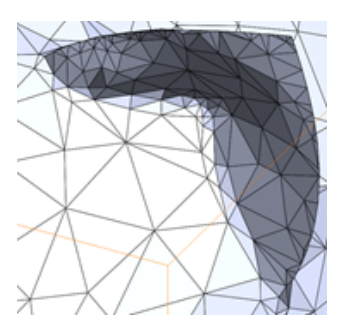

### Rozszerzona obsługa obiektów siatki BREP w operacjach  $\bigstar$

Więcej operacji obsługuje obiekty siatki BREP:

- **Skorupa**
- **Zaokrąglenie**
- **Robocza**
- **Sfazowanie**
- **Usuń ścianę**
- **Wypełnij ścianę**
- **Wzajemne przycięcie**
- **Połączenie powierzchni**
- **Usuń otwór**

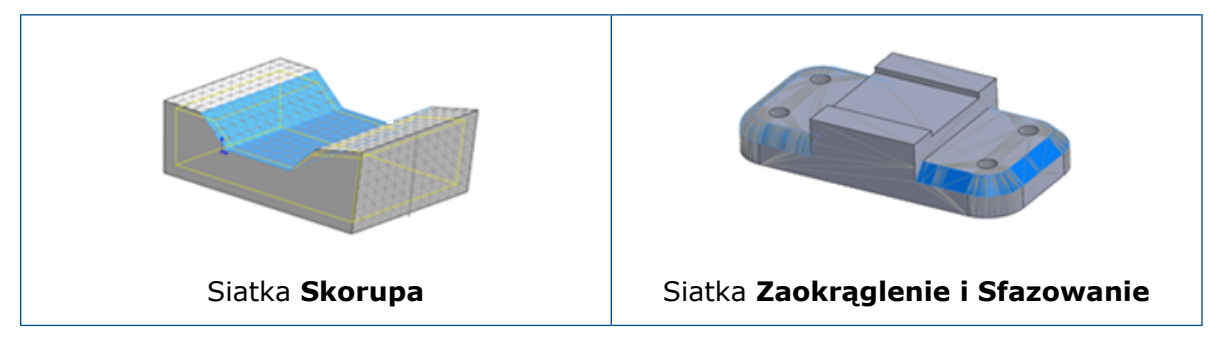

Menu **Wstaw** zawiera podmenu dla narzędzi specyficznych dla **siatki**:

- **Konwertuj na obiekt siatkowy**
- **Obiekt siatkowy zaimportowany przez segment**
- **Powierzchnia z siatki**
- <span id="page-142-0"></span>• **Tekstura 3D**
- **Redukuj siatkę**

### **Otwory**

### Definiowanie głębokości otworu do końcówki lub ramienia

Można zdefiniować warunek końca otworu do głębokości końcówki lub do ramienia. Opcje te są dostępne dla wszystkich operacji z **Kreatora otworów** (łącznie z operacją **złożenia z Kreatora otworów**) oraz dla typów z kategorii **Zaawansowany otwór** o następujących statusach końca:

- **Na odległość**
- **Do wierzchołka**
- **Do powierzchni**
- **Odsunięcie od powierzchni**

W przypadku otworów starszego typu opcje te są dostępne tylko dla takich otworów wierconych jak proste, stożkowe, z pogłębieniem walcowym, pogłębieniem stożkowym i przeciwotworem.

Po utworzeniu operacji otworu można przełączać pomiędzy tymi dwiema opcjami. Objaśnienia otworów na rysunkach zawierają wymiary oparte na głębokości statusu końca.

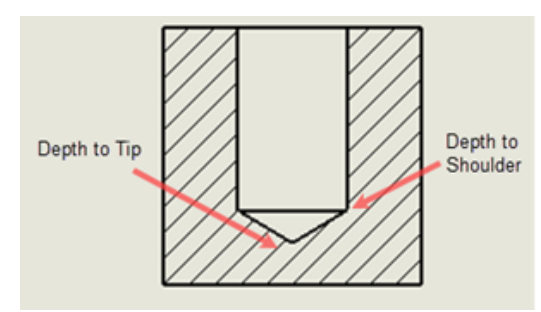

W poprzedniej wersji status końca otworu był obliczany tylko do pełnej średnicy ramienia.

### Kreator otworów

**Kreator otworów** jest stale doskonalony.

Na przykład:

- Głębokości gwintu są obliczane ponownie. Gwinty nie mogą być głębsze niż otwór, bez względu na to, czy opcja **Automatycznie obliczaj głębokość otworu nieprzelotowego** jest zaznaczona, czy nie.
- Opcja **Pokaż dostosowane dopasowanie rozmiaru** nie włącza/wyłącza się w nieoczekiwany sposób.
- Zmiany parametru **Prześwit łba** są prawidłowo odzwierciedlane w menedżerze właściwości PropertyManager oraz w Toolbox.

<span id="page-143-0"></span>Wprowadzono dodatkowe udoskonalenia w obszarach takich jak aktualizacja tolerancji pasowania pomiędzy otworami i wałami oraz obsługa opcji **Zewnętrzne pogłębienie stożkowe**.

# Naprawianie brakujących odniesień dla zaokrągleń i sfazowań **n**

Można naprawiać operacje zaokrąglenia i sfazowania, które nie mają krawędzi.

Podczas edytowania operacji zaokrąglenia lub sfazowania, które mają błędy, wszystkie brakujące odniesienia są wyświetlane na górze pola **Elementy do zaokrąglenia** lub **Elementy do sfazowania** w menedżerze właściwości PropertyManager. Można kliknąć prawym przyciskiem myszy brakujące odniesienia, aby powiększyć ich lokalizację, naprawić pojedyncze lub wszystkie brakujące odniesienia lub wyczyścić listę brakujących odniesień.

Przy naprawie oprogramowanie usiłuje ponownie dołączyć brakujące odniesienia, gdy lokalizacja brakującego odniesienia w modelu zawiera prawidłową fizyczną krawędź, ścianę lub pętlę. Jeśli naprawia tylko podzbiór brakujących odniesień, wyświetlana jest liczba naprawionych krawędzi.
#### **Aby naprawić brakujące odniesienia:**

1. Otwórz plik *katalog systemowy:*\Users\Public\Public Documents\SOLIDWORKS\SOLIDWORKS 2020\samples\whatsnew\parts\repair\_references.SLDPRT.

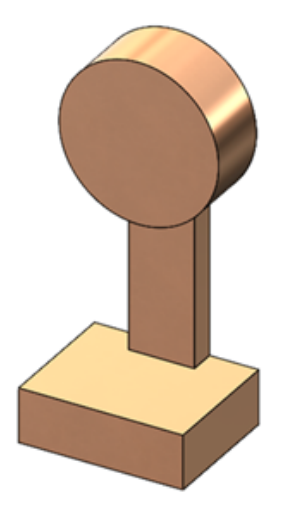

- 2. Gdy pojawi się monit o przebudowanie, kliknij **Nie przebudowuj**.
- 3. Zamknij okno dialogowe Informacje o błędach.
- 4. W drzewie operacji FeatureManager kliknij prawym przyciskiem myszy **Zaokrąglenie 1** i wybierz **Edytuj operację** .
- 5. W menedżerze właściwości PropertyManager kliknij prawym przyciskiem myszy **Elementy do zaokrąglenia** i wybierz **Napraw wszystkie brakujące odniesienia**.

Zostaną naprawione wszystkie brakujące odniesienia z wyjątkiem **\*\*Brakujące\*\* Krawędź<8>**.

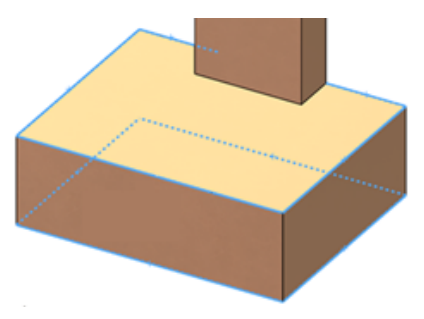

- W bazie modelu zostanie podświetlone widmo brakującego odniesienia.
- 6. W obszarze **Elementy do zaokrąglenia** kliknij prawym przyciskiem myszy **\*\*Brakujące\*\* Krawędź<8>** i wybierz **Wyczyść wszystkie brakujące odniesienia**.

7. Kliknij  $\checkmark$ .

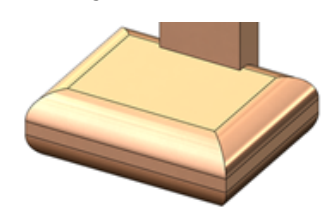

- 8. Kliknij prawym przyciskiem myszy **Zaokrąglenie 2** i wybierz **Edytuj operację** .
- 9. W obszarze **Elementy do zaokrąglenia** kliknij prawym przyciskiem myszy **\*\*Brakujące\*\* Krawędź<1>** i wybierz **Powiększ wybrany obiekt**.

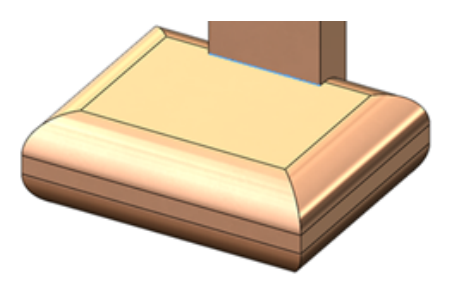

- 10. Kliknij prawym przyciskiem myszy **Elementy do zaokrąglenia** i wybierz **Napraw wszystkie brakujące odniesienia**.
- 11. Kliknij  $\checkmark$ .

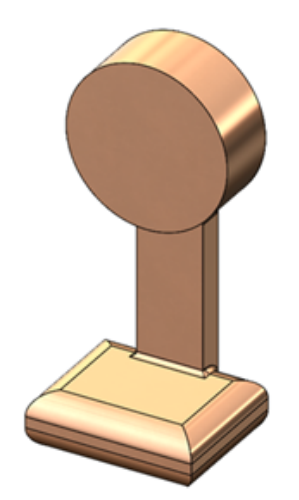

Narzędzie naprawi wszystkie odniesienia zaokrąglenia w bazie modelu.

### Powierzchnie

### Tworzenie odsunięcia powierzchni bez nieudanych ścian

Narzędzie **Odsunięcie powierzchni** identyfikuje ściany na powierzchni, które nie mogą być odsunięte, i pozwala utworzyć odsuniętą powierzchnię bez nich.

Gdy narzędzie zaczyna tworzyć odsuniętą powierzchnię i napotyka na błąd, wyszczególnia ściany, których nie może uwzględnić w odsuniętej powierzchni. Ściany te mogą zawodzić z powodu jednego lub większej liczby spośród poniższych elementów:

- Ich odsunięcie powierzchni obejmuje obszar o promieniu krzywizny mniejszym niż odległość odsunięcia.
- Samo-przecinają się.
- Wchodzą w konflikt lub kolidują z pobliskimi ścianami.
- Odsunięcia powierzchni nie są połączone, na przykład dlatego, że odsunięcie ma przerwane odniesienia lub opiera się na ścianach z wielu części.

Po kliknięciu **Usuń wszystkie nieudane ściany** w menedżerze właściwości PropertyManager narzędzie tworzy odsuniętą powierzchnię z przerwami spowodowanymi przez usunięcie nieudanych ścian. Można naprawić przerwy, ręcznie dostosowując odsunięcia nieudanych ścian i dodając je indywidualnie do odsuniętej powierzchni. Alternatywą w przypadku niepowodzenia narzędzia jest zmniejszenie odległości odsunięcia i ponowne uruchomienie narzędzia.

W poprzedniej wersji narzędzie **Odsunięcie powierzchni** zawieszało się, gdy nie mogło utworzyć odsunięcia dla ścian powierzchni. Narzędzie nie identyfikowało ścian powodujących niepowodzenie, co utrudniało dokończenie odsuwania powierzchni.

#### **Aby utworzyć odsuniętą powierzchnię bez nieudanych ścian:**

1. Otwórz *katalog\_sys:*\Users\Public\Public Documents\SOLIDWORKS\SOLIDWORKS 2020\samples\whatsnew\parts\tree\_gate.SLDPRT.

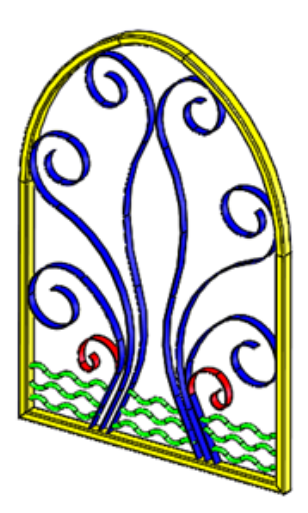

- 2. Kliknij **Odsunięcie powierzchni** (pasek narzędzi Powierzchnia) lub kliknij kolejno **Wstaw** > **Powierzchnia** > **Odsunięcie**.
- 3. Wybierz model, klikając przycisk **Edytuj** > **Wybierz wszystkie**.
- 4. W menedżerze właściwości PropertyManager, w polu **Odległość odsunięcia**, wprowadź 10 mm.

Opcja **Odwróć kierunek odsunięcia** przełącza kierunek odsunięcia ściany pomiędzy kierunkiem na zewnątrz i do wewnątrz. Ten przykład wykorzystuje kierunek zewnętrzny, który zwiększa grubość modelu i jest kierunkiem domyślnym.

5. Kliknij  $\checkmark$ .

Wyświetlany jest komunikat, że nie jest możliwe przesunięcie wybranych powierzchni. Gdy narzędzie zakończy analizę, PropertyManager wyświetla i podświetla nieudane ściany w sekcji **Parametry odsunięcia**.

6. Kliknij **Usuń wszystkie ściany powodujące błąd**.

Menedżer właściwości PropertyManager usuwa nieudane ściany z opcji **Parametry odsunięcia**, a model zostaje zaktualizowany w obszarze graficznym.

7. Kliknij $\checkmark$ .

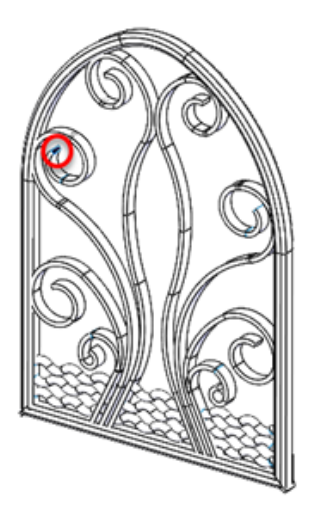

Narzędzie tworzy funkcję **Odsunięcie powierzchni** z brakującymi ścianami, jak zaznaczono na czerwono.

8. W obszarze graficznym dokonaj zbliżenia na brakujące ściany.

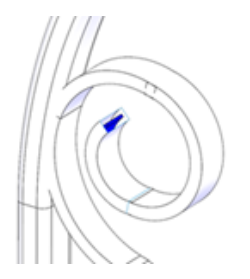

Można użyć innych technik tworzenia powierzchni, aby naprawić te luki, a następnie użyć tej funkcji do stworzenia dodatkowych powierzchni.

### Określanie kierunku pogrubiania

Można pogrubić powierzchnię poprzez określenie kierunku innego niż normalny do ściany. Opcja ta jest dostępna dla operacji **Pogrub** i **Wytnij-pogrub**.

W opcji Pogrub oraz Wytnij-pogrub menedżera właściwości PropertyManager można łatwo określić następujące elementy jako **Kierunek** z poziomu obszaru graficznego:

- Liniowe elementy szkicu Para wierzchołków
- 
- Płaszczyzny odniesienia **•** Ściany stożkowe
- 
- Krawedzie liniowe Sciany planarne
- 
- Punkty szkicu Ściany cylindryczne
	-
- Oś odniesienia Punkty w geometrii odniesienia
	-

#### **Aby określić kierunek pogrubienia:**

1. Otwórz plik *katalog systemowy:\Users\Public\Public* Documents\SOLIDWORKS\SOLIDWORKS 2020\samples\whatsnew\parts\thicken\_surface.SLDPRT.

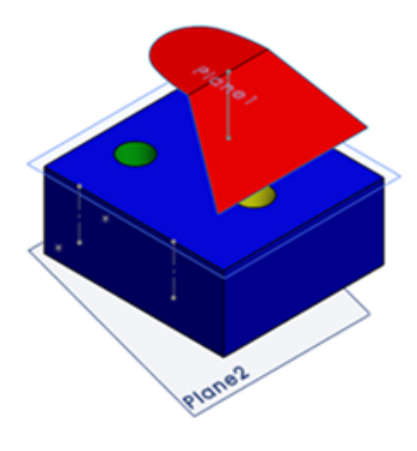

- 2. Kliknij **Pogrub** (pasek narzędzi Operacje) lub **Wstaw** > **Dodanie/Baza** > **Pogrub**.
- 3. W menedżerze właściwości PropertyManager należy:
	- a) W pozycji **Powierzchnia do pogrubienia** wybierz **Powierzchnia-Przytnij 2** w wysuwanym drzewie operacji FeatureManager.
	- b) W pozycji **Grubość** wpisz 50 mm.
	- c) Kliknij w polu **Kierunek pogrubienia**.

4. W obszarze graficznym wybierz element do wykorzystania jako kierunek i kliknij  $\checkmark$ . Przykłady kierunku pogrubienia:

Powierzchnia pogrubienia jest równoległa do liniowego elementu szkicu.

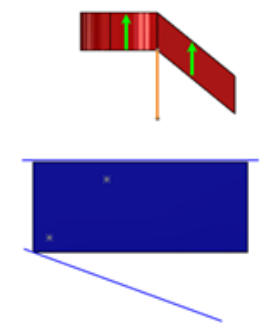

Powierzchnia pogrubienia jest równoległa do linii narysowanej pomiędzy dwoma punktami szkicu.

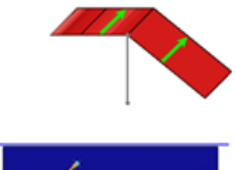

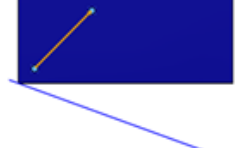

Powierzchnia pogrubienia jest normalna do płaszczyzny odniesienia.

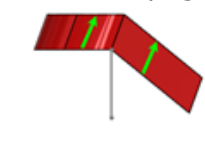

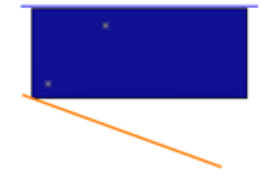

Powierzchnia pogrubienia jest normalna do osi odniesienia.

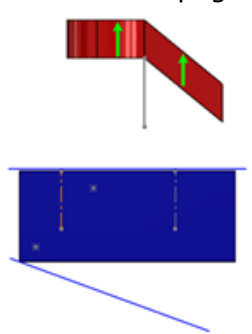

Powierzchnia pogrubienia grubieje po obu stronach wybranego elementu.

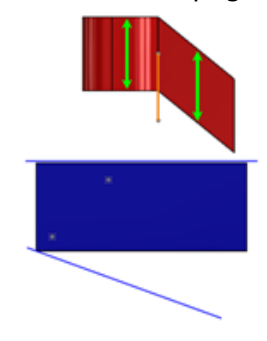

# 18 SOLIDWORKS PCB

Rozdział ten zawiera następujące tematy:

- **Duplikuj [oznaczniki](#page-151-0)**
- **Integracja z [oprogramowaniem](#page-151-1) SOLIDWORKS PDM**
- **Obsługa funkcji Rigid-Flex w [oprogramowaniu](#page-152-0) SOLIDWORKS PCB**

<span id="page-151-0"></span>Program SOLIDWORKS PCB jest dostępny jako oddzielny produkt.

## Duplikuj oznaczniki

<span id="page-151-1"></span>Opcja współpracy ECAD-MCAD obsługuje używanie zduplikowanych oznaczeń pól kontaktowych w bibliotece wzorów płytek oraz swobodnych pól kontaktowych w edytorze płytek drukowanych w programach SOLIDWORKS PCB i Altium Designer.

## Integracja z oprogramowaniem SOLIDWORKS PDM

Tok prac projektowych i z zakresu zarządzania danymi oparty na oprogramowaniu SOLIDWORKS PDM w zakresie projektowania elektronicznego wykorzystuje oprogramowanie SOLIDWORKS PDM Professional.

Można:

- Tworzyć projekty SOLIDWORKS PCB i pliki projektowe za pomocą oprogramowania SOLIDWORKS PDM.
- Projektować zaewidencjonowywanie plików, wyewidencjonowywanie plików oraz automatyczne wersjonowanie wszystkich elektronicznych plików za pomocą funkcji Eksploratora plików SOLIDWORKS PDM.
- Tworzyć karty danych oraz elementy Gdzie używane dla plików projektowych.
- Scentralizować przechowywanie elektronicznych danych projektowych pod kontrolą przechowalni oprogramowania SOLIDWORKS PDM.
- Powiadamiać o procesach toku pracy w określonych kamieniach milowych.
- Stosować formalny proces zwalniania z elektronicznymi zatwierdzeniami i finalizacjami.

#### SOLIDWORKS PCB-PDM Connector

SOLIDWORKS PCB-PDM Connector integruje oprogramowanie PCB SOLIDWORKS i SOLIDWORKS PDM w celu rozszerzenia metodologii projektowania opartej na SOLIDWORKS PDM.

Integracja pozwala:

- Synchronizować zmienne i parametry oprogramowania SOLIDWORKS PCB/PDM.
- Tworzyć listy materiałów oparte na oprogramowaniu SOLIDWORKS PDM.
- Zintegrować zaewidencjonowywanie, wyewidencjonowywanie i archiwizację projektów i dokumentacji.
- Generować wirtualne karty danych oraz elementy Gdzie używane dla części elektronicznych.

# <span id="page-152-0"></span>Obsługa funkcji Rigid-Flex w oprogramowaniu SOLIDWORKS PCB

Obsługa funkcji **Rigid-Flex** pozwala na projektowanie sztywnych i elastycznych części płytki. Współpraca ECAD-MCAD umożliwia modyfikację elementów elastycznych i tworzenie nowych zgięć w projektach mechanicznych w celu dopasowania ich do obudowy.

Można:

- Zdefiniować zaawansowane stosy warstw przy użyciu funkcji **Menedżer stosu warstw**.
- Skorzystać z trybu planowania płytki.
- Wstawić **Linie podziałowe**.
- Wstawić**Linie zgięcia**.
- Utworzyć tabele **Legenda stosu warstw**.
- Usunąć przeszkody wyznaczania trasy.
- Włączyć zwinięty widok 3D.
- Włączyć zwinięty odstęp 3D.
- Obsługiwać współpracę ECAD-MCAD.

# 19 SOLIDWORKS PDM

Rozdział ten zawiera następujące tematy:

- **[Definiowanie](#page-153-0) warunków stanu odniesień potomków**
- **[Wylogowywanie](#page-154-0) się z Eksploratora Windows**
- **Lepsza wydajność [przeglądania](#page-154-1)**
- **[Udoskonalenia](#page-155-0) wydajności w dodatku SOLIDWORKS PDM**
- **Poprawa [wydajności](#page-155-1)**
- **Zmiana kolejności kolumn w wynikach [wyszukiwania](#page-156-0)**
- **Okna dialogowe z [możliwością](#page-156-1) zmiany rozmiaru**
- **Skalowanie rozmiaru papieru w zadaniu [drukowania](#page-156-2)**
- **Interfejs użytkownika funkcji [wyszukiwania](#page-156-3)**
- **[Wyszukiwanie](#page-160-0) w wielu zmiennych**
- **Używanie operatorów AND, OR i NOT w [wyszukiwaniu](#page-161-0)**
- **Ostrzeganie [użytkowników](#page-164-0) podczas zmiany stanu plików (przejścia)**
- **[Udoskonalenia](#page-165-0) Web2**

Program SOLIDWORKS® PDM jest oferowany w dwóch wersjach. SOLIDWORKS PDM Standard jest częścią pakietów SOLIDWORKS Professional i SOLIDWORKS Premium. Jest również dostępna niezależna licencja dla osób, które nie są użytkownikami SOLIDWORKS. Zapewnia standardowe funkcje zarządzania danymi dla niewielkiej liczby użytkowników.

<span id="page-153-0"></span>SOLIDWORKS PDM Professional to w pełni funkcjonalne rozwiązanie do zarządzania danymi dla małej i dużej liczby użytkowników, które można zakupić jako oddzielny produkt.

# Definiowanie warunków stanu odniesień potomków **E**

Można zdefiniować warunki stanu odniesień bezpośrednich potomków w celu sterowania przejściem pliku rodzica.

Po zdefiniowaniu warunków można dokonać przejścia dla pliku rodzica, jeśli:

- Jego odniesienia podrzędne nie zostały wybrane do przejścia z plikiem rodzica i są już w stanie spełniającym zdefiniowany warunek.
- Jego odniesienia podrzędne zostały wybrane do przejścia z plikiem rodzica i po przejściu są w stanie spełniającym zdefiniowany warunek.
- Ostrzeżenie **Odniesienia podrzędne nie spełniają warunków stanu** nie jest ustawione na blokowanie.

Domyślnie, gdy to ostrzeżenie nie jest ustawione na blokowanie, do przejścia wybierane są tylko te pliki rodzica, które spełniają warunek stanu odniesienia podrzędnego.

Aby zmienić stan pliku rodzica, należy wybrać w oknie dialogowym Wykonaj przejście opcję **Zmień stan**.

Ostrzeżenie to jest domyślnie ustawione na blokowanie dla nowych i uaktualnionych użytkowników.

Pomaga to uniknąć problemów wynikających z zatwierdzenia złożenia w sytuacji, gdy części odniesienia nie są zatwierdzone lub gdy złożenie wykorzystuje przestarzałe części.

#### **Aby zdefiniować warunki stanu odniesienia podrzędnego:**

- 1. W narzędziu Administracja kliknąć przejście w toku prac.
- 2. W oknie dialogowym Właściwości dotyczącym przejścia kliknąć kartę Warunki:
	- a) Wybierz **<Kliknij tutaj, aby dodać warunek>**.
	- b) Z listy warunków wybrać **Stan odniesienia podrzędnego**.
	- c) Rozwinąć listę **Porównanie** i wybrać operator porównania.
	- d) Wybierz stan w obszarze **Wartość**, jeśli wybrano operator porównania **Tekst równy** lub **Tekst różny od**.

Dla operatora **Porównanie tekstu** wprowadzić wartość w formacie *nazwa toku prac.nazwa stanu*. Można także użyć symboli wieloznacznych w celu określenia wzorca.

e) W obszarze **Konfiguracja/Ścieżka** wpisz symbole wieloznaczne, aby określić nazwę pliku lub wzór ścieżki pliku.

Aby zastosować warunek do wszystkich bezpośrednich plików odniesienia potomka, pozostaw pola **Konfiguracja/Ścieżka** puste.

<span id="page-154-0"></span>3. Kliknąć **OK** i zapisać tok prac.

### Wylogowywanie się z Eksploratora Windows

Można sprawdzić nazwę użytkownika zalogowanego w Eksploratorze plików i wylogować się z Eksploratora Windows® .

Aby wyświetlić nazwę zalogowanego użytkownika, należy ustawić wskaźnik myszy na  $ikonic$  .

<span id="page-154-1"></span>**Aby wylogować się z Eksploratora Windows:**

- 1. Kliknij  $\delta$ .
- 2. Kliknij **Wyloguj się**.

# Lepsza wydajność przeglądania **n**

SOLIDWORKS PDM ładuje dane w tle, co poprawia szybkość przeglądania.

Przeglądanie folderów z dużą liczbą plików jest szybsze dzięki:

- Szybszym zapytaniom do bazy danych w odniesieniu do niestandardowych kolumn.
- Wczytywaniu w tle i przyrostowemu wczytywaniu danych.

Po dwukrotnym kliknięciu folderu oprogramowanie SOLIDWORKS PDM ładuje dane w następującej kolejności:

- 1. Wszystkie podfoldery synchronicznie Można przeglądać podfoldery podczas ładowania pozostałych danych w folderze.
- 2. Pliki ze standardowymi kolumnami na liście plików.
- 3. Informacje z kolumn niestandardowych Można dodać więcej niestandardowych kolumn i utrzymać tę samą szybkość przeglądania.

Po wybraniu pliku i przełączeniu pomiędzy kartami Lista materiałów, Zawiera i Gdzie używane SOLIDWORKS PDM ładuje dane z kart w tle. Po przełączeniu na inny plik lub folder ładowanie w tle zostaje przerwane i rozpoczyna się ładowanie nowego pliku lub folderu.

Wydajność znacznie wzrasta w przypadku folderów z dużą liczbą plików lub serwerów bazodanowych o dużych opóźnieniach.

# <span id="page-155-0"></span>Udoskonalenia wydajności w dodatku SOLIDWORKS PDM

Drzewo okienka zadań SOLIDWORKS PDM odświeża się szybciej, a polecenia na pasku narzędzi SOLIDWORKS PDM są prawidłowo włączane w okienku zadań natychmiast po wybraniu pliku.

- Dane w drzewie okienka zadań ładują się w tle.
- Po wybraniu pliku w drzewie okienka zadań połączenia z bazą danych są eliminowane.

W drzewie operacji FeatureManager lub w obszarze graficznym po kliknięciu pliku prawym przyciskiem myszy i wybraniu opcji **SOLIDWORKS PDM**, prawidłowo włączane są menu.

<span id="page-155-1"></span>Po wybraniu pliku w obszarze graficznym lub w drzewie operacji FeatureManager plik wymieniony w okienku zadań jest wybierany, a polecenia na pasku narzędzi SOLIDWORKS PDM są prawidłowo włączone.

### Poprawa wydajności

Następujące czynności można wykonać szybciej:

- Logowanie do przechowalni po ustawieniu dużej liczby plików lub folderów do automatycznego buforowania.
- Wyświetlanie historii systemowej przechowalni, które obejmuje dużą liczbę elementów.
- Otwieranie pliku z folderu zawierającego dużą liczbę plików.
- Tworzenie nowego pliku lub podfolderu w folderze zawierającym dużą liczbę plików.

# <span id="page-156-0"></span>Zmiana kolejności kolumn w wynikach wyszukiwania

Można zmienić kolejność kolumn w wynikach wyszukiwania osadzonego oraz w narzędziu Wyszukaj. Program SOLIDWORKS PDM zapisuje zmiany w kolejności kolumn.

## <span id="page-156-1"></span>Okna dialogowe z możliwością zmiany rozmiaru

Teraz można zmieniać rozmiar następujących okien dialogowych:

- Zmień wartość
- Numer seryjny Nowy numer seryjny
- Ustawienia indeksowania...
- Schemat chłodni
- Okna dialogowe w węźle **Import/eksport danych**, takie jak Zestawy aliasów zmiennej XML, Reguła eksportu i Reguła importu
- Właściwości typu pliku
- Kolumny dostosowywane
- Okna dialogowe w węźle **Lista materiałów**, takie jak LM, LM elementu, LM konstrukcji spawanej i Lista elementów ciętych konstrukcji spawanej
- <span id="page-156-2"></span>• Edycja szablonu
- Okna dialogowe w węźle **Dispatch**, takie jak Zarządzanie działaniami i Właściwości

# Skalowanie rozmiaru papieru w zadaniu drukowania

<span id="page-156-3"></span>Podczas konfigurowania zadania **Drukuj** można wybrać opcję **Skaluj, aby dopasować** lub **Skaluj**. W przypadku wybrania opcji **Skaluj** można wybrać opcję **Zezwalaj użytkownikowi na zmianę skali**, aby zezwolić użytkownikom na zmianę skali podczas pracy.

# Interfejs użytkownika funkcji wyszukiwania **n**

Wyszukiwanie można przeprowadzić za pomocą pola szybkiego wyszukiwania w Eksploratorze plików bez konieczności konfigurowania karty wyszukiwania.

Pole szybkiego wyszukiwania jest dostępne w Eksploratorze plików jako część paska menu SOLIDWORKS PDM.

Za pomocą pola szybkiego wyszukiwania można wykonywać następujące czynności:

- Zdefiniować ciąg wyszukiwania przy użyciu przykładowego tekstu.
- Wybrać ciąg z listy pięciu poprzednich wyszukiwań po kliknięciu w polu szybkiego wyszukiwania.
- Używać w ciągu wyszukiwania operatorów AND, OR i NOT.
- Kliknąć w polu szybkiego wyszukiwania, wpisać i wybrać dowolny ciąg z listy wcześniej wykonywanych wyszukiwań.
- Używać następujących klawiszy:

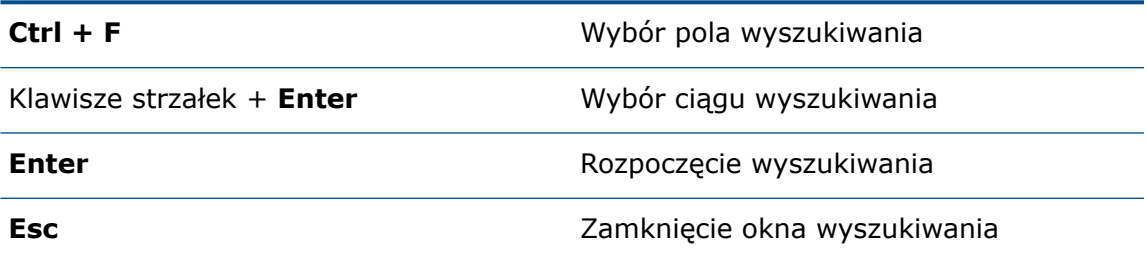

### Zmienne konfigurowalne — okno dialogowe listy nowych zmiennych

To okno dialogowe służy do określania zmiennych, za pomocą których można wyszukiwać konkretnych użytkowników lub konkretne grupy.

#### **Aby wyświetlić okno dialogowe Dostosowywane zmienne:**

- 1. W narzędziu Administracja rozwiń węzeł **Listy**.
- 2. Kliknij prawym przyciskiem myszy **Lista zmiennych szybkiego wyszukiwania** i wybierz **Nowa lista**.

#### Imię i nazwisko

Wprowadź nazwę nowej listy zmiennych.

#### Zmienne

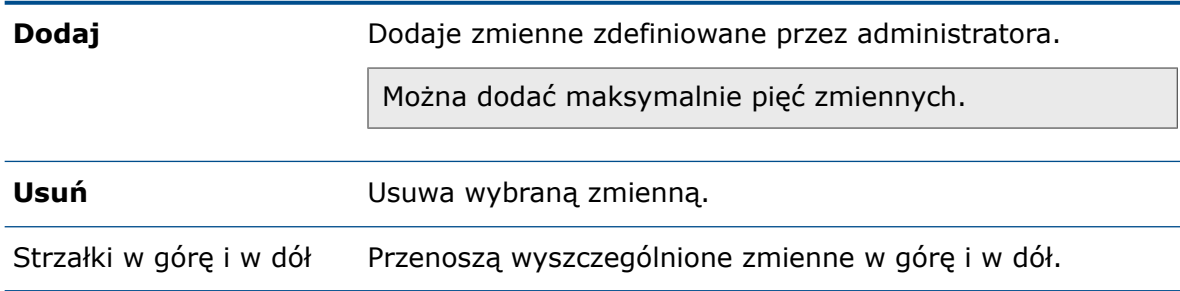

#### Wybrana zmienna

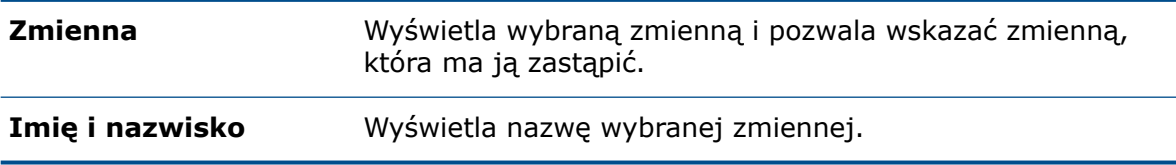

#### **Użytkownicy**

Wyświetla listę użytkowników i pozwala wybrać użytkowników, którzy mogą wybierać zmienne w ramach szybkiego wyszukiwania.

#### **Grupy**

Wyświetla listę grup i pozwala wybrać grupy, których członkowie mogą wybierać zmienne w ramach szybkiego wyszukiwania.

### Używanie funkcji szybkiego wyszukiwania

Ta funkcja przyspiesza wyszukiwanie. Pole szybkiego wyszukiwania jest dostępne na pasku menu programu SOLIDWORKS PDM.

#### **Aby użyć szybkiego wyszukiwania:**

- 1. W Eksploratorze plików przejdź do przechowalni lub folderu do przeszukania.
- 2. Nacisnąć klawisze **Ctrl + F**, aby uzyskać dostęp do pola szybkiego wyszukiwania.
- 3. Kliknij strzałkę listy w polu szybkiego wyszukiwania, aby określić ustawienia wyszukiwania.

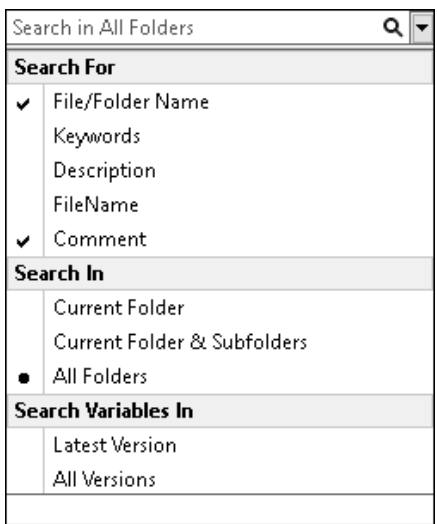

4. W polach **Wyszukaj**, **Szukaj w** i **Wyszukaj zmienne w** wybierz odpowiednie kategorie wyszukiwania.

Można wybrać kilka opcji wyszukiwania.

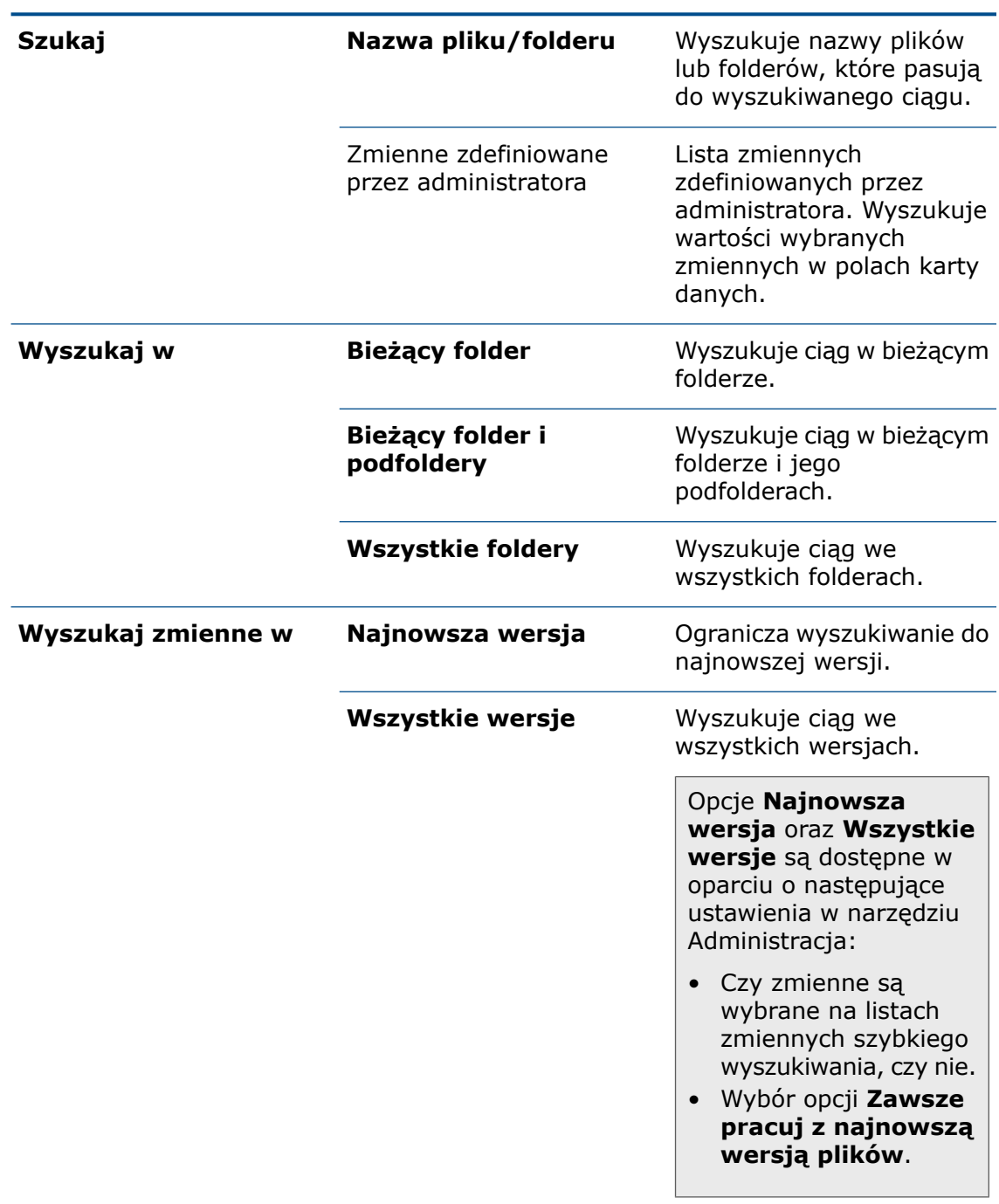

5. W polu szybkiego wyszukiwania wpisz ciąg lub słowa kluczowe do wyszukania, a następnie naciśnij klawisz **Enter**.

Wyniki wyszukiwania pojawią się w tym samym oknie.

6. Kliknij **Zamknij wyszukiwanie**, aby wyczyścić wyniki wyszukiwania i powrócić do listy plików.

## <span id="page-160-0"></span>Wyszukiwanie w wielu zmiennych

Można wyszukiwać wartości w wielu wybranych zmiennych przy użyciu formantu "pole edycji" na karcie wyszukiwania.

Podczas wyszukiwania wartości w Eksploratorze plików SOLIDWORKS PDM przyjmuje domniemany operator OR i zwraca wynik, jeśli występuje on w jakiejkolwiek wartości zmiennej.

#### **Aby określić kontrolę pola edycyjnego wielu zmiennych na karcie wyszukiwania:**

W Edytorze kart kliknij element **Edycja** (na pasku narzędzi Formanty), a następnie kliknij na karcie, aby umieścić pole edycji.

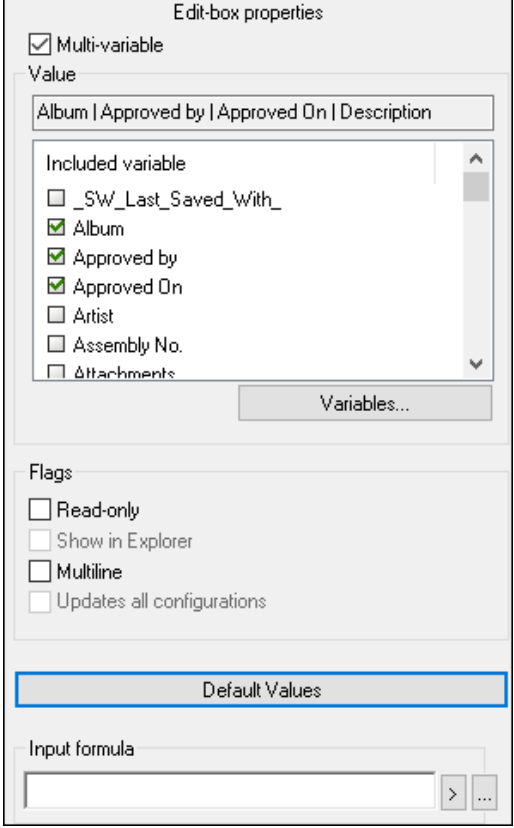

**Wiele zmiennych** Pozwala na wybranie wielu zmiennych spośród istniejących zmiennych zdefiniowanych w przechowalni.

> Po wybraniu zmiennych w polu edycji wyświetlane są zmienne rozdzielone znakami **|** w kolejności alfanumerycznej.

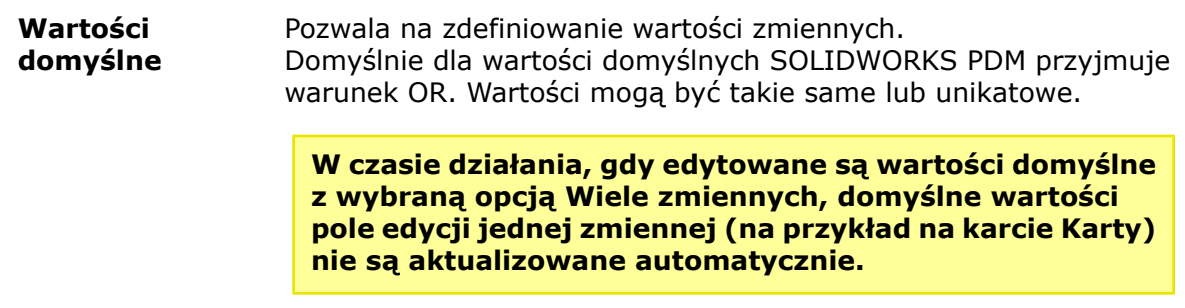

#### Tworzenie karty wyszukiwania w obrębie wielu zmiennych

Można utworzyć kartę wyszukiwania, która pozwala na wyszukiwanie wartości w wielu zmiennych po jej otwarciu w Eksploratorze plików.

#### **Aby utworzyć kartę wyszukiwania w obrębie wielu zmiennych:**

- 1. Utwórz kartę wyszukiwania.
- 2. Dodaj formanty do karty.
- 3. W Edytorze kart kliknij **Edytuj** (pasek narzędzi Formanty).
- 4. Kliknij odpowiednie miejsce karty, aby umieścić pole edycji.
- 5. Wybierz **Wiele zmiennych**.
- 6. Wybierz z listy zmienne, które chcesz dołączyć.
- 7. Wybierz odpowiednie flagi.
- 8. Kliknij **Wartości domyślne** i wybierz zmienne wybrane w kroku 6.
- <span id="page-161-0"></span>9. Przypisz wartości do zmiennych. Wartości domyślne pojawią się w formantach karty.
- 10. Zapisz kartę.

## Używanie operatorów AND, OR i NOT w wyszukiwanium

SOLIDWORKS PDM obsługuje operatory AND, OR i NOT w kryteriach wyszukiwania w polach edycji na kartach wyszukiwania.

Te operatory wyszukiwania można stosować na dowolnej karcie wyszukiwania, w wyszukiwaniu Web2, w narzędziu Wyszukiwanie SOLIDWORKS PDM oraz w szybkim wyszukiwaniu.

Reguły:

- W ciągach wyszukiwania nie jest uwzględniana wielkość liter.
- W przypadku operatorów uwzględniana jest wielkość liter i należy je wpisywać wielkimi literami.
- Dla zmiennych typu liczbowego lub daty prawidłowe operatory to:  $=$ ,  $!=$ ,  $\lt$ ,  $\lt$ =,  $\gt$ ,  $\gt$ =.
- Zasady używania symbolu Escape:

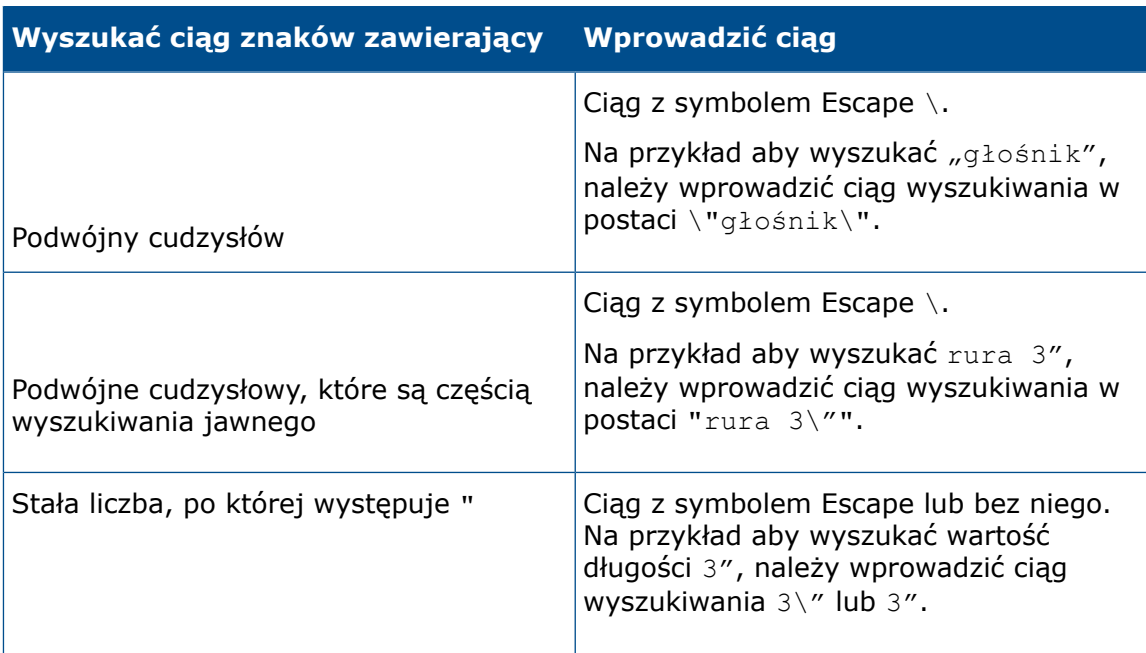

- W przypadku wielu operatorów używanych w wyszukiwaniu SOLIDWORKS PDM analizuje operatory wyszukiwania w następującej kolejności: (), NOT, AND oraz OR.
- Można użyć odpowiednio operatorów wyszukiwania AND, OR i NOT lub ich równoważnych symboli, tj.  $\varepsilon$ ,  $|$ ,  $|$ .
- Można wyszukiwać tekst, liczbę całkowitą, liczbę zmiennoprzecinkową i dane typu "data".
- Operatorów AND i OR można używać z : lub bez niego. Na przykład w przypadku operatora AND należy użyć AND, AND:, & lub &:.
- Pole wyszukiwania obsługuje znaki \* i ? jako symbole wieloznaczne.
- Aby wyszukać dokładny ciąg, można użyć znaku =. Na przykład aby wyszukać Narzędzia, należy wprowadzić ciąg wyszukiwania w postaci =Narzędzia.
- W przypadku ciągu zawierającego więcej niż jedno słowo można użyć znaku "", aby wyszukać ciąg w tej samej kolejności słów. Na przykład aby wyszukać narzędzia do rury, należy wpisać "narzędzia do rury".

Po uaktualnieniu oprogramowania do wersji SOLIDWORKS PDM 2020 wcześniej zapisane wyszukiwania zostaną zaktualizowane w celu przestrzegania nowych reguł wyszukiwania przy zachowaniu poprzedniego zachowania i wyników wyszukiwania.

#### Operator AND (&)

Wyszukuje wyniki, które zawierają zarówno wyrażenie znajdujące się przed operatorem, jak i po nim.

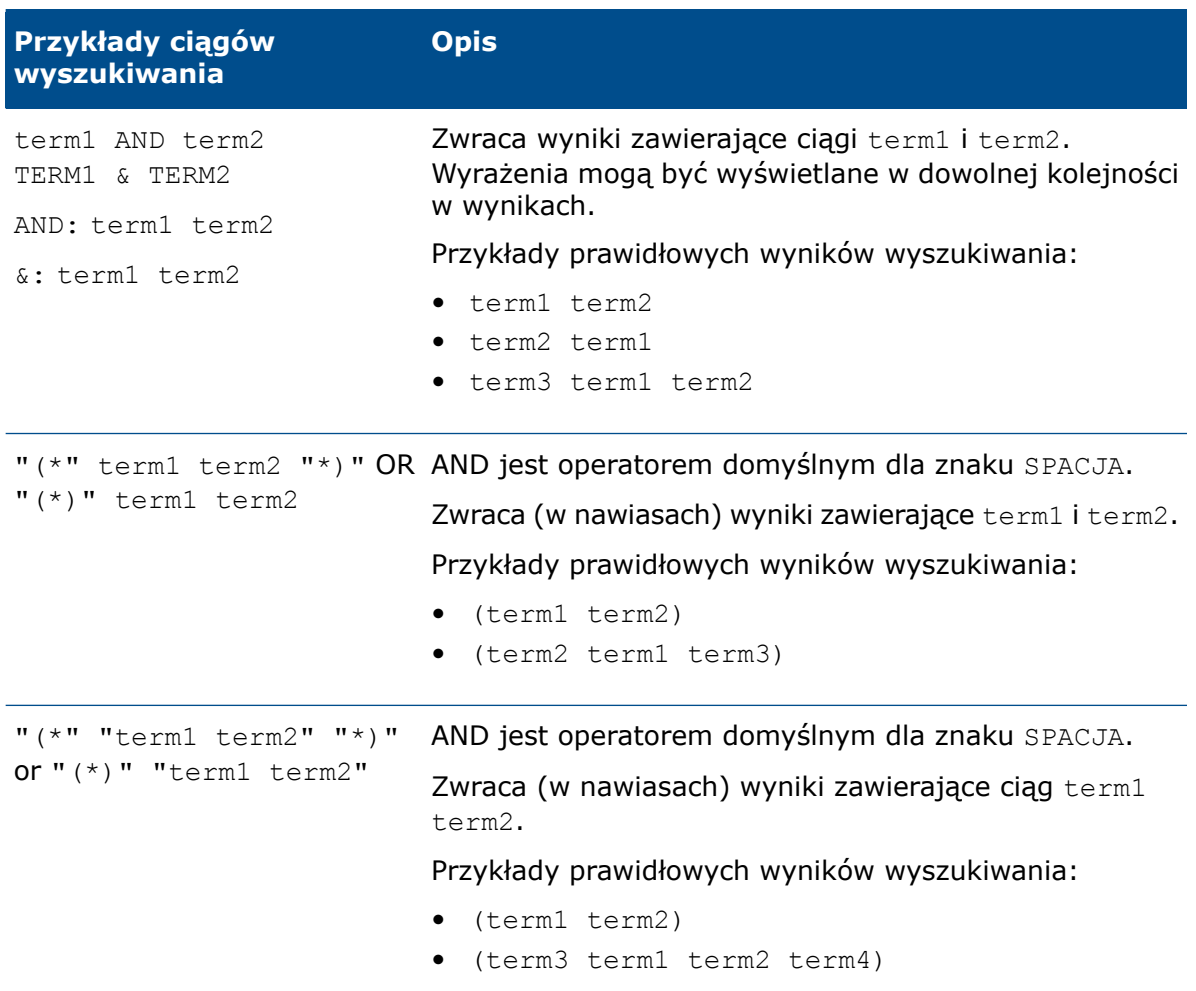

#### Operator OR (|)

Wyszukuje wyniki, które zawierają wyrażenie znajdujące się przed operatorem, po operatorze albo obydwa.

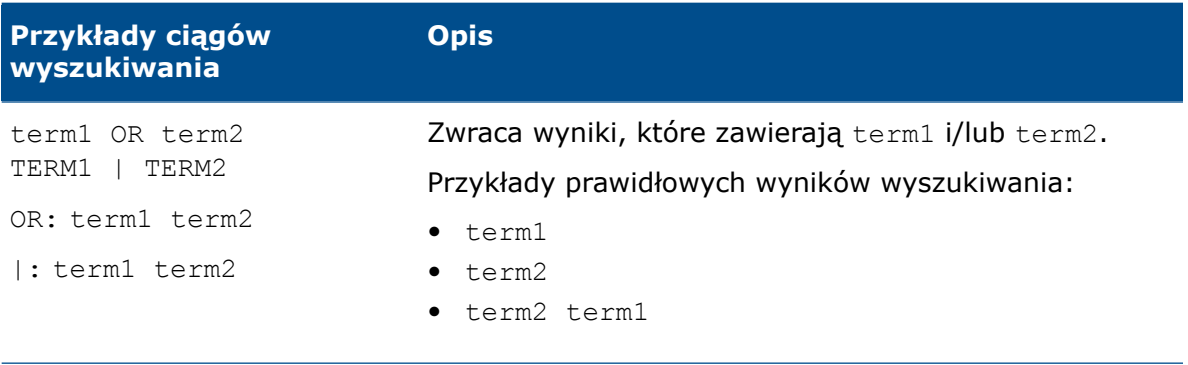

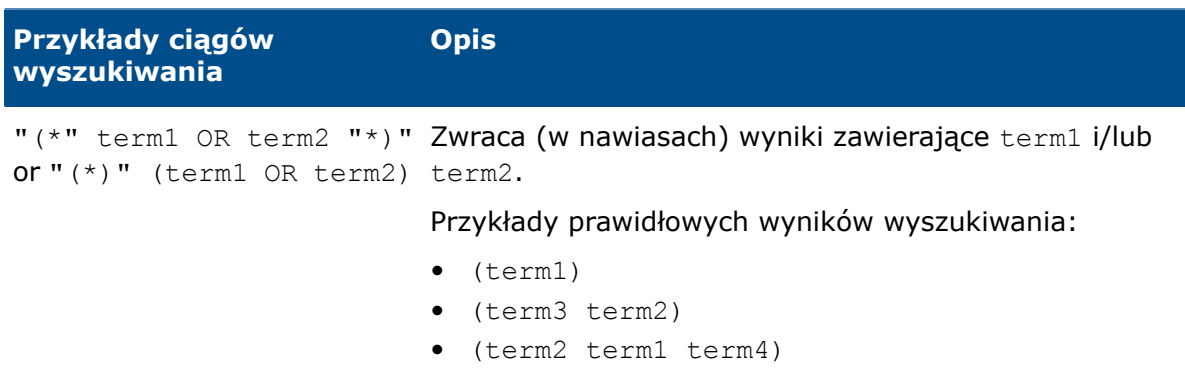

#### Operator NOT (!)

Wyszukuje wyniki, które nie zawierają wyrażenia po operatorze.

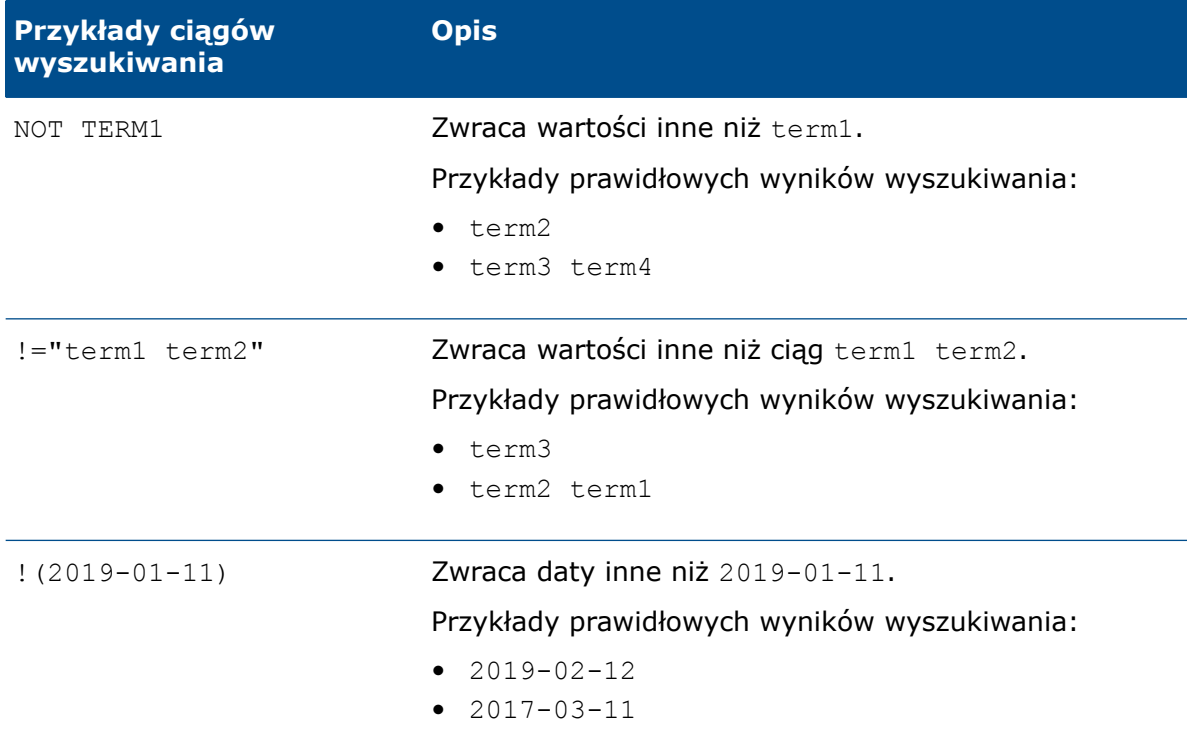

# <span id="page-164-0"></span>Ostrzeganie użytkowników podczas zmiany stanu plików (przejścia)

W przypadku przejść, które obejmują powiadomienia dynamiczne, pojawia się ostrzeżenie, jeżeli nie jest wybrany żaden użytkownik ani żadna grupa jako odbiorca powiadomienia.

### <span id="page-165-0"></span>Udoskonalenia Web2

Przy przeciąganiu folderu do listy plików automatycznie otwiera się okno dialogowe Struktura plików po zaewidencjonowaniu.

W sekcji **Szczegóły** karty danych, w polu **Komentarz**, wyświetlane są komentarze do wersji.

#### Karta Lista materiałów w aplikacji Web2  $\square$

SOLIDWORKS PDM Web2 pozwala na wyświetlenie listy materiałów w trybie tylko do odczytu.

W układzie dużego ekranu karta Lista materiałów jest dostępna w widoku szczegółów pliku. Obsługiwane typy LM to:

- Obliczone LM
- LM konstrukcji spawanej
- Listy elementów ciętych konstrukcji spawanej
- LM SOLIDWORKS

W układzie małego ekranu karta Lista materiałów jest dostępna w menu wielokropka. Karta zawiera dwie kolumny dostosowywane.

#### Karta Lista materiałów w aplikacji Web2

Na karcie Lista materiałów jest wyświetlana lista materiałów elementów SOLIDWORKS PDM albo złożenia, rysunku, części lub części konstrukcji spawanej SOLIDWORKS.

#### **Aby wyświetlić kartę Lista materiałów:**

W układzie dużego ekranu kliknij nazwę pliku i kartę Lista materiałów.

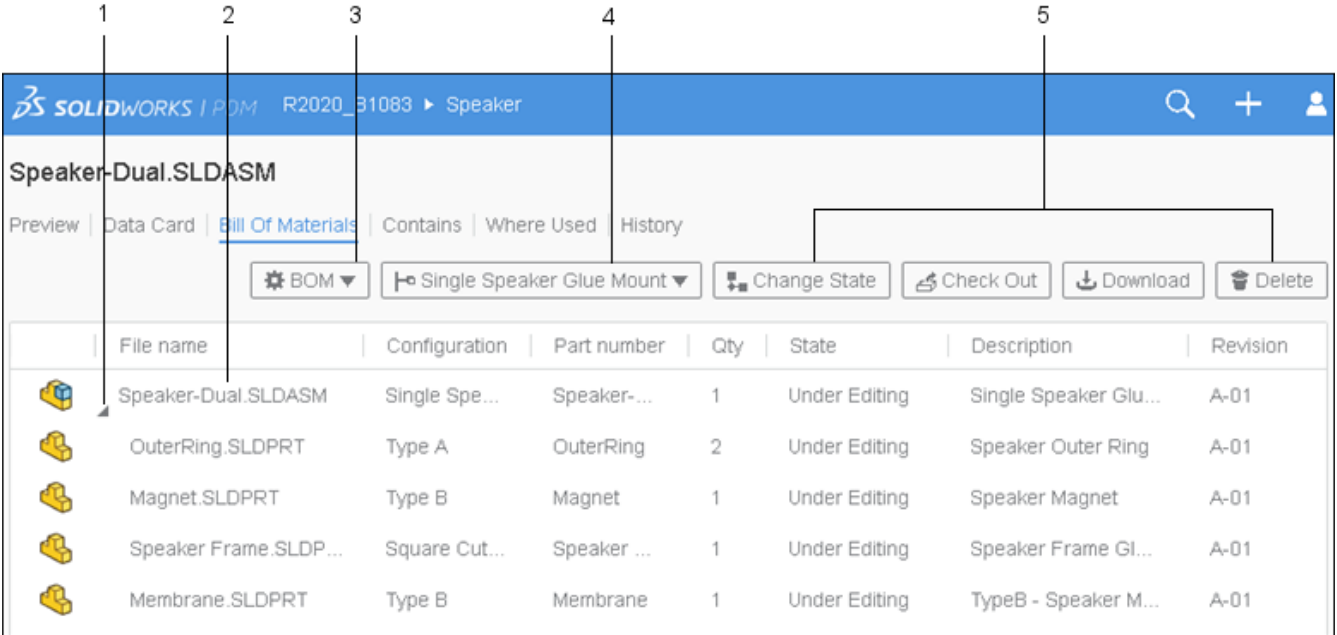

#### Karta listy materiałów

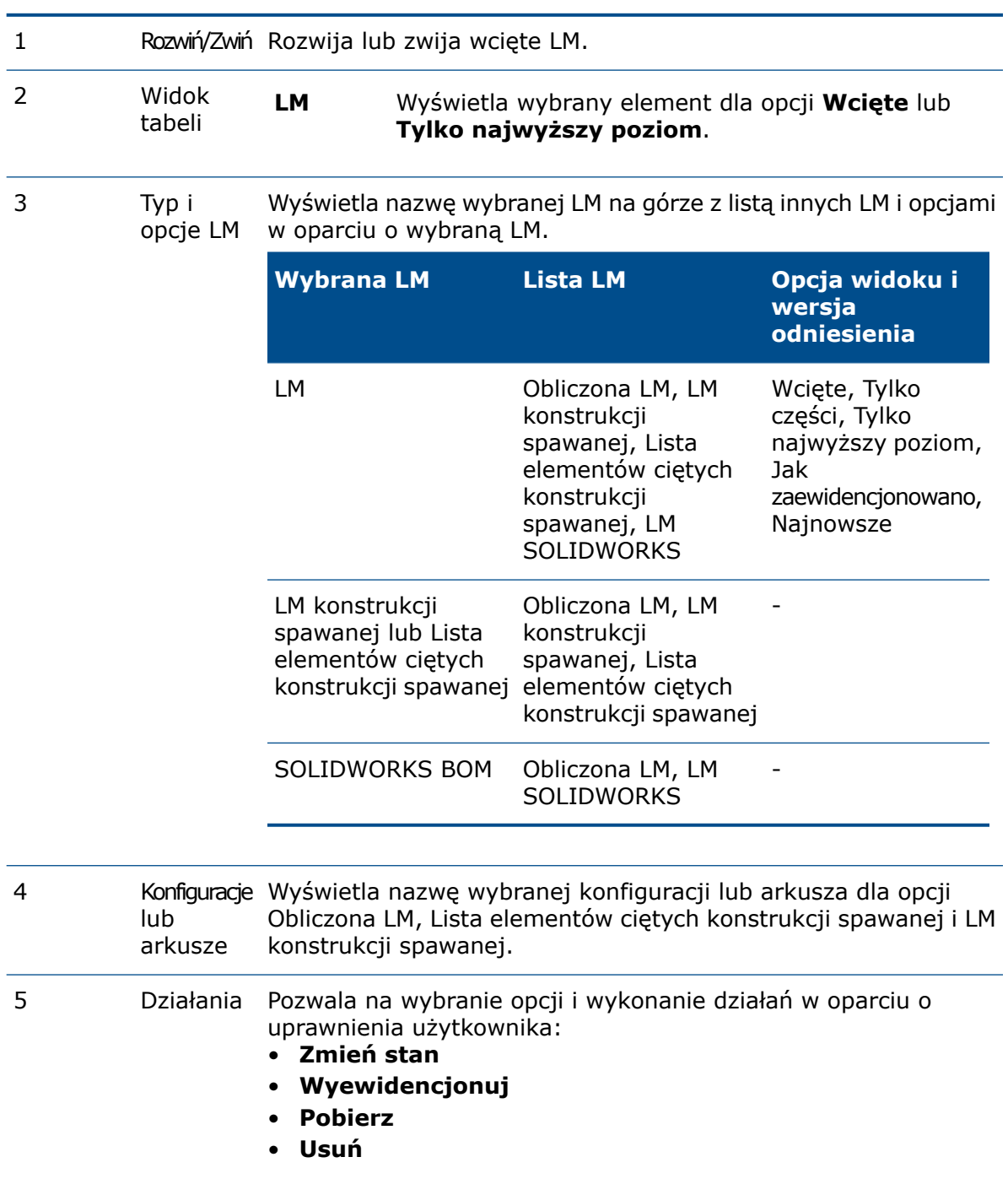

#### Karta Lista materiałów — układ małego ekranu

Karta Lista materiałów zawiera dwie kolumny.

#### **Aby wyświetlić kartę Lista materiałów:**

W widoku szczegółów pliku kliknij wielokropek i wybierz **Lista materiałów**.

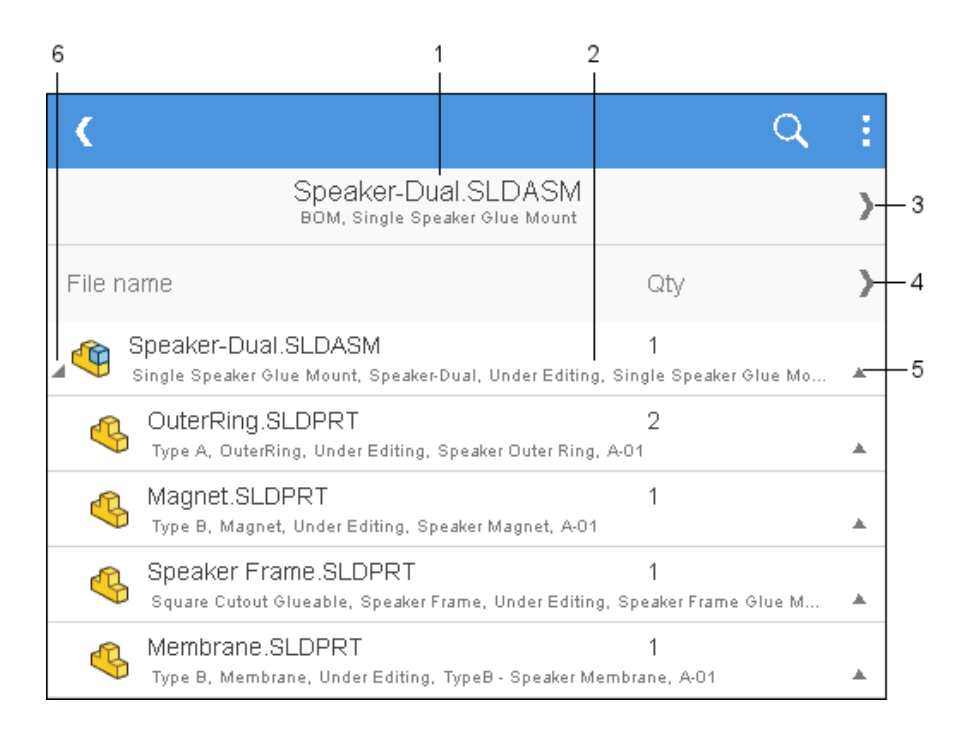

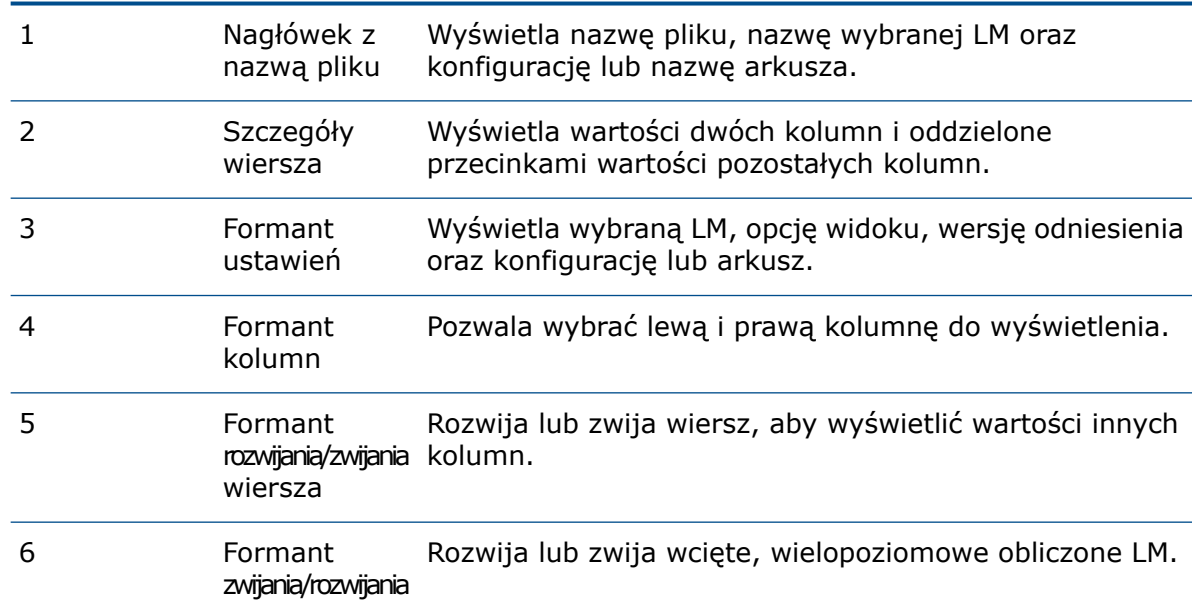

### Karta Historia

SOLIDWORKS PDM Web2 pozwala na wyświetlenie historii w trybie tylko do odczytu.

W układzie dużego ekranu karta Historia jest dostępna w widoku szczegółów pliku. Znajduje się tu widok tabeli zawierający kolumnę **Przypadek** i kolumny dostosowywane:

- **Wersja**
- **Użytkownik**
- **Data**
- **Komentarz**

Kliknij i wybierz lub wyczyść kolumny do wyświetlenia.

Aby otworzyć kartę Historia w układzie małego ekranu, w widoku szczegółów pliku kliknij wielokropek. Na karcie Historia znajdują się następujące dane:

- Lista przypadków w kolejności od najnowszych.
- Oddzielny wiersz dla każdego przypadku.
- Informacje takie jak **wersja**, **użytkownik**, **data** i **komentarz** w każdym wierszu dla każdego przypadku.
- Wspólny element sterujący do rozwijania lub zwijania wszystkich wierszy.
- Indywidualne elementy sterujące dla każdego wiersza.

### Lista plików do pobrania w aplikacji Web2

Aplikacja SOLIDWORKS PDM Web2 wyświetla listę plików do pobrania.

W układzie dużego ekranu okno dialogowe Pobierz z odniesieniami zawiera zwijaną opcję **Ustawienia** oraz listę plików do pobrania.

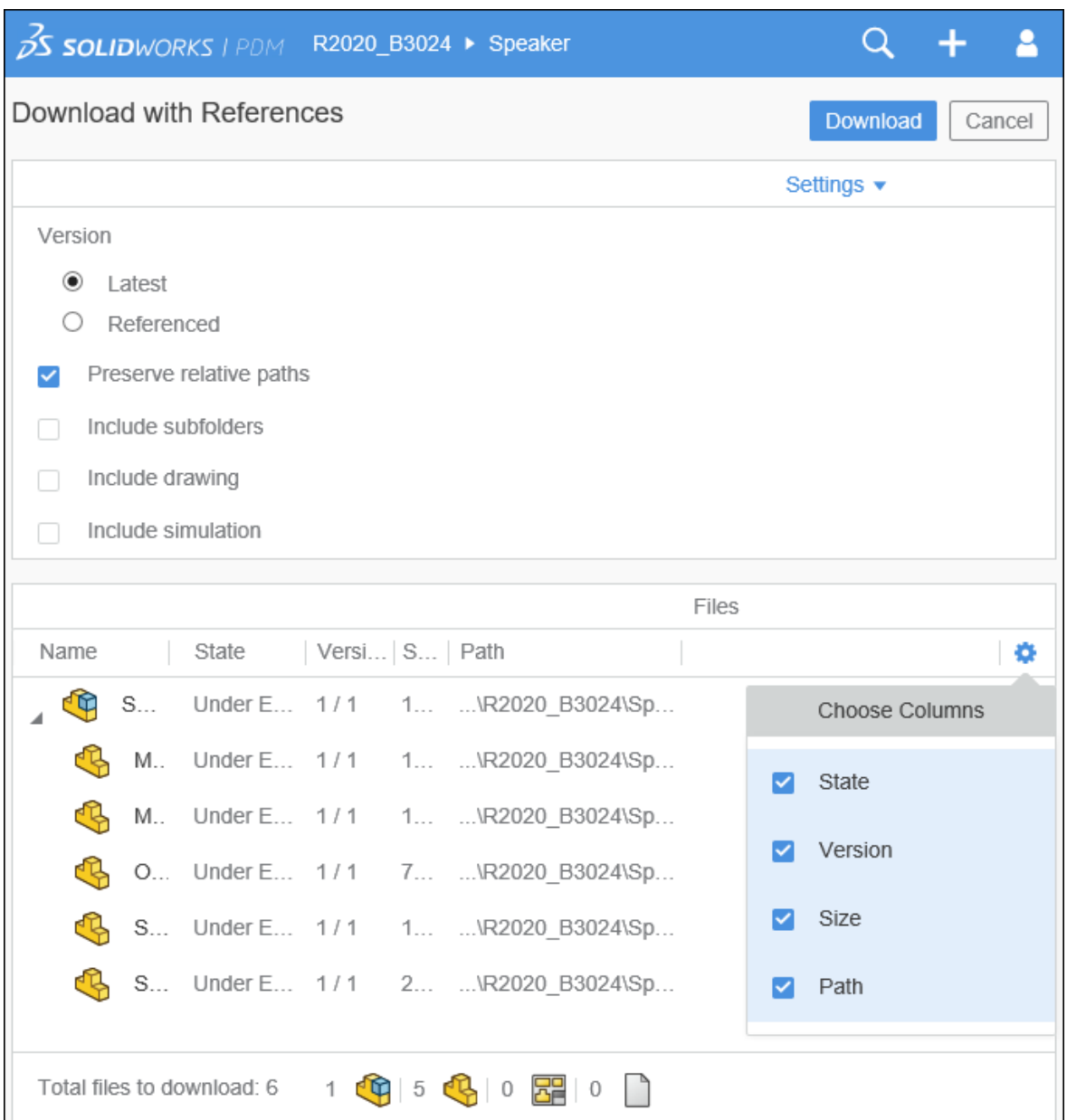

Pliki są wyświetlane na liście plików w oparciu o następujące ustawienia:

- **Wersja**
	- **Najnowsze**
	- **Odnoszone**
- **Zachowaj ścieżki względne**
- **Uwzględnij podfoldery**
- **Dołącz rysunek**
- **Uwzględnij symulację**

Lista plików zawiera dostosowywane kolumny, takie jak **Stan**, **Wersja**, **Rozmiar** oraz **Ścieżka**. Kliknij  $\bullet$  i wybierz lub wyczyść kolumny do wyświetlenia.

W układzie małego ekranu okno dialogowe Pobierz z odniesieniami zawiera listę plików do pobrania w jednej kolumnie.

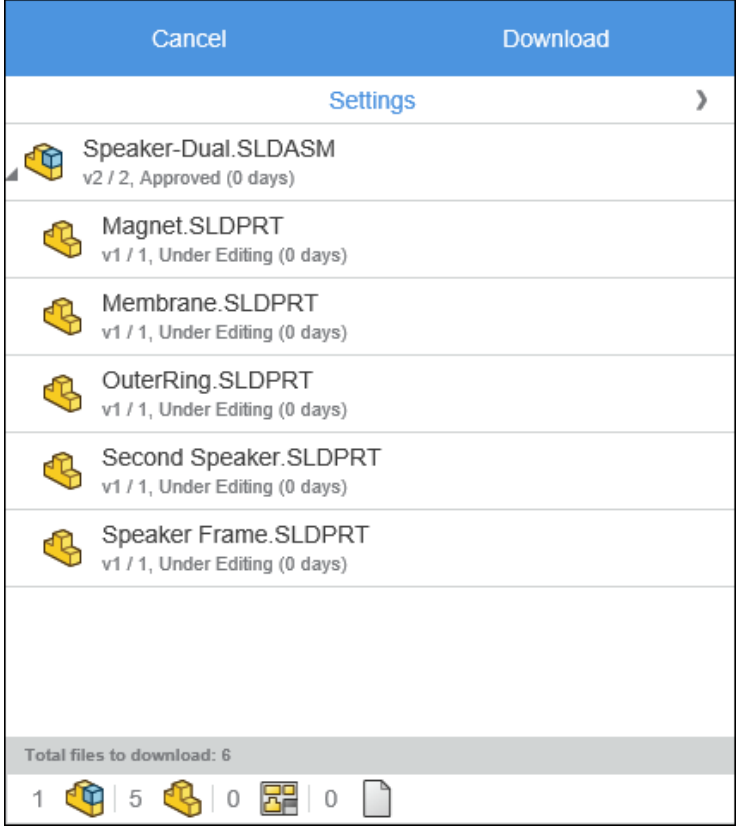

Kliknij **Ustawienia**, aby wybrać odpowiednie opcje. Kliknij **Anuluj**, aby uzyskać dostęp do listy plików.

# 20 SOLIDWORKS Plastics

Rozdział ten zawiera następujące tematy:

- **Warunek brzegowy Wlot [chłodziwa](#page-171-0)**
- **Utwórz obiekt ze [zdeformowanego](#page-171-1) kształtu**
- **Węzeł [Domeny](#page-172-0)**
- **[Udoskonalony](#page-172-1) tok prac Siatka bryłowa (auto)**
- **[Usprawnienia](#page-173-0) w zakresie tworzenia siatki**
- **[Udoskonalenia](#page-173-1) w zakresie analizy wypełnienia, dopakowania i chłodzenia**
- **Warunki [brzegowe](#page-173-2) oparte na geometrii**
- **Badania Simulation starszego typu dotyczące tworzyw [sztucznych](#page-174-0)**
- **[Aktualizacje](#page-174-1) biblioteki materiałów**
- **Bazy danych materiałów z tworzyw sztucznych w serwisie 3D [ContentCentral](#page-176-0)**
- **[Samouczki](#page-177-0) dotyczące aplikacji Plastics**
- **Tworzenie badań i [zarządzanie](#page-177-1) nimi**
- **[Projektowanie](#page-178-0) form wirtualnych**

<span id="page-171-0"></span>SOLIDWORKS® Plastics Standard, SOLIDWORKS Plastics Professional i SOLIDWORKS Plastics Premium to oddzielnie sprzedawane produkty, z których można korzystać w ramach pakietów SOLIDWORKS Standard, SOLIDWORKS Professional i SOLIDWORKS Premium.

# Warunek brzegowy Wlot chłodziwa

Warunek brzegowy **Wlot chłodziwa** zastępuje następujące warunki brzegowe układu chłodzenia: **Zimna rura grubościenna**, **Pole przepływu chłodziwa** i **Wlot chłodziwa**.

<span id="page-171-1"></span>Warunek brzegowy **Wlot chłodziwa** jest bardziej intuicyjny i łatwiejszy w użyciu niż używane poprzednio. Warunek brzegowy **Wlot chłodziwa** przypisuje się bezpośrednio na elementach geometrii. Ten warunek brzegowy obsługuje zarówno projekty kanałów chłodzących oparte na obiekcie bryłowym, jak i na szkicu.

# Utwórz obiekt ze zdeformowanego kształtu

Po uruchomieniu analizy wypaczenia zdeformowany kształt można wyeksportować jako obiekt części SOLIDWORKS® .

#### **Aby otworzyć menedżera właściwości PropertyManager Obiekt ze zdeformowanego kształtu:**

W menedżerze PlasticsManager, w obszarze **Wyniki**, kliknij prawym przyciskiem myszy **Wyniki paczenia** i wybierz **Utwórz obiekt ze zdeformowanego kształtu**.

Zapisz zdeformowany obiekt w nowej konfiguracji albo w nowym pliku części. Użyj opcji **Eksportowanie zaawansowane**, aby uzyskać dostęp do alternatywnych formatów eksportu, takich jak **Powierzchnie** i **Obiekt teselowany**, w celu odtworzenia geometrii ze zdeformowanego kształtu.

Projektanci produktów mogą używać tej funkcji do oceny wymagań dopasowania zdeformowanego kształtu i złożenia części, natomiast projektanci form do precyzyjnego wymiarowania form.

Projektanci soczewek optycznych z tworzyw sztucznych mogą używać funkcji **Obiekt ze zdeformowanego kształtu** w swoich symulacjach optycznych do oceny wpływu deformacji powstałej w toku produkcji na działanie soczewki.

# <span id="page-172-0"></span>Węzeł Domeny

Węzeł **Domeny** w drzewie menedżera PlasticsManager wyszczególnia obiekty części biorące udział w analizie i ich klasyfikację domeny.

Dostępne opcje klasyfikacji domeny dla badania zależą od typu **procesu wtrysku** i **procedury analizy** zdefiniowanych podczas tworzenia nowego badania. W przypadku procedury analizy **Skorupa** wybór domeny jest ograniczony do opcji **Gniazdo**. W przypadku procedury analizy **Bryła** dostępne są następujące domeny: **Gniazdo**, **Kanał wlewowy**, **Kanał chłodzący**, **Forma** i **Wkładka**.

Dostępne opcje domeny zależą od zainstalowanej licencji SOLIDWORKS Plastics.

Notatki:

- Można wybrać wiele obiektów części i przypisać im ten sam typ domeny, co jest użyteczne w przypadku modeli z dużą liczbą obiektów.
- Aby utworzyć te operacje, można otworzyć menedżery właściwości PropertyManager Kanał wlewowy, Kanał chłodzący oraz Forma wirtualna.
- Można przypisać **kolejność**, w jakiej w gniazdach następuje wtrysk w projektach formowania dwuwtryskowego lub wielowtryskowego.
- Można wykluczyć obiekty z analizy.

<span id="page-172-1"></span>Przed wygenerowaniem siatki obiekt każdej części wymieniony w węźle **Domeny** wymaga przypisania domeny. Można wykluczyć obiekty, które nie biorą udziału w symulacji Plastics, wybierając opcję **Wyklucz z analizy**.

# Udoskonalony tok prac Siatka bryłowa (auto) **D**

Tok prac **Siatka bryłowa (auto)** został udoskonalony i umożliwia teraz tworzenie siatek hybrydowych dla modeli jedno- i wielomateriałowych.

Siatki hybrydowe, które składają się z połączenia elementów graniastosłupowych na powierzchni i elementów czworościennych wypełniających objętość części, optymalnie nadają się do analiz. W poprzednich wersjach algorytm **Siatka bryłowa (auto)** tworzył siatki kroczące z elementami sześciennymi.

Aby pomyślnie utworzyć siatkę hybrydową, wymagana jest dobrej jakości, wodoszczelna siatka powierzchniowa. Jeśli utworzenie siatki hybrydowej nie powiedzie się, algorytm **Siatka bryłowa (auto)** powróci do tworzenia siatki kroczącej z elementami sześciennymi.

### <span id="page-173-0"></span>Usprawnienia w zakresie tworzenia siatki **n**

Menedżer właściwości PropertyManager Siatka został przeprojektowany, aby uprościć tok prac związany z tworzeniem siatki.

Liczba kroków w toku prac związanym z tworzeniem siatki jest teraz mniejsza.

Aby otworzyć menedżera właściwości PropertyManager Siatka, należy kliknąć prawym przyciskiem myszy **Siatka bryłowa** lub **Siatka skorupy**.

Aby utworzyć siatkę bryłową przy użyciu automatycznego procesu tworzenia siatki, należy kliknąć **OK** w menedżerze właściwości PropertyManager Siatka.

<span id="page-173-1"></span>Należy postępować zgodnie z procedurą ręcznego tworzenia siatki, aby określić typ siatki (**Czworościenna hybrydowa** lub **Sześciościenna**), rozmiar siatki i krzywiznę.

# Udoskonalenia w zakresie analizy wypełnienia, dopakowania i chłodzenia

Udoskonalono solvery analizy.

- W przypadku procedur dotyczących siatek skorup i brył analizy wypełnienia i dopakowania uwzględniają wielopunktowe, zmienne dane materiału, takie jak ciepło właściwe (C) oraz współczynnik przewodzenia ciepła (k). Właściwości materiału takie jak ciepło właściwe (C) i współczynnik przewodzenia ciepła (k) mogą się zmieniać w funkcji temperatury. Obecnie można uwzględniać w analizach dane wielopunktowe dostarczane przez dostawców materiałów.
- <span id="page-173-2"></span>• Przewidywanie spadku ciśnienia jest dokładniejsze dzięki ulepszonym obliczeniom ciśnienia w fazie samego chłodzenia.
- Nowy model turbulencji (k-ω) oblicza przepływ chłodziwa w obiegu chłodzenia. Symulacje chłodzenia wykonywane przy użyciu nowego modelu są dokładniejsze.

### Warunki brzegowe oparte na geometrii **N**

W obecnej wersji można przypisać więcej warunków brzegowych bezpośrednio do elementów geometrycznych niż w poprzedniej.

Warunki brzegowe, które można zastosować do elementów geometrycznych, to:

- **Lokalizacja punktu wtrysku**
- **Zawory regulacyjne**
- **Temperatura ściany formy**
- **Siła zacisku**
- **Ściana symetrii**
- **Wstaw właściwości** (poprzednio **Wstaw granicę**)
- **Odpowietrzniki**
- **Wyklucz z wypaczenia** (poprzednio **Element kanału wlewowego**)
- **Wypełniony gorący kanał**
- **Wlot chłodziwa**

Mimo że większość warunków brzegowych jest oparta na geometrii, następujące warunki brzegowe są nadal oparte na siatce:

- **Granica wypaczenia**
- **Współczynnik wtrysku**
- **Modyfikuj grubość lokalną**

Warunki brzegowe oparte na siatce są dostępne po wygenerowaniu siatki. Aby uzyskać dostęp do warunków brzegowych opartych na siatce, należy kliknąć prawym przyciskiem

myszy wezeł **Siatka** 

# <span id="page-174-0"></span>Badania Simulation starszego typu dotyczące tworzyw sztucznych

Badania starszego typu utworzone w programie SOLIDWORKS Plastics 2019 i jego starszych wersjach są w wersji 2020 dostępne w trybie tylko do odczytu ze względu na przeprojektowanie architektury.

<span id="page-174-1"></span>Badania starszego typu można otwierać w programie SOLIDWORKS Plastics 2020, ale można edytować tylko operacje przetwarzania końcowego, takie jak eksport wyników i tworzenie raportów.

# Aktualizacje biblioteki materiałów

Biblioteka materiałów SOLIDWORKS Plastics zawiera nowe gatunki polimerów dostarczanych przez dostawców materiałów.

Dodano szesnaście gatunków polimerów Chevron Phillips Chemical i trzynaście gatunków polimerów z baz danych materiałów RadiciGroup.

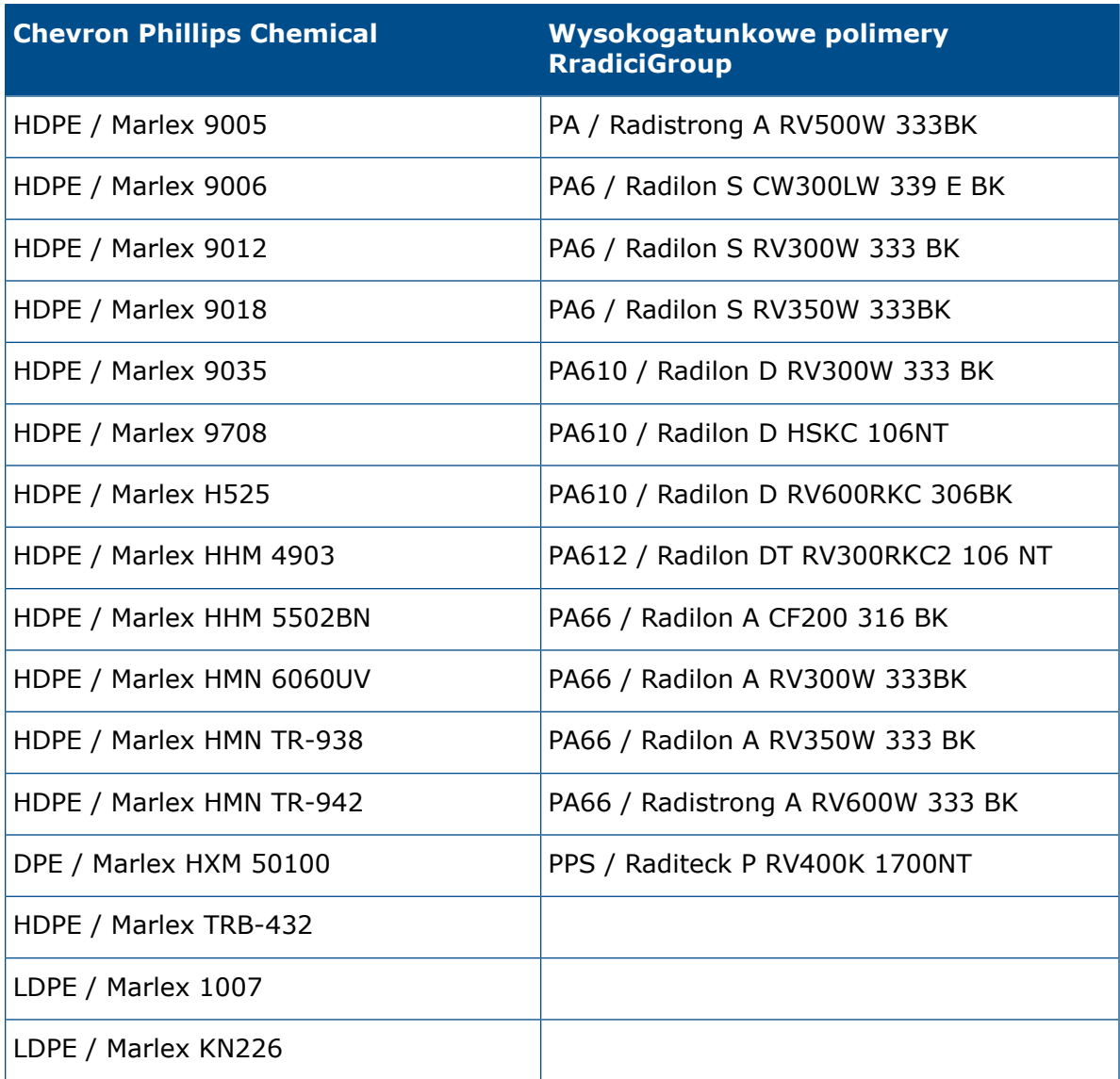

Poniższe wycofane gatunki materiałów zostały usunięte z bazy danych zgodnie z zaleceniami dostawcy.

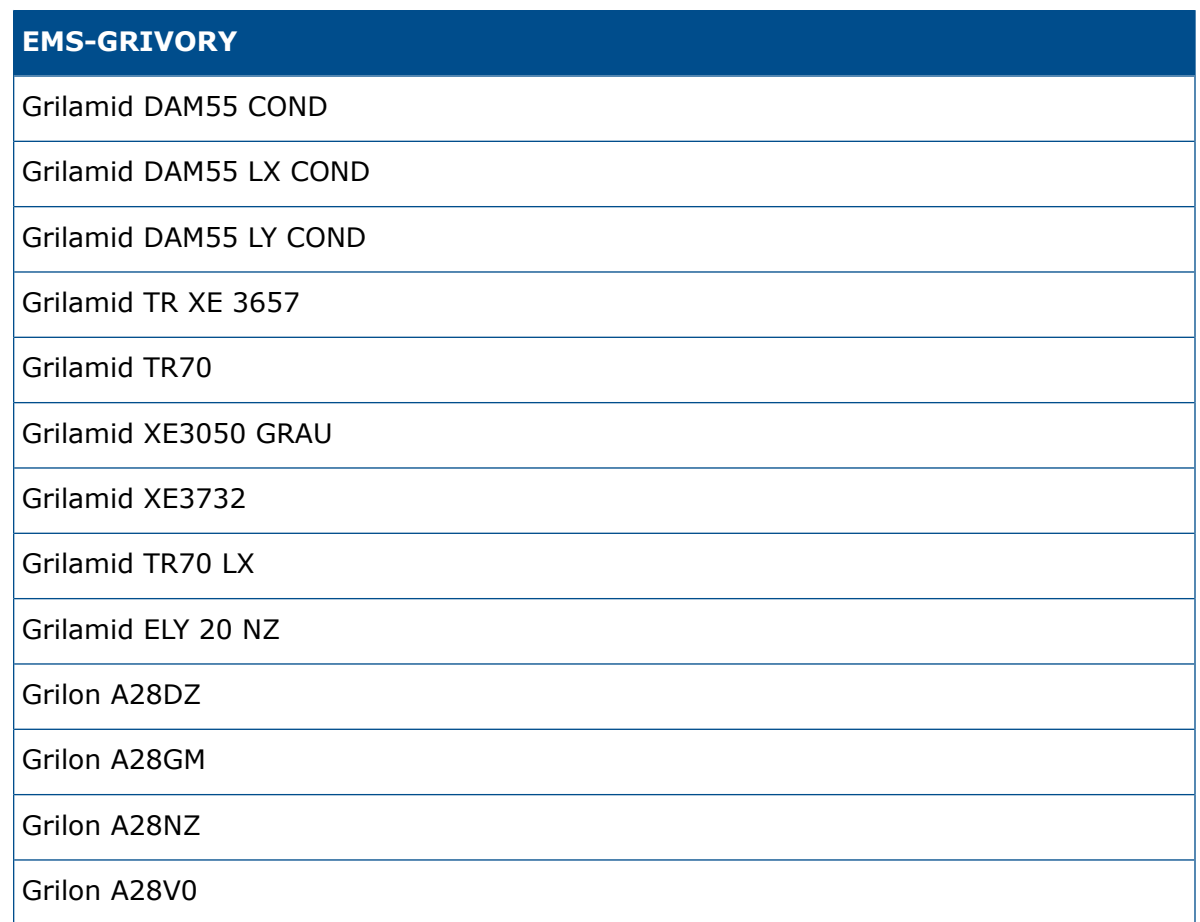

### <span id="page-176-0"></span>Bazy danych materiałów z tworzyw sztucznych w serwisie 3D ContentCentral

Zespół SOLIDWORKS nawiązał współpracę z największymi na świecie dostawcami materiałów z tworzyw sztucznych, aby zapewnić klientom dostęp do najbardziej aktualnych i dokładnych baz danych materiałów tego typu.

#### **Aby uzyskać dostęp do baz danych materiałów z tworzyw sztucznych w serwisie 3D ContentCentral:**

- 1. Przejdź na stronę http://www.3dcontentcentral.com/.
- 2. Kliknij kolejno **FIND** > **INJECTION MOLDING MATERIALS**.

Pojawi się kompletny katalog materiałów z tworzyw sztucznych zawierający nazwę dostawcy materiału, klasę materiału, nazwę handlową, gatunek i krótki opis (jeśli jest dostępny).

Aby pobrać dane indywidualnego gatunku materiału, kliknij **Download Plastics Material Data**. Rozpakuj skompresowany plik binarny .bin do folderu lokalnego.

#### **Aby dodać plik materiału z serwisu 3D ContentCentral do zdefiniowanej przez użytkownika bazy danych SOLIDWORKS Plastics:**

- 1. W menedżerze PlasticsManager, w obszarze **Materiał**, kliknij prawym przyciskiem myszy pozycję **Polimer**, a następnie kliknij **Otwórz bazę danych**.
- 2. W oknie dialogowym kliknij **Zdefiniowana przez użytkownika baza danych**.
- 3. Kliknij kolejno **Importuj materiał z tworzywa sztucznego** > **Plik**.
- 4. Przejdź do lokalizacji rozpakowanego pliku danych materiału i wybierz go.

Nowy materiał zostanie dodany w sekcji **Baza danych tworzyw sztucznych**.

Przy wprowadzaniu na rynek nowych gatunków materiałów dostawcy materiałów przesyłają dane do serwisu 3D ContentCentral. Nowe materiały ładowane do serwisu 3D ContentCentral przez ich dostawców są uwzględniane w kolejnych pakietach Service Pack lub przyszłych głównych wersjach programu SOLIDWORKS Plastics.

## <span id="page-177-0"></span>Samouczki dotyczące aplikacji Plastics

Dostępnych jest siedem samouczków obejmujących szereg toków prac w SOLIDWORKS Plastics.

#### **Aby uzyskać dostęp do samouczków:**

<span id="page-177-1"></span>W menedżerze poleceń CommandManager programu SOLIDWORKS Plastics kliknij kolejno **Ustawienia i pomoc** > **Samouczki**.

### Tworzenie badań i zarządzanie nimi

Nowe badanie Plastics można utworzyć w oparciu o bieżącą konfigurację w oprogramowaniu SOLIDWORKS. Dostępne są funkcje zarządzania badaniami służące do edycji, usuwania i czyszczenia badań.

W menedżerze poleceń CommandManager programu SOLIDWORKS Plastics kliknij **Nowe badanie**.

W menedżerze właściwości PropertyManager Badanie wpisz nazwę badania, ustaw odpowiednie parametry w pozycjach **Proces wtrysku** i wybierz siatkę **bryłową** lub **skorupy** dla funkcji **Procedura analizy**. Nowe badanie jest oparte na aktywnej konfiguracji SOLIDWORKS.

Po utworzeniu nowego badania kliknij prawym przyciskiem myszy najwyższy węzeł badania w drzewie menedżera PlasticsManager, aby uzyskać dostęp do funkcji zarządzania badaniem.

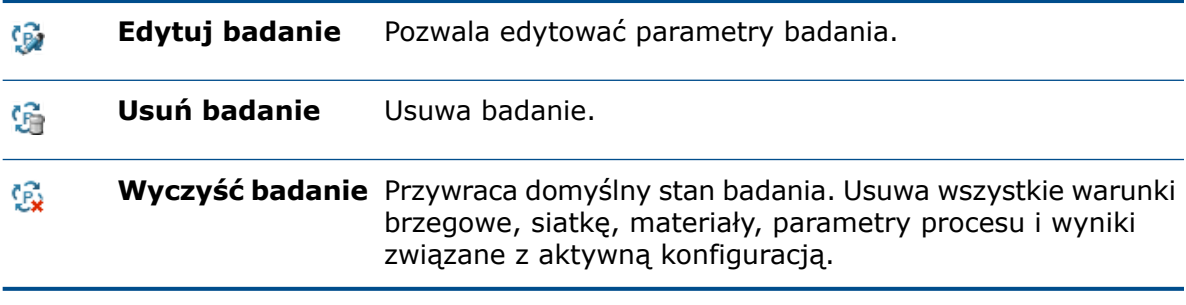

# <span id="page-178-0"></span>Projektowanie form wirtualnych

Pozycję formy wirtualnej względem gniazda można określić za pomocą ramki granicznej lub poprzez ustawienie współrzędnych globalnych.

#### **Aby otworzyć menedżera właściwości PropertyManager Forma wirtualna:**

• W menedżerze PlasticsManager kliknij prawym przyciskiem myszy węzeł **Domeny** i wybierz **Projektowanie form wirtualnych**.

#### Metoda specyfikacji

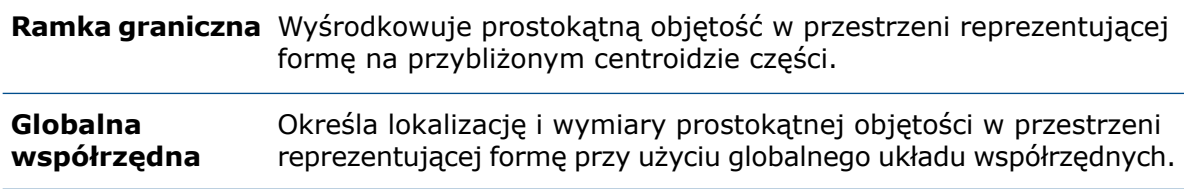

#### **Parametry**

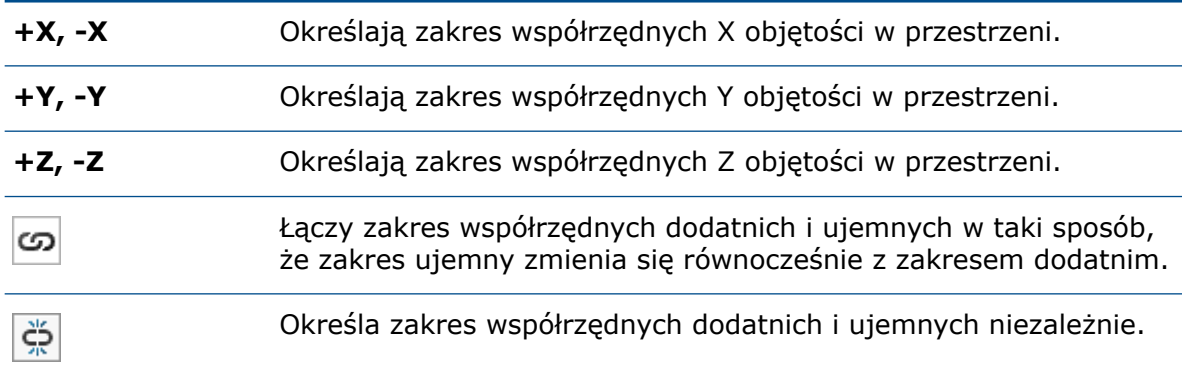

# 21 Wyznaczanie trasy

Rozdział ten zawiera następujące tematy:

- **[Uwzględnianie](#page-179-0) zmian w trasach 3D po ich spłaszczeniu**
- **Kolor osłon [elektrycznych](#page-179-1)**
- **Bloki [złączy](#page-180-0)**
- **Tworzenie wielu punktów [połączenia](#page-180-1)**
- **Linie wiodące długości dla [spłaszczonej](#page-182-0) trasy**
- **Spłaszczona trasa typu [produkcyjnego](#page-182-1)**
- **Masa i gęstość kabli i [przewodów](#page-182-2)**
- **[Minimalny](#page-183-0) promień zgięcia**
- **Rysunki instalacji z rur [grubościennych](#page-183-1)**
- **Ponowne importowanie danych [elektrycznych](#page-183-2)**
- **Pokaż/ukryj elementy [spłaszczonej](#page-184-0) trasy**
- **Szybkozłączki bez [komponentów](#page-184-1)**
- <span id="page-179-0"></span>• **Osłony [przezroczyste](#page-185-0)**

Dodatek Routing jest dostępny w pakiecie SOLIDWORKS® Premium.

# Uwzględnianie zmian w trasach 3D po ich spłaszczeniu

<span id="page-179-1"></span>Trasę 3D można zaktualizować przez dodanie lub usunięcie takich elementów, jak złącza, uchwyty, rozgałęzienia i szybkozłączki. Po spłaszczeniu trasy 3D oprogramowanie aktualizuje spłaszczoną trasę w razie wprowadzenia zmian w trasie 3D.

### Kolor osłon elektrycznych

Można ustawić kolor osłon elektrycznych przy użyciu menedżera Routing Library Manager i przeglądać kolory w menedżerze właściwości PropertyManager Osłony, w obszarze **Właściwości warstwy**.

#### Kreator biblioteki osłon

Kolor osłon elektrycznych można ustawić z poziomu **listy osłon**.
#### **SWKolor**

Określa kolor osłon elektrycznych. Kliknij dwukrotnie kolor, aby go ustawić.

## Bloki złączy

Bloki złączy części i złożeń można tworzyć przy użyciu menedżera właściwości PropertyManager Utwórz blok złącza i menedżera Routing Library Manager.

Menedżer właściwości PropertyManager Tworzenie końcowego widoku teraz nosi nazwę menedżera właściwości PropertyManager Utwórz blok złącza. W tym menedżerze właściwości PropertyManager można wykonywać następujące czynności:

- Wyświetlanie podglądu i wybór jednego z widoków standardowych dla złączy.
- Wyświetlanie informacji o wtyku dla bloku złączy. Informacje o wtyku są widoczne w widoku spłaszczonego rysunku.

#### **Aby utworzyć blok złączy:**

- W przypadku złączy części i złożeń kliknij **Utwórz blok złącza** (pasek narzędzi Elektryka) lub kliknij kolejno **Narzędzia** > **Wyznaczanie trasy** > **Elektryka** > **Utwórz blok** złacza  $\mathbb{H}$ .
- W przypadku złożeń wyznaczania trasy rozwiń węzeł **Komponenty** w drzewie operacji FeatureManager, kliknij prawym przyciskiem myszy dowolny komponent i wybierz

**Utwórz blok złącza**  $\mathbb{I}$  lub w obszarze graficznym kliknij złącze prawym przyciskiem myszy i wybierz **Utwórz blok złącza**  $\mathbb{H}$ .

#### Wprowadź informacje o wtyku

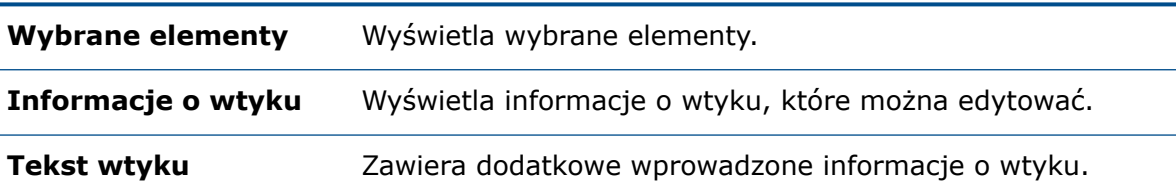

### Tworzenie wielu punktów połączenia

Istnieje możliwość utworzenia wielu punktów połączenia w częściach.

Wybierz następujące parametry, aby utworzyć wiele punktów połączenia w częściach:

- Szkic, który ma punkty szkicu. Liczba punktów połączenia jest równa liczbie punktów szkicu w szkicu.
- Wiele krawędzi kołowych.
- Wiele ścian kołowych i cylindrycznych.

#### Przypisz informacje o identyfikatorze portu

Można przypisać identyfikator portu lub informacje o wtyku do punktów połączenia za pomocą menedżera właściwości PropertyManager Punkt połączenia.

W przypadku typu trasy **Elektryczna**, oprogramowanie wyświetli sekcję **Przypisz informacje o wtyku**. W przypadku typów tras, takich jak **Rura** oraz **Prefabrykowana rura grubościenna**, oprogramowanie wyświetli sekcję **Przypisz informacje o identyfikatorze portu**.

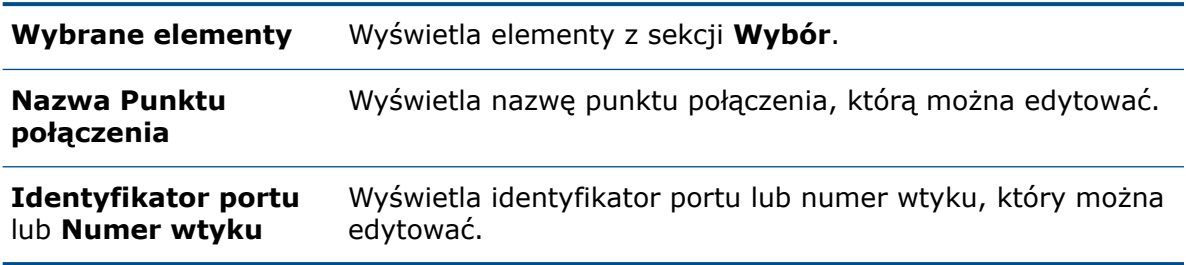

Aby utworzyć punkty połączeń dla **wybranych elementów**, należy zaznaczyć pole wyboru dla każdego wiersza.

#### Wyświetl/edytuj parametry punktu połączenia

Za pomocą tego okna dialogowego można przeglądać i edytować parametry punktów połączenia. Oprogramowanie podświetla punkt CPoint lub ACPoint w obszarze graficznym oraz drzewo operacji FeatureManager po wybraniu lub edycji dowolnego parametru.

#### **Aby uzyskać dostęp do tego okna dialogowego, należy:**

- 1. Otworzyć część, która posiada punkty połączenia lub złożenie, które posiada punkty połączenia złożenia.
- 2. W drzewie operacji FeatureManager należy kliknąć prawym przyciskiem myszy **CPoint** i kliknąć **Parametry punktu**.

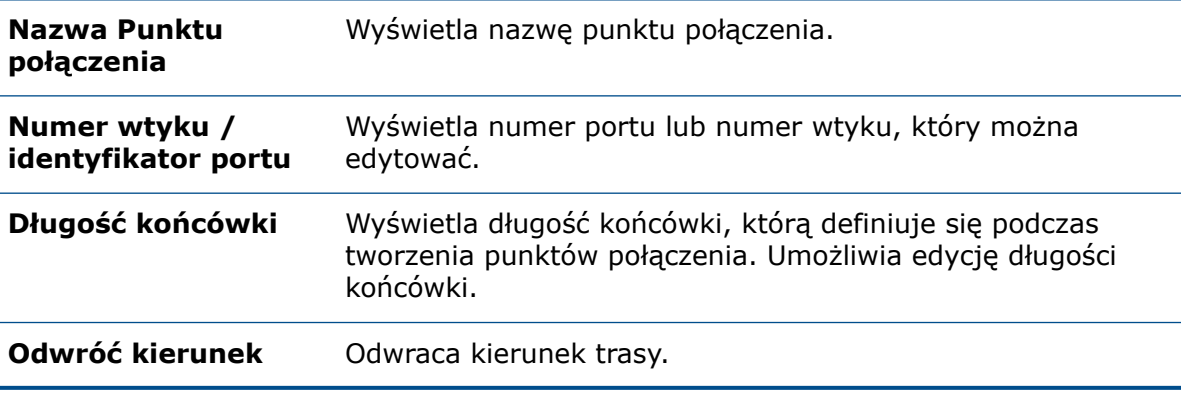

W przypadku punktów połączenia złożenia można edytować tylko **numer wtyku / identyfikator portu**.

### Linie wiodące długości dla spłaszczonej trasy

Można wyświetlać linie wiodące długości podczas spłaszczania tras przy użyciu menedżera właściwości PropertyManager Spłaszcz trasę.

Aby otworzyć menedżera właściwości PropertyManager w złożeniu trasy, kliknij kolejno

#### **Narzędzia** > **Wyznaczanie trasy** > **Elektryka** > **Spłaszcz trasę** .

#### Opcje spłaszczenia

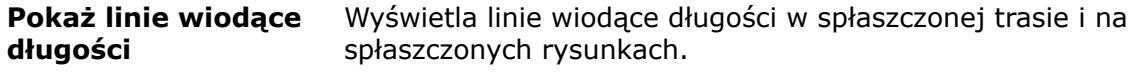

# Spłaszczona trasa typu produkcyjnego

Można dostosować kąt linii lub łuku względem osi X podczas edycji spłaszczonej trasy typu produkcyjnego.

Aby otworzyć menedżera właściwości PropertyManager, kliknąć prawym przyciskiem myszy spłaszczoną trasę typu produkcyjnego w drzewie operacji FeatureManager i wybrać

#### **Edytuj spłaszczoną trasę** .

#### Narzędzia edycji

**Dostosuj kąt względem** Reguluje kąt linii lub łuku względem osi X. **osi X**

### Masa i gęstość kabli i przewodów

Za pomocą menedżera Routing Library Manager masę kabli, żył i przewodów można

ustawić w **Kreatorze biblioteki kabli/przewodów** , a gęstość osłon w **Kreatorze**

### **biblioteki osłon** .

Biblioteka kabli/przewodów oraz biblioteka osłon definiują właściwości masy trasy elektrycznej, która zawiera kable, żyły, przewody i osłony. Oprogramowanie oblicza i stosuje te właściwości do obiektów bryłowych w oparciu o wartości ustawione w bibliotekach. Masę można wyświetlić, używając opcji **Właściwości masy SOLIDWORKS**.

Atrybuty **Masa na jednostkę długości** i **Gęstość** można również przeglądać w poniższych menedżerach właściwości PropertyManager. Wartości te są tylko do odczytu.

- Menedżer właściwości PropertyManager Edytuj przewody w obszarze **Właściwości**.
- Menedżer właściwości PropertyManager Osłona w obszarze **Właściwości warstwy**.

• Menedżer właściwości PropertyManager Osłona stałej długości w obszarze **Właściwości warstwy**.

## Minimalny promień zgięcia **n**

Jeżeli promień zgięcia kabla, żyły lub przewodu jest mniejszy niż minimalny, można utworzyć część trasy.

Kliknij kolejno **Narzędzia** > **Opcje** > **Opcje systemu** > **Wyznaczanie trasy** i wybierz **Utwórz części trasy dla segmentów, jeśli promień zgięcia jest mniejszy niż minimum**.

W części trasy dla segmentów oprogramowanie uwzględnia oddzielnie minimalny promień zgięcia dla kabla i żyły.

Jednostkę miary parametrów **Minimalny promień zgięcia** i **Średnica zewnętrzna**

można wyświetlić w oknie **Kreator biblioteki kabli/przewodów lle** przy użyciu menedżera Routing Library Manager.

Podczas zapisywania pliku XML przy użyciu menedżera Routing Library Manager plik XML i menedżer Routing Library Manager używają tej samej jednostki miary.

### Rysunki instalacji z rur grubościennych

Przy użyciu menedżera właściwości PropertyManager Rysunek rury można określić szablon rysunku i format arkusza dla rysunków instalacji z rur grubościennych.

Aby otworzyć menedżera właściwości PropertyManager, należy kliknąć **Rysunek rury** (pasek narzędzi Instalacja rurowa) lub kliknąć kolejno **Narzędzia** > **Wyznaczanie trasy**

> **Instalacja rurowa** > **Rysunek rury** .

#### Opcje rysunku

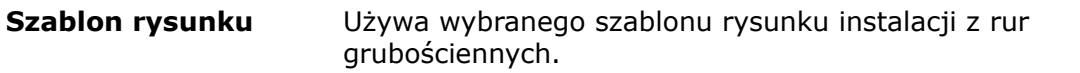

### Ponowne importowanie danych elektrycznych  $\blacksquare$

Przy aktualizacji można usunąć nieużywane segmenty szkicu i złącza ze złożenia trasy i ponownie zaimportować plik Excel lub XML z listą od-do przy użyciu menedżera właściwości PropertyManager Importuj dane elektryczne.

#### Opcje aktualizacji

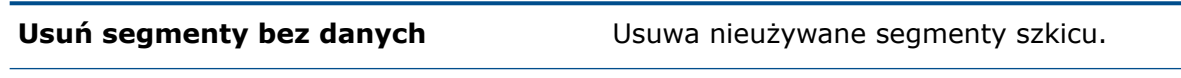

**Usuń złącze William** *Złacze* **William** *Usuwa nieużywana złącza.* 

### Pokaż/ukryj elementy spłaszczonej trasy

Podczas tworzenia rysunków spłaszczonej trasy dla złożeń trasy można jednocześnie tworzyć złącza 3D i bloki złączy.

Podczas spłaszczania trasy w menedżerze właściwości PropertyManager Spłaszcz trasę można w obszarze **Opcje spłaszczenia** wybrać opcję **Wyświetlaj złącza 3D** lub **Użyj bloków złączy rysunków**. Oprogramowanie tworzy złącza 3D i bloki złączy dla rysunków spłaszczonej trasy. Można wybrać obie opcje lub tylko jedną.

#### **Złącza**

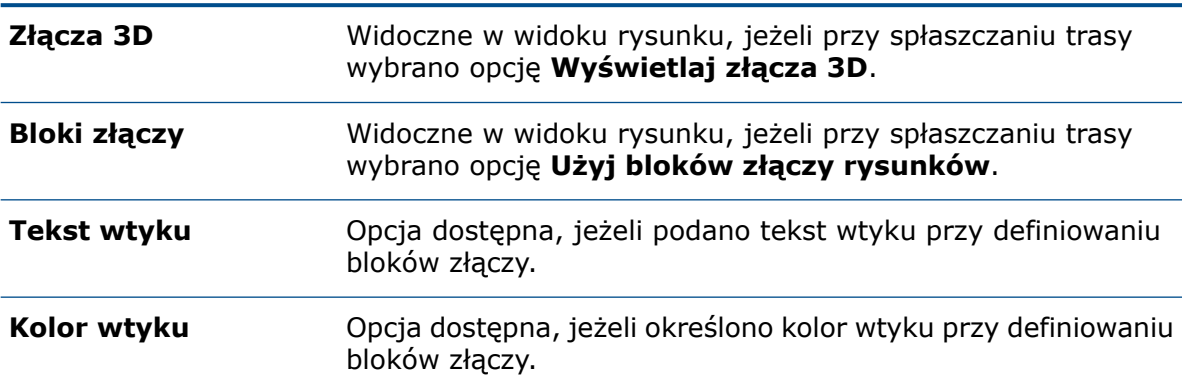

#### **Adnotacje**

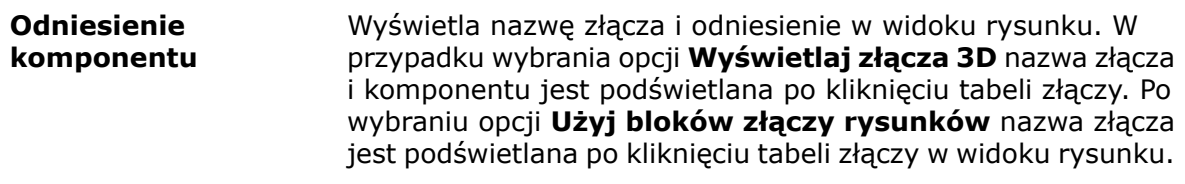

#### Komponenty akcesoriów

- **Szybkozłączki elektryczne**
- **Komponenty w linii**

### Szybkozłączki bez komponentów

Do tras elektrycznych można dodawać szybkozłączki bez komponentów. Przy dodawaniu szybkozłączek bez komponentów w punkcie połączenia pojawia się obraz sferyczny bez punktu połączenia lub punktu trasy.

 $\overline{1}$ 

Podczas dodawania szybkozłączek do trasy oprogramowanie dodaje folder **Szybkozłączki**

do drzewa operacji FeatureManager.

Szybkozłączki bez komponentów można usuwać z drzewa operacji FeatureManager lub z obszaru graficznego poprzez usunięcie punktu połączenia szybkozłączki.

#### Menedżer właściwości PropertyManager Dodaj szybkozłączkę elektryczną

Po przypięciu menedżera właściwości PropertyManager Dodaj szybkozłączkę elektryczną i wybraniu opcji **Bez komponentu** w obszarze **Opcje szybkozłączki** można przypisać właściwości szybkozłączki i dodać wiele szybkozłączek o tych samych właściwościach.

#### Opcje szybkozłączki

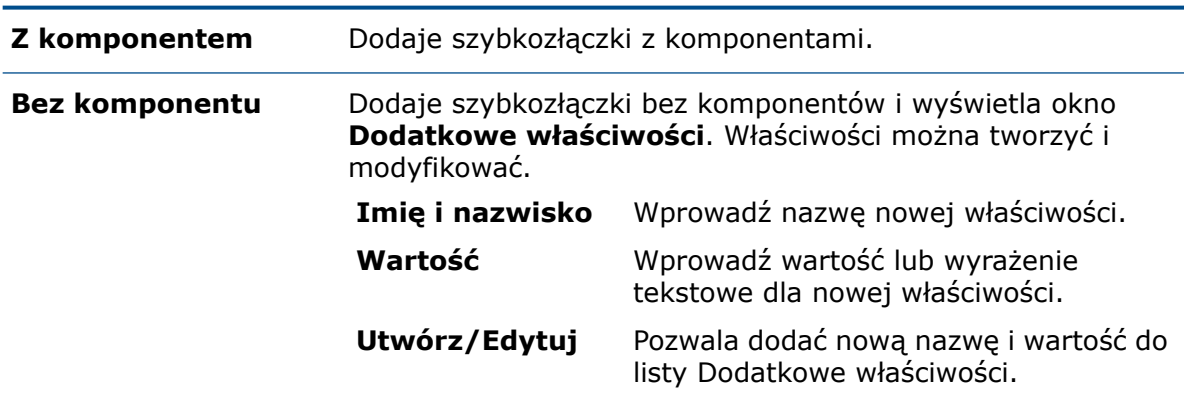

### Osłony przezroczyste

Można tworzyć osłony przezroczyste przewodów i kabli.

Kliknij kolejno **Narzędzia** > **Opcje** > **Opcje systemu** > **Wyznaczanie trasy** i wybierz **Utwórz przezroczyste osłony**.

# 22 Arkusz blachy

Rozdział ten zawiera następujące tematy:

- **[Konwertuj](#page-186-0) na arkusz blachy**
- <span id="page-186-0"></span>• **Zaczep i [szczelina](#page-186-1)**

### Konwertuj na arkusz blachy

#### W narzędziu **Konwertuj na arkusz blachy**:

- Poprawiono wyniki rozłożonego modelu.
- Dla części z arkusza blachy utworzonych w SOLIDWORKS® 2020 i nowszych wersjach można:
	- Konwertować wiele rozłącznych kart, które mają wspólną ścianę zgięcia.
	- Stosować podcięcia, które:
		- korzystają z ulepszonej logiki wyznaczania umiejscowienia podcięć;
		- działają podobnie do podcięć utworzonych przy użyciu narzędzia **Odgięcie krawędzi**;
		- dokładniej odzwierciedlają wybrane wartości automatycznego podcięcia, typu i przerwy.

### <span id="page-186-1"></span>Zaczep i szczelina

Przy tworzeniu operacji **Zaczep i szczelina** w części arkusza blachy można ustawić wartości ujemne.

W menedżerze właściwości PropertyManager Zaczep i szczelina, w obszarze **Szczelina**,

kliknąć **Odsunięcie długości szczeliny** lub **Odsunięcie szerokości szczeliny** , aby ustawić wartości ujemne. Nie powoduje to utworzenia ujemnego odsunięcia w przypadku zaczepu i szczeliny pojedynczego obiektu lub w przypadku scalenia wynikowych obiektów z zaczepem i szczeliną.

# 23 SOLIDWORKS Simulation

Rozdział ten zawiera następujące tematy:

- **Zwijanie folderów drzewa [symulacji](#page-187-0)**
- **[Rozprowadzone](#page-187-1) połączenie kołków i śrub**
- **Definicja siatki o roboczej i [wysokiej](#page-190-0) jakości**
- **Siły [swobodnego](#page-191-0) obiektu w badaniach nieliniowych**
- **Łącze pomiędzy [wynikami](#page-192-0) a plikami modeli**
- **Naprawianie [uszkodzonych](#page-193-0) badań**
- **[Ewaluator](#page-193-1) symulacji**
- **[Udoskonalenia](#page-194-0) w zakresie wydajności symulacji**
- **Uśrednianie naprężeń w węzłach [środkowych](#page-194-1)**
- **[Obciążenia](#page-195-0) termiczne belek**

<span id="page-187-0"></span>SOLIDWORKS® Simulation Standard, SOLIDWORKS Simulation Professional i SOLIDWORKS Simulation Premium to oddzielnie sprzedawane produkty, z których można korzystać w oprogramowaniu SOLIDWORKS Standard, SOLIDWORKS Professional i SOLIDWORKS Premium.

### Zwijanie folderów drzewa symulacji

W drzewie badania symulacji można zwinąć wszystkie foldery i podfoldery jednym poleceniem.

Aby zwinąć wszystkie foldery i podfoldery w drzewie badania symulacji:

- <span id="page-187-1"></span>• Kliknij prawym przyciskiem myszy folder lub podfolder symulacji i kliknij **Zwiń**
- **elementy drzewa**  $\overline{\overline{\epsilon}}$ <sup>†</sup>. Można również kliknąć prawym przyciskiem myszy puste miejsce obok folderu symulacji, aby uzyskać dostęp do polecenia **Zwiń elementy drzewa**.

### Rozprowadzone połączenie kołków i śrub **na**

Wprowadzenie rozprowadzonego połączenia usprawnia tworzenie złączy kołkowych i śrubowych.

Rozprowadzone połączenie pozwala na deformację ścian przyłączonych do złączy kołkowych i śrubowych, co zapewnia bardziej realistyczną reprezentację zachowania złącza. Rozprowadzone połączenie kołków i śrub jest dostępne tylko w przypadku liniowych badań statycznych.

W menedżerze właściwości PropertyManager Złącza, w obszarze **Typ połączenia**, wybierz **Rozprowadzony**.

W przypadku definicji nowych złączy kołkowych i śrubowych domyślnym ustawieniem pozycji **Typ połączenia** jest **Rozprowadzony**. W przypadku definicji złączy starszego typu **typ połączenia** to **Sztywne**.

Gdy **typ połączenia** jest ustawiony na **Rozprowadzony**, utworzenie rozprowadzonego połączenia powoduje połączenie węzła odniesienia (węzła elementu belki trzonu śruby) z grupą węzłów połączeniowych wewnątrz obszarów odcisku łba i nakrętki śruby. Połączenie rozprowadzone wiąże ruch węzłów połączenia z translacją i obrotem węzła odniesienia. Węzły znajdujące się wewnątrz obszarów odcisku łba i nakrętki mogą ulegać deformacji względem siebie.

Takie powiązanie jest stosowane w uśredniony sposób, który umożliwia kontrolowanie przenoszenia obciążeń za pomocą współczynników wagi w węzłach połączenia. Na przykład powiązanie rozkłada obciążenie wstępne śruby tak, że suma sił w węzłach połączenia jest równa całkowitemu obciążeniu wstępnemu w węźle odniesienia. W tym przypadku stosowane są jednorodne współczynniki wagi.

Rozprowadzone połączenie daje bardziej realistyczne pola naprężeń i przemieszczeń w obszarach kontaktu łba i nakrętki śruby.

Sztywne połączenie daje obszary wysokich naprężeń wewnątrz obszarów łba i nakrętki połączonych komponentów, ponieważ pręty sztywne wprowadzają wysoką sztywność. Rozprowadzone połączenie eliminuje te wysokie naprężenia.

Na ilustracji przedstawiono dwa cylindryczne komponenty połączone śrubą o obciążeniu wstępnym 1000 N. Pomiędzy tymi dwoma komponentami występuje kontakt bez penetracji.

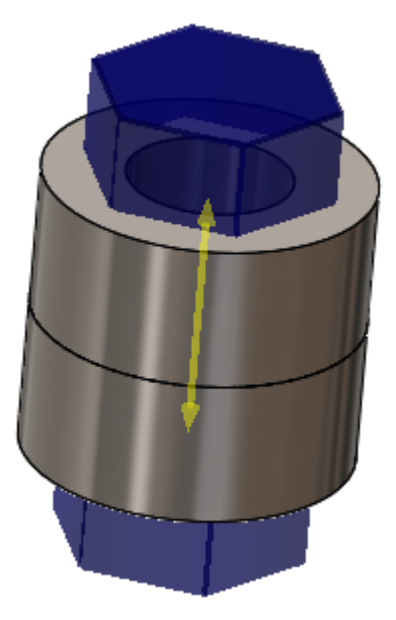

Wyniki analizy statycznej przy użyciu sztywnego i rozprowadzonego połączenia dla tej śruby

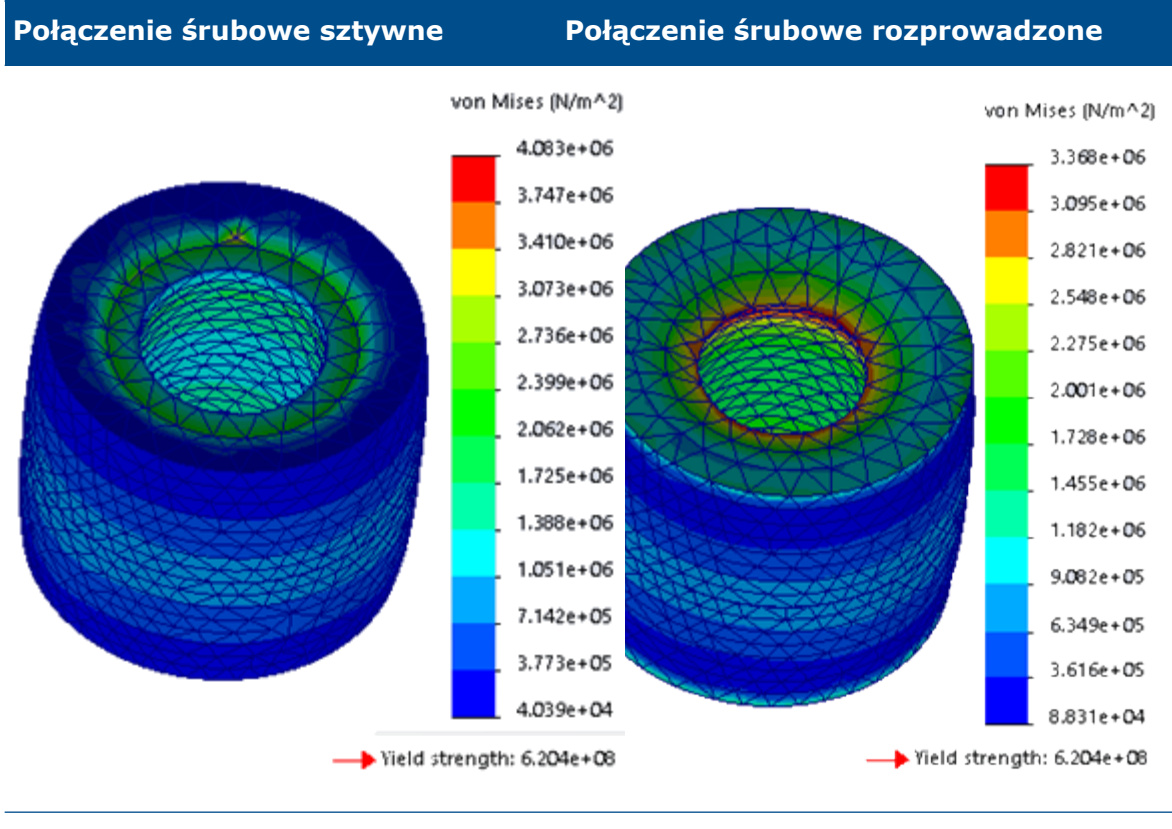

Wykres naprężeń zredukowanych wg w obszarze odcisku łba

Wykres naprężeń zredukowanych wg Misesa z Misesa z punktami aktywnych naprężeń lagodniejszymi gradientami w obszarze odcisku łba.

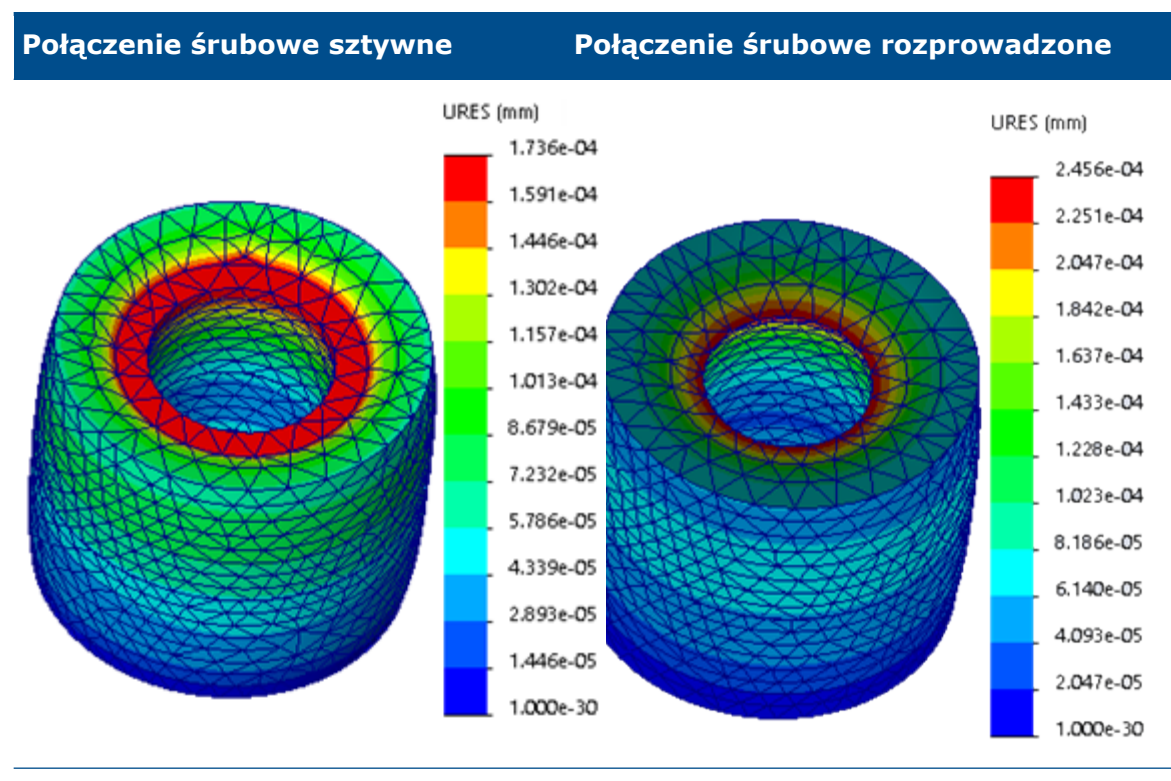

<span id="page-190-0"></span>Wykres wypadkowego przemieszczenia ukazujący jednorodną deformację w obszarze odcisku łba.

Wykres wypadkowego przemieszczenia ukazujący łagodniejszy rozkład w obszarze odcisku łba.

## Definicja siatki o roboczej i wysokiej jakości **n**

Udoskonalone tworzenie siatki na potrzeby liniowych badań statycznych umożliwia występowanie elementów bryłowych o jakości roboczej i wysokiej w jednej definicji siatki.

Można wybrać obiekty bryłowe, dla których ma zostać utworzona siatka wysokiej lub roboczej jakości. Symulacja działa z definicją siatki hybrydowej zawierającą elementy czworościenne o jakości roboczej i wysokiej. Siatka hybrydowa jest dostępna tylko dla liniowych badań statycznych z obiektami bryłowymi.

#### • **Aby przypisać siatkę o jakości roboczej do obiektu bryłowego:**

Kliknij obiekt prawym przyciskiem myszy w badaniu statycznym Simulation i wybierz

#### polecenie **Zastosuj siatkę jakości roboczej** .

Pomarańczowa ikona trójkąta **od przypisanie siatki przypisanie siatki** o jakości roboczej.

#### • **Aby przypisać siatkę o wysokiej jakości do obiektu bryłowego:**

Kliknij obiekt prawym przyciskiem i wybierz polecenie **Zastosuj siatkę wysokiej** iakości 4.

Niebieska ikona koła obok obiektu wskazuje na przypisanie siatki wysokiej jakości.

• **Aby przypisać siatkę o wysokiej lub roboczej jakości do wszystkich obiektów bryłowych w badaniu:**

Kliknij prawym przyciskiem myszy folder **Części** , a następnie wybierz polecenie **Zastosuj siatkę jakości roboczej do wszystkich elementów** lub **Zastosuj siatkę wysokiej jakości do wszystkich elementów** .

Można również przypisać roboczą lub wysoką jakość siatki do wybranych obiektów bryłowych z poziomu karty **Jakość siatki** w menedżerze właściwości PropertyManager Siatka.

Na ilustracji przedstawiono złożenie z przypisaniami siatki o jakości roboczej i wysokiej.

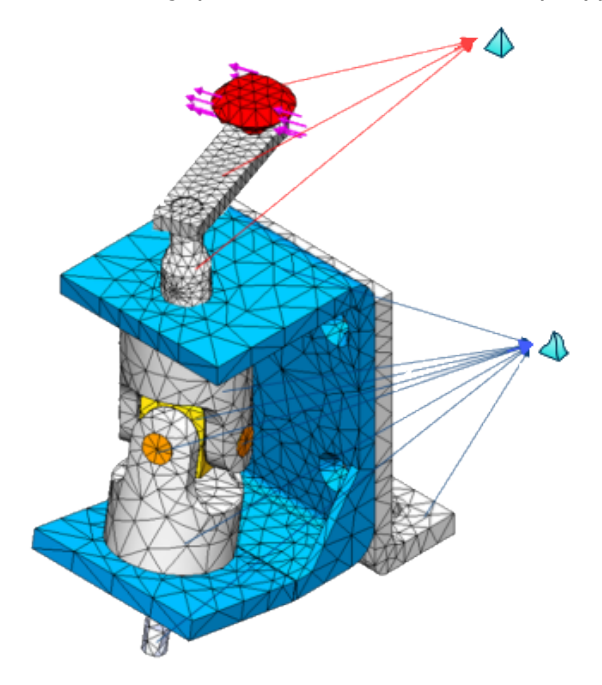

<span id="page-191-0"></span>Wyniki statycznych badań liniowych z siatkami hybrydowymi są ważne jako dane wejściowe dla zależnych typów badań, takich jak: badania zmęczenia, zbiornika ciśnieniowego, projektowania i tworzenia podmodelu.

## Siły swobodnego obiektu w badaniach nieliniowych **n**

Po uruchomieniu nieliniowego badania statycznego lub nieliniowego badania dynamicznego można wyszczególnić siły swobodnego obiektu na wybranych elementach geometrii w każdym kroku rozwiązania.

W oknie dialogowym Nieliniowe statyczne kliknij **Oblicz siły swobodnego obiektu**.

Po zakończeniu analizy kliknij prawym przyciskiem myszy **Wyniki**, a następnie **Lista siły wynikowej**. W części **Opcje** wybierz **Siła swobodnego obiektu**.

Wybierz elementy geometryczne (ściana, krawędź lub wierzchołek) lub obiekt, aby wyszczególnić siły swobodnego obiektu, które działają na wybrane elementy w określonym kroku rozwiązania.

Siły swobodnego obiektu mogą pochodzić od kontaktu, obciążeń zewnętrznych, umocowań lub złączy.

Obliczenia swobodnego obiektu nie są dostępne dla badań uproszczenia 2D.

Tabela 1: Wyszczególnianie sił swobodnego obiektu na wybranych ścianach

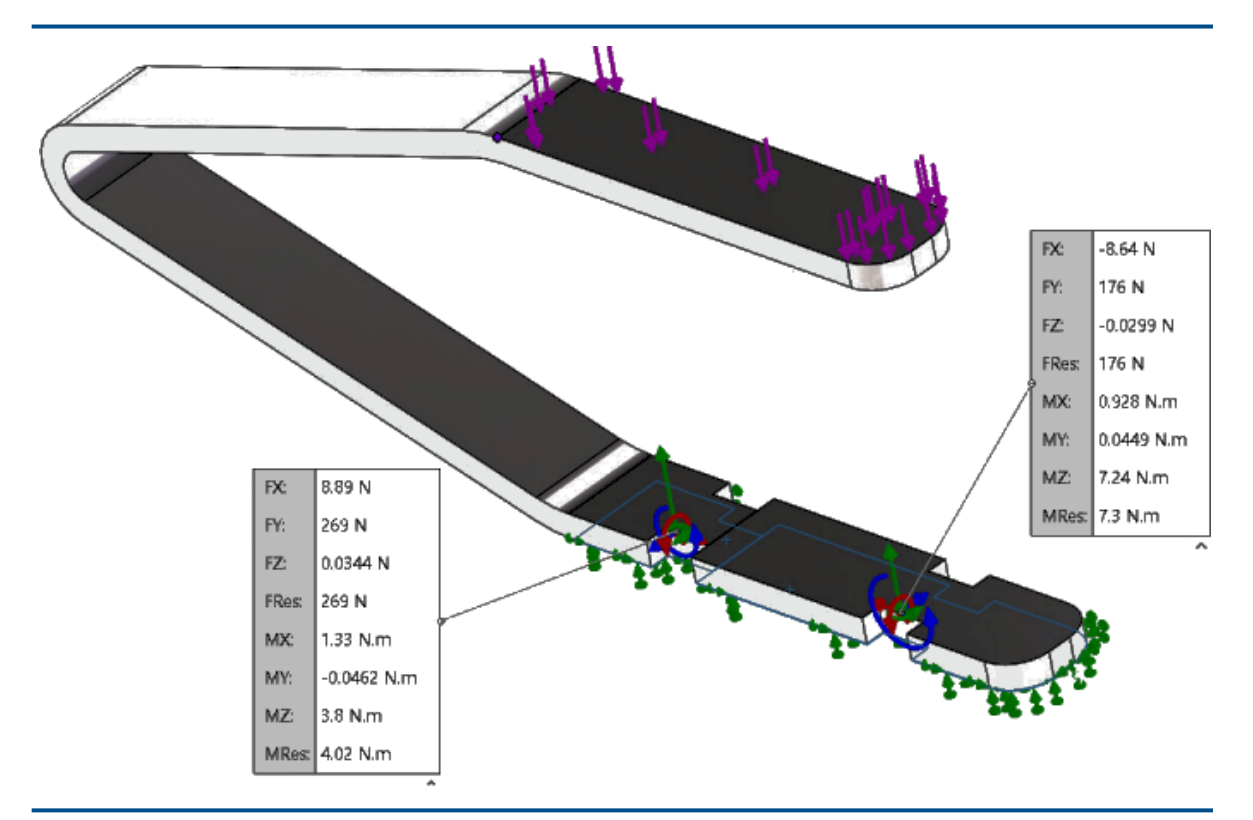

### <span id="page-192-0"></span>Łącze pomiędzy wynikami a plikami modeli

Algorytm łączący plik z wynikami (\*.cwr) z plikiem modelu, który wygenerował wyniki, został poprawiony.

Można załadować i przeglądać wykresy wyników z danych zapisanych w najnowszym pliku \*.cwr, nawet w przypadkach, gdy oprogramowanie zostało wyłączone przed zakończeniem analizy wszystkich badań symulacyjnych. Na przykład, jeśli podczas analizy wsadowej wielu badań program zakończy działanie przed uruchomieniem ostatniego badania, oprogramowanie sprawdzi poprawność łączy do ukończonych plików \*.cwr do przetworzenia końcowego.

Ważne jest, aby zapisać model po utworzeniu siatki. Te same dane siatki istnieją w obu plikach, dzięki czemu oprogramowanie może ustalić powiązanie pomiędzy plikiem wyników a modelem, który wygenerował wyniki.

Oprogramowanie sprawdza plik z wynikami w następującej kolejności:

- 1. Folder wyników określony w oknie dialogowym Właściwości badania.
- 2. Folder pliku modelu, który wygenerował wyniki.
- 3. Folder wyników określony na karcie **Domyślne opcje** > **Wyniki**.

Aby przywrócić połączenie między poprawnym plikiem \*.cwr a plikiem modelu i móc tworzyć wykresy wyników, należy uruchomić **Ewaluator symulacji**.

**Ewaluator symulacji** wyświetla lokalizację pliku modelu i folderu wyników. Jeśli plik z wynikami (\*.cwr) istnieje, należy kliknąć podane łącze w celu sprawdzenia poprawności pliku z wynikami i połączenia go z bieżącym badaniem. W przypadku, gdy oprogramowanie nie jest w stanie ustalić powiązania pomiędzy aktywnym modelem i plikiem wyników w wyznaczonym folderze wyników, komunikat ostrzegawczy określi przyczyny niepowodzenia.

Zmiana nazwy pliku modelu lub badania symulacyjnego po zapisaniu wyników może spowodować unieważnienie łącza do pliku wyników. Oprogramowanie nie może odbudować połączenia pomiędzy nowym plikiem a wynikami zapisanymi w oryginalnym pliku *<model name-study name.cwr>*.

### <span id="page-193-0"></span>Naprawianie uszkodzonych badań

Oprogramowanie identyfikuje badania symulacji z uszkodzonymi danymi i wyświetla ostrzeżenie o konieczności usunięcia uszkodzonych badań przed zapisaniem modelu.

<span id="page-193-1"></span>Gdy oprogramowanie wykryje badanie symulacji z uszkodzonymi danymi, oznacza kartę badania ikoną błędu. Podczas zapisywania modelu, który ma uszkodzone badania, oprogramowanie wyświetla ostrzeżenie, aby usunąć uszkodzone badania przed przejściem dalej.

## Ewaluator symulacji **D**

Ewaluator symulacji sprawdza ustawienia badania, aby określić, czy są optymalne dla pomyślnej symulacji.

#### **Aby uruchomić Ewaluatora symulacji, wykonaj jedną z następujących czynności:**

- W menedżerze poleceń CommandManager programu Simulation kliknij **Ewaluator symulacji** .
- W drzewie badania Simulation kliknij prawym przyciskiem myszy ikonę najwyższego badania i wybierz **Ewaluator symulacji** .

**Ewaluator symulacji** sprawdza warunki związane z folderem wyników, pojemnością pamięci dysku wyników, materiałami wykorzystanymi w symulacji oraz objętością siatkową. Jeżeli warunki w badaniu uniemożliwiają pomyślne uruchomienie symulacji, w oknie dialogowym Ewaluator symulacji pojawiają się wskazówki dotyczące działań naprawczych.

W oknie dialogowym Ewaluator symulacji kliknij **Zapisz**, aby zapisać zawartość okna w dokumencie .txt.

### <span id="page-194-0"></span>Udoskonalenia w zakresie wydajności symulacji

Udoskonalenia wydajności są zaimplementowane dla liniowych badań statycznych z wieloma przypadkami obciążenia i badań z kontaktami ustawionymi na niekompatybilne wiązanie.

#### Badania liniowe statyczne z wieloma przypadkami obciążenia

Poprawa wydajności jest widoczna podczas rozwiązywania symulacji w liniowych badaniach statycznych z wieloma przypadkami obciążenia zdefiniowanymi przy użyciu obciążeń odległych. Komponenty siły i momentu odległych obciążeń obsługują zoptymalizowaną wydajność solvera. Komponenty translacji, obrotu i masy odległych obciążeń pozostają niezmienione dla wszystkich przypadków obciążenia.

Wydajność nie ulega poprawie, gdy w jakimkolwiek przypadku obciążenia występuje kontakt bez penetracji lub kontakt ze ścianą wirtualną.

Solver Intel Direct Sparse przeprowadza faktoryzację globalnej macierzy sztywności (na którą przypada większość całkowitego czasu uzyskiwania rozwiązania) tylko raz, ponieważ macierz sztywności jest taka sama dla każdego przypadku obciążenia.

W oprogramowaniu SOLIDWORKS Simulation 2019 wprowadzono zoptymalizowaną rekonfigurację solvera Intel Direct Sparse, która została zrealizowana dla obciążeń typu ciśnienie, siła i moment obrotowy.

#### Niekompatybilne wiązanie

Udoskonalono algorytm niekompatybilnego wiązania powierzchnia-powierzchnia. Solver prawidłowo oblicza zerowy stan naprężeń i częstotliwości zerowe dla trybów obiektu sztywnego.

Udoskonalono również obliczanie naprężeń na wiązanych powierzchniach międzyfazowych z niedopasowanymi (niekompatybilnymi) siatkami.

<span id="page-194-1"></span>Domyślna opcja dla kontaktu wiązanego komponentu jest obecnie ustawiona na **Niekompatybilna siatka**. Można zmienić ustawienie siatki dla opcji **Kontakt komponentu** (łącznie z opcją **Kontakt globalny**) na **Kompatybilna siatka** lub **Niekompatybilna siatka** dla typu kontaktu wiązanego z menu **Opcje symulacji** > **Opcje domyślne** > **Kontakt**.

### Uśrednianie naprężeń w węzłach środkowych

W badaniach dynamiki liniowej stosowany jest udoskonalony algorytm uśredniania naprężeń.

Przed uruchomieniem badania dynamiki liniowej należy w menedżerze właściwości PropertyManager Opcje wyników kliknąć **Średnie naprężenia w środkowych węzłach (tylko siatki bryłowe wysokiej jakości)**.

W przypadku wysokiej jakości elementów bryłowych naprężenia w węzłach środkowych są obliczane poprzez uśrednienie wartości naprężeń w sąsiednich węzłach narożnych. Ta metoda uśredniania naprężenia usprawnia obliczanie naprężeń w węzłach środkowych dla elementów czworościennych o wysokim współczynniku kształtu.

Przykład:

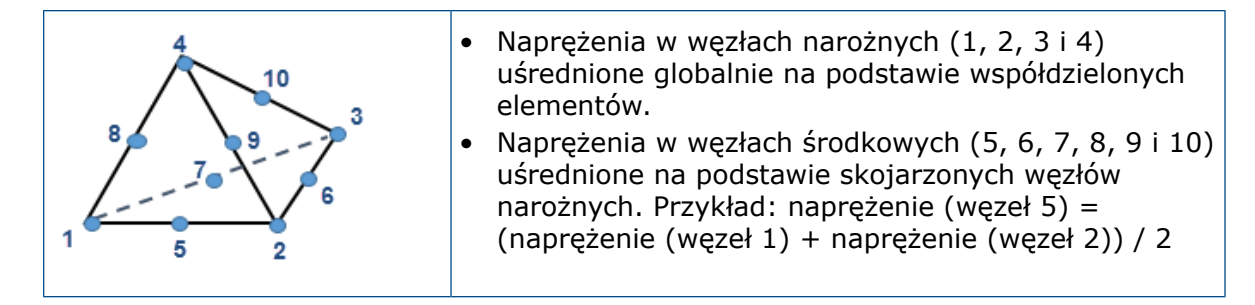

### <span id="page-195-0"></span>Obciążenia termiczne belek **D**

Można stosować obciążenia termiczne na połączeniach i obiektach belek. Po uruchomieniu analizy termicznej na modelu z belkami można zaimportować temperatury do badania liniowego statycznego, nieliniowego statycznego, częstotliwości, wyboczenia lub nieliniowego dynamicznego, aby przeprowadzić analizę naprężeń.

W tabeli wyszczególniono typy obciążeń termicznych, które można stosować na elementach belki i kratownicy. Skupione obciążenia termiczne można stosować na połączeniach belek i kratownic, a rozprowadzone obciążenia termiczne na długości obiektów belki i kratownicy.

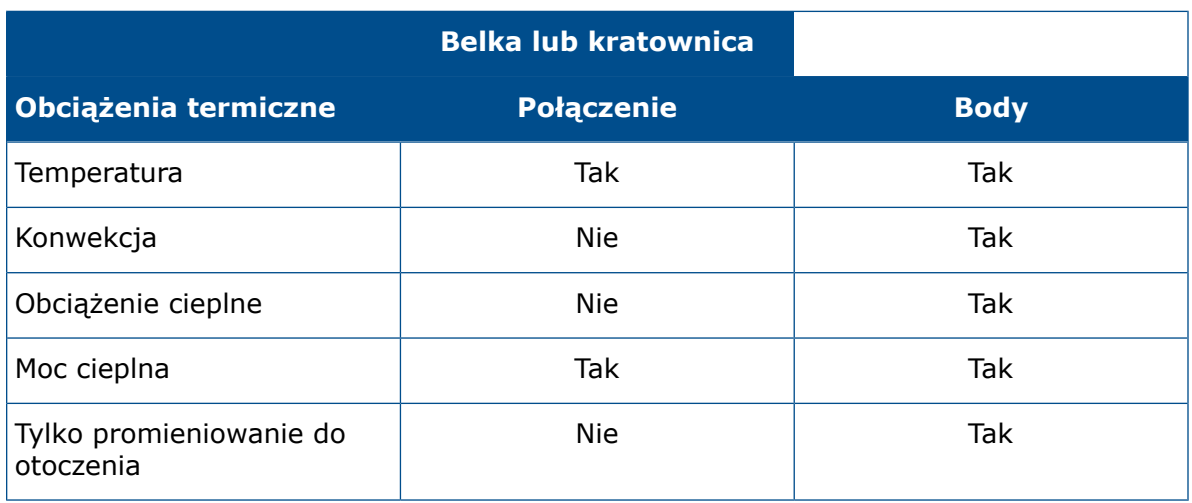

Tylko strumień cieplny obsługuje niejednorodny rozkład obciążenia termicznego.

Na przykład aby zastosować temperaturę do połączenia lub obiektu belki, w menedżerze

właściwości PropertyManager Temperatura kliknij **Połączenia \*** lub **Belki \***. W obszarze graficznym wybierz połączenia lub obiekty belki, aby zastosować obciążenia temperaturowe.

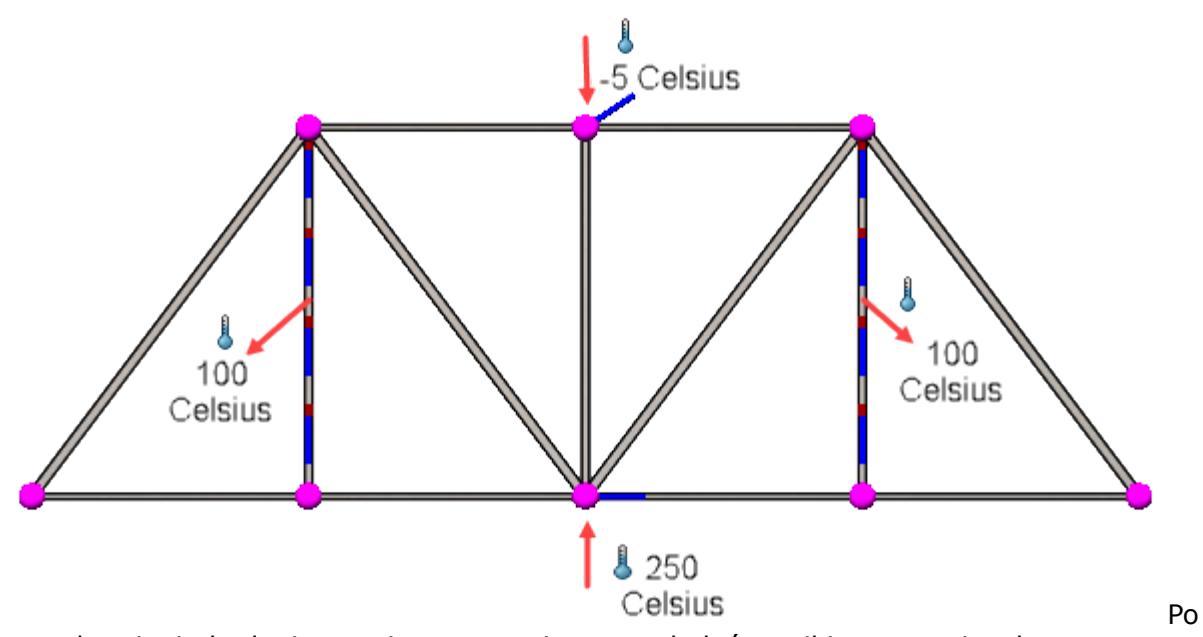

uruchomieniu badania termicznego można przeglądać wyniki w postaci wykresu termicznego na modelach belek. Pokazano wykres wyników temperatury dla kratownicy.

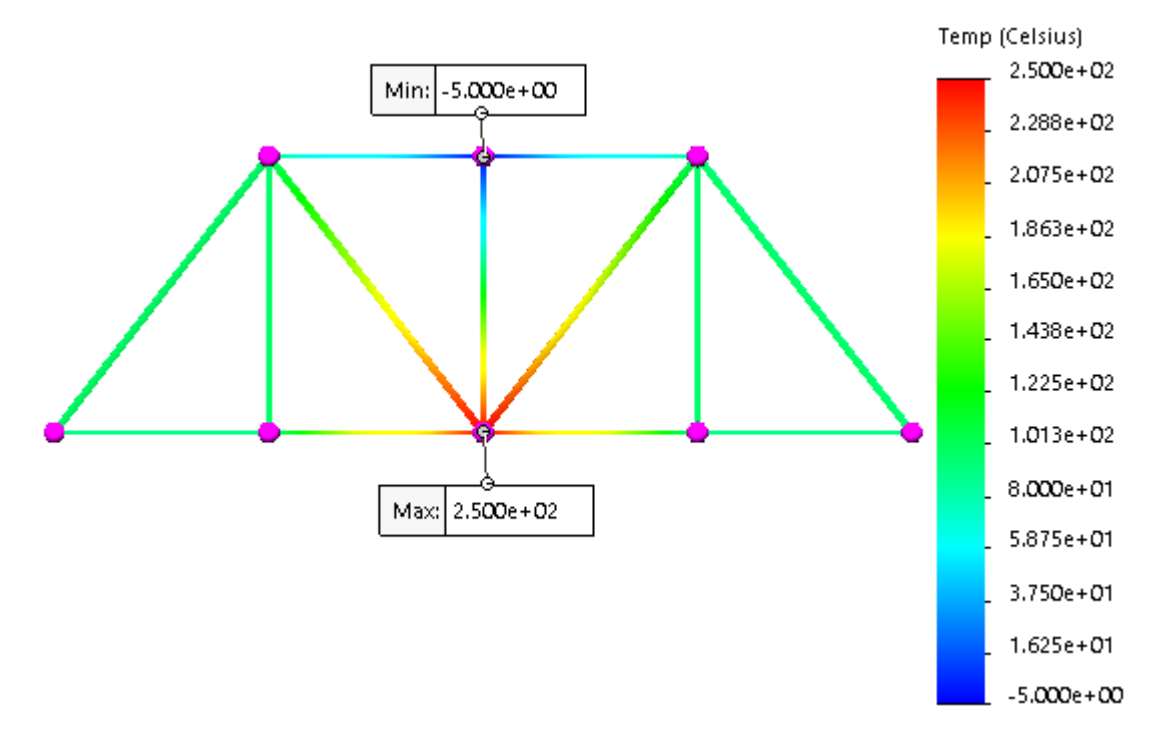

#### **Aby wykonać analizę naprężeń w oparciu o temperatury z badania termicznego:**

- 1. Utwórz badanie statyczne.
- 2. Otwórz okno dialogowe Właściwości badania statycznego.
- 3. Na karcie Efekty przepływu/termiczne wybierz **Temperatury z badania termicznego**.

Pokazano wykres wynikowy przemieszczenia modelu kratownicy z obciążeniami temperaturowymi zaimportowanymi do badania statycznego.

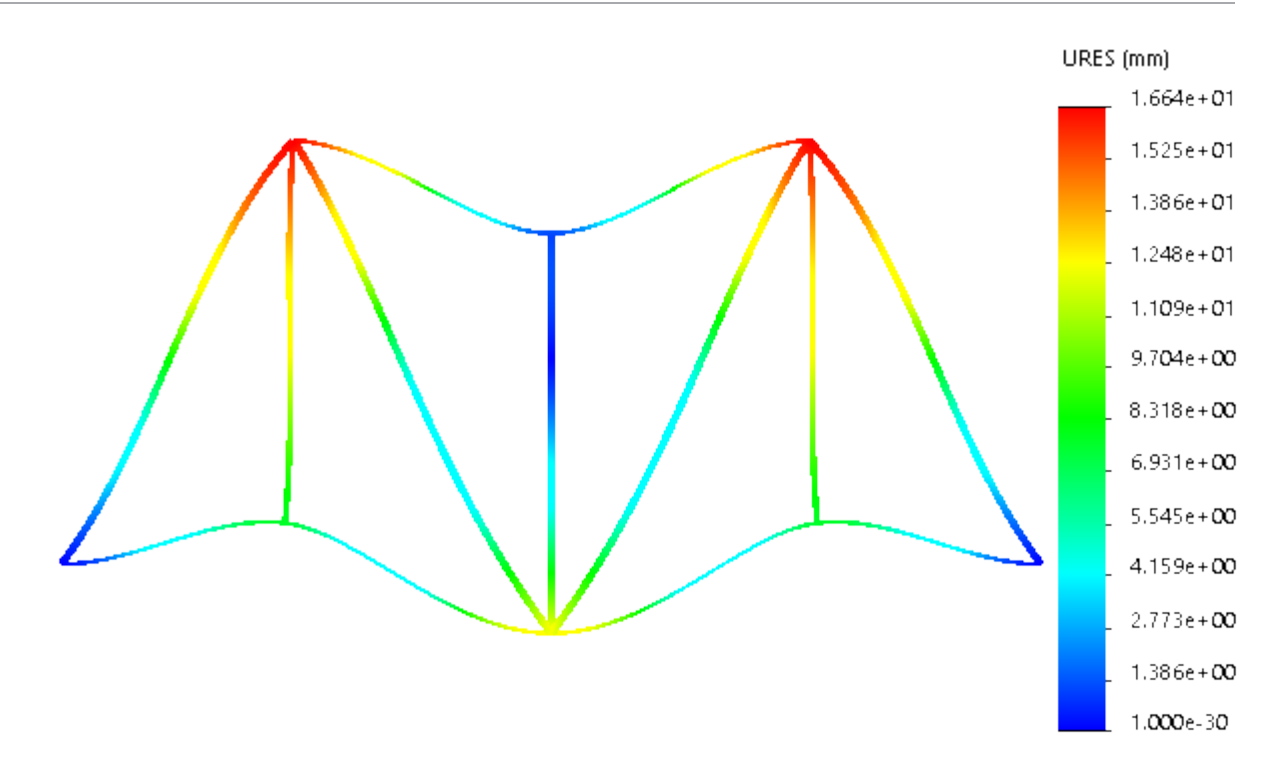

# 24 **Szkicowanie**

Rozdział ten zawiera następujące tematy:

- **[Stosowanie](#page-198-0) relacji ciągłości skrętnej**
- **Wymiary linii bazowej i wymiary [łańcuchowe](#page-199-0) w szkicach**
- **[Importowanie](#page-200-0) plików DXF lub DWG 2D jako szkiców odniesienia**
- **Narzędzie [Zaawansowana](#page-200-1) modyfikacja**
- <span id="page-198-0"></span>• **[Elementy](#page-203-0) sylwetki**

## Stosowanie relacji ciągłości skrętnej **n**

W szkicach 2D można stosować relacje ciągłości skrętnej pomiędzy splajnami i dowolnym innym elementem szkicu. Elementy szkicu muszą mieć wspólny punkt końcowy. Relacje te tworzą płynną ciągłość w punkcie końcowym i stosują równe krzywizny i równy współczynnik krzywizny do elementów szkicu.

Można zastosować relacje ciągłości skrętnej do splajnu i jednego z następujących elementów szkicu:

- Splajn
- Łuk
- Łuk stożkowy lub eliptyczny
- Krawędzie modelu, które są liniowe, kołowe, stożkowe, paraboliczne, eliptyczne lub oparte na splajnach

#### **Aby zastosować relację ciągłości skrętnej:**

- 1. Wybierz płaszczyznę i otwórz szkic.
- 2. Kliknij **Splajn stylu** (pasek narzędzi Szkic) lub kliknij kolejno **Narzędzia** > **Elementy szkicu** > **Splajn stylu** .
- 3. Naszkicować splajn.

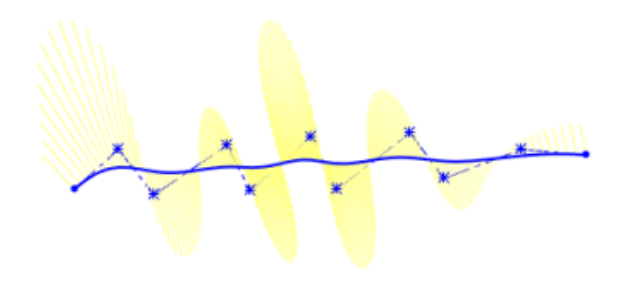

- 4. Kliknij splajn prawym przyciskiem myszy i wybierz **Pokaż grzebienie krzywizny**.
- 5. Kliknij **Łuk trzypunktowy** (pasek narzędzi Szkic) lub kliknij kolejno **Narzędzia** > **Elementy szkicu** > **Łuk trzypunktowy** .
- 6. Naszkicuj łuk, który ma wspólny punkt końcowy ze splajnem.

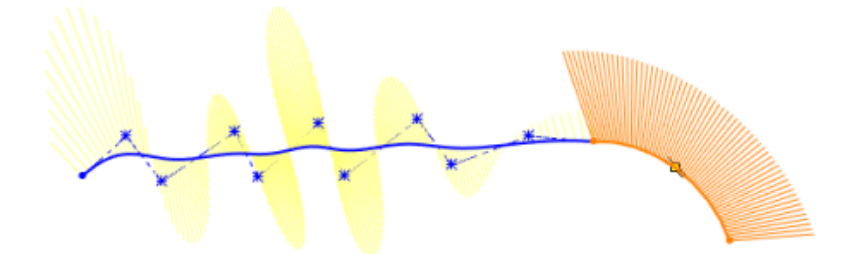

- 7. Kliknij łuk prawym przyciskiem myszy i wybierz **Pokaż grzebienie krzywizny**.
- 8. Zaznacz splajn i łuk, przytrzymując wciśnięty klawisz **Ctrl**. Pojawi się menedżer właściwości PropertyManager Dodaj relacje/Właściwości.
- 9. W menedżerze właściwości PropertyManager Dodaj relacje/Właściwości, w obszarze **Dodaj relacje**, kliknij **Ciągłość skrętna** .
- 10. Kliknij $\checkmark$ .

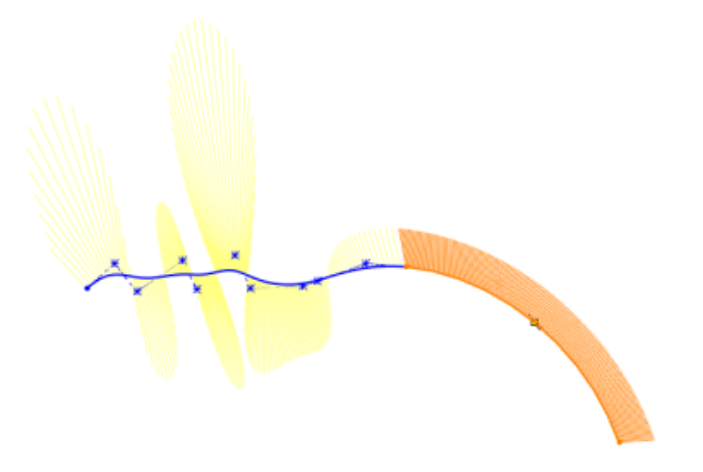

<span id="page-199-0"></span>Wynikiem będzie płynna ciągłość o równej krzywiźnie i równym współczynniku krzywizny we wspólnym punkcie końcowym splajnu i łuku.

### Wymiary linii bazowej i wymiary łańcuchowe w szkicach

W trybie szkicu dla złożeń i części dostępne są narzędzia wymiarów **Linia bazowa** oraz **Łańcuch**.

- Wymiary linii bazowej mogą być sterujące lub zależne.
- Wymiary łańcuchowe mogą być tylko zależne.

# <span id="page-200-0"></span>Importowanie plików DXF lub DWG 2D jako szkiców odniesienia

Pliki 2D typu DXF lub DWG można importować jako szkice odniesienia.

#### **Aby zaimportować pliki DXF lub DWG 2D jako szkice odniesienia:**

- 1. Kliknij **Otwórz** (pasek narzędzi Standard) lub kliknij kolejno **Plik** > **Otwórz**.
- 2. W oknie dialogowym Otwórz ustaw **Pliki typu** na **Pliki Autodesk AutoCAD (\*.dwg; \*.dxf)**, przejdź do pliku i kliknij **Otwórz**.
- 3. W oknie dialogowym Import DXF/DWG, w obszarze **Importuj do nowej części jako**, wybierz **Szkic 2D** i **Importuj jako odniesienie**.
- 4. Kliknij **Zakończ**.

Oprogramowanie zaimportuje plik DXF lub DWG jako szkic odniesienia.

Szkicu odniesienia nie można edytować. W drzewie operacji FeatureManager® kliknij prawym przyciskiem myszy szkic odniesienia i wybierz **Utwórz szkic edycji**. Oprogramowanie przekonwertuje szkic odniesienia na zwykły szkic, który można edytować.

### <span id="page-200-1"></span>Narzędzie Zaawansowana modyfikacja

**Zaawansowana modyfikacja** jest trybem szkicu piórem, w którym używa się gestów pióra do modyfikowania geometrii szkicu. Narzędzie **Zaawansowana modyfikacja** dodaje różowe pociągnięcia wskazujące miejsca, w których mają zostać wprowadzone zmiany, takie jak dodanie zaokrągleń lub przycięcie.

Kliknij lub dotknij opcji **Zaawansowana modyfikacja** (pasek narzędzi Szkicownik).

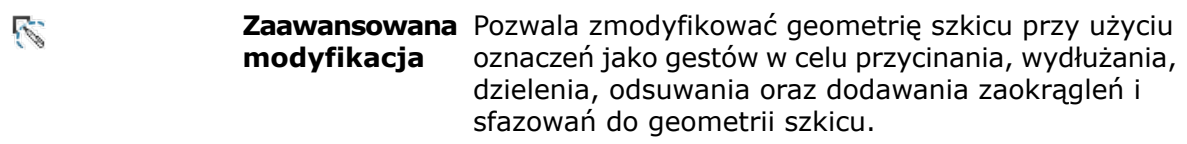

Po użyciu narzędzia **Zaawansowana modyfikacja** można dalej aktualizować geometrię szkicu, używając następujących narzędzi z kontekstowego paska narzędzi:

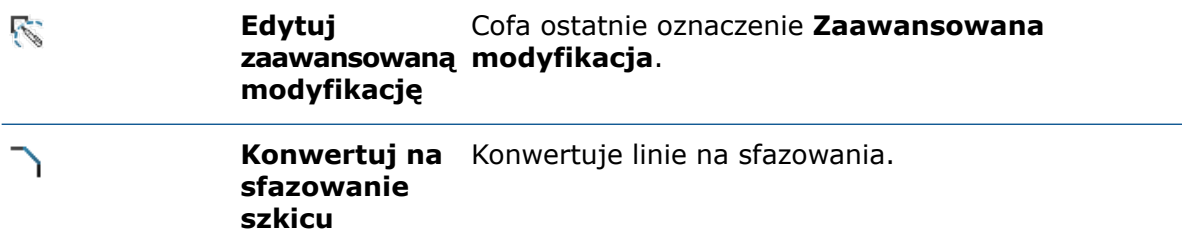

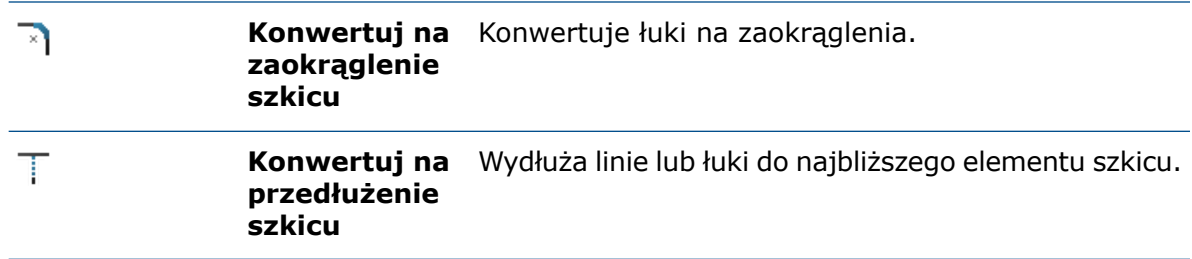

Za pomocą oznaczeń **Zaawansowana modyfikacja** można wykonywać następujące czynności:

• Dodawać zaokrąglenia poprzez narysowanie łuku przecinającego geometrię szkicu.

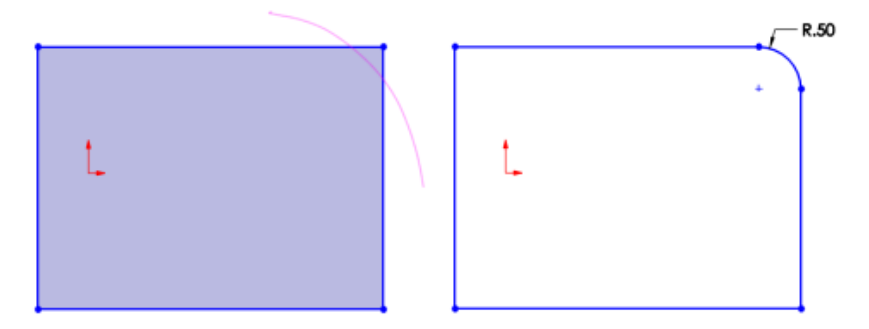

Podczas szybkiego dodawania wielu zaokrągleń oprogramowanie jednocześnie konwertuje wszystkie różowe pociągnięcia na zaokrąglenia. Oprogramowanie traktuje je jako kolejne zaokrąglenia o tym samym promieniu i tworzy automatyczną relację z pierwszym zaokrągleniem w serii.

• Dodawać sfazowania poprzez narysowanie linii przecinającej geometrię szkicu.

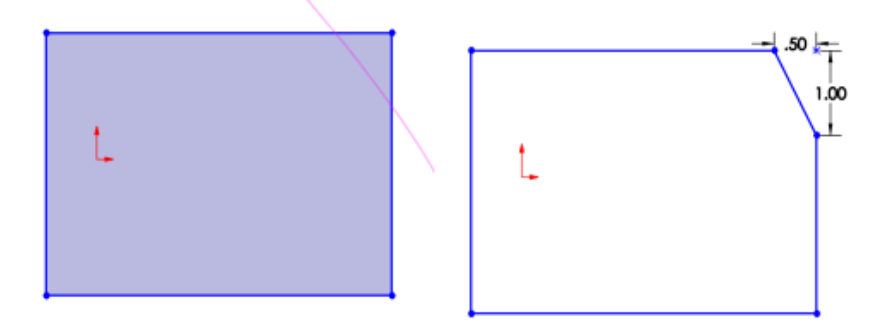

• Stosować zaawansowane przycinanie elementów szkicu poprzez narysowanie gestu szkicu na geometrii szkicu.

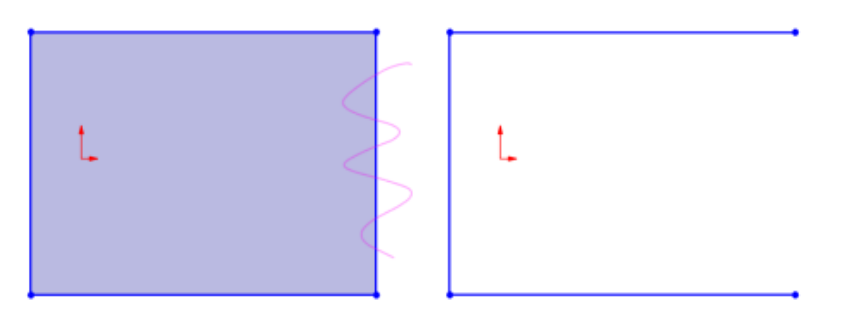

• Wydłużać elementy szkicu wzdłuż ich naturalnych ścieżek poprzez narysowanie linii lub łuku, które częściowo zachodzą na geometrię szkicu stanowiącą punkt docelowy przy wydłużaniu.

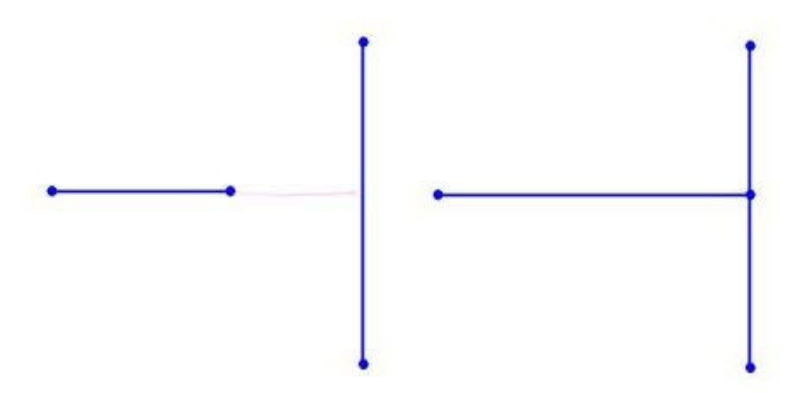

• Dzielić elementy szkicu poprzez narysowanie dwóch przecinających się linii lub łuków na geometrii szkicu.

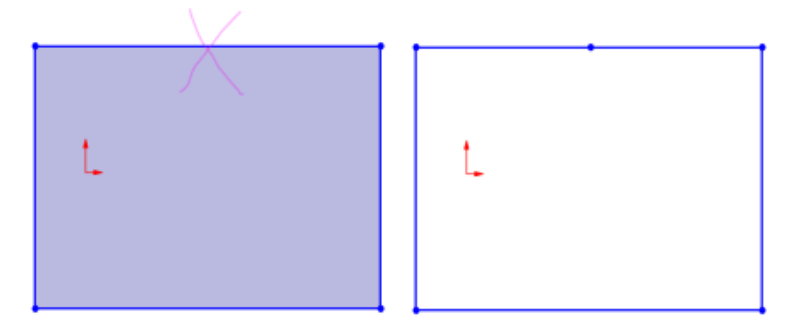

- Odsuwać elementy szkicu poprzez narysowanie dwóch równoległych linii przecinających geometrię szkicu. Można odsuwać następujące geometrie szkicu:
	- Wiele linii, łuków lub splajnów
	- Wiele cieniowanych konturów szkicu

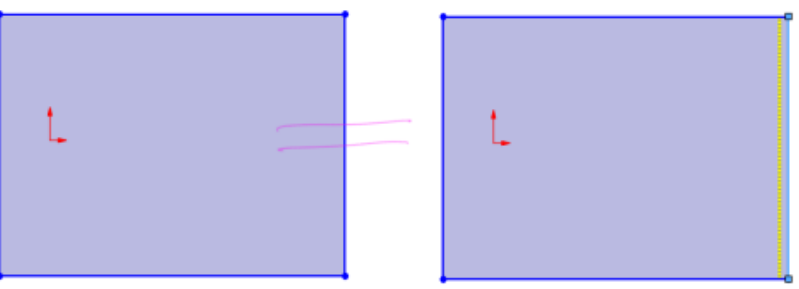

### <span id="page-203-0"></span>Elementy sylwetki **E**

Można utworzyć wiele elementów szkicu, rzutując zarys obiektów w części lub komponentów w złożeniu na równoległą płaszczyznę szkicu.

Elementy sylwetki tworzą w modelu parametryczne powiązania szkicu. Elementów sylwetki można używać przy korzystaniu z narzędzi **Szkic** oraz **Szkic 3D na płaszczyźnie** .

W trybie **Widok przekroju** 

- Narzędzie **Elementy sylwetki** jest dostępne tylko po usunięciu zaznaczenia opcji **Przekrój zawierający wyłącznie grafikę**.
- Elementy sylwetki nie zawierają powiązań szkicu.
- Można utworzyć sylwetkę komponentu, który ma tylko pojedyncze wystąpienie w złożeniu.

Aby użyć elementów sylwetki, należy kliknąć **Elementy sylwetki** (pasek narzędzi Szkic) lub **Narzędzia** > **Narzędzia szkicu** > **Elementy sylwetki** .

### Tworzenie elementów sylwetki

#### **Aby utworzyć elementy sylwetki:**

1. Otwórz plik *katalog systemowy*:\Users\Public\Public Documents\SOLIDWORKS\SOLIDWORKS 2020\samples\whatsnew\sketching\food\_processor\_silhouette.SLDASM.

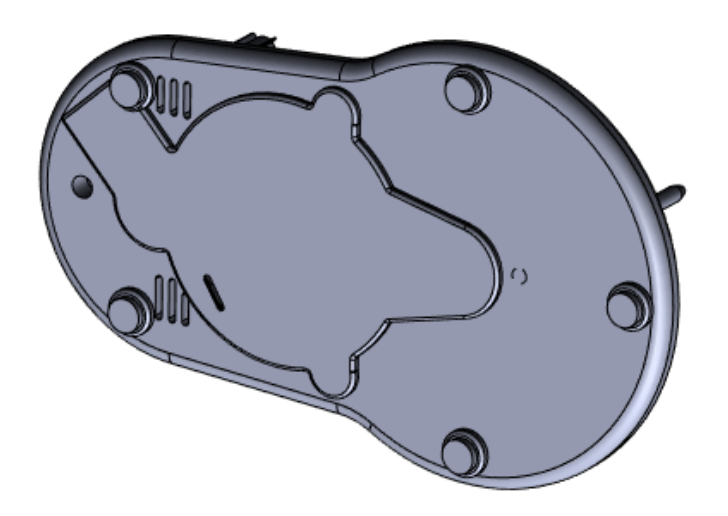

- 2. W drzewie operacji FeatureManager kliknij **Płaszczyzna4**.
- 3. Kliknij **Szkic** (pasek narzędzi Szkic).
- 4. Kliknij **Elementy sylwetki** (pasek narzędzi Szkic) lub **Narzędzia** > **Narzędzia szkicu** > **Elementy sylwetki** .
- 5. W menedżerze właściwości PropertyManager **Elementy do sylwetki** wybierz element base plate<1> z drzewa operacji FeatureManager.
- 6. Usuń zaznaczenie pola wyboru **Zewnętrzna sylwetka**, aby utworzyć elementy szkicu obiektu zewnętrznego i elementy wewnętrzne modelu.

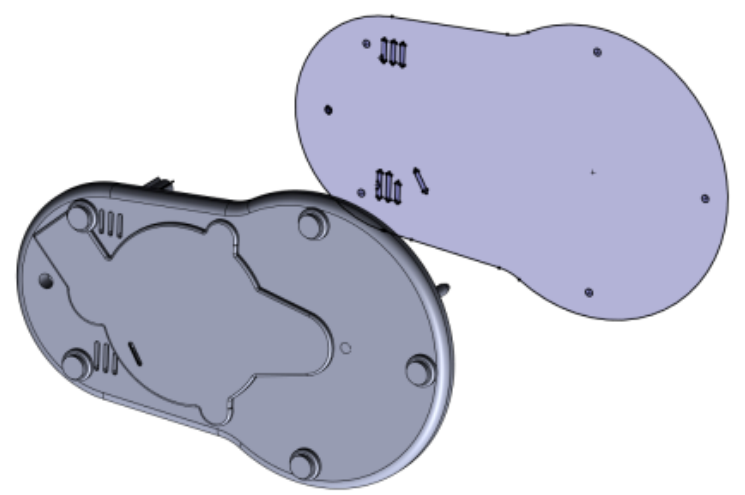

#### 7. Kliknij  $\checkmark$ .

Aby utworzyć tylko elementy zewnętrznej sylwetki, zaznacz pole wyboru **Zewnętrzna sylwetka**. Elementy sylwetki pojawią się na szkicu.

### Menedżer właściwości PropertyManager Elementy sylwetki

#### **Aby otworzyć menedżera właściwości PropertyManager Elementy sylwetki:**

- 1. W części lub złożeniu otwórz szkic na płaszczyźnie.
- 2. Kliknij **Elementy sylwetki** (pasek narzędzi Szkic) lub **Narzędzia** > **Narzędzia szkicu** > **Elementy sylwetki** .

#### Elementy do sylwetki

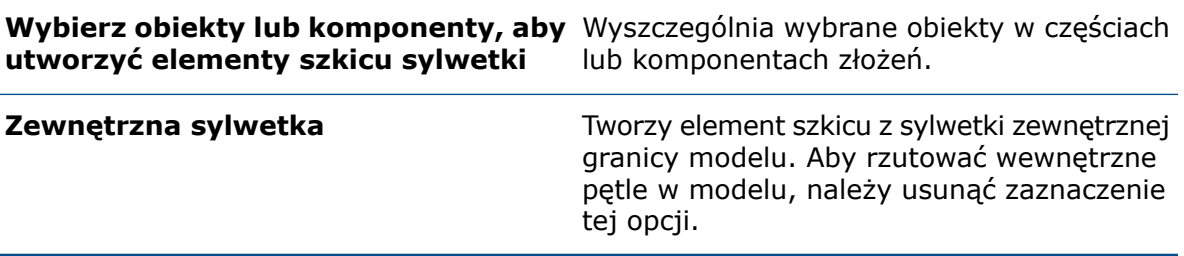

# 25 SOLIDWORKS Visualize

Rozdział ten zawiera następujące tematy:

- **Integracja z AMD [ProRender](#page-206-0)**
- **[Materiały](#page-206-1) mierzone AxF**
- **Eksport plików glTF [rzeczywistości](#page-207-0) rozszerzonej (AR) i wirtualnej (VR)**
- **Profile [oświetlenia](#page-207-1) IES**
- **[Renderowanie](#page-208-0) w linii**
- **[Wystąpienia](#page-208-1)**
- **[Obsługa](#page-208-2) MDL**
- **[Obsługa](#page-209-0) NVIDIA RTX**
- **Skalowanie dla wyświetlaczy o wysokiej [rozdzielczości](#page-209-1)**
- **Integracja z [SOLIDWORKS](#page-209-2) PDM**

<span id="page-206-0"></span>SOLIDWORKS® Visualize to sprzedawany oddzielnie produkt do wykorzystania z oprogramowaniem SOLIDWORKS Standard, SOLIDWORKS Professional, SOLIDWORKS Premium lub jako aplikacja autonomiczna.

## Integracja z AMD ProRender

SOLIDWORKS Visualize obsługuje AMD Radeon™ ProRender — silnik z technologią śledzenia promieni zaprojektowany do pracy na wysokowydajnych kartach graficznych AMD.

<span id="page-206-1"></span>Aby skorzystać z silnika ProRender, kliknij **Narzędzia** > **Opcje** > **Widok 3D**, a w obszarze **Silnik renderujący** wybierz **AMD Radeon ProRender**.

### Materiały mierzone AxF

SOLIDWORKS Visualize obsługuje materiały mierzoneAxF™.

Format pliku .axf programu X-Rite przechowuje cyfrowe reprezentacje materiałów, w szczególności materiałów mierzonych, pochodzące z technologii skanowania BTF. Aby dodać pliki .axf do projektu, przeciągnij je z Eksploratora Windows na scenę lub kliknij **Paleta** > **Wyglądy** > **Dodaj** > **Importuj wyglądy**.

# <span id="page-207-0"></span>Eksport plików glTF rzeczywistości rozszerzonej (AR) i wirtualnej (VR)

Do eksportowania danych projektu SOLIDWORKS Visualize do użytku w przeglądarkach rzeczywistości rozszerzonej i wirtualnej można używać formatów plików .gltf i .glb.

## <span id="page-207-1"></span>Profile oświetlenia IES

Za pomocą profili oświetlenia IES można modyfikować źródła światła tak, aby imitowały oświetlenie naturalne. Profile oświetlenia IES są standardowymi plikami dostarczanymi przez producentów oświetlenia.

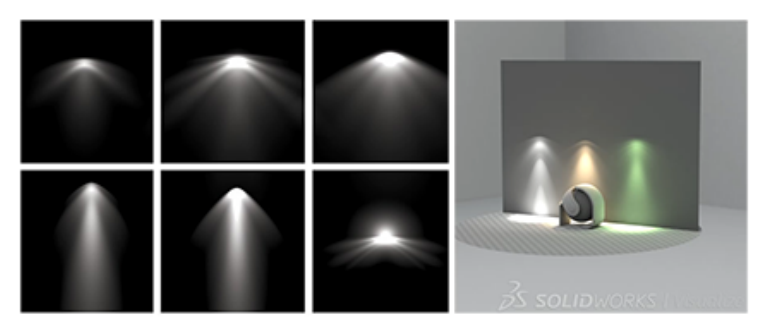

### Korzystanie z profili oświetlenia IES

Przed rozpoczęciem pobierz profile oświetlenia IES od producentów oświetlenia, takich jak Philips czy Lithonia.

- 1. Przeszukaj Internet za pomocą frazy, takiej jak np. "pobieranie profili oświetlenia IES", aby znaleźć źródła.
- 2. Pobierz pliki i skopiuj je do folderu Światła w folderze SOLIDWORKS Visualize Content.

Domyślną lokalizacją folderu zawartości jest *katalog\_sys*\Users\*twoja\_nazwa*\SOLIDWORKS Visualize Content *rok*\SOLIDWORKS Visualize Content.

#### **Aby użyć profili oświetlenia IES:**

- 1. W palecie, na karcie Sceny , kliknij **Dodaj** > **Nowe światło**.
- 2. Wybierz opcję: **Wybierz cel**, **Wybierz pozycję** lub **Dopasuj do bieżącej kamery**. W przypadku wybrania opcji **Wybierz cel** lub **Wybierz pozycję** wybierz punkt w okienku ekranu.
- 3. W pozycji **Typ** wybierz **Profil IES**.
- 4. W obszarze **Profil IES** kliknij , przejdź do folderu profili IES i wybierz plik.
- 5. Ustaw opcje w palecie.

### <span id="page-208-0"></span>Renderowanie w linii

Program SOLIDWORKS® Visualize obsługuje i domyślnie wykorzystuje tryb renderowania **Na żywo**. Może to poprawić wydajność i zmniejszyć zużycie pamięci w ostatecznym renderowaniu.

# <span id="page-208-1"></span>Wystąpienia

SOLIDWORKS Visualize może skuteczniej radzić sobie z duplikatami geometrii, takimi jak komponenty w szyku ze złożeń SOLIDWORKS.

Zazwyczaj, w przypadku większych złożeń SOLIDWORKS, użycie zduplikowanej geometrii wymaga mniej pamięci GPU i zmniejsza prawdopodobieństwo jej wyczerpania się.

Tryb grupowania części według wyglądu nie obsługuje tej funkcji.

## <span id="page-208-2"></span>Obsługa MDL

Program SOLIDWORKS Visualize obsługuje pełne możliwości edycji materiałów MDL (Material Definition Language) NVIDIA® .

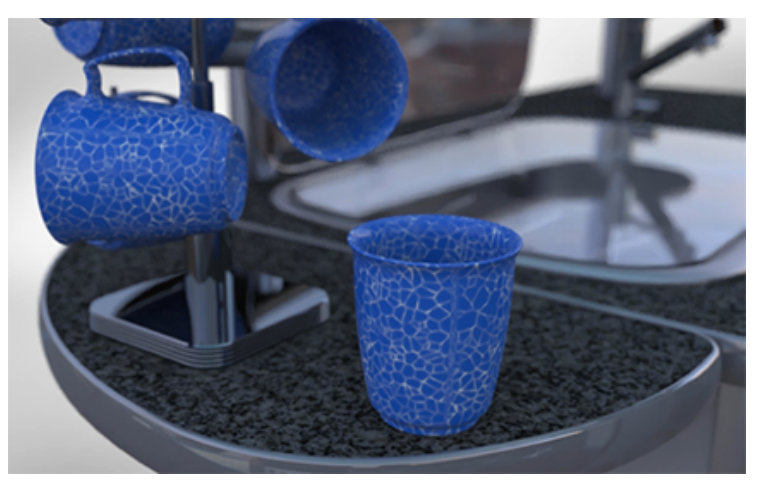

Można modyfikować tekstury oraz edytować pola kolorów i parametry. Materiały te są również obsługiwane w trybie **Podgląd**.

### Stosowanie materiałów MDL

Katalog NVIDIA vMaterials zapewnia dostęp do kolekcji materiałów MDL.

Przed rozpoczęciem pobierz i zainstaluj katalog materiałów vMaterials ze strony internetowej firmy NVIDIA:

- 1. Przejdź do strony internetowej NVIDIA **[VMATERIALS](https://www.nvidia.com/en-us/design-visualization/technologies/vmaterials/)**.
- 2. Należy kliknąć **DOWNLOAD** (Pobieranie) i postępować zgodnie z instrukcjami.

#### **Aby użyć materiałów MDL:**

- 1. W programie SOLIDWORKS Visualize otwórz nowy lub istniejący projekt.
- 2. W Eksploratorze plików Microsoft<sup>®</sup> przejdź do lokalizacji na komputerze, w której zainstalowano katalog NVIDIA vMaterials.
- 3. Aby przypisać materiał do części, przeciągnij dowolny plik .mdl i upuść go na części w programie SOLIDWORKS Visualize.
- 4. Aby edytować materiał, wybierz go w okienku ekranu lub na karcie Wyglądy, a następnie dokonaj edycji parametrów na karcie Wyglądy.

Zmiany mają wpływ tylko na kopię wyglądu w projekcie. Nie mają wpływu na wygląd źródłowy.

# <span id="page-209-0"></span>Obsługa NVIDIA RTX

Program SOLIDWORKS Visualize obsługuje rdzeń RT w celu uzyskania pełnego przyspieszenia sprzętowego RTX w trybach renderowania **Dokładne** i **Szybkie** w przypadku procesorów graficznych NVIDIA Turing™ TU10x.

### <span id="page-209-1"></span>Skalowanie dla wyświetlaczy o wysokiej rozdzielczości

Oprogramowanie SOLIDWORKS Visualize obsługuje wyświetlacze o rozdzielczości 4K i wyższej.

Ikony i przyciski są skalowane w taki sposób, że ich wygląd nie ulega pogorszeniu ani rozmazaniu podczas wyświetlania na ekranach o wysokiej rozdzielczości i dużej gęstości pikseli.

<span id="page-209-2"></span>Wszystkie aspekty interfejsu użytkownika reagują na ustawienia skalowania ekranu w systemie Microsoft Windows® . W oknach dialogowych i palecie oprogramowanie wykorzystuje ustawienia skalowania wyświetlania, aby wyświetlać ikony i przyciski w odpowiedniej wielkości. Ikony skojarzone z tekstem są skalowane do rozmiaru odpowiedniego dla tekstu.

## Integracja z SOLIDWORKS PDM

Za pomocą menu zintegrowanego oprogramowania SOLIDWORKS PDM można wykonywać polecenia przechowalni i wyświetlać informacje o plikach otwartych w programie SOLIDWORKS Visualize. Musi być zainstalowany program SOLIDWORKS PDM Professional.

O ile nie określono inaczej, przed uzyskaniem dostępu do poniższych poleceń oprogramowania SOLIDWORKS PDM należy zapisać aktywny plik SOLIDWORKS Visualize w przechowalni PDM.

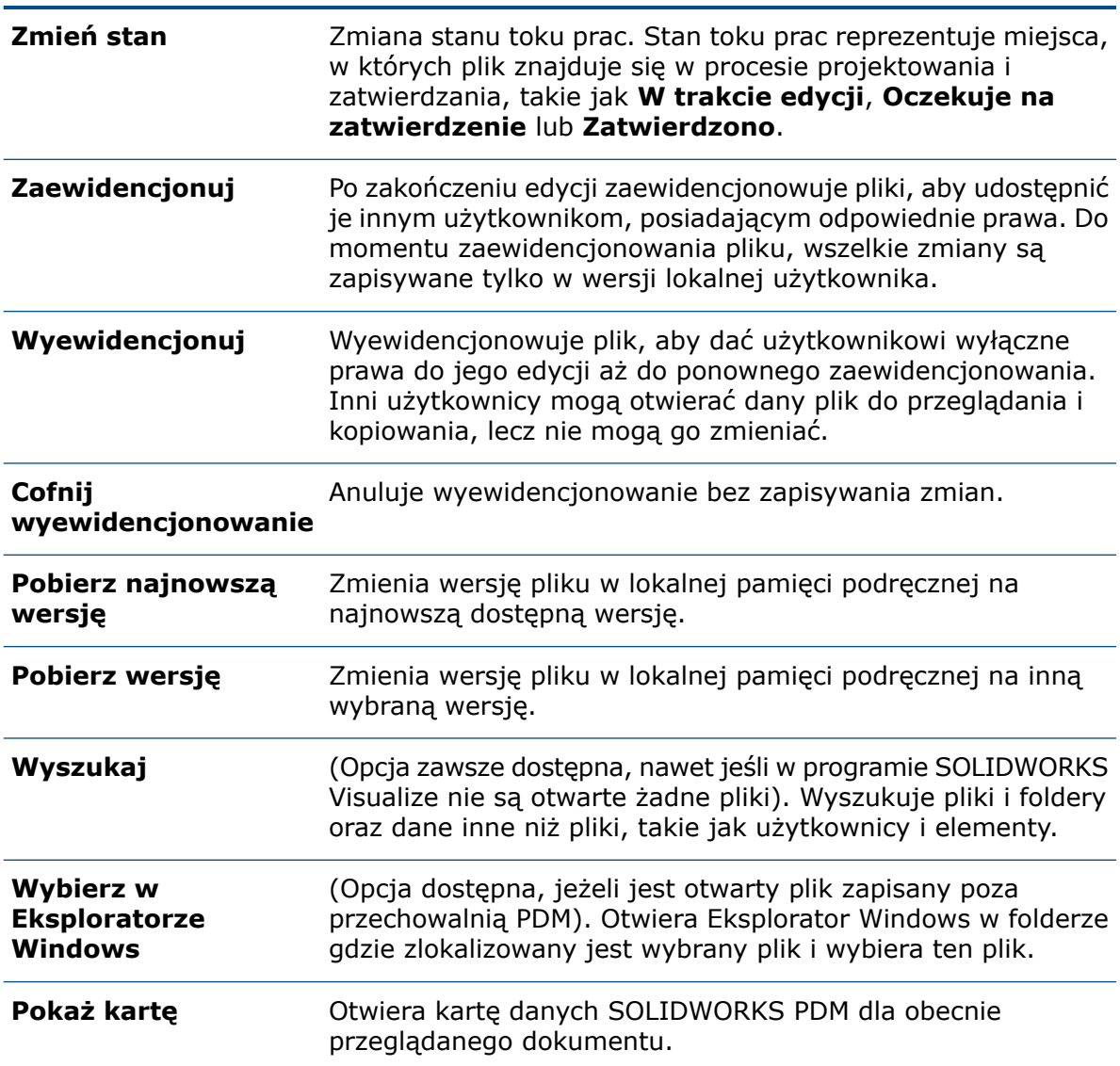

Poniższe informacje znajdują się na dole menu.

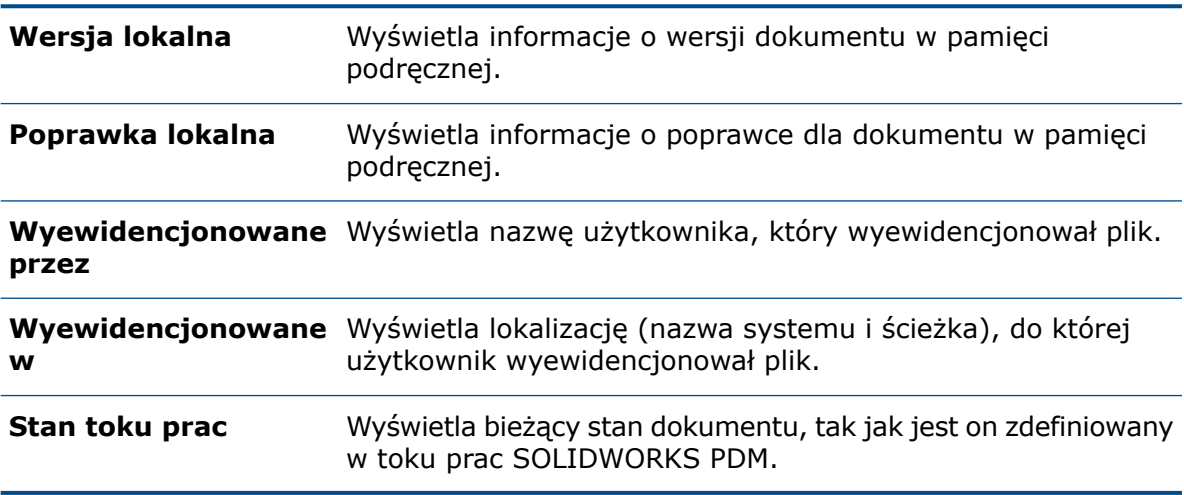

# 26 System struktur i konstrukcje spawane

Rozdział ten zawiera następujące tematy:

- **Opcje tworzenia członów [pierwszorzędnych](#page-211-0) opartych na punktach**
- **Tworzenie belek [krzywoliniowych](#page-215-0) i scalanie członów stycznych**
- **Podział [członów](#page-215-1)**
- **Obsługa szyku i odbicia [lustrzanego](#page-218-0)**
- **[Udoskonalenia](#page-221-0) w zakresie przycięcia członu i narożnika**
- <span id="page-211-0"></span>• **[Właściwości](#page-222-0) listy elementów ciętych dla operacji Konstrukcje spawane i system [struktur](#page-222-0)**

## Opcje tworzenia członów pierwszorzędnych opartych na punktach

Podczas określania pozycji **Punkt i długość** można ustawić kierunek dla członu pierwszorzędnego, wybierając element szkicu jako odniesienie. Człon wyciąga się w jego kierunku. Można również odwrócić ten kierunek.

Dodatkowe typy statusów końca:

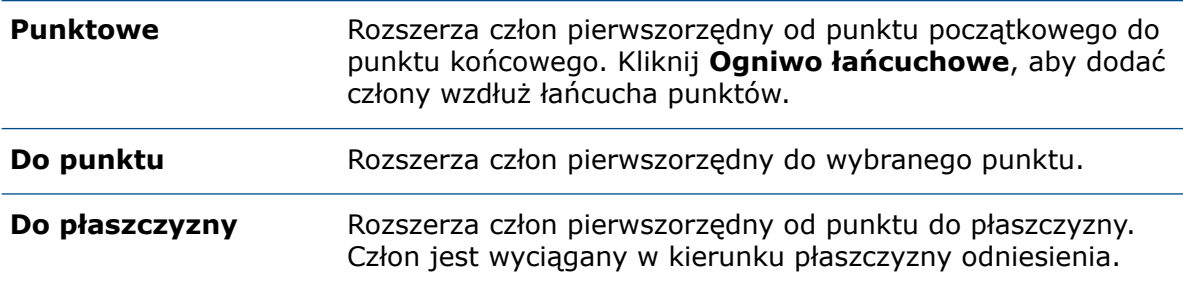

### Określenie profilu członu

1. Otwórz *katalog\_sys:*\Users\Public\Public Documents\SOLIDWORKS\SOLIDWORKS 2020\samples\whatsnew\structure\_system\point\_length.SLDPRT.

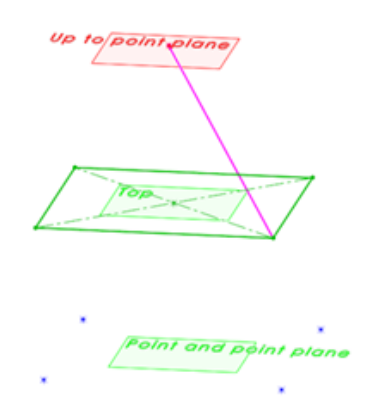

- 2. Kliknij kolejno **Wstaw** > **System struktur** > **System struktur** , aby przejść do trybu System struktur.
- 3. Kliknij **Wstaw** > **System struktur** > **Człon pierwszorzędny** , aby dodać człony pierwszorzędne.
- 4. Kliknij **Przypnij** w górnej części menedżera właściwości PropertyManager.
- 5. Kliknij kartę Profil i ustaw następujące parametry:
	- a) W pozycji **Standard** wybierz **Iso**.
	- b) W przypadku obszaru **Typ** wybierz **rura**.
	- c) W przypadku obszaru **Rozmiar** wybierz **21,3 x 2,3**.

### Tworzenie członów pierwszorzędnych na podstawie punktów i długości

#### **Aby utworzyć człony pierwszorzędne w oparciu o punkty i długość:**

- 1. Na karcie Człon w obszarze **Typ pierwszorzędnego członu** kliknij **Człon długości punktu** .
- 2. W obszarze **Warunek końca** wybierz **Długość** i wprowadź 200,00 mm.

Ten menedżer właściwości PropertyManager wyświetla następujące człony:

- **Punkt11@Punkt i punkt**
- **Punkt5@Punkt i punkt**
- **Punkt9@Punkt i punkt**
- **Punkt7@Punkt i punkt**
- 3. W obszarze graficznym wybierz cztery punkty szkicu w pozycji **Płaszczyzna punktu i długości**.
- 4. Kliknij  $\checkmark$ .

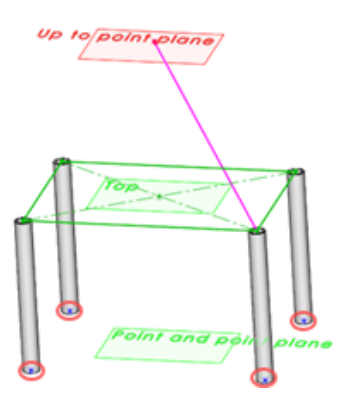

### Tworzenie członów pierwszorzędnych pomiędzy punktami

#### **Aby utworzyć człony pierwszorzędne pomiędzy punktami:**

- 1. Na karcie Człon, w pozycji **Warunek końca**, wybierz **Punkt**.
- 2. W pozycji **Punkty i długość** należy kliknąć **Ogniwo łańcuchowe** . Punkt końcowy jednego członu jest używany jako początek następnej pary w łańcuchu.
- 3. W obszarze graficznym kliknij każdy punkt rogów prostokąta w płaszczyźnie **Górna**. Menedżer właściwości PropertyManager wyszczególnia następujące pary:
	- **Punkt8@Punkt bazowy**, **Punkt6@Punkt bazowy**
	- **Punkt6@Punkt bazowy**, **Punkt7@Punkt bazowy**
	- **Punkt7@Punkt bazowy**, **Punkt5@Punkt bazowy**
	- **Punkt5@Punkt bazowy**, **Punkt8@Punkt bazowy**
- 4. Kliknij  $\checkmark$ .

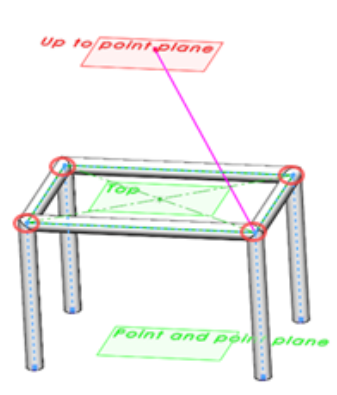

### Tworzenie członów pierwszorzędnych do punktu

#### **Aby utworzyć człony pierwszorzędne do punktu:**

- 1. Na karcie Człon, w pozycji **Warunek końca** wybierz **Do punktu**.
- 2. W obszarze **Warunek końca** kliknij ramkę **Warunek końca** .

3. W obszarze graficznym wybierz punkt na płaszczyźnie oznaczony **Do punktu**.

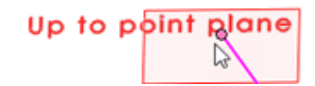

W menedżerze właściwości PropertyManager wyświetlana jest pozycja **Punkt1@Dopunktu**.

- 4. Na karcie Człon kliknij ramkę **Punkty i długość** .
- 5. W obszarze graficznym wybierz **punkty 8**, **5**oraz **7**, jak to pokazano na ilustracji.

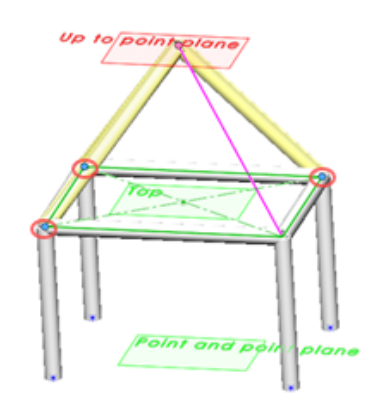

6. Kliknij $\checkmark$ .

### Tworzenie członów pierwszorzędnych na kierunku

#### **Aby utworzyć człony pierwszorzędne w oparciu o kierunek:**

- 1. Na karcie Człon, w pozycji **Warunek końca**, wybierz **Długość**.
- 2. W obszarze **Warunek końca** kliknij ramkę **Kierunek członu** .
- 3. W obszarze graficznym wybierz linię szkicu wyświetlaną w kolorze amarantowym. Po wybraniu linii szkicu kolor zmienia się na pomarańczowy.

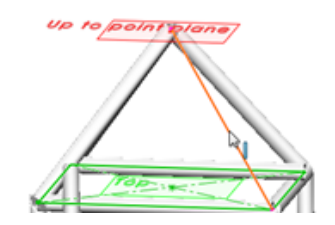

Menedżer właściwości PropertyManager wyświetla **Line1@For direction control**.

- 4. W obszarze graficznym kliknij pozostały róg prostokąta w płaszczyźnie **Górna**.
- 5. Na karcie Człon wprowadź 280,00 mm w pozycji **Długość**.
- 6. Odepnij  $\overline{\mathbf{v}}$  menedżer właściwości PropertyManager i kliknij  $\overline{\mathbf{v}}$ .
- 7. Kliknij **System struktur**  $\mathbb{N}$  w narożniku potwierdzającym, aby zamknąć tryb System struktur.

8. W menedżerze właściwości PropertyManager Zarządzanie narożnikami kliknij  $\checkmark$ .

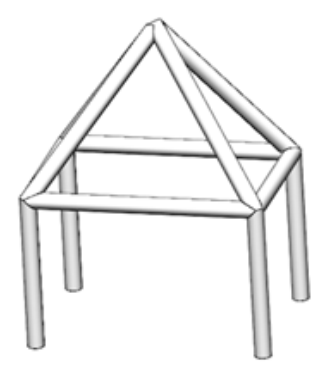

## <span id="page-215-0"></span>Tworzenie belek krzywoliniowych i scalanie członów stycznych

W systemie struktur można tworzyć belki krzywoliniowe z członów pierwszorzędnych i drugorzędnych. Człony krzywoliniowe zachowują się tak samo jak człony liniowe, między którymi można dodawać człony drugorzędne.

W przypadku wybrania krzywej 3D lub splajnu jako odniesienia człon może jedynie przebijać środek profilu. Ponadto w niektórych scenariuszach nie można wyciągać członów przy użyciu splajnów 2D lub 3D ze względu na ich krzywiznę i promień.

<span id="page-215-1"></span>Można scalać wiele członów stycznych względem siebie w jeden człon za pomocą opcji **Scalaj styczne człony** i dodawać pomiędzy członami scalonymi człony drugorzędne.

### Podział członów

Można podzielić pierwszorzędne i drugorzędne człony przez określenie odniesień lub wymiarów.

Dla typu **Odniesienie** można wybrać ściany, płaszczyzny odniesienia lub człony. Dla typu **Wymiar** można określić wymiar długości lub wektora kierunku oraz liczbę wystąpień podzielonego członu do utworzenia.
## Podział członów według odniesienia

#### **Aby podzielić człony według odniesienia:**

1. Otwórz *katalog\_sys:*\Users\Public\Public Documents\SOLIDWORKS\SOLIDWORKS 2020\samples\whatsnew\structure\_system\split.SLDPRT.

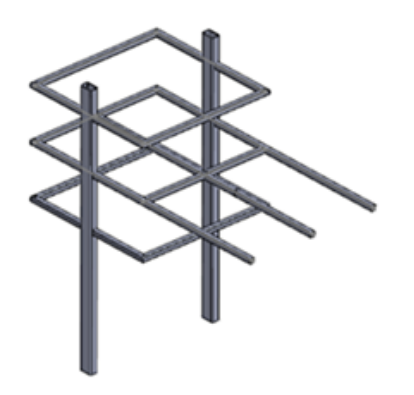

- 2. W drzewie operacji FeatureManager kliknij prawym przyciskiem myszy **System struktur2** i wybierz polecenie **Edytuj operację** .
- 3. W obszarze graficznym wybierz ten człon, jak to przedstawiono na ilustracji.

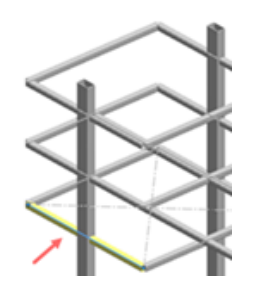

Menedżer właściwości PropertyManager Właściwości członu wyświetla **Człon8** w pozycji **Wybrane człony**.

4. Opcjonalne: Trzymając wciśnięty klawisz **Ctrl**, wybierz dwa człony powyżej pozycji Człon8, jak to pokazano w obszarze graficznym.

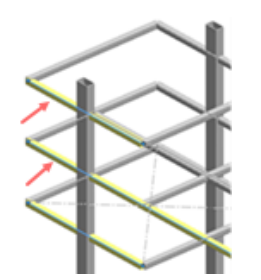

**Człon20** oraz **Człon16** są dodawane do pozycji **Wybrane człony**.

5. W menedżerze właściwości PropertyManager należy kliknąć **Rozdziel człon** i wybrać pozycję **Na podstawie odniesienia**.

6. W obszarze graficznym wybierz człon pionowy, który przecina człony poziome, jak to pokazano na ilustracji.

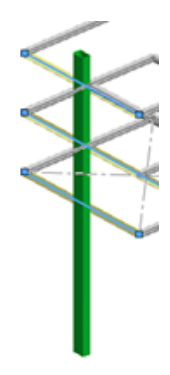

7. Kliknij  $\checkmark$ .

Człony 8, 20 i 16 rozdzielają się w miejscu ich przecięcia z członem 15.

Nie opuszczaj trybu System struktur. Pozostaw model otwarty, aby kontynuować następny krok.

#### Podział członów według wymiaru

#### **Aby podzielić człony według wymiaru:**

1. W obszarze graficznym wybierz najdłuższy człon poziomy, jak to przedstawiono na ilustracji.

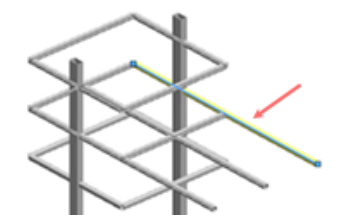

Menedżer właściwości PropertyManager wyświetla **Człon21** w pozycji **Wybrane człony**.

- 2. W menedżerze właściwości PropertyManager należy kliknąć **Rozdziel człon** i wybrać pozycję **Na podstawie wymiaru**.
- 3. Kliknij **Wystąpienie** i wprowadź 6.
- 4. Kliknij $\checkmark$ .
- 5. W drzewie operacji FeatureManager rozwiń pozycję **System struktur2** i rozwiń**<iso><rura kwadratowa><20 x 20 x 2>(3)**.

Pozycja **Człon21** wyświetla podzielone wystąpienia z sekcji **Człon21\_1** do **Człon21\_6**.

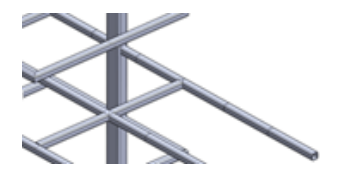

# Obsługa szyku i odbicia lustrzanego

Można tworzyć szyki i odbicia lustrzane członów systemu struktur, używając narzędzi **Szyk liniowy**, **Szyk kołowy** i **Lustro**.

W menedżerze właściwości PropertyManager Szyk, w obszarze **Obiekty**, można określić operacje systemu struktur lub indywidualne człony do powtórzenia w szyku. Można również tworzyć odbicia lustrzane członów poprzez określenie operacji systemu struktur lub indywidualnych członów w obszarze **Obiekty do odbicia lustrzanego** w menedżerze właściwości PropertyManager Lustro.

Człony drugorzędne można dodawać jako odrębne operacje systemu struktur pomiędzy członami w szyku i odbiciu lustrzanym.

Człony drugorzędne można również tworzyć w ramach nowego systemu struktur, wybierając człony z istniejących operacji systemu struktur.

## Tworzenie liniowego szyku operacji systemu struktur

1. Otwórz *katalog\_sys:*\Users\Public\Public Documents\SOLIDWORKS\SOLIDWORKS 2020\samples\whatsnew\structure\_system\shed.SLDPRT.

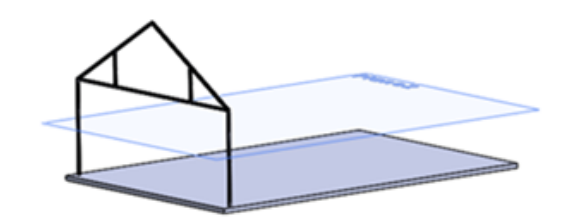

2. Kliknij pozycję **Wstaw** > **Szyki/Lustro** > **Szyk liniowy**.

- 3. W menedżerze właściwości PropertyManager, w pozycji **Kierunek 1**:
	- a) W przypadku pozycji **Kierunek szyku** W wybierz krawędź wskazaną w obszarze graficznym.

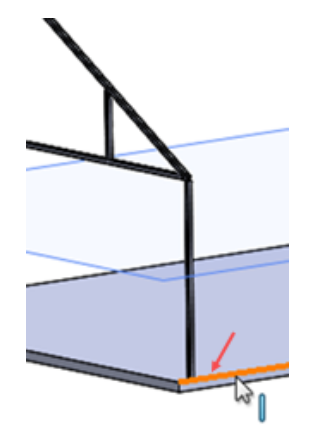

- b) Wybierz **Aż do odniesienia**.
- c) Kliknij w pozycji **Geometria odniesienia D**, a następnie w obszarze graficznym obróć model i wybierz wskazaną ścianę.

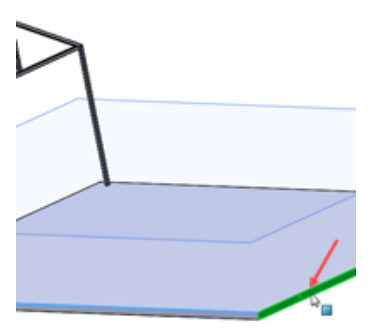

- d) W przypadku sekcji **Odstępy W** wprowadź 10 mm.
- e) Kliknij pozycję **Liczba wystąpień** i wprowadź 6.
- 4.
- 5. W menedżerze właściwości PropertyManager kliknij **Obiekty**, a następnie **System struktur do szyku** .
- 6. W wysuwanym drzewie operacji FeatureManager kliknij **System struktur1**.
- 7. Kliknij  $\checkmark$

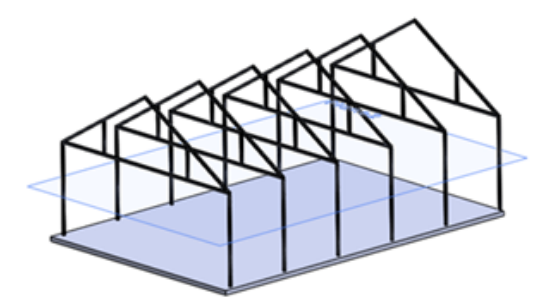

Do modelu dodanych zostanie sześć wystąpień ramki.

### Dodawanie operacji systemu struktur do istniejącej operacji

- 1. Kliknij kolejno **Wstaw** > **System struktur** > **System struktur** .
- 2. Kliknij kolejno **Wstaw** > **System struktur** > **Człon drugorzędny** .
- 3. Kliknij **Przypnij** w górnej części menedżera właściwości PropertyManager.
- 4. Kliknij kartę Profil i ustaw następujące parametry:
	- a) W pozycji **Standard** wybierz **Iso**.
	- b) W pozycji **Typ** wybierz **rura kwadratowa**.
	- c) W pozycji **Rozmiar** wybierz **80 x 80 x 5**.
- 5. Kliknij kartę Człon i w pozycji **Typ drugorzędnego członu** kliknij **Człon płaszczyzny podporu** .
- 6. Kliknij pozycję **Płaszczyzna podporu** i w menu wysuwanym drzewa operacji FeatureManager wybierz **Płaszczyzna2**.

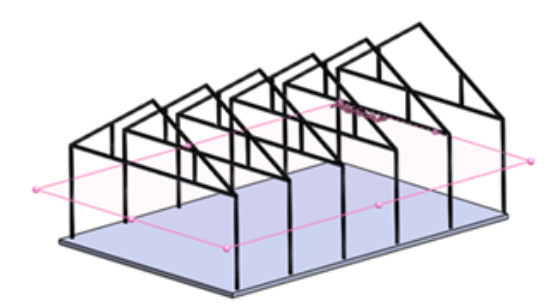

- 7. Kliknij pozycję **Parametry członu**, a następnie **Ogniwo łańcuchowe** .
- 8. W obszarze graficznym należy kliknąć **Orientacja prawa** (pasek narzędzi Wyświetlacz przezroczysty).

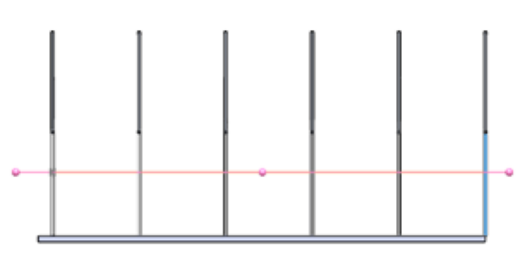

9. Kliknij każdy z pionowych członów, a następnie  $\checkmark$ .

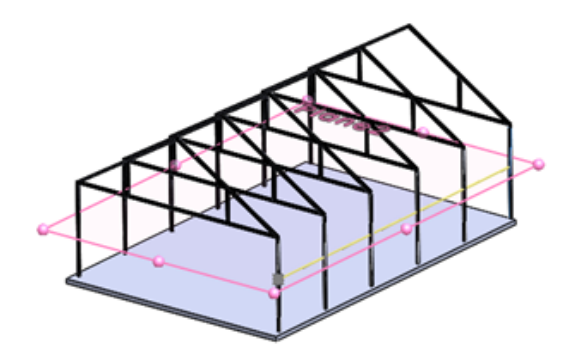

Rząd członów drugorzędnych jest wyświetlany wzdłuż prawej strony modelu.

- 10. Kliknij prawym przyciskiem myszy **Parametry członu** i wybierz **Wyczyść wybór**.
- 11. W obszarze graficznym kliknij **Orientacja lewa** (pasek narzędzi Wyświetlacz przezroczysty) i powtórz kroki od 6 do 9, aby wygenerować kolejny rząd członów drugorzędnych.
- 12. Odepnij  $\overline{\mathcal{F}}$  menedżera właściwości PropertyManager i kliknij  $\overline{\mathcal{F}}$ .
- 13. Kliknij **System struktur**  $\mathbb{N}$  w narożniku potwierdzającym, aby zamknąć tryb System struktur.
- 14. W menedżerze właściwości PropertyManager Zarządzanie narożnikami kliknij  $\checkmark$ .

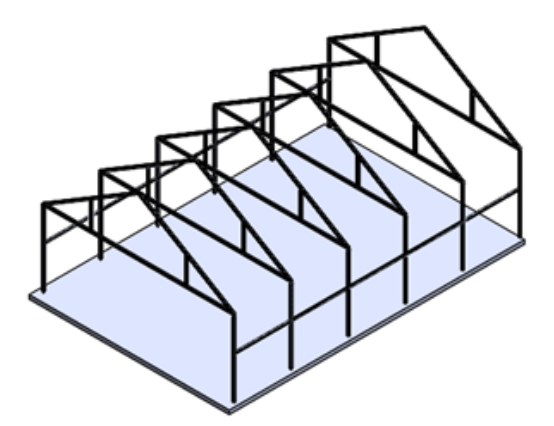

## Udoskonalenia w zakresie przycięcia członu i narożnika

Wprowadzono następujące udoskonalenia i funkcje poprawy jakości operacji systemu struktur:

• Podczas tworzenia pierwszorzędnych członów przecięcia elementów **Płaszczyzna odniesienia** i **Płaszczyzna ściany** oprócz płaszczyzn odniesienia można wybierać ściany.

- Podczas tworzenia członów drugorzędnych **Płaszczyzna podporu** można wybierać nie tylko płaszczyzny odniesienia, ale także ściany.
- Można usunąć szkice i płaszczyzny wejściowe dla indywidualnych członów bez usuwania operacji systemu struktur.
- Rozwiązano problemy z wykończeniem narożników, zwłaszcza przy tworzeniu narożników złożonych.
- Można zdefiniować indywidualne wartości przerw przy przycinaniu narożników.
- Oryginalne operacje narożników są zachowywane nawet po dodaniu lub usunięciu nowych członów w lokalizacji narożnika.

## Właściwości listy elementów ciętych dla operacji Konstrukcje spawane i system struktur

Dla członów konstrukcyjnych utworzonych przez spawanie oraz operacji systemu struktur dostępne są dwie właściwości listy elementów ciętych.

Właściwość **Kierunek kąta** wskazuje, czy dwie ściany końcowe obiektu są zwrócone w tym samym kierunku. Można określać:

- **Taki sam**
- **Przeciwny**
- **Poza płaszczyzną**
- **Brak**

Właściwość **Kąt skręcenia** określa kąt pomiędzy normalnymi dwóch płaszczyzn cięcia końcowego przy przycinaniu poza płaszczyzną. Można ustawić kąt 0–180 stopni.

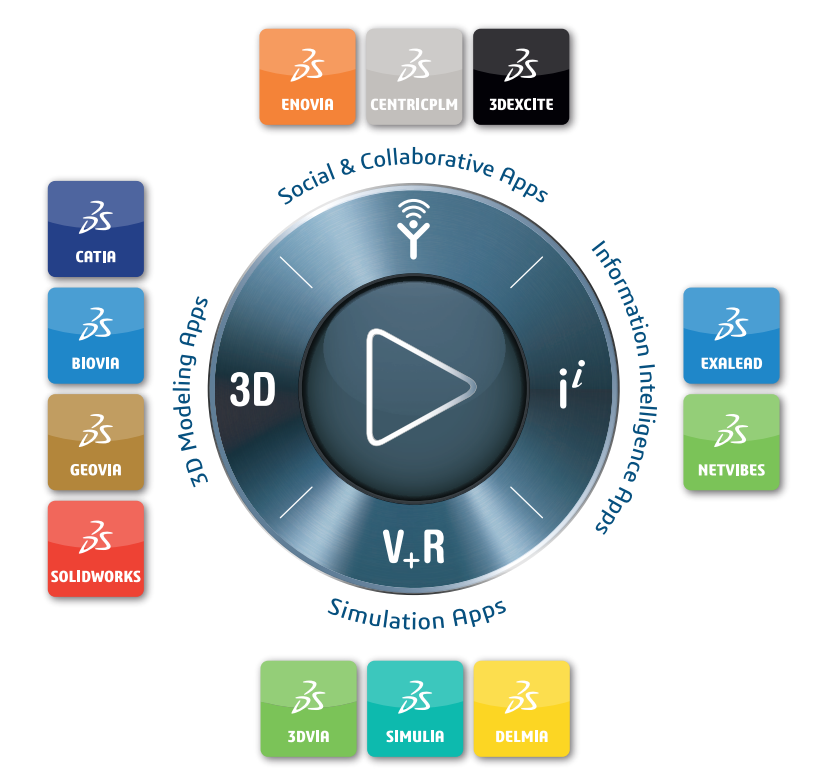

#### Our **3D**EXPERIENCE® platform powers our brand applications, serving 11 industries, and provides a rich portfolio of industry solution experiences.

Dassault Systèmes, the **3D**EXPERIENCE® Company, provides business and people with virtual universes to imagine sustainable innovations. Its world-leading solutions transform the way products are designed, produced, and supported. Dassault Systèmes' collaborative solutions foster social innovation, expanding possibilities for the virtual world to improve the real world. The group brings value to over 250,000 customers of all sizes in all industries in more than 140 countries. For more information, visit **www.3ds.com**.

**Europe/Middle East/Africa** Dassault Systèmes 10, rue Marcel Dassault CS 40501 78946 Vélizy-Villacoublay Cedex France

**Asia-Pacific** Dassault Systèmes K.K. ThinkPark Tower 2-1-1 Osaki, Shinagawa-ku, Tokyo 141-6020 Japan

**Americas** Dassault Systèmes 175 Wyman Street Waltham, Massachusetts 02451-1223 USA

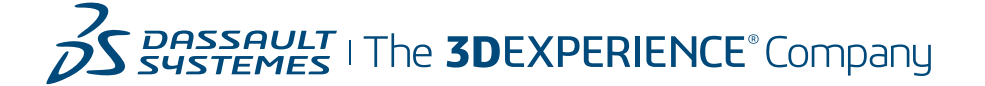